# **TomTom GO Camper Användarhandbok**

**17.6** 

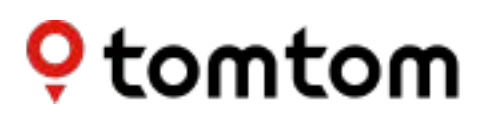

## Innehåll

 $\ddot{\phantom{a}}$ 

 $\overline{1}$ 

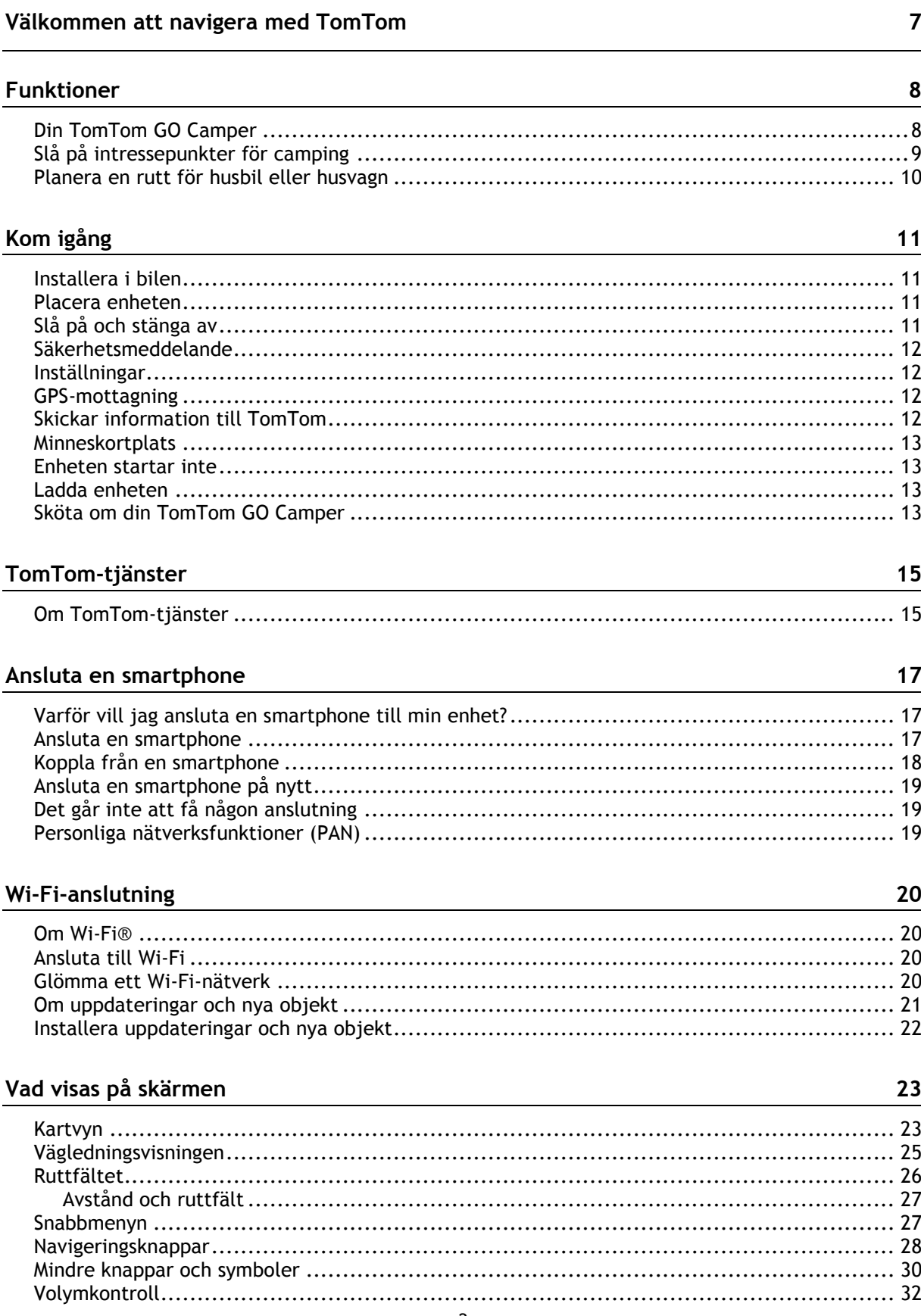

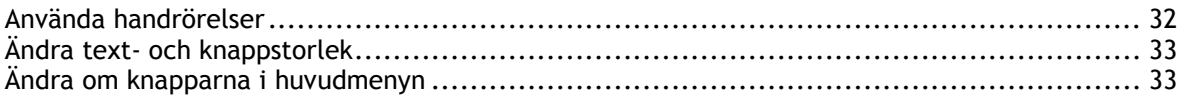

#### **Trafik**

#### $35<sub>5</sub>$

 $41$ 

44

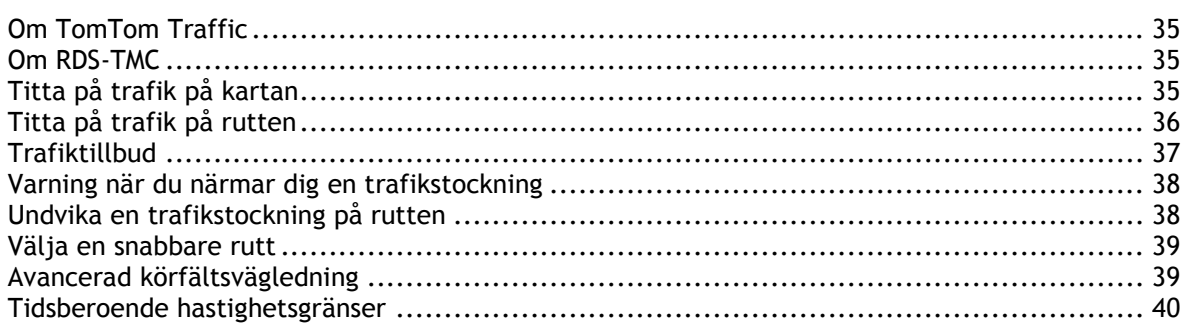

#### Ställa in din fordonstyp

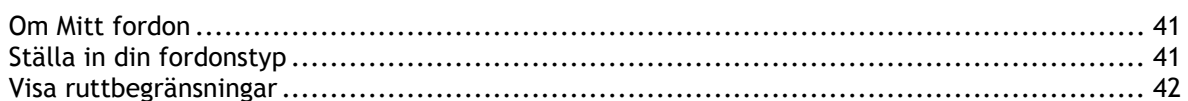

#### Synkronisera med hjälp av TomTom MyDrive

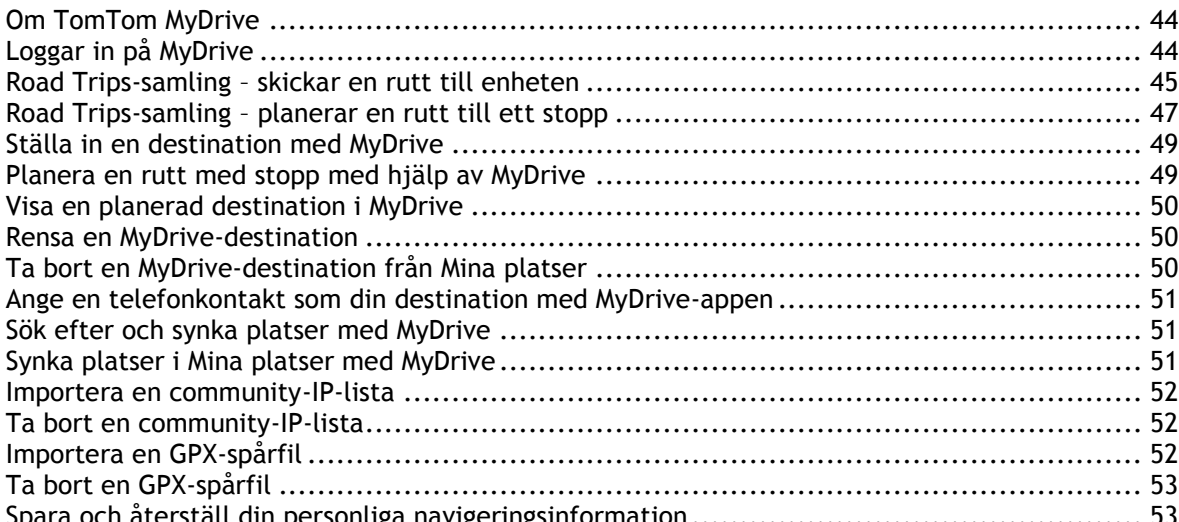

#### Snabbsökning

#### 55

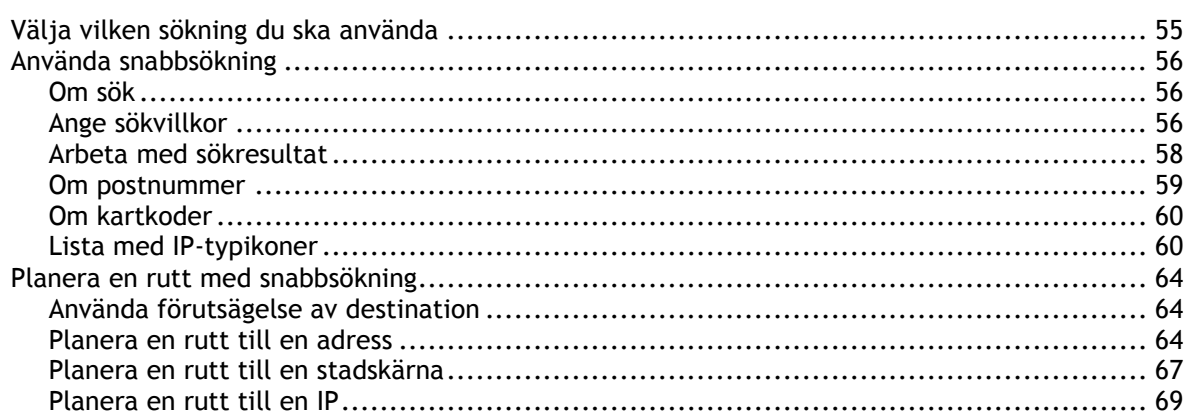

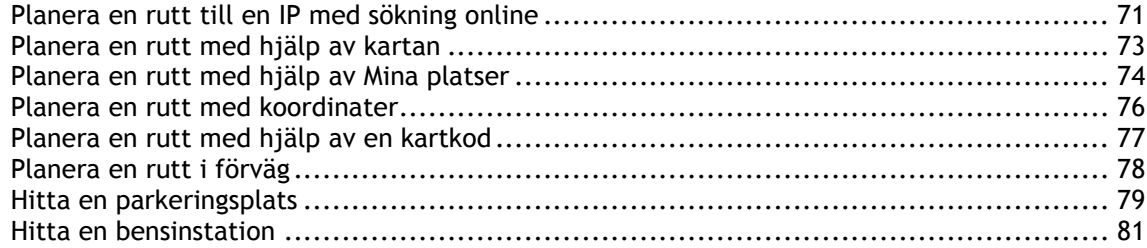

#### Steg-för-steg-sökning

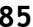

119

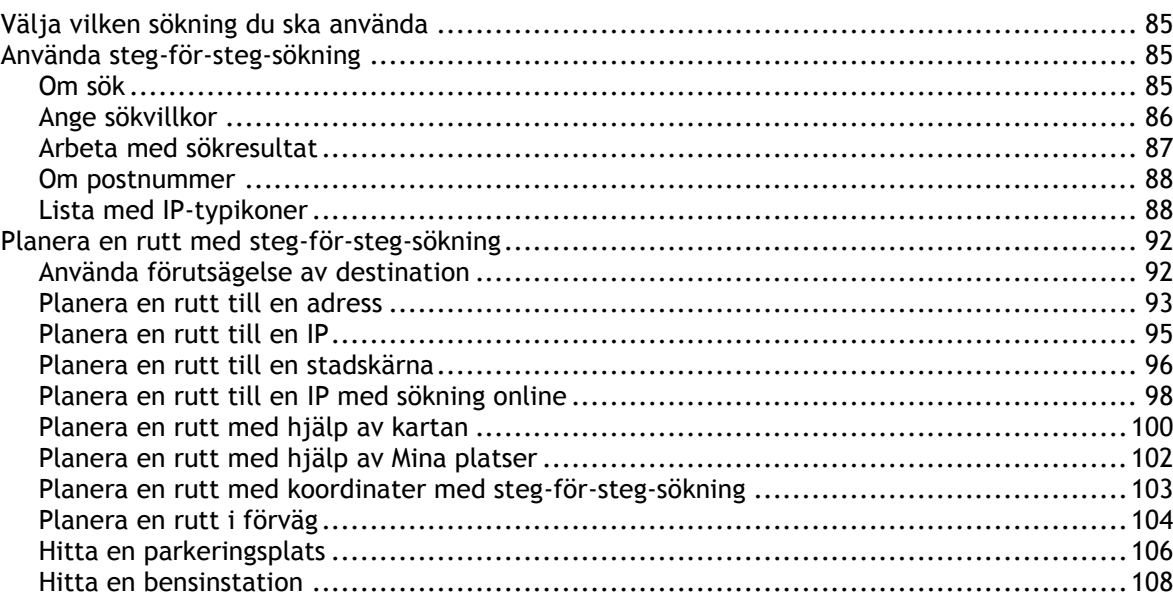

### Ändra rutt

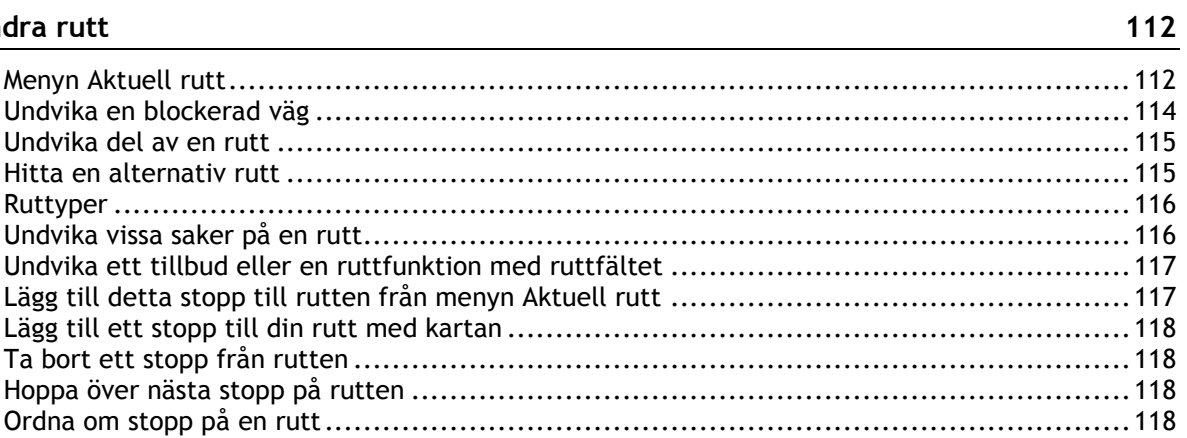

#### Mina rutter

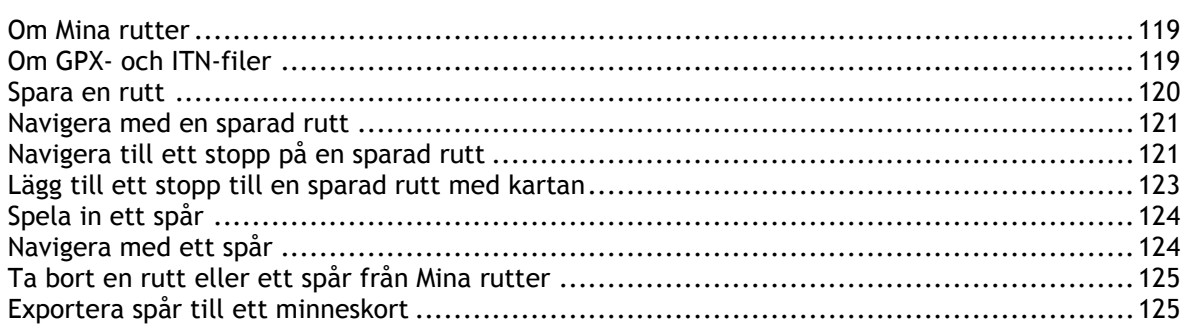

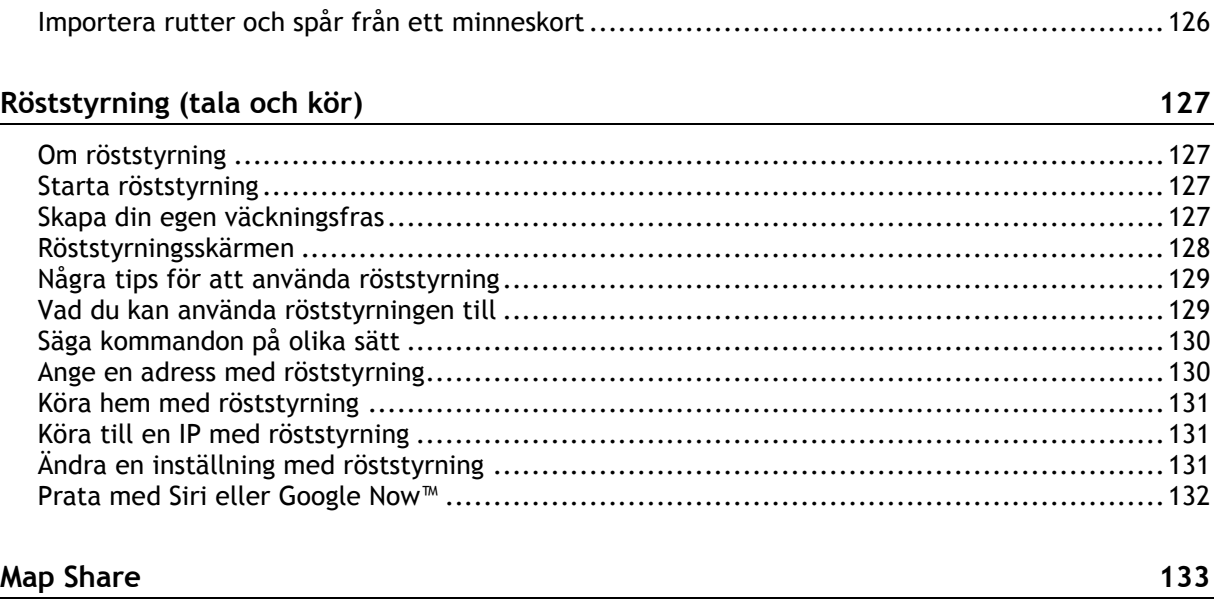

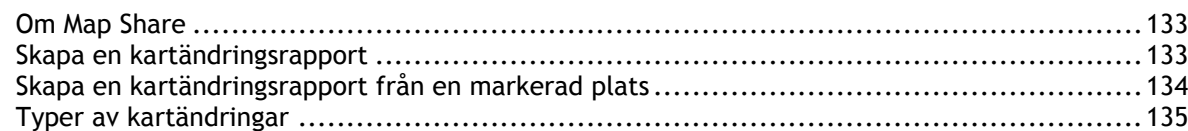

#### **[Fartkameror](#page-136-0) 137**

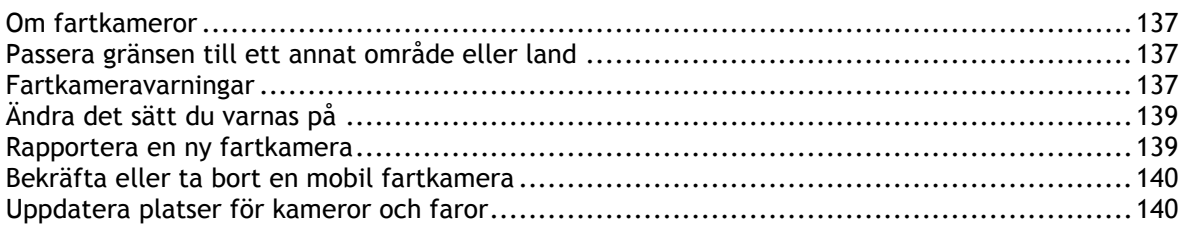

#### **[Farozoner](#page-140-0) 141**

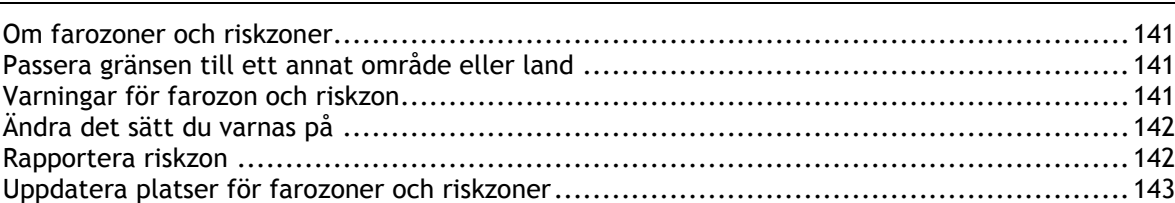

### **[Mina platser](#page-143-0) 144**

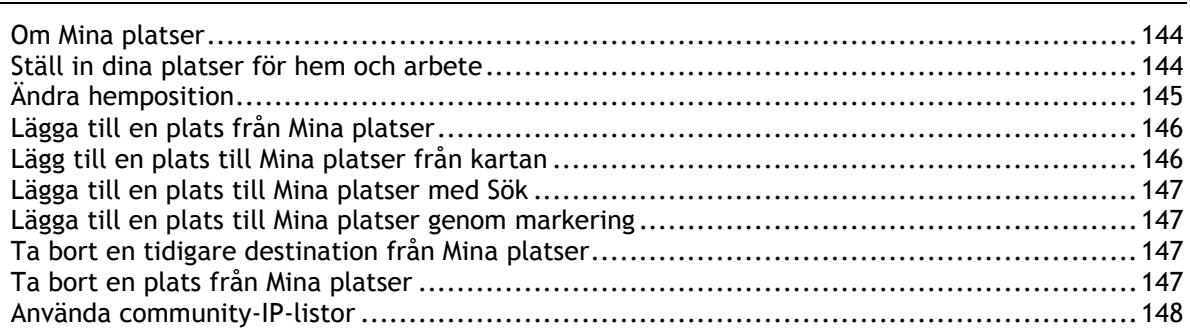

#### Handsfreesamtal

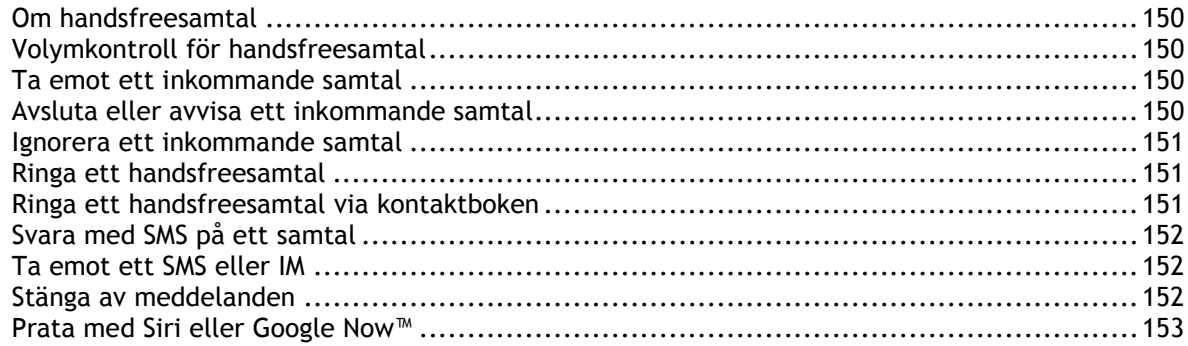

#### **Inställningar**

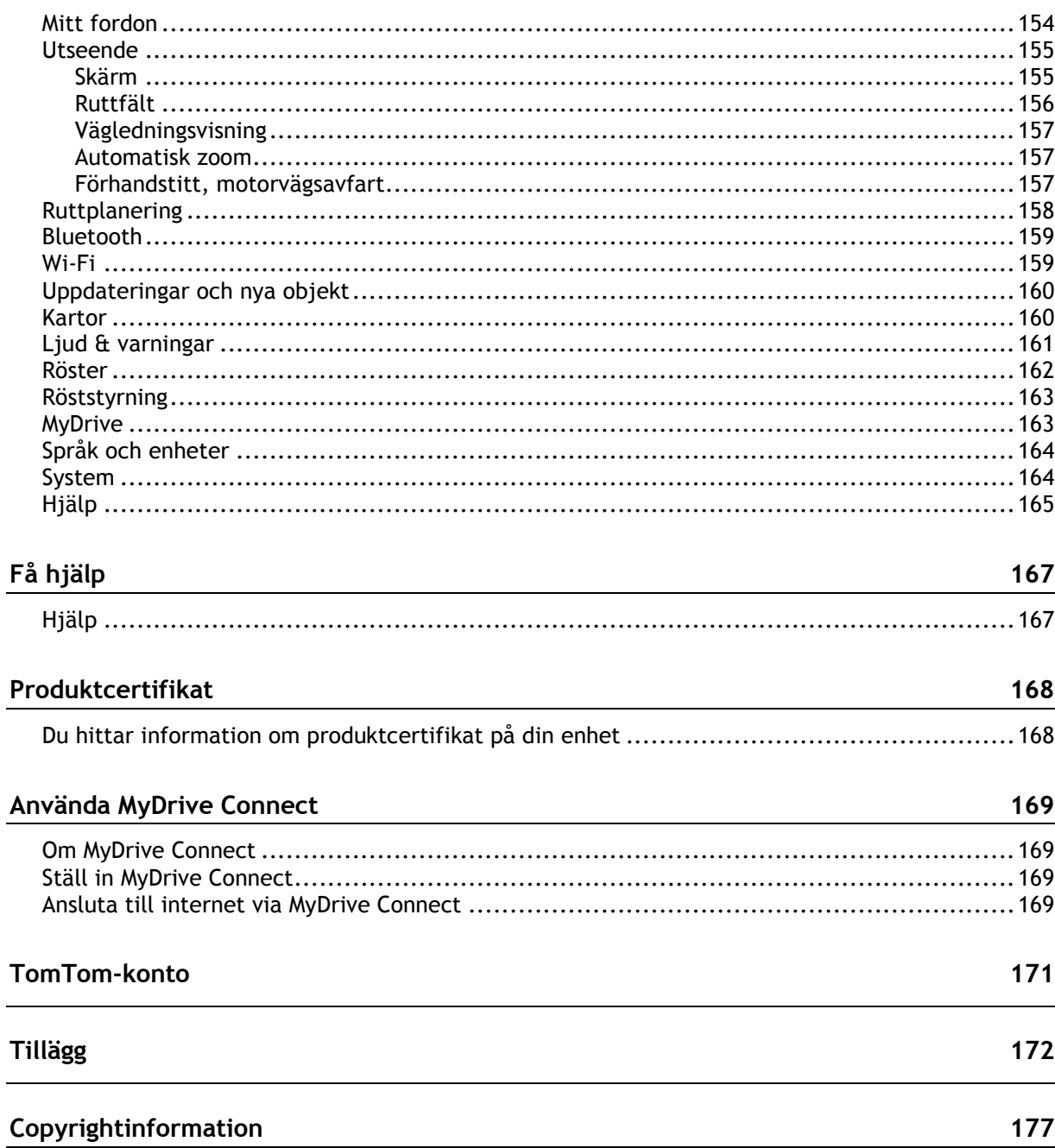

154

## <span id="page-6-0"></span>**Välkommen att navigera med TomTom**

I den här användarhandboken förklaras allt du behöver veta om din nya TomTom GO Camper.

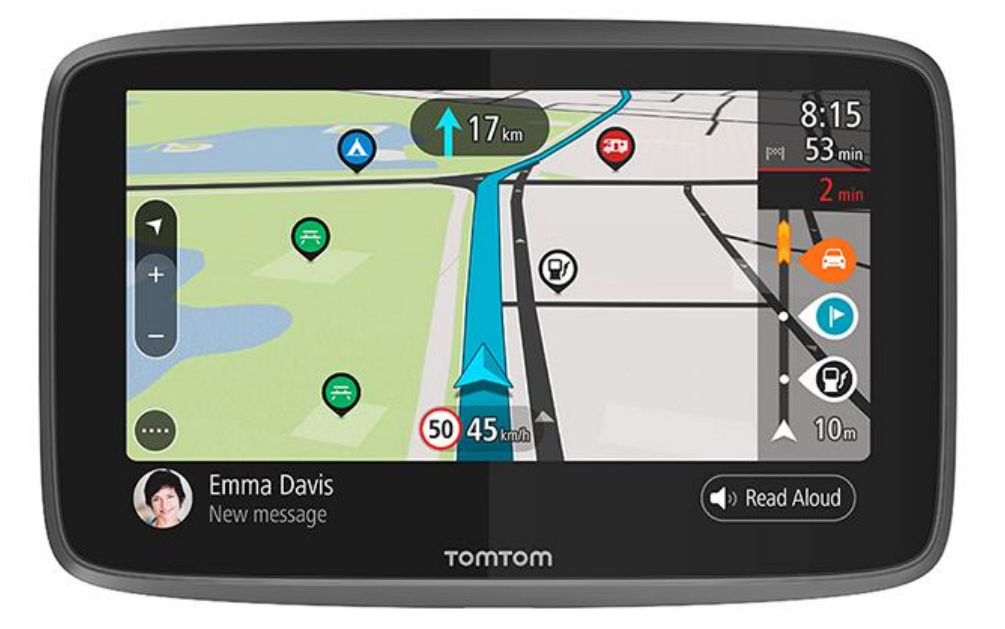

Om du vill veta vad enheten kan göra för dig och hur du söker efter intressepunkter för camping kan du ta en titt i **Funktioner**.

För att installera enheten och komma igång läser du Kom igång och [Vad visas på skärmen.](#page-22-0)

Om du vill ansluta till TomTom-tjänster tittar du i kapitlet [TomTom-tjänster.](#page-14-1) Du kan använda TomTom-tjänster också på vägar du kör varje dag.

När du har bekantat dig med din TomTom GO Camper kan du ansluta den till Wi-Fi® och se om det finns nya uppdateringar att installera. Vi förbättrar hela tiden våra kartor och vår programvara så titta efter uppdateringar regelbundet.

I [Snabbsökning](#page-55-0) och [Steg-för-steg-sökning](#page-84-0) kan du läsa allt om hur du kan söka efter adresser, intressepunkter och kontakter. Båda typerna av sökning ger samma resultat, så välj den typ av sökning du tycker är lättast att använda.

**Tips**! Det finns också frågor-och-svar-sektioner på [tomtom.com/support.](http://www.tomtom.com/support) Välj din produktmodell från listan eller ange ett sökord.

Vi hoppas att du tycker om att läsa om och, inte minst, att använda din nya TomTom GO Camper!

### <span id="page-7-0"></span>**Funktioner**

#### <span id="page-7-1"></span>**Din TomTom GO Camper**

Här är de huvudsakliga funktionerna i din TomTom GO Camper 620/6200 och genvägar till mer information.

#### **Intressepunkter för camping**

Hitta communityns bästa intressepunkter (IP) för camping och husvagn och planera en rutt till dem. Läs mer: [Slå på intressepunkter för camping](#page-8-0)

#### **Rutter för husbilar och husvagnar**

Kör på rätt vägar som passar din fordonstyp, storlek, vikt och hastighet, och få en exakt beräknad ankomsttid. Läs mer: [Ställa in din fordonstyp](#page-40-0)

#### **Uppdateringar via Wi-Fi®**

Få de senaste TomTom-kartorna och -programvaran för din TomTom GO Camper via inbyggd Wi-Fi. Utan dator. Läs mer: [Om uppdateringar och nya objekt](#page-20-0)

#### **TomTom-tjänster via en alltid ansluten enhet eller smartphone**

Få en permanent anslutning till TomTom-tjänster med din alltid anslutna enhet. Du kan också aktivera live-tjänster som traffic genom att ansluta till din smartphone via TomTom MyDrive-appen. Läs mer: [Om TomTom-tjänster](#page-14-1)

#### **Livstids Kartor**

Vi ger ut nya kartor varje säsong, med vägförändringar och reviderade hastighetsbegränsningar. Få enkelt uppdateringar utan extra kostnad via Wi-Fi under den tid som enheten går att använda. Läs mer: [Om uppdateringar och nya objekt](#page-20-0)

#### **Livstids TomTom Traffic**

Få smarta rutter som hjälper dig att undvika trafiken i realtid. Läs mer: [Traffic](#page-34-0)

#### **Handsfreesamtal**

Du kan ringa och ta emot samtal av hög kvalitet i bilen. Det är bara att ansluta telefonen till enheten. Läs mer: [Om handsfreesamtal](#page-149-1)

#### **Smartphone-meddelanden**

Din TomTom GO Camper kan läsa upp meddelanden på telefonen. Läs mer: [Ta emot ett SMS eller IM](#page-151-1)

#### **Kompatibilitet med Siri och Google NowTM**

Aktivera och prata med Siri eller Google Now™ genom att trycka på en knapp på din TomTom GO Camper och använda den inbyggda mikrofonen. Få full åtkomst till din personliga assistent med telefonen tryggt undanstoppad i väskan eller fickan. Läs mer: Tala med Siri eller Google Now<sup>™</sup>

#### **Livstids Fartkameror**

Varningar talar om när du närmar dig en fartkamera. Läs mer: [Fartkameror](#page-136-0)

**Viktigt**: Tjänsten Fartkameror finns inte i alla länder. TomTom erbjuder till exempel tjänsten Farozoner i Frankrike och i Schweiz är fartkameratjänster inte tillåtna alls. I Tyskland är du själv ansvarig för att slå på och av tjänsten Fartkameror. Frågan om det är lagligt att använda fartkameratjänster i Tyskland och andra EU-länder är inte unik. Du använder därför tjänsten på egen risk. TomTom tar inte något ansvar för vad som kan uppstå i samband med användning av tjänsten.

#### **TomTom Road Trips**

Upptäck världens bästa rutter och anpassa dem lätt så att du kan slappna av och bli guidad på vägen. Läs mer: Road Trips-samling – [skickar en rutt till enheten](#page-44-0)

#### **TomTom MyDrive**

Planera resan innan du ger dig ut på vägen. Lägg till destinationer från din smartphone när du är ute på vägen eller planera dina rutter i förväg, ladda upp dina egna intressepunkter på MyDrive och synkronisera allt till din enhet. Läs mer: [Synka med TomTom MyDrive](#page-43-0)

#### <span id="page-8-0"></span>**Slå på intressepunkter för camping**

Din TomTom GO Camper levereras med campingrelaterade intressepunkter (IP) förinstallerade. De är avstängda som standard, så du måste slå på dem.

Du kan välja mellan intressepunkter för camping från ADAC Stellplatzführer och Campingführer, ANWB eller Campercontact.

**Obs**! Intressepunkter från tredje part från ADAC Stellplatzführer och Campingführer, ANWB och Campercontact är endast tillgängliga för vissa länder i Europa, och är inte tillgängliga i Australien, Nya Zeeland, Nordamerika och Kanada.

#### **Visa intressepunkter för camping på kartan**

- 1. Välj **Utseende** på menyn [Inställningar.](#page-153-0)
- 2. Välj **Visa IP-listor på kartan**.
	- Du får se en lista över alla IP-listor lagrade i din TomTom GO Camper.
- 3. Välj den IP-lista som du alltid vill se på kartan, till exempel ADAC Stellplatzführer och Campingführer.

Du ser en symbol för din IP-lista som de som visas nedan:

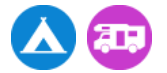

- 4. Återgå till kartvyn.
- 5. Stäng av din TomTom GO Camper helt och slå sedan på den igen. Dina intressepunkter för camping och RV-campingplatser visas på kartan.

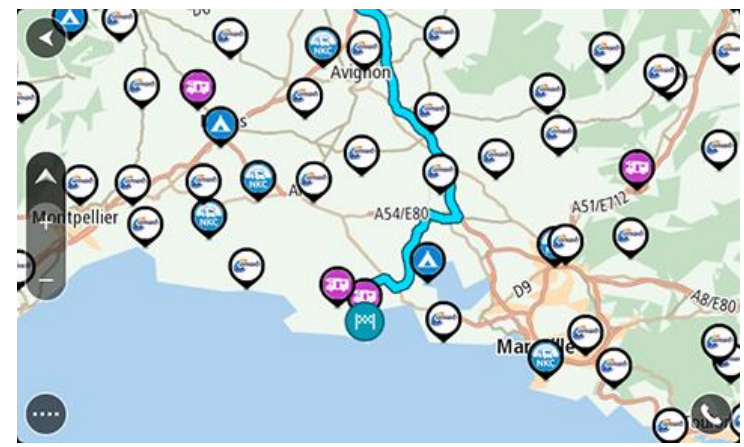

#### **Tips**! Tryck på en IP för att planera en rutt till den.

#### **Ta bort intressepunkter för camping på kartan**

- 1. Välj **Utseende** på menyn [Inställningar.](#page-153-0)
- 2. Välj **Visa IP-listor på kartan**. Du får se en lista över alla IP-listor lagrade i din TomTom GO Camper.
- 3. Välj den IP-lista som du vill ta bort från kartan.
- 4. Välj **Visa inte**.
- 5. Återgå till kartvyn.
- 6. Stäng av din TomTom GO Camper helt och slå sedan på den igen. Dina IP-listplatser har tagits bort från kartan.

#### <span id="page-9-0"></span>**Planera en rutt för husbil eller husvagn**

Om du vill planera en rutt med din TomTom GO Camper, använder du [Snabbsökning](#page-54-0) eller [Steg-för-steg-sökning.](#page-84-0)

Du kan också välja en intressepunkt för camping på kartan för att snabbt planera en rutt:

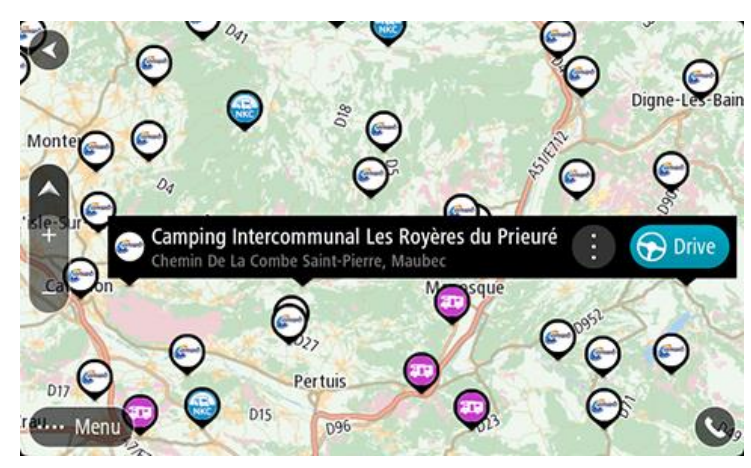

En rutt planeras och sedan påbörjas vägledning till din destination. Så fort du börjar köra visas vägledningsvisningen automatiskt.

**Obs**! Intressepunkter från tredje part från ADAC Stellplatzführer och Campingführer, ANWB och Campercontact är endast tillgängliga för vissa länder i Europa, och är inte tillgängliga i Australien, Nya Zeeland, Nordamerika och Kanada.

#### **Några exempel på vad du kan söka efter**

- Husbilsstopp (ADAC Stellplatzführer och Campingführer/ANWB/Campercontact)
- **Husbil/camping med Wi-Fi**
- **Husbil/camping med hantering av avloppsvatten**
- **Husbil/camping med dricksvatten**
- Husbil/camping med säkerhet
- Husbil/camping med tvättmöjligheter
- Campingplatser (ADAC Stellplatzführer och Campingführer/ANWB/Campercontact)
- Camping med tömning av kemisk toalett
- **Camping med faciliteter**
- Camping med badmöjligheter

## <span id="page-10-0"></span>**Kom igång**

#### <span id="page-10-1"></span>**Installera i bilen**

Använd medföljande fäste för att installera TomTom GO Camper i ditt fordon. Läs instruktionerna om hur du [placerar din enhet](#page-10-2) innan du installerar din TomTom GO Camper.

Installera TomTom GO Camper enligt följande:

1. Anslut den medföljande USB-kabeln till fästet. Om fästet är inbyggt i TomTom GO Camper ansluter du USB-kabeln till enheten.

**Obs**! Använd ENDAST den USB-kabel som medföljer TomTom GO Camper. Andra USB-kablar kanske inte fungerar.

- 2. \*Anslut USB-kabeln till USB-billaddaren och anslut den till eluttaget på instrumentpanelen.
- 3. Använd den bästa jämna platsen, på vindrutan eller sidofönstret, för att montera TomTom GO Camper.

**Tips**! Om hållaren är integrerad i TomTom GO Camper kan du enkelt ändra enhetens rotation. Tryck på knappen bakpå enheten för att lossa fästet och skjut sedan ut fästet. För in den på enhetens andra sida.

- 4. Kontrollera att både sugkoppen på fästet och vindrutan är rena och torra.
- 5. Tryck fast sugkoppen på fästet bestämt mot vindrutan.
- 6. Vrid gummihandtaget nära fästets bas medurs tills du hör ett känner att den snäpper fast.
- 7. Om fästet inte är integrerat i din TomTom GO Camper ska du placera TomTom GO Camper i fästet och se till att den klickar på plats.

Självhäftande monteringsskivor för instrumentpanelen finns tillgängliga som en del av tillbehören för TomTom GO Camper. Mer information finns på [tomtom.com/accessories.](http://www.tomtom.com/accessories)

#### <span id="page-10-2"></span>**Placera enheten**

Var försiktig när du installerar TomTom GO Camper. TomTom GO Camper får inte blockera eller påverka något av följande:

- Din sikt över vägen.
- Fordonets reglage.
- Dina backspeglar.
- Krockkuddarna.

Du ska enkelt kunna nå TomTom GO Camper utan att luta eller sträcka dig. I en bil kan du montera TomTom GO Camper på vindrutan, sidofönstret eller med hjälp av en monteringsskiva för instrumentbrädan.

#### <span id="page-10-3"></span>**Slå på och stänga av**

#### **Starta enheten**

Tryck på på/av-knappen tills enheten startar. Om enheten var avstängd visas kartvyn. Om enheten var i viloläge visas den skärm du senast tittade på.

#### **Försätta enheten i viloläge**

Om du vill försätta enheten i viloläge trycker du på på/av-knappen och släpper den sedan.

Du kan också trycka på på/av-knappen i mer än två sekunder tills du ser knapparna Viloläge och Stäng av. Välj **Viloläge** för att försätta enheten i viloläge.

**Tips!** Om du vill försätta navigatorn i viloläge när USB-kabeln är urdragen eller den tas ur fästet går du till Inställningar för batteri på menyn [Inställningar.](#page-153-0)

#### **\*Slå av enheten helt**

Om du vill slå av navigatorn helt kan du göra något av följande:

- Tryck på och håll ner på/av-knappen i mer än två sekunder tills du ser knapparna Viloläge och Stäng av. Välj **Stäng av** för att stänga av enheten. Välj bakåtknappen om du inte vill stänga av enheten.
- Tryck på och håll ner på/av-knappen i mer än fem sekunder tills enheten stängs av.

#### <span id="page-11-0"></span>**Säkerhetsmeddelande**

Vissa navigatorer innehåller en GSM/GPRS-modul som kan störa elektronisk utrustning som pacemakers, hörapparater och instrument i flygplan.

Störningar av sådan utrustning kan orsaka hälsorisker eller livsfara för dig eller andra.

Om din enhet innefattar en GSM/GPRS-modul får du inte använda den i närheten av oskyddade elektriska enheter eller i områden där användning av mobiltelefoner är förbjuden, exempelvis sjukhus eller flygplan.

#### <span id="page-11-1"></span>**Inställningar**

**Obs**! Det språk du väljer används för all text på skärmen. Du kan alltid ändra språket senare i [Språk](#page-163-0)  [och enheter](#page-163-0) i menyn **Inställningar**.

När du startar TomTom GO Camper måste du svara på några frågor för att ställa in den. Besvara frågorna genom att trycka på skärmen.

#### <span id="page-11-2"></span>**GPS-mottagning**

När du startar TomTom GO Camper för första gången kan det ta några minuter innan din position fastställs. I framtiden går det snabbare att fastställa din position.

För att få bra satellitmottagning bör du använda TomTom GO Camper utomhus och hålla den upprätt. Stora objekt som exempelvis höga byggnader kan ibland störa mottagningen.

**Viktigt!** QuickGPSfix innehåller information om satellitpositioner som hjälper TomTom GO Camper att hitta din position snabbare. QuickGPSfix-information laddas ner när enheten är ansluten till internet med någon av metoderna (Wi-Fi, GPRS, smartphone eller USB).

#### <span id="page-11-3"></span>**Skickar information till TomTom**

När du först börjar navigera eller utför en återställning av TomTom GO Camper frågar TomTom GO Camper om behörighet att samla in information om hur du använder navigatorn. Informationen lagras på TomTom GO Camper tills vi hämtar den. Vi använder informationen anonymt till att förbättra våra produkter och tjänster. Om du utnyttjar våra tjänster kommer vi även att använda din platsinformation för att leverera tjänster till dig.

Du kan ändra om du vill skicka den här informationen med oss när som helst genom att göra följande:

1. Välj knappen **Inställningar** på huvudmenyn.

- 2. Välj **System**.
- 3. Välj **Din information och sekretess**.
- 4. Välj knappen för att informationssändning ska slås på eller av.

**Obs**! Om du väljer att inte skicka platsinformation till oss kommer du inte längre att ta emot våra tjänster. Det beror på att tjänsterna behöver sända platsen för din enhet till TomTom för att få trafikinformation för platsen du är på. Slutdatumet för din prenumeration är detsamma även om du inte skickar den här informationen till oss.

Du hittar aktuell och mer detaljerad information på [tomtom.com/privacy.](http://www.tomtom.com/privacy)

#### <span id="page-12-0"></span>**Minneskortplats**

En del TomTom-navigatorer har en minneskortplats som sitter på sidan eller undersidan av enheten.

Innan du använder minneskortplatsen ska du se till att navigatorn har den senaste programvaruversionen installerad genom att välja **Uppdateringar och nya objekt** på menyn [Inställningar.](#page-153-0)

När din TomTom GO Camper är uppdaterad kan du använda ett minneskort som extra lagringsutrymme och lagra nerladdade kartor, rutter och spår i enheten.

**Obs!** Rutter och spår kan inte lagras på samma minneskort som kartor eftersom minneskortsformateringen är annorlunda.

#### <span id="page-12-1"></span>**Enheten startar inte**

I sällsynta fall startar TomTom GO Camper-enheten inte korrekt eller slutar att reagera när du trycker på den.

Kontrollera först att batteriet är laddat. Ladda batteriet genom att ansluta TomTom GO Camper-enheten till billaddaren. Det kan ta 3–5 timmar att ladda batteriet helt, beroende på typ av enhet.

**Obs!** Ladda inte enheten med fordonets egna USB-port då denna inte är tillräckligt kraftfull.

Om problemet kvarstår kan du återställa enheten. Du gör det genom att hålla På/Av-knappen intryckt tills TomTom GO Camper startar om.

#### <span id="page-12-2"></span>**Ladda enheten**

Batteriet i din TomTom GO Camper laddas när du ansluter den till din TomTom fordonsladdare, datorn eller en USB-hemmaladdare.

**Obs!** Ladda inte enheten med fordonets egna USB-port då denna inte är tillräckligt kraftfull.

Du varnas när batterinivån är låg eller kritisk. Du förlorar anslutningen till vissa TomTom-tjänster när batterinivån är låg eller kritisk. När batteriet är tomt försätts TomTom GO Camper i viloläge.

**Obs!** På modellerna START 42/52, START 40/50/60 och GO 51/61 minskas ljusstyrkan automatiskt när du ansluter enheten till datorn. Ljusstyrkan på skärmen minskas om du använder en annan laddare än TomToms som inte ger tillräckligt mycket ström vid laddning.

**Obs**! Använd ENDAST den USB-kabel som medföljer TomTom GO Camper. Andra USB-kablar kanske inte fungerar.

#### <span id="page-12-3"></span>**Sköta om din TomTom GO Camper**

Det är viktigt att du sköter din enhet:

- Öppna inte höljet på din enhet under några omständigheter. Det kan vara farligt och kan ogiltigförklara garantin.
- Torka av skärmen på din enhet med en mjuk trasa. Använd inte några flytande rengöringsmedel.

### <span id="page-14-0"></span>**TomTom-tjänster**

#### <span id="page-14-1"></span>**Om TomTom-tjänster**

En TomTom GO Camper ansluter till TomTom-tjänster på ett av två sätt, beroende på modell:

- Med en permanent anslutning direkt från din TomTom GO Camper. Dessa navigatorer kallas "Alltid anslutna" enheter.
- Med en anslutning via din smartphone. Dessa enheter kallas "Smartphone-anslutna" enheter.

För tillgång till TomTom-tjänster på din TomTom GO Camper behöver du följande:

- Vilken TomTom GO Camper som helst.
- En smartphone med en dataplan från en mobiltjänsteleverantör.
- TomTom MyDrive-appen för iOS eller Android™ installerad på din smartphone.
- Ett TomTom-konto.

Att använda TomTom-tjänster innebär att data skickas och tas emot av din telefon med hjälp av din mobiltjänsteleverantör.

**Viktigt:** Du kanske får extrakostnader när du använder internet på telefonen, särskilt om du är utanför det område som täcks av dataplanen. Mer information kan du få av din mobiltjänsteleverantör.

**Obs**! TomTom-tjänster är inte tillgängliga på alla TomTom GO Camper-enheter.

**Obs**: TomTom-tjänster är inte tillgängliga i alla länder eller regioner, och alla tjänster är inte tillgängliga i alla länder eller regioner. Mer information om tillgängliga tjänster i varje region finns på [tomtom.com/services.](https://uk.support.tomtom.com/app/content/name/TechSpecs/)

#### **Traffic och Fartkameror**

Med TomTom-tjänster får du trafikinformation i realtid om [trafik](#page-34-0) och [fartkameror](#page-136-0) på rutten.

Så fort enheten har internetanslutning OCH du har godkänt tillstånden för din information och sekretess, börjar enheten ta emot trafikinfo och uppdateringar om platser för fasta och mobila fartkameror.

Om du vill se information om dina Traffic- och Fartkameraabonnemang öppnar du skärmen Hjälp och väljer **Om**.

Om du vill se status för din Traffic-anslutning tittar du högst upp till höger i huvudmenyn. Om din TomTom GO Camper inte är ansluten till [Traffic](#page-34-0) är Traffic-symbolen överkryssad.

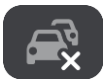

#### **MyDrive**

MyDrive ger dig kontroll över enheten genom att du kan göra följande:

- Välj en destination på datorn, surfplattan eller telefonen och skicka den till din enhet.
- Synkronisera dina platser och rutter med alla dina enheter.
- Håll alla dina data säkra.
- och mycket mer ...

För mer information, se [Synkronisera med hjälp av TomTom MyDrive](#page-43-0) eller gå till [mydrive.tomtom.com.](http://www.mydrive.tomtom.com/)

Om du vill slå på automatisk synkronisering med MyDrive väljer du **Inställningar** och sedan **MyDrive**. Anslut till internet med en av tre tillgängliga metoder och logga sedan in på ditt TomTom-konto.

**Obs**! Vissa TomTom-tjänster är eventuellt inte tillgängliga på din aktuella plats.

### <span id="page-16-0"></span>**Ansluta en smartphone**

#### <span id="page-16-1"></span>**Varför vill jag ansluta en smartphone till min enhet?**

Om du inte har en alltid ansluten enhet ansluter du din smartphone till din TomTom GO Camper för att använda dessa funktioner:

 TomTom-tjänster Ta emot trafikinformation i realtid, fartkamerauppdateringar och MyDrive via telefonens dataanslutning. Den här funktionen förbrukar ca 7 MB data per månad.

**Obs**! Endast smartphone-anslutna enheter. Alltid anslutna enheter tar emot tjänster över GPRS.

Handsfreesamtal

Ta emot och ring samtal på din TomTom GO Camper.

Smartphone-meddelanden

SMS och meddelanden från andra meddelandeappar i din smartphone syns i din TomTom GO Camper. Meddelanden läses upp högt så att du kan hålla ögonen på vägen.

Personlig assistent i smartphone

Få full åtkomst till telefonens [personliga assistent.](#page-131-0) Tryck på telefonknappen i kart- eller vägledningsvisningen för att prata med röstigenkänningsprogrammet Siri eller tjänsten Google Now™.

#### **Ansluta telefonen med eller utan MyDrive-appen**

Du kan välja att koppla ihop din iOS- eller Android-telefon med enheten via MyDrive-appen eller via endast trådlös *Bluetooth®*-teknik.

Om du ansluter via MyDrive-appen kan du använda alla funktioner som finns i listan ovan. Om du ansluter via endast Bluetooth är funktionen smartphone-meddelanden inte tillgänglig.

#### <span id="page-16-2"></span>**Ansluta en smartphone**

Du uppmanas att ansluta din smartphone när du startar din TomTom GO Camper för första gången eller när du har återställt din TomTom GO Camper.

**Tips**! Du kan ansluta mer än en telefon till din TomTom GO Camper.

#### **Ansluta telefonen via MyDrive-appen**

- 1. Ladda ner och installera TomTom MyDrive-appen på din smartphone från tomtom.com/mydriveapp.
- 2. Öppna MyDrive-appen. Om du inte uppmanas att ansluta din telefon trycker du på enhetssymbolen bredvid sökfältet på appens huvudskärm.
- 3. Slå på Bluetooth på telefonen och kontrollera att telefonen är synlig.
- 4. Öppna huvudmenyn på din TomTom GO Camper och välj **Inställningar**.

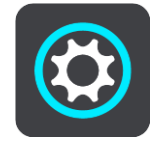

#### 5. Välj **Bluetooth**.

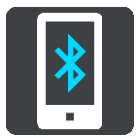

- 6. Välj **Lägg till telefon**.
- 7. Följ stegen i appen och på din TomTom GO Camper för att koppla ihop telefonen med din TomTom GO Camper.

Telefonens samtalshistorik och favoritkontakter importeras till navigatorn.

När telefonen är ansluten och handsfreesamtal är aktiverat ser du den här ikonen på kartan eller vägledningsvisningen:

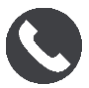

Du kan enkelt ändra vilka telefonfunktioner du vill använda i [Bluetooth](#page-158-0) på menyn Inställningar.

#### **Ansluta telefonen via endast Bluetooth**

Om du ansluter via endast Bluetooth är funktionen smartphone-meddelanden inte tillgänglig.

- 1. Slå på Bluetooth på telefonen och kontrollera att telefonen är synlig.
- 2. Slå på personliga nätverksfunktioner (PAN) på din telefon.
- 3. Öppna huvudmenyn på din enhet och välj **Inställningar**.

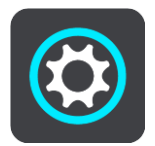

- 4. Välj **Bluetooth**.
- 5. Välj **Lägg till telefon**.
- 6. Välj frågetecknet längst ner till höger på skärmen.
- 7. Välj **Vill du inte använda appen? Följ instruktionerna här**.
- 8. Gå till Bluetooth-inställningar på telefonen. Vänta tills TomTom-enheten visas i listan som visas på din telefon. Tryck för att koppla ihop.
- 9. På enheten väljer du **Koppla ihop** för att godkänna förfrågan om ihopparning från telefonen. Om du har en iPhone-enhet måste du också godkänna den andra förfrågan om ihopparning.
- 10. Välj **Klar**.

Telefonens samtalshistorik och favoritkontakter importeras till navigatorn.

När telefonen är ansluten och handsfreesamtal är aktiverat ser du den här ikonen på kartan eller vägledningsvisningen:

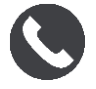

#### <span id="page-17-0"></span>**Koppla från en smartphone**

Du kan koppla från telefonen på följande sätt:

- **Stäng av Bluetooth på telefonen.**
- Stäng av eller återställ din TomTom GO Camper.
- Välj **Bluetooth** på menyn Inställningar. Välj din telefon. Välj **Ta bort parkoppling** för att koppla från enheten från telefonen.
- Ta bort enheten från den Bluetooth-kopplade enhetslistan om du vill ta bort den permanent.

#### <span id="page-18-0"></span>**Ansluta en smartphone på nytt**

Din TomTom GO Camper kommer ihåg din telefon och hittar den automatiskt när telefonens Bluetooth är påslagen och du är inom navigatorns räckvidd.

**Tips!** Öppna MyDrive-appen för att använda funktionen smartphone-meddelanden.

När telefonen är ansluten och handsfreesamtal är aktiverat ser du den här knappen på kartan eller vägledningsvisningen:

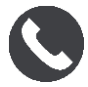

Din TomTom GO Camper synkar din samtalshistorik och dina telefonkontakter igen.

Om du förlorar anslutningen till telefonen ser du en Bluetooth-symbol på kartan eller i vägledningsvisningen.

#### <span id="page-18-1"></span>**Det går inte att få någon anslutning**

Om du vill kontrollera telefonens anslutningsstatus gör du följande:

- 1. Välj **Bluetooth** på menyn **Inställningar**.
- Funktionerna som nu är anslutna finns i listan bredvid telefonen.
- 2. Om inga funktioner visas väljer du den telefon du vill ansluta till.
- 3. Se till att alla skjutreglage är påslagna eller välj alternativet för att ta reda på mer information om hur du ansluter.

Om TomTom GO Camper inte kan ansluta till telefonen eller om du inte har någon internetanslutning kontrollerar du också följande:

- **•** Din telefon visas på TomTom GO Camper.
- Telefonens Bluetooth slås på.
- Dataplanen med din mobiltjänsteleverantör är aktiv och du kan ansluta till internet på telefonen.

#### <span id="page-18-2"></span>**Personliga nätverksfunktioner (PAN)**

#### **Endast smartphone-anslutna enheter**

Din telefon delar sin internetanslutning genom att använda telefonens Bluetooth® och personliga nätverksfunktioner (PAN).

Beroende på telefonens operativsystem kan det här nätverket eller PAN kallas för något av följande:

- Internetdelning
- Internetdelning eller Internetdelning via Bluetooth
- Tether eller Bluetooth Tether

PAN-funktionen finns förmodligen i telefonens operativsystem, annars kan du ladda ner en app för att skapa en PAN.

**Obs!** Vissa mobila tjänsteleverantörer tillåter inte sina användare att använda ett personligt nätverk. Om din telefon inte har PAN-funktion kan du kontakta din tjänsteleverantör för mer information.

Kontrollera användarhandboken för telefonen om du har svårt att hitta inställningarna.

Gå till [tomtom.com/connect](http://www.tomtom.com/connect) om du vill ha mer hjälp.

### <span id="page-19-0"></span>**Wi-Fi-anslutning**

#### <span id="page-19-1"></span>**Om Wi-Fi®**

Det enklaste sättet att hantera dina kartor, programvara och allt enhetsinnehåll är via en Wi-Fi-anslutning.

Din enhet kan uppdateras via Wi-Fi utan att behöva ansluta till en dator. Den kommer ihåg tidigare anslutna Wi-Fi-nätverk så att du kan hålla din enhet uppdaterad när du befinner dig inom räckhåll för det nätverket.

Innan du börjar ska du säkerställa att du har tillgång till ett obegränsat Wi-Fi-nätverk, som ett privat hemnätverk. Tänk på att uppdatering via ett offentligt Wi-Fi-nätverk, som på en flygplats eller ett hotell, inte rekommenderas eftersom uppdateringarna kan vara stora och nätverksanslutningen kanske inte är stabil.

**Tips**! Om du inte har tillgång till ett Wi-Fi-nätverk eller om ditt Wi-Fi-nätverk är långsamt eller inte stabilt, kan du använda en USB-anslutning och uppdatera med hjälp av MyDrive Connect på [din dator.](#page-168-0)

#### <span id="page-19-2"></span>**Ansluta till Wi-Fi**

**Viktigt**! Wi-Fi-anslutningar som kräver en webbinloggning stöds inte på TomTom GO Camper. Dessa typer av Wi-Fi-anslutningar finns ofta på offentliga platser, till exempel hotell, butiker och restauranger.

För att ansluta till ett Wi-Fi-nätverk gör du följande:

1. Välj **Inställningar** på huvudmenyn och välj sedan **Wi-Fi**.

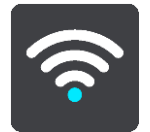

Du ser en lista över tillgängliga Wi-Fi-nätverk och sparade Wi-Fi-nätverk som för närvarande är utom räckvidd.

**Tips**! Rulla ned för att gå till listan över sparade nätverk utom räckvidd.

2. Välj det Wi-Fi-nätverk du vill ansluta till. Om nätverket är skyddat anger du lösenordet. Om det inte krävs något lösenord ansluts du direkt.

**Tips**! För avancerade alternativ för ett Wi-Fi-nätverk, se **Wi-Fi** i menyn [Inställningar.](#page-153-0)

3. Välj först **Klar** och sedan **Anslut**.

Det kan ta en stund för din enhet att ansluta till Wi-Fi-nätverket. Om det tar för lång tid bör du kontrollera identitet och lösenord som du använde för Wi-Fi-nätverket. När enheten har anslutit till Wi-Fi-nätverket ser du status Ansluten under Wi-Fi-nätverkets namn.

#### <span id="page-19-3"></span>**Glömma ett Wi-Fi-nätverk**

För att glömma ett Wi-Fi-nätverk från din lista över tillgängliga nätverk gör du följande:

1. Välj **Inställningar** på huvudmenyn och välj sedan **Wi-Fi**.

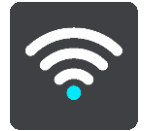

Du ser en lista över tillgängliga Wi-Fi-nätverk och sparade Wi-Fi-nätverk som för närvarande är utom räckvidd.

**Tips**! Rulla ned för att gå till listan över sparade nätverk utom räckvidd.

- 2. Välj det Wi-Fi-nätverk du vill glömma.
- 3. Välj först **Ändra** och sedan **Glöm**. Din enhet kopplas bort från Wi-Fi-nätverket.

**Obs**! Wi-Fi-nätverket visas fortfarande i listan, men enheten kommer inte automatiskt att ansluta till det.

#### <span id="page-20-0"></span>**Om uppdateringar och nya objekt**

Ett rött utropstecken på knappen Inställningar visar att det finns uppdateringar eller nya objekt.

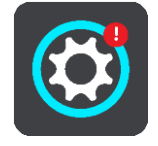

**Tips**! Du kan också erbjudas en uppdatering av systemprogramvaran när du lägger till en ny karta.

Följande uppdateringar eller nya objekt kan erbjudas:

#### **Uppdateringar av systemprogramvaran**

En **uppdatering av systemprogramvaran** är en uppdatering för själva enheten. Du ser en förklaring om varför uppdateringen krävs och vilka funktioner som ändras eller läggs till, om några.

Om du inte har använt enheten på länge kan du få frågan om du vill installera en programvaruuppdatering som krävs när du använder enheten igen. Om du inte installerar uppdateringen kan följande problem uppstå:

- Enheten kan inte få reda på några uppdateringar och inga ytterligare uppdateringar blir möjliga.
- Enheten kan inte visa information om programvaruuppdateringar som krävs, till exempel storlek, version, etc.
- Enheten kan inte lägga till eller ta bort några kartor.

#### **Kartuppdateringar**

När en [kartuppdatering](#page-159-1) erbjuds ska du installera den så snart som möjligt så att du alltid kör med den senaste kartan.

Den befintliga kartan tas bort innan kartuppdateringen är installerad. Om du avbryter en kartuppdatering har du inte längre någon karta i din TomTom GO Camper. Om detta inträffar går du till **Kartor** på menyn [Inställningar](#page-153-0) och laddar ned kartan igen.

#### **Map Share-uppdateringar**

Dessa uppdateringar skapas från ändringar som gjorts och delats av andra TomTom-användare och innehåller följande ändringar eller uppdateringar:

- Hastighetsbegränsningar
- Gatunamn
- Vägar som nyligen varit avstängda och vägar som nyligen öppnats igen
- Körriktningar
- **Svängrestriktioner**

För mer information, se [Map Share.](#page-132-0)

#### **Fartkamerauppdateringar**

När en [Fartkamerauppdatering](#page-136-0) erbjuds, kan du välja vilka länder på kartan du vill uppdatera.

#### **Röster**

Du kan också bli erbjuden nya röster som en uppdatering.

#### <span id="page-21-0"></span>**Installera uppdateringar och nya objekt**

**Obs**! Om Wi-Fi inte är tillgängligt eller inte är stabilt ser du instruktioner om hur du får uppdateringar [via en USB-anslutning till datorn.](#page-168-0)

**Tips**! När du uppdaterar via Wi-Fi rekommenderar vi att du håller enheten ansluten till en strömkälla.

**Tips**! Tryck på på/av-knappen för att stänga av skärmen och spara batteri medan du laddar ner en uppdatering.

För att installera uppdateringar och nya objekt gör du följande:

1. Välj **Uppdateringar och nya objekt**.

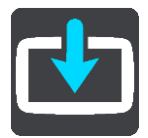

Knappen **Uppdateringar och nya objekt** visar hur många nya uppdateringar och objekt som finns tillgängliga att installera.

2. Välj de objekt och uppdateringar som du vill installera. Listan innehåller objekt som du köpt i TomTom-webbutiken.

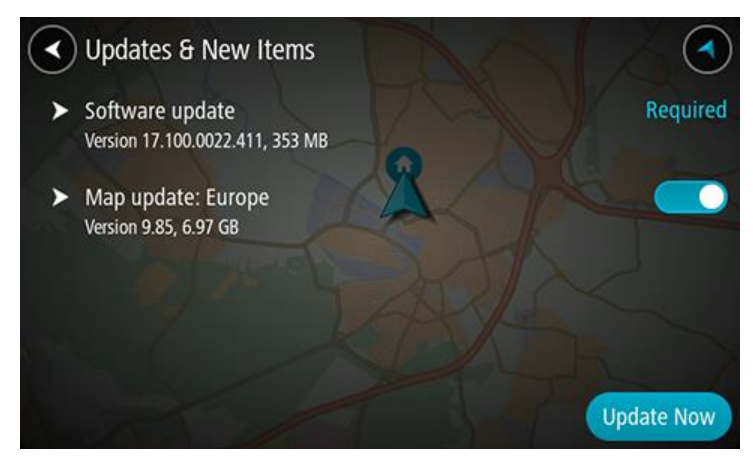

3. Logga in på ditt TomTom-konto när du uppmanas att göra det.

**Tips**! När du loggar in för att använda Uppdateringar och nya objekt, loggar du också in för att använda [TomTom MyDrive.](#page-43-0)

### <span id="page-22-0"></span>**Vad visas på skärmen**

#### <span id="page-22-1"></span>**Kartvyn**

Kartvyn visas när du inte har någon planerad rutt. Din nuvarande plats visas så snart TomTom GO Camper har hittat din GPS-position.

Du kan använda kartvyn på samma sätt som du tittar på en traditionell papperskarta. Du kan flytta runt kartan med [handrörelserna](#page-31-1) och zooma med zoomknapparna.

**Viktigt**! Allting på kartan är interaktivt, däribland rutten och kartsymbolerna – försök att välja något och se vad som händer!

**Tips**! Om du vill öppna en popup-meny för ett objekt på kartan, t.ex. en rutt eller en IP, markerar du objektet för att öppna menyn. Om du vill välja en plats på kartan, markerar och håller du ned platsen tills popup-menyn öppnas.

Kartan visar nuvarande plats och många andra platser som t.ex. [Mina platser.](#page-143-0)

Om du inte har planerat en rutt zoomas kartan ut för att visa området runt din plats.

Om du har planerat en rutt visas hela rutten på kartan. Du kan [lägga till stopp](#page-111-0) till rutten direkt från kartan. När du börjar köra visas vägledningsvisningen.

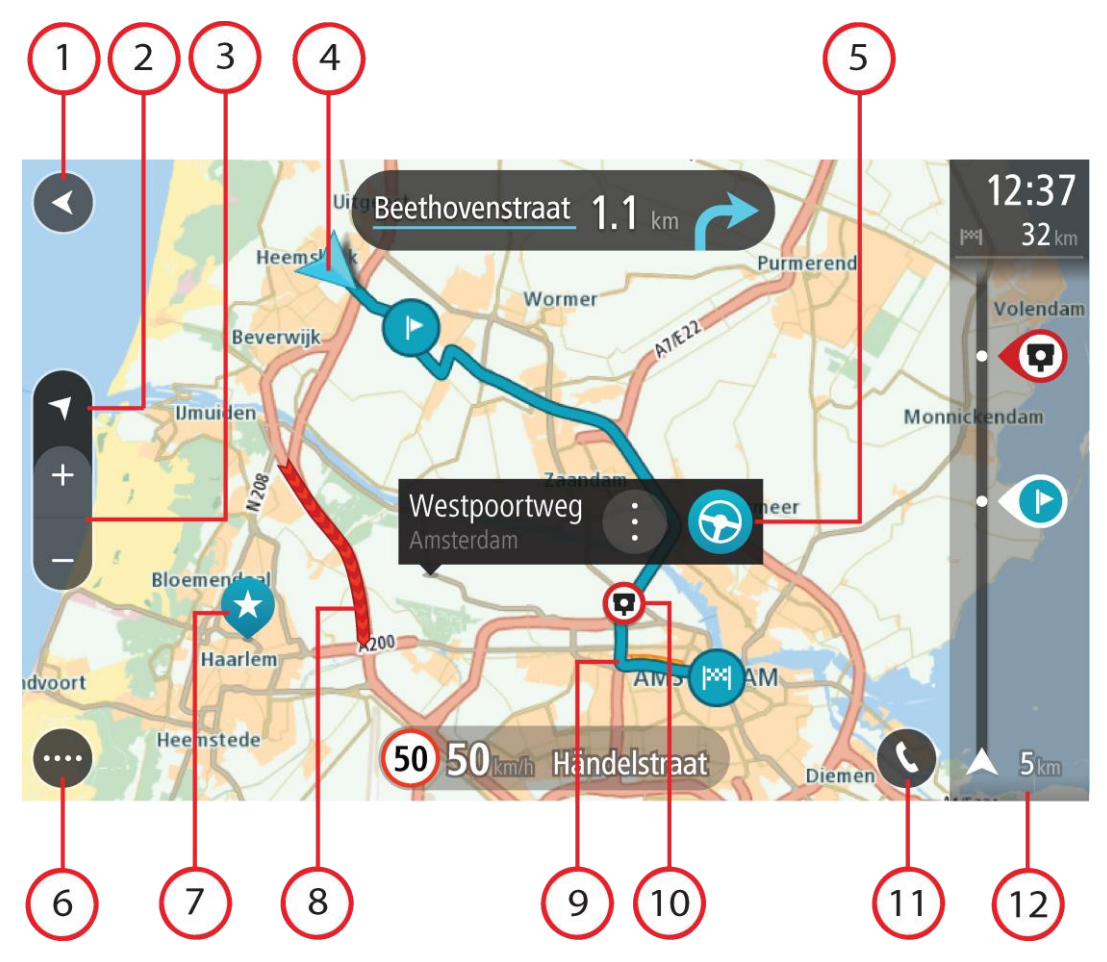

- 1. Bakåtknappen. Med den här knappen återgår kartan till en översikt över hela rutten eller, om ingen rutt har planerats, flyttas kartan för att placera din nuvarande plats i mitten.
- 2. Visningsknapp. Tryck på visningsknappen för att växla mellan kartvy och vägledningsvisning. När du kör och du är i kartvyn roterar den lilla pilen för att visa dig din färdriktning i förhållande till norr där norr är upp.
- 3. Zoomknappar. Välj zoomknappar för att zooma in och ut.
- 4. Nuvarande plats. Den här symbolen visar din nuvarande plats. Välj den för att lägga till den i Mina platser eller söka i närheten av din nuvarande plats.

**Obs**! Om din TomTom GO Camper inte kan hitta din plats visas symbolen grå. **Obs**! Du kan inte ändra aktuell platssymbol.

- 5. Vald plats. Tryck och håll ner för att [välja en plats](#page-72-0) på kartan. Välj popup-menyknappen för att visa alternativ för platsen eller välj knappen **Kör** för att planera en rutt till platsen.
- 6. Huvudmenyknapp. Välj knappen för att öppna huvudmenyn.
- 7. Kartsymboler. Symbolerna används på kartan för att visa din destination och dina sparade platser:

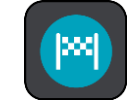

Din destination.

- Din hemposition. Du ange hemposition i [Mina platser.](#page-143-0)
- Din arbetsplats. Du kan ange arbetsplats i [Mina platser.](#page-143-0)
- Ett [stopp](#page-111-0) på rutten.
- En plats sparad i [Mina platser.](#page-143-0)

En [markerad plats.](#page-26-1)

 När en sökning efter IP:er nära destination görs och resultatet visas på kartan, visas mindre viktiga IP:er som svarta nålar med vita kryss.

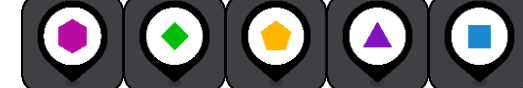

Symboler som visar dina community-IP-platser.

Välj en kartsymbol för att öppna popup-menyn, tryck sedan på menyknappen för att se en lista över åtgärder du kan utföra.

8. Trafikinformation. Välj [trafiktillbud](#page-34-0) om du vill se mer information.

**Obs**! Trafikinfo är bara tillgänglig om din TomTom GO Camper har TomTom Traffic.

- 9. Din rutt om du har [planerat en rutt.](#page-63-0) Välj rutten för att rensa den, ändra ruttyp, lägga till ett stopp eller spara ändringar av rutten.
- 10. Fartkameror eller farozoner på din rutt. Välj symbolen för [fartkamera](#page-136-0) eller [farozon](#page-140-0) för att visa mer information.
- 11. Välj telefonknappen på kartan eller i vägledningsvisningen för att aktivera telefonen och ringa handsfreesamtal.
- 12. Ruttfält. [Ruttfältet](#page-25-0) visas när du har planerat en rutt.

#### <span id="page-24-0"></span>**Vägledningsvisningen**

Vägledningsvisningen används för att vägleda dig längs rutten till din destination. Vägledningsvisningen visas när du börjar köra. Du ser nuvarande plats och information längs rutten, inklusive 3D-byggnader i vissa städer.

**Obs**! 3D-byggnader i vägledningsvisningen är inte tillgängliga på alla -enheter.

Vägledningsvisningen är normalt i 3D. Om du vill visa en 2D-karta med kartan som flyttar sig i din färdriktning ändrar du [standardinställningarna för 2D och 3D.](#page-153-0)

**Tips**! När du har planerat en rutt och vägledningsvisningen i 3D visas trycker du på visningsknapp för att ändra till kartvy och använda de interaktiva funktionerna.

När TomTom GO Camper startas efter att ha varit i viloläge och du har planerat en rutt visas vägledningsvisningen med din nuvarande plats.

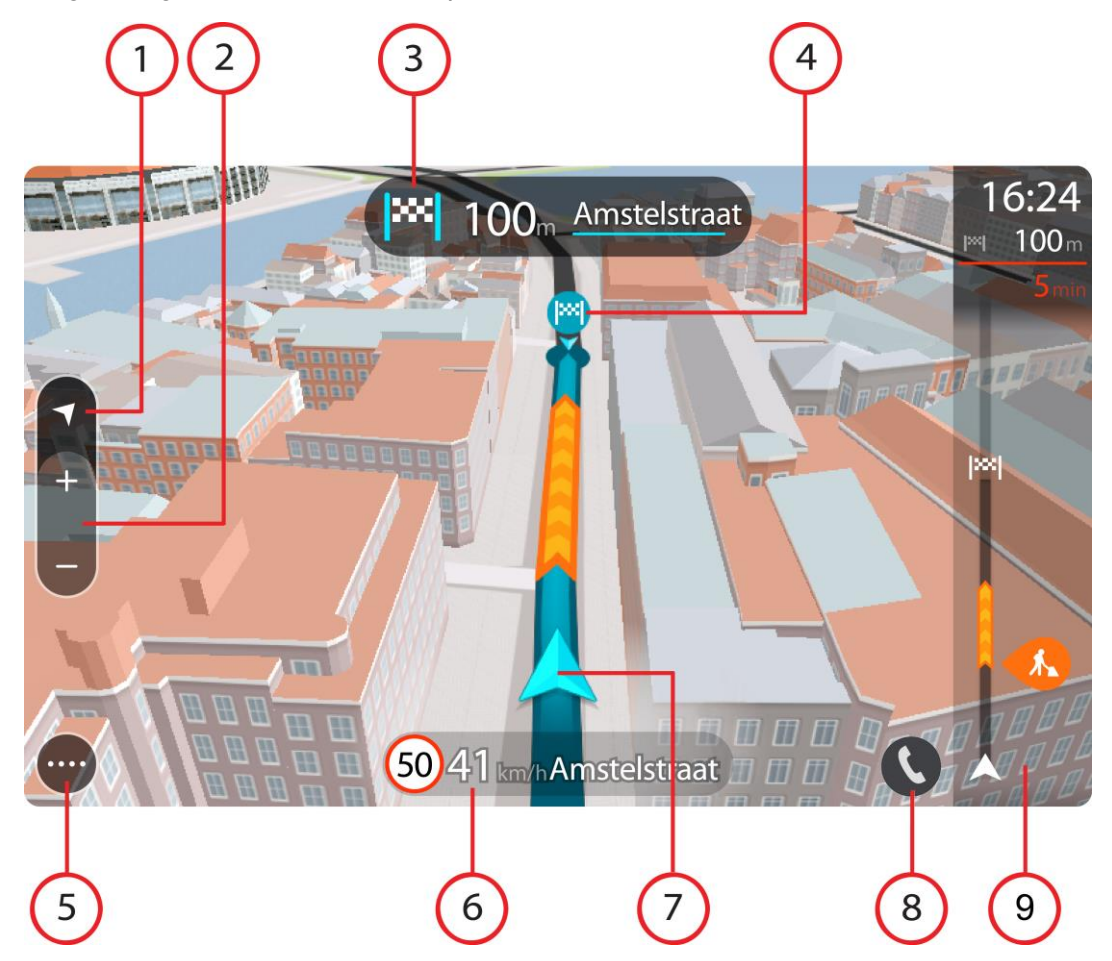

- 1. Visningsknapp. Tryck på visningsknappen för att växla mellan kartvy och vägledningsvisning. När du kör och du är i vägledningsvisning roterar den lilla pilen för att visa dig din färdriktning i förhållande till norr där norr är upp.
- 2. Zoomknappar. Välj zoomknappar för att zooma in och ut.

**Tips**! På vissa enheter kan du även [nypa](#page-31-1) för att zooma in och ut.

3. Instruktionsfönster. I det här fönstret visas följande information:

- Riktningen på nästa sväng.
- Avståndet till nästa sväng.
- Namnet på nästa väg på din rutt.
- Körfältsvägledning i vissa korsningar.

**Obs**! Välj instruktionsfönstret för att se en lista över de stegvisa textanvisningarna för din planerade rutt.

- 4. Ruttsymboler. Symboler används på rutten för att visa startplats, [stopp](#page-111-0) och destination.
- 5. Huvudmenyknapp. Välj knappen för att visa huvudmenyn.
- 6. Hastighetsfönster. I det här fönstret visas följande information:
	- Hastighetsbegränsningen på platsen.
	- Din aktuella hastighet. Om du kör mer än 5 km/h eller 3 mph över hastighetsgränsen blir hastighetsfönstret rött. Om du kör mindre än 5 km/h eller 3 mph över hastighetsgränsen blir hastighetsfönstret orange.
	- Namnet på gatan du kör på.
	- Rapportknapp för fartkamera eller riskzon.
- 7. Nuvarande plats. Den här symbolen visar din nuvarande plats. Välj symbolen eller hastighetsfönstret för att öppna [snabbmenyn.](#page-26-1)

**Obs**! Om din TomTom GO Camper inte kan hitta din plats visas symbolen grå. **Obs**! Du kan inte ändra aktuell platssymbol.

- 8. Välj telefonknappen på kartan eller i vägledningsvisningen för att aktivera telefonen och ringa handsfreesamtal.
- 9. Ruttfält. [Ruttfältet](#page-25-0) visas när du har planerat en rutt.

#### <span id="page-25-0"></span>**Ruttfältet**

Ruttfältet visas när du har planerat en rutt. Det har ett fönster med ankomstinformation överst och ett fält med symboler nedanför.

**Tips**! Du kan också välja att se ett bredare ruttfält som visar ytterligare ruttinformation (inte tillgängligt på alla enheter eller appar).

**Obs**! [Avståndet framåt som visas av ruttfältet](#page-26-0) beror på den totala längden på din rutt.

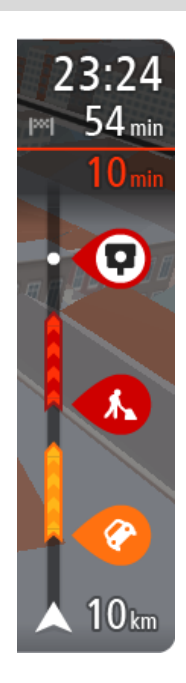

I fönstret med ankomstinformation visas följande information:

**Tips**! Om din destination är i en annan tidszon ser du ett plus (+) eller ett minus (–) och tidskillnaden i timmar och halvtimmar i [fönstret med](#page-22-0)  [ankomstinformation.](#page-22-0) Den beräknande ankomsttiden är den lokala tiden på din destination.

- Beräknad ankomsttid till destinationen.
- Hur lång tid körningen beräknas ta till destinationen från nuvarande plats.
- En parkeringsknapp visas nära destinationsflaggan när det finns parkering i närheten av din destination.

Om du har [stopp](#page-111-0) på rutten väljer du det här fönstret för att växla mellan information om nästa stopp och den slutgiltiga destinationen.

Du kan [välja vilken information som ska visas](#page-153-0) i med ankomstinformationsfönstret.

**Trafikstatus** – om din TomTom GO Camper inte tar emot någon trafikinfo visas en överkorsad trafiksymbol under ankomstinformationsfönstret.

- Symboler används i fältet för att visa följande information:
- **En [snabbare rutt](#page-38-0) om det är trafik på din rutt.**

[Stoppen](#page-111-0) på rutten.

**Tips**! Om du snabbt vill ta bort ett stopp väljer du det i ruttfältet och använder popup-menyn.

- [Bensinstationer längs med rutten.](#page-80-0)
- [TomTom Traffic](#page-34-0) tillbud.
- **TomTom [Fartkameror](#page-136-0) och [Farozoner.](#page-140-0)**
- Raststopp direkt på din rutt.

Du kan [välja vilken information som ska visas](#page-153-0) på din rutt.

Symbolerna visas i den ordning de kommer på rutten. För trafiktillbud växlar symbolen för varje tillbud mellan att visa typ av tillbud och försening i minuter. Välj en symbol för att visa mer information om ett stopp, ett tillbud eller en fartkamera. Om en symbol visas ovanför en annan symbol zoomas symbolerna in på ruttfältet när du väljer dem och varje symbol visas separat. Du kan sedan välja en symbol.

Den totala förseningen på grund av trafikstockningar, väder och andra tillbud på rutten, inklusive information som tillhandahålls av historisk väganvändning visas ovanför symbolerna.

En fullständig lista över typer av tillbud finns i [Trafiktillbud.](#page-36-0)

Den undre delen av ruttfältet representerar din nuvarande plats och där visas avståndet till nästa tillbud längs rutten. Dessutom kan du välja att se aktuell tid om du slår på den inställningen.

**Obs**! För att göra ruttfältet mer överskådligt visas eventuellt inte alla tillbud. Det gäller i så fall mindre viktiga tillbud som endast leder till korta förseningar.

Ruttfältet visar även statusmeddelanden, till exempel **Söker snabbaste rutt** eller **Visar rutt**.

#### <span id="page-26-0"></span>**Avstånd och ruttfält**

Avståndet framåt som visas på ruttfältet beror på ruttens längd eller ruttens återstående avstånd.

 För återstående avstånd som är längre än 50 km (31 miles) visas endast nästa 50 km (31 miles). Destinationsikonen visas inte.

**Tips**! Du kan rulla ruttfältet för att se hela rutten (inte tillgängligt i iOS).

- För återstående avstånd mellan 10 km (6 miles) och 50 km (31 miles) visas hela avståndet. Destinationsikonen visas fäst överst på ruttfältet.
- För återstående avstånd mindre än 10 km (6 miles) visas hela avståndet. Destinationsikonen flyttas mot pilsymbolen när du kommer närmare destinationen.

Den övre halvan av ruttfältet visar dubbelt så långt avstånd som den nedre halvan, se nedanstående exempel:

- Ett återstående avstånd på 50 km i ruttfältet delas upp i 34 km (21 miles) på den övre halvan och 16 km (9 miles) på den nedre halvan.
- Ett återstående avstånd på 10 km i ruttfältet delas upp i 6,6 km (4 miles) på den övre halvan och 3,3 km (2 miles) på den nedre halvan.

Ruttfältet uppdateras hela tiden medan du kör.

#### <span id="page-26-1"></span>**Snabbmenyn**

För att öppna snabbmenyn väljer du symbolen för nuvarande plats eller hastighetsfönstret i vägledningsvisningen.

Sedan kan du göra något av följande:

- **[Markera en plats](#page-143-0)**
- [Rapportera en ny fartkamera](#page-138-1)
- [Ändra en hastighetsbegränsning](#page-132-0)
- [Undvik en blockerad väg](#page-113-0)
- Se din nuvarande plats eller din latitud/longitud om du inte är på en namngiven väg.

#### <span id="page-27-0"></span>**Navigeringsknappar**

I kartvyn eller vägledningsvisningen väljer du huvudmenyknappen för att öppna huvudmenyn.

Följande navigeringsknappar är tillgängliga på huvudmenyskärmen, utöver övriga knappar och symboler:

**Obs**! Alla funktioner stöds inte på alla enheter.

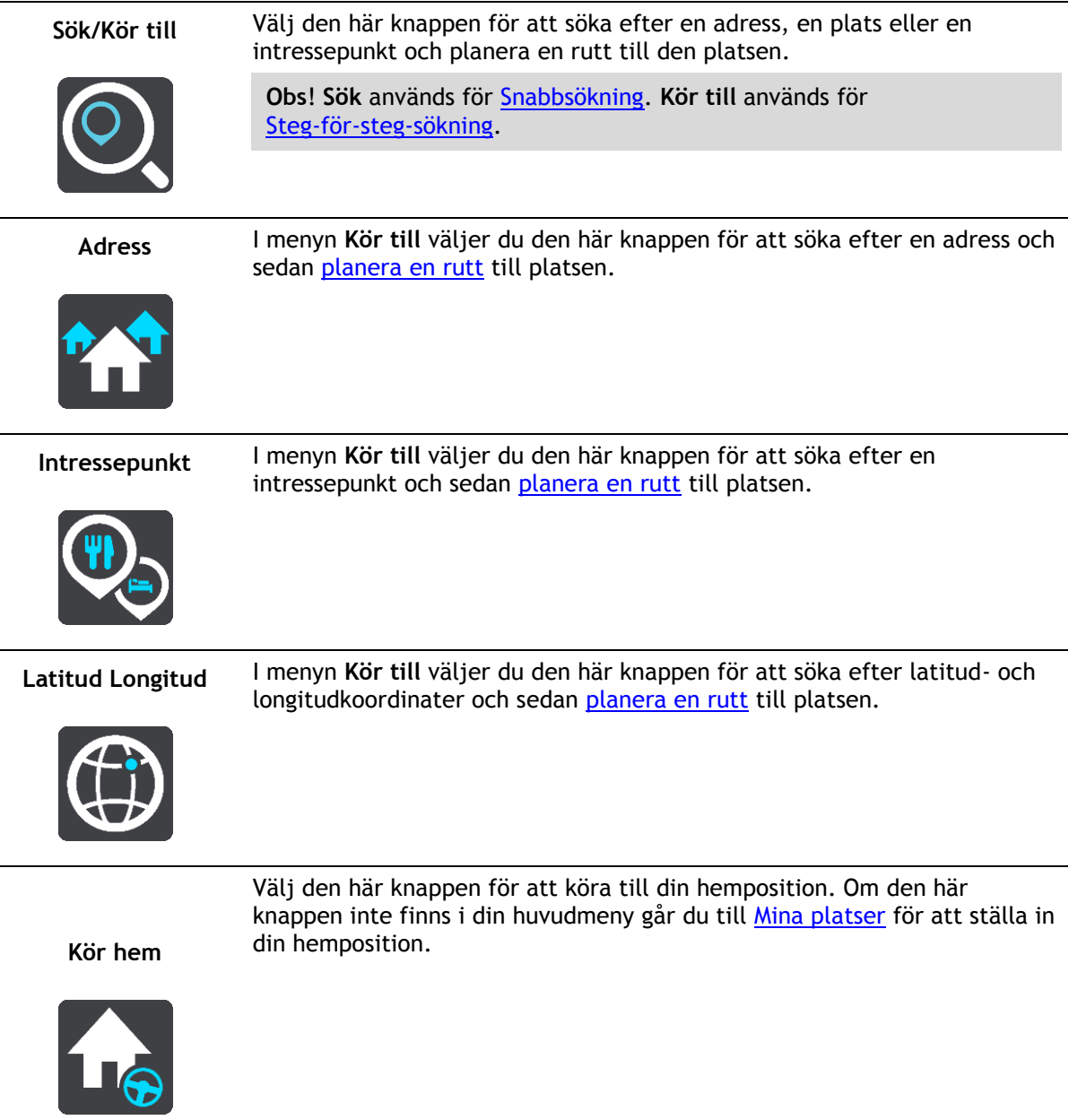

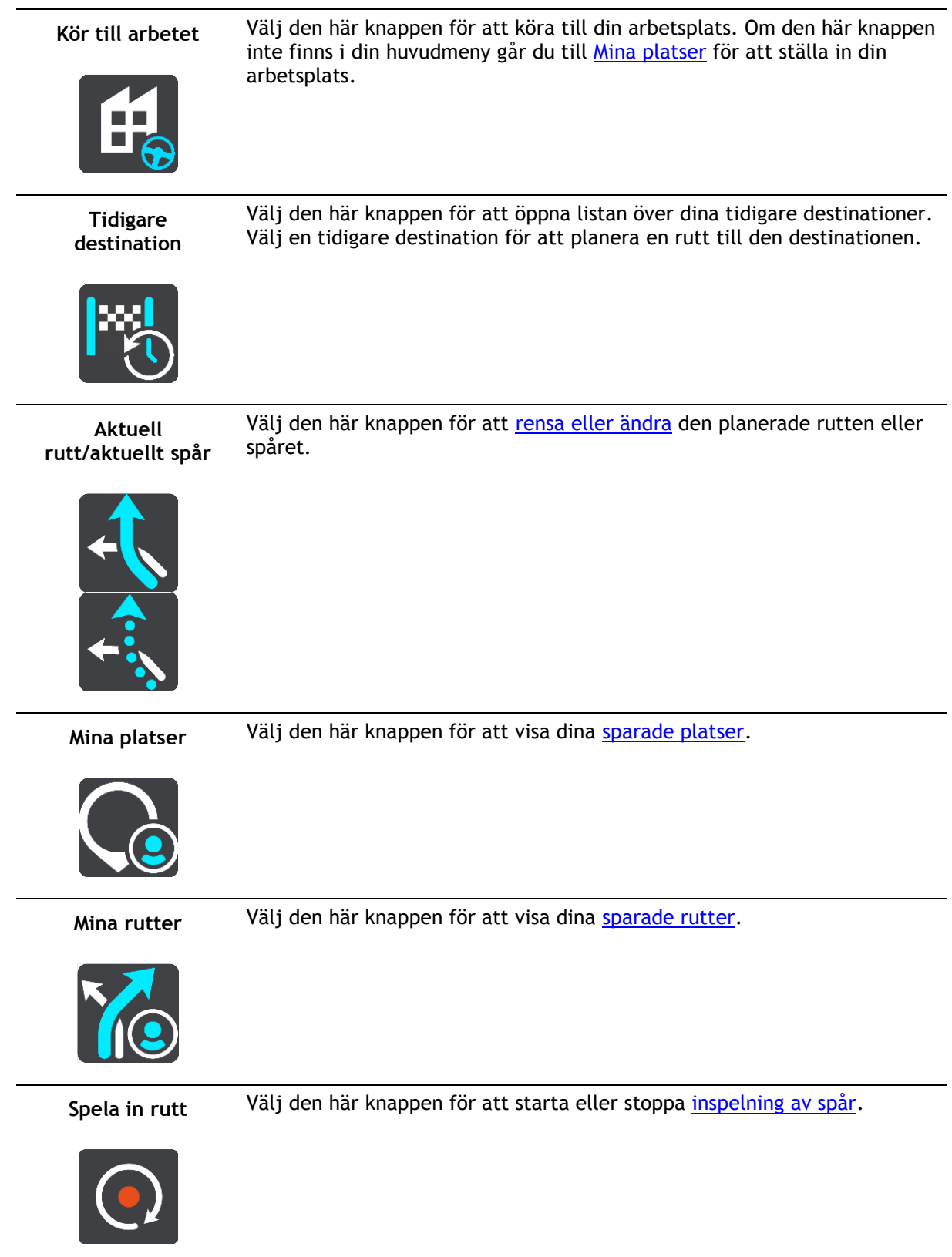

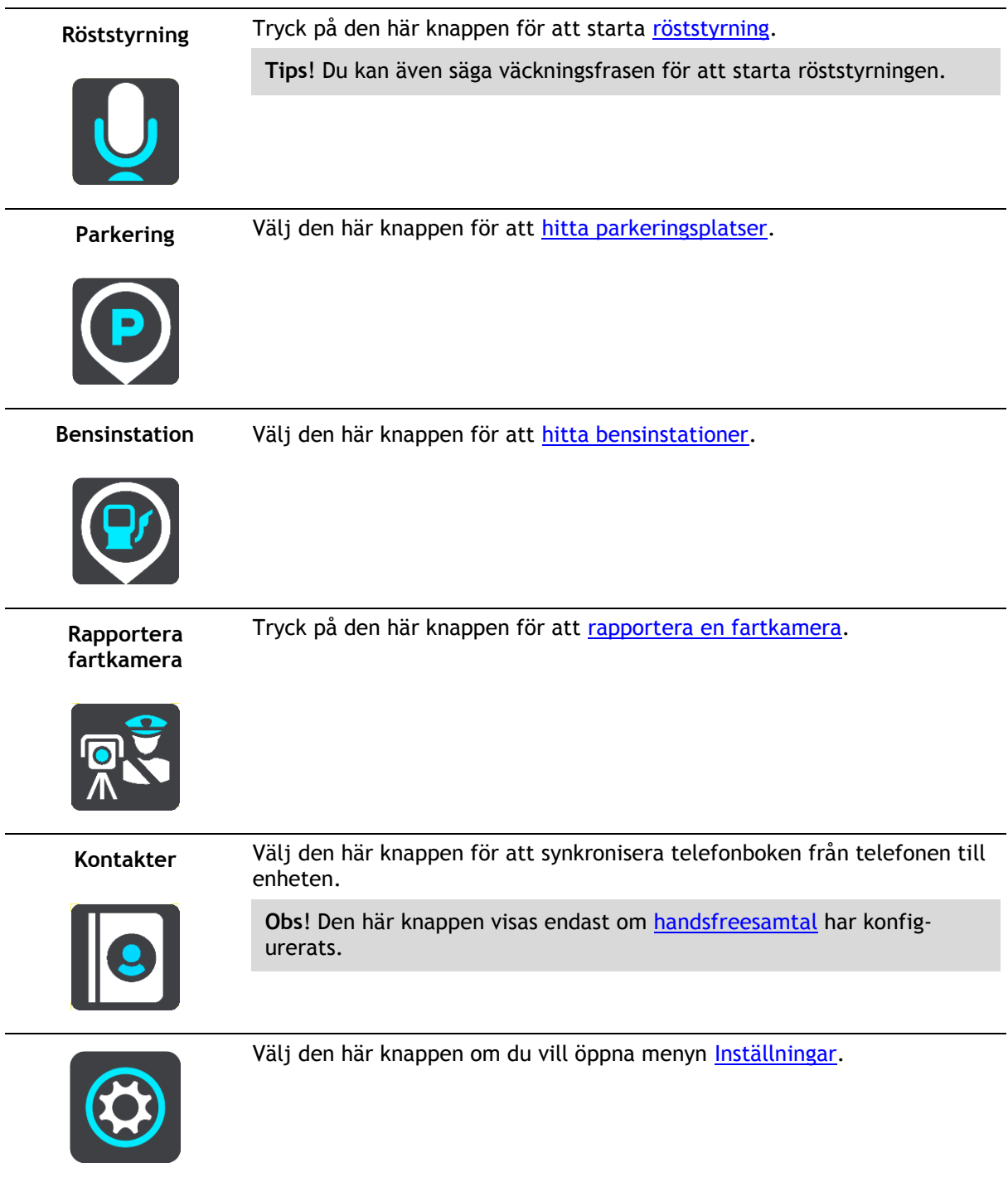

#### <span id="page-29-0"></span>**Mindre knappar och symboler**

I kartvyn eller vägledningsvisningen väljer du huvudmenyknappen för att öppna huvudmenyn. Följande knappar och symboler är tillgängliga på huvudmenyskärmen, utöver navigeringsknapparna:

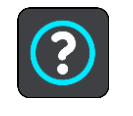

Välj den här knappen om du vill öppna menyn [Hjälp.](#page-166-0) Hjälpmenyn innehåller anvisningar för hur TomTom GO Camper används, tillsammans med annan information om enheten, till exempel kartversion, enhetens serienummer och juridisk information.

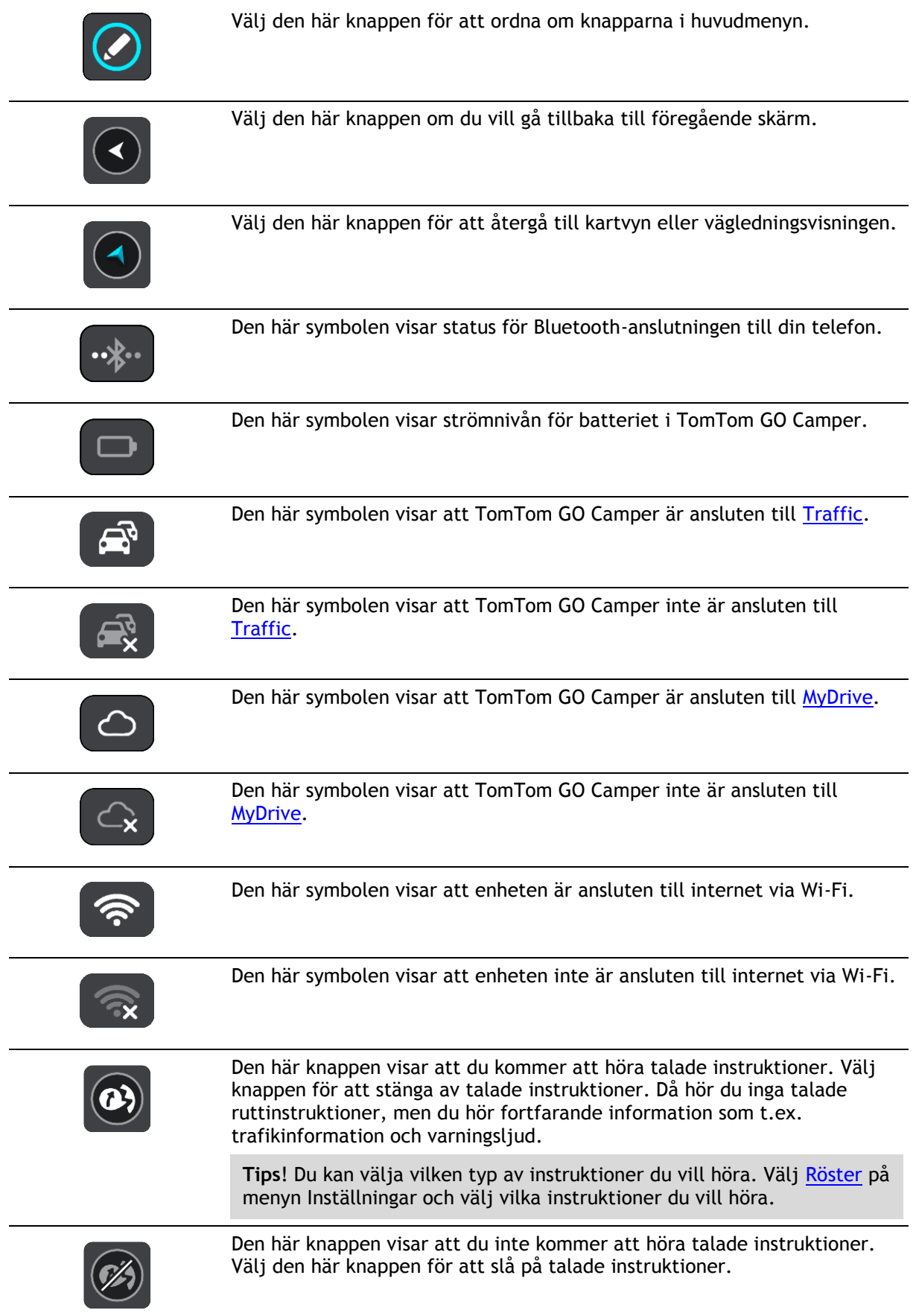

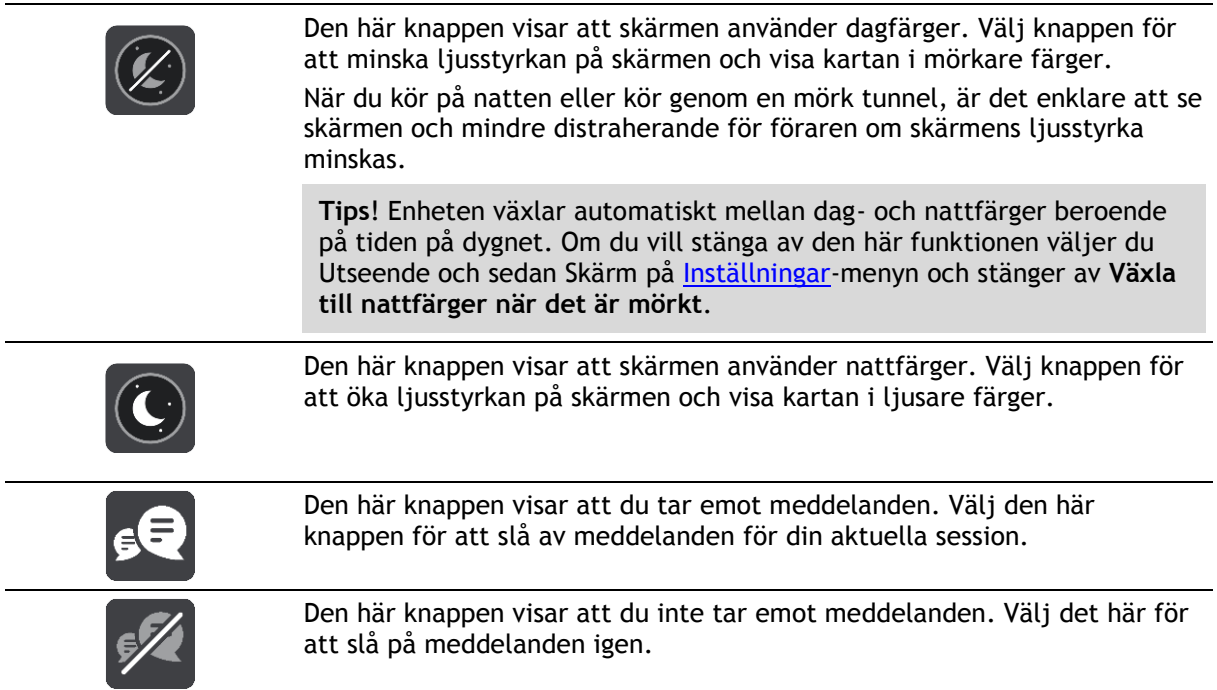

#### <span id="page-31-0"></span>**Volymkontroll**

På kartan eller i vägledningsvisningen väljer du huvudmenyknappen för att öppna huvudmenyn.

Välj och skjut volymkontrollen för att ändra volymen på de talade instruktionerna och varningarna. Om de talade instruktionerna är avstängda ändras fortfarande volymen på varningarna med volymkontrollen.

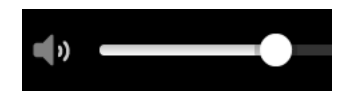

#### <span id="page-31-1"></span>**Använda handrörelser**

Du använder gester för att styra TomTom GO Camper.

I den här användarhandboken för du lära dig hur du kontrollerar din TomTom GO Camper med handrörelser. Nedan följer en förklaring för varje handrörelse.

**Dubbeltrycka** Tryck med ett finger på skärmen två gånger i snabb följd. Exempel på när du kan använda det här: Zooma in på kartan.

**Dra** Sätt ett finger på skärmen och dra det över skärmen.

Exempel på när du kan använda det här: Rulla i kartan.

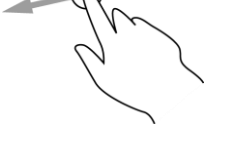

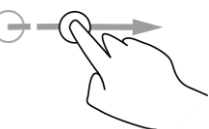

**Snärta till** Snärta till med ett finger tvärsöver skärmen.

Exempel på när du kan använda det här: Rulla ett stort avstånd på kartan.

Exempel på när du kan använda det här: Öppna popup-menyn för en plats

**Tips**! Funktionen är inte tillgänglig på alla enheter.

**Tryck och håll** Sätt ett finger på skärmen i mer än en halv sekund.

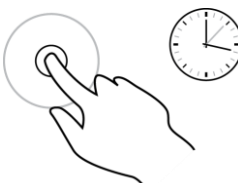

**Pinch to Zoom** Tryck på skärmen med tummen och ett finger. Dra isär för att zooma in

**Tryck eller välj** Tryck med ett finger på skärmen.

och dra ihop för att zooma ut.

på kartan.

in och ut.

Exempel på när du kan använda det här: Välja ett objekt i huvudmenyn.

Exempel på när du kan använda det här: Zooma in och ut på kartan.

**Tips**! Pinch to Zoom är inte tillgängligt på alla enheter. När Pinch to Zoom inte är tillgängligt kan du använda zoomknapparna för att zooma

#### <span id="page-32-0"></span>**Ändra text- och knappstorlek**

Du kan ändra storleken på texten och knapparna du ser på skärmen, till exempel för att göra texten lättare att läsa och knapparna lättare att använda.

**Obs**! Denna funktion finns endast på enheter med en skärm på 6 tum/15 cm eller större.

Du ändrar storlek på texten och knapparna genom att välja knappen **Inställningar** på huvudmenyn och sedan välja **Utseende** och **Storlek på text och knappar**. Din enhet måste startas om för att ändringen ska gälla.

#### <span id="page-32-1"></span>**Ändra om knapparna i huvudmenyn**

Så här ordnar du om knapparna i huvudmenyn så att de passar dina önskemål:

1. Välj huvudmenyknappen för att öppna huvudmenyn.

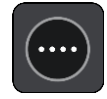

2. Håll knappen du vill ändra om intryckt i två sekunder.

**Tips**: Alternativt kan du välja Redigera i huvudmenyn.

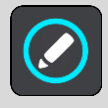

Menyknappen visas med vänster- och högerpilarna.

3. Tryck på den vänstra eller den högra pilen på menyknappen för att flytta knappen till en ny plats i menyn.

- 4. Välj och flytta andra knappar så att de placeras i den ordning du vill ha dem.
- 5. Välj **Klar**.

## <span id="page-34-0"></span>**Trafik**

#### <span id="page-34-1"></span>**Om TomTom Traffic**

TomTom Traffic är en TomTom-tjänst som tillhandahåller trafikinformation i realtid.

I kombination med data om historisk väganvändning hjälper TomTom Traffic dig att planera bästa möjliga rutt till din destination med hänsyn till den senaste trafikinformationen och vädret.

TomTom GO Camper tar regelbundet emot information om förändringar i trafiken. Om trafikstockningar, kraftigt regn, snö eller incidenter påträffas längs den aktuella rutten erbjuder TomTom GO Camper ett alternativ för omplanering av rutten så att du kan försöka undvika förseningar.

**Viktigt**: När du närmar dig en snabbare alternativ rutt får du nu en extra varning i ruttfältet och du kan se den alternativa rutten tydligt i vägledningsvisningen och kartvyn. För att godkänna en snabbare rutt styr du bara mot den alternativa rutten när du närmar dig den så väljer enheten den.

Om du vill hämta TomTom-tjänster på din TomTom GO Camper måste du vara ansluten till internet. Du kan ansluta till internet på något av följande sätt:

- Med en permanent anslutning direkt från din TomTom GO Camper. Dessa navigatorer kallas "Alltid anslutna" enheter.
- Med en anslutning via din smartphone. Dessa enheter kallas "Smartphone-anslutna" enheter.
- [Wi-Fi.](#page-19-0)

**Obs**! Vissa TomTom-tjänster är eventuellt inte tillgängliga på din aktuella plats.

#### <span id="page-34-2"></span>**Om RDS-TMC**

TMC, som även kallas RDS-TMC sänder trafikinformation som en radiosignal och är tillgänglig kostnadsfritt i många länder.

TMC är inte en TomTom-tjänst, men den är tillgänglig när du använder TomTom RDS-TMC-trafikmottagaren.

**Obs!** TMC är inte tillgängligt i alla länder. Kontrollera om TMC-tjänsterna är tillgängliga i ditt land genom att gå till [tomtom.com/5826.](http://www.tomtom.com/5826)

TomTom ansvarar inte för tillgängligheten eller kvaliteten på den trafikinformation som tillhandahålls av TMC.

#### <span id="page-34-3"></span>**Titta på trafik på kartan**

Trafiktillbud visas på kartan. Om flera trafiktillbud överlappar visas tillbudet med högst prioritet – till exempel har en stängd väg högre prioritet än vägarbeten eller ett avstängt körfält.

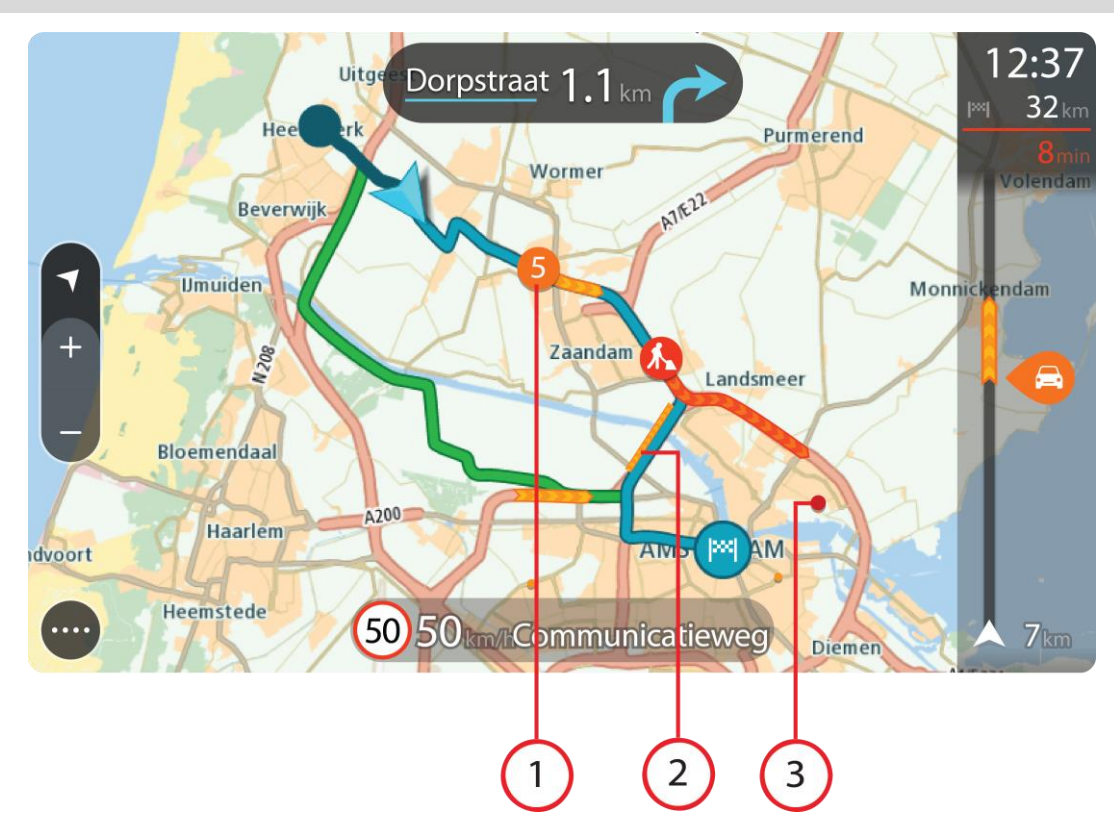

**Tips**! Välj ett tillbud på kartan för att se mer detaljerad information.

1. Trafiktillbud som påverkar din rutt i din körriktning.

En symbol eller en siffra i början av tillbudet visar typen av tillbud eller förseningen i minuter, till exempel 5 minuter.

Färgen för tillbudet visar trafikhastigheten relativt högsta tillåtna hastighet på den platsen, där rött är långsammast. Ränderna på trafikstockningen är animerade för att visa trafikhastigheten om det är tillämpligt.

En fullständig lista över typer av tillbud finns i [Trafiktillbud.](#page-36-0)

- 2. Trafiktillbud på rutten men i motsatt körriktning.
- 3. Trafiktillbud på vägar som inte är synliga för din aktuella zoomnivå.

#### <span id="page-35-0"></span>**Titta på trafik på rutten**

Information om trafiktillbud på rutten visas i ruttfältet på höger sida om kartan och vägledningsvisningen.

[Ruttfältet](#page-25-0) ger information om trafikförseningar under tiden du kör, med symboler som visar var varje trafiktillbud finns på rutten. När du använder kartvisning kan du också välja symboler på själva kartan.

**Obs**! Om TomTom GO Camper inte tar emot någon trafikinfo visas en överkorsad trafiksymbol under ankomstinformationsfönstret.

**Obs**! För att göra ruttfältet mer överskådligt visas eventuellt inte alla tillbud. Det gäller i så fall mindre viktiga tillbud som endast leder till korta förseningar.
Om du vill ha mer information om ett tillbud väljer du ett tillbud i ruttfältet. Kartan öppnas inzoomad på tillbudet och en informationspanel som visar detaljerad information om trafiktillbudet öppnas.

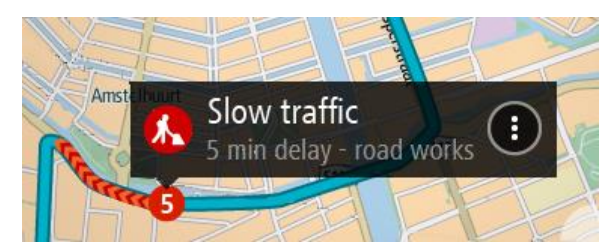

Informationen som visas omfattar:

- Orsaken till trafiktillbudet till exempel olycka, vägarbeten, stängt körfält eller väder.
- Tillbudets allvarlighetsgrad långsam trafik, köbildning eller stillastående trafik.
- Förseningstid.
- **Tillbudets längd.**

En fullständig lista över typer av tillbud finns i [Trafiktillbud.](#page-36-0)

Välj bakåtknappen för att gå tillbaka till vägledningsvisningen.

# <span id="page-36-0"></span>**Trafiktillbud**

Följande symboler för trafiktillbud används i kartvyn och i ruttfältet för att visa orsaken till en trafikstockning:

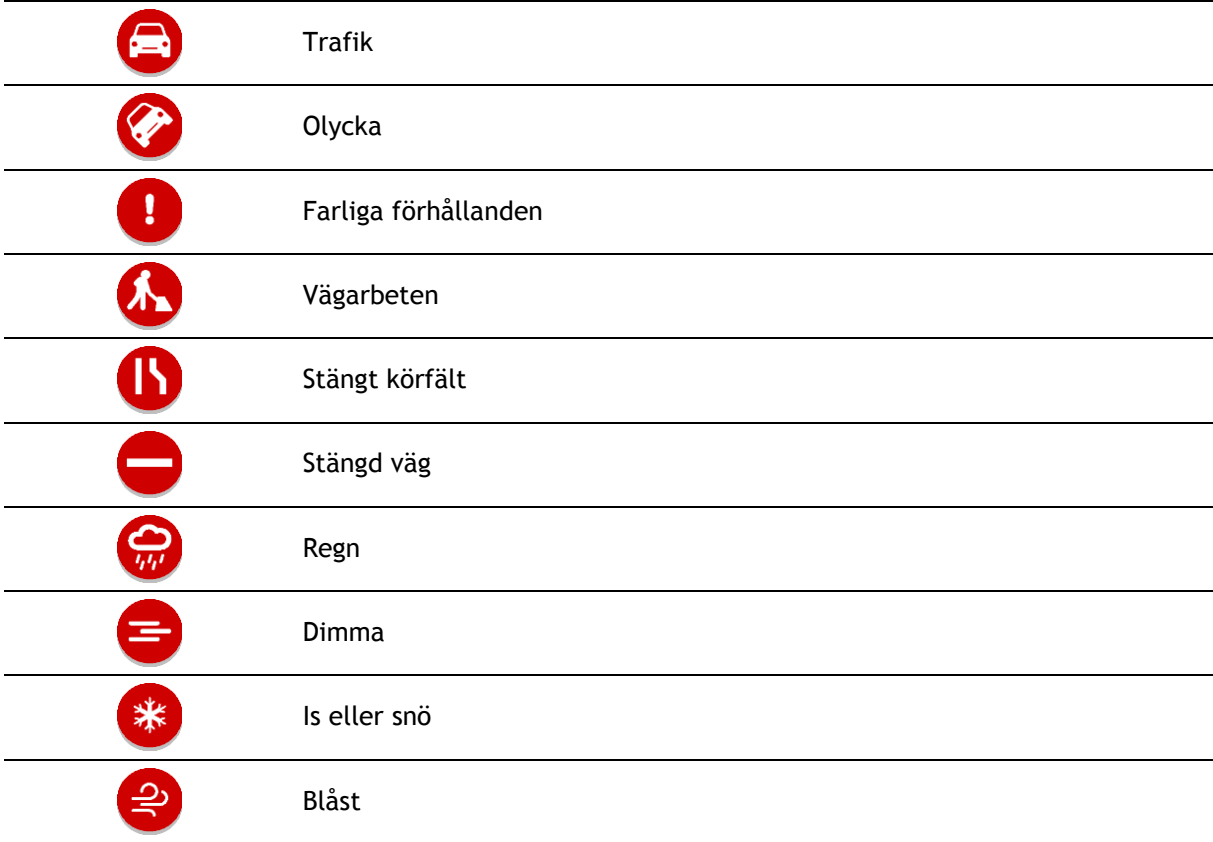

Symbolen eller siffran i början av tillbudet visar typen av tillbud eller förseningen i minuter, till exempel 4 minuter.

Färgen för tillbudet visar trafikhastigheten relativt högsta tillåtna hastighet på den platsen, där rött är långsammast. Ränderna på trafikstockningen är animerade för att visa trafikhastigheten om det är tillämpligt.

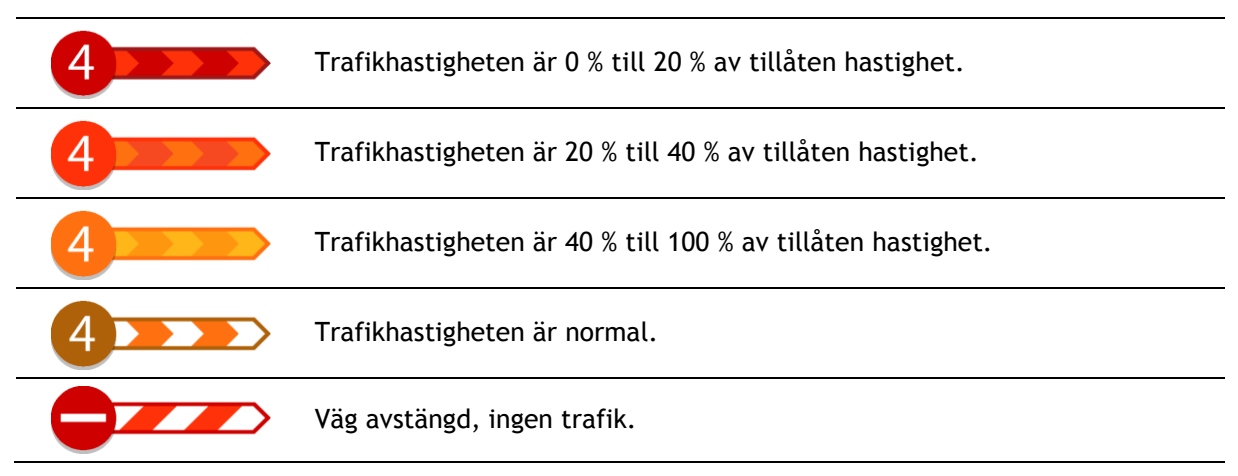

# **Varning när du närmar dig en trafikstockning**

En varning visas när du närmar dig en trafikstockning. Du varnas på flera sätt:

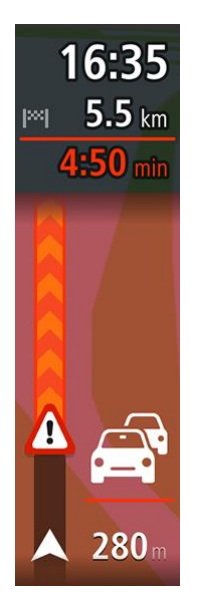

- En varningssymbol visas i [ruttfältet.](#page-25-0)
- Ruttfältet zoomas in till början av trafikstockningen.
- Avståndet till början av trafikstockningen visas i ruttfältet.
	- Vägens färg i ruttfältet ändras till orange eller röd beroende på trafikstockningens allvarlighetsgrad.
	- Ruttfältets bakgrundsfärg ändras till röd om du kör för snabbt mot trafikstockningen.
	- Du hör en varningssignal.

[Om du vill ändra hur du varnas](#page-138-0) väljer du **Ljud & varningar** på [Inställningar-](#page-153-0)menyn.

### **Undvika en trafikstockning på rutten**

Du kan undvika en trafikstockning på rutten.

**Obs**! Ibland är den snabbaste rutten fortfarande den med trafikstockningen. **Obs**! Det kanske inte är möjligt att hitta en alternativ rutt runt trafikstockningen om det inte finns någon.

#### **Undvika en trafikstockning med hjälp av ruttfältet**

1. I ruttfältet väljer du symbolen för trafikstockningen som du vill undvika. Trafikstockningen visas på kartan.

2. Välj popup-menyknappen.

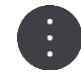

3. Välj **Undvik** i popup-menyn. En ny rutt hittas som undviker trafikstockningen.

### **Undvika en trafikstockning med hjälp av kartan**

- 1. I kartvyn zoomar du in och väljer den trafikstockning som är på rutten. Trafikstockningen med en informationspanel visas på kartan.
- 2. Välj popup-menyknappen.

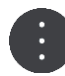

### 3. Välj **Undvik**.

En ny rutt hittas som undviker trafikstockningen.

# **Välja en snabbare rutt**

Du tillfrågas om du vill använda den snabbare rutten när en sådan finns.

**Tips**! Om du vill bli tillfrågad om du vill välja en rutt, väljer du **Fråga mig så att jag kan välja** i menyn **Ruttplanering** i [Inställningar.](#page-153-0)

Om du inte redan har valt den snabbare rutten och du närmar dig den snabbare rutten visas den i vägledningsvisningen i grönt. En beslutssymbol visas i ruttfältet.

Om du vill välja den snabbare rutten tar du den gröna rutten som visas. Enheten visar automatiskt din nya rutt.

Om du vill ignorera den snabbare rutten fortsätter du bara att följa din aktuella rutt.

Om du vill ha mer information om den snabbare rutten väljer du beslutssymbolen i ruttfältet. Kartan öppnas inzoomad på den plats där du måste ta den nya rutten.

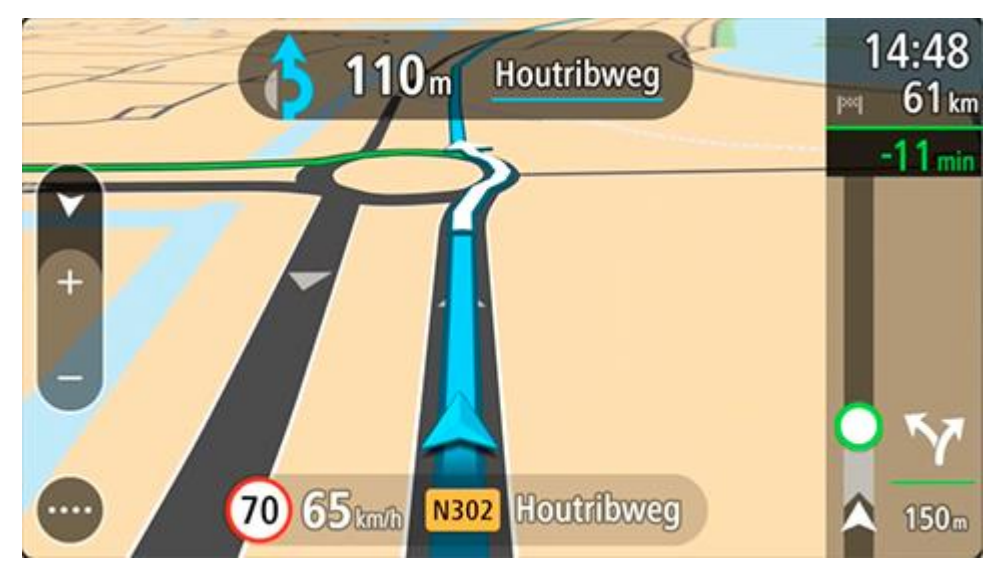

# **Avancerad körfältsvägledning**

**Obs**! Körfältsvägledning är inte tillgängligt för alla korsningar eller i alla länder.

Avancerad körfältsvägledning hjälper dig att förbereda dig inför motorvägsavfarter och korsningar genom att visa rätt körfält för din planerade resväg.

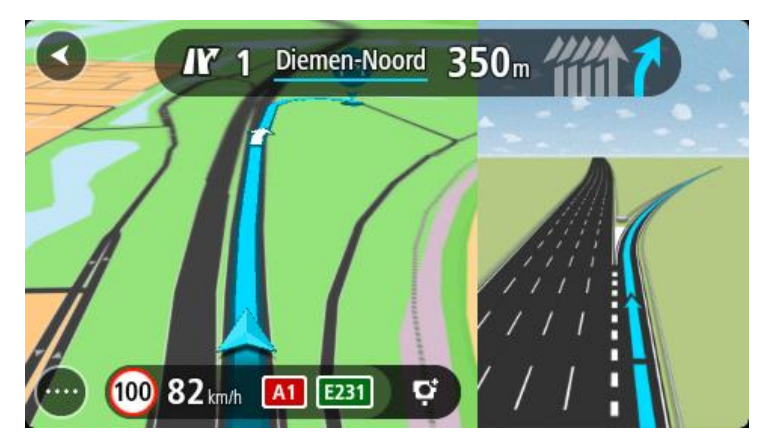

När du närmar dig en avfart eller korsning visar skärmen körfältet du ska använda.

**Tips**! Om du vill stänga körfältsöversikten väljer du någonstans på skärmen.

Du kan välja att se en delad skärm med vägledningsvisningen till vänster och körfältsvägledning till höger, eller fullskärm med bara körfältsvägledning. Du kan också stänga av körfältsvägledning. Gå till **Utseende** i [Inställningar](#page-153-0) för att ändra inställningen **Förhandstitt, motorvägsavfart**.

#### **Tidsberoende hastighetsgränser**

Vissa hastighetsgränser beror på vilken tid på dagen det är. Du kan till exempel se att hastighetsgränsen i närheten av skolor minskar till 40 km/h mellan 8 och 9 på morgonen och 15 och 16 på eftermiddagen. Då det är möjligt ändras hastighetsgränsen som visas i hastighetsfönstret och visar dessa varierande hastighetsgränser.

Vissa hastighetsgränser ändras beroende på körförhållanden. Hastighetsgränsen kan till exempel minska om det finns hård trafik, eller om väderförhållandena är dåliga. Dessa varierande hastighetsgränser visas inte i hastighetsfönstret. Hastigheten som visas i hastighetsfönstret är högsta tillåtna hastighetsgräns under goda körförhållanden.

**Viktigt**! Hastighetsgränsen som visas i hastighetsfönstret är bara en indikation. Du måste alltid följa den verkliga hastighetsgränsen för vägen du befinner dig på och rådande körförhållanden.

# **Ställa in din fordonstyp**

# **Om Mitt fordon**

**Viktigt**! Ruttplanering för specifika campingfordonstyper är endast tillgängligt när en husbilskarta finns installerad. Om det inte finns en husbilskarta installerad planeras i stället en bilrutt.

Med [Mitt fordon](#page-153-1) kan du välja vilken fordonstyp du kör så att rutten som planeras av din enhet passar ditt fordon.

Varje fordonstyp utom **Bil** och **Husbil (lätt)** har justerbara inställningar för mått, vikt och maxhastighet. Rutter planeras in av enheten för att undvika begränsningar för fordonstypen, och tar hänsyn till fordonets specifika inställningar. I nedanstående lista visas några exempel på ruttbegränsningar:

- En bil med husvagn kan vara begränsad till att köra på vissa vägar genom en stad, på grund av dess längd och bredd.
- En rutt som planerats för ett stort fordon, exempelvis en tung husbil eller RV, ger företräde åt större vägar, förutsätter att du färdas med lägre medelhastighet och väljer även rutter utan skarpa kurvor.
- En rutt som beräknats för en lätt husbil är samma som beräknats för en bil, på grund av liknande vikt och höjd.

**Viktigt**! Du måste följa alla trafikskyltar, särskilt de som gäller fordonets mått och vikt. Vi kan inte garantera att du aldrig stöter på sådana under rutten och att ignorera sådana begränsningar kan vara farligt och olagligt.

### **Ställa in din fordonstyp**

Du kan ange fordonstyp och specifika inställningar så att rutten som din enhet planerar är lämplig för husbilen eller husvagnen. Om du vill använda din TomTom GO Camper i en annan typ av fordon behöver du bara ändra fordonstyp och -inställningar.

**Viktigt**! Vissa länder kräver ett särskilt körkort för större fordon, som tung husbil som väger mer än 3,5 t (3 500 kg) i Europa.

1. Välj **Inställningar** i huvudmenyn och välj sedan **Mitt fordon**.

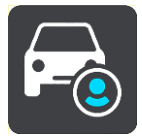

Skärmen **Mitt fordon** visas.

2. Välj **Fordonstyp** och välj sedan **Husbil (tung/lätt)** eller **Bil med husvagn** i listan som visas.

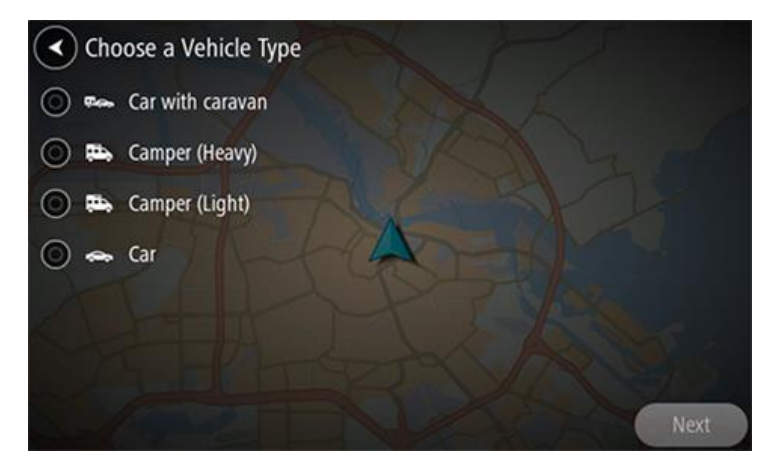

**Viktigt**! Den största skillnaden mellan fordonstyperna Husbil (tung) och Husbil (lätt) är bruttovikten. En tung husbil väger mer än 3,5 t (3 500 kg) och en lätt husbil väger mindre än 3,5 t (3 500 kg). För mer information, se [Mitt fordon.](#page-153-1)

- 3. Läs informationen om **Din säkerhet** och välj sedan **OK**.
- 4. Skärmen **Mitt fordon** visas med inställningarna för den valda fordonstypen.

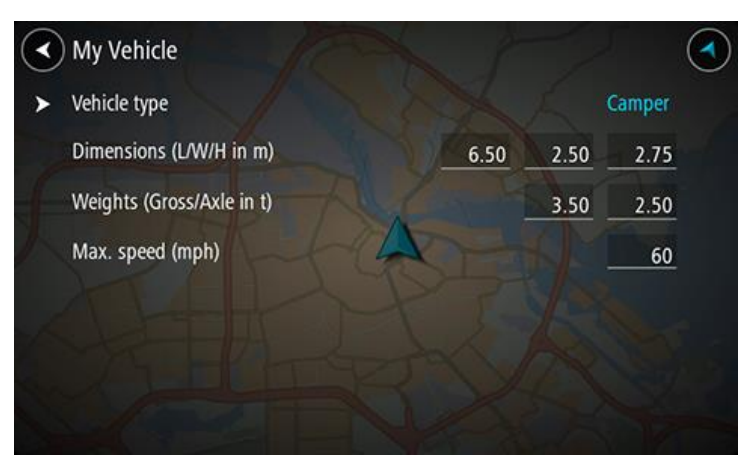

Välj varje inställning och ange rätt värde för din fordonstyp. Om en inställning inte är en ruttbegränsning, exempelvis **Maxhastighet**, ska du ställa den till noll.

**Viktigt**! Inställningar som ställs till noll används inte till att fastställa begränsningar vid planering av en rutt.

5. Återgå till kartvyn och [planera en rutt.](#page-63-0)

En rutt som undviker ruttbegränsningar som gäller för ditt fordon planeras.

Du kan [hitta en alternativ rutt eller ändra ruttypen](#page-111-0) för alla fordonstyper, med hänsyn till fordonets specifika inställningar.

### **Visa ruttbegränsningar**

Om din fordonstyp är husbil eller husvagn visas ruttbegränsningar i vägledningsvisningen medan du kör, samt i kartvyn när du har planerat en rutt. I kartvyn zoomar du in så att de begränsade vägarna visas.

Begränsade vägar visas i färg. Om din planerade rutt använder en begränsad väg visas den begränsade delen som prickad.

**Viktigt**! Du måste följa alla trafikskyltar, särskilt de som gäller fordonets mått och vikt. Vi kan inte garantera att du aldrig stöter på sådana under rutten och att ignorera sådana begränsningar kan vara farligt och olagligt.

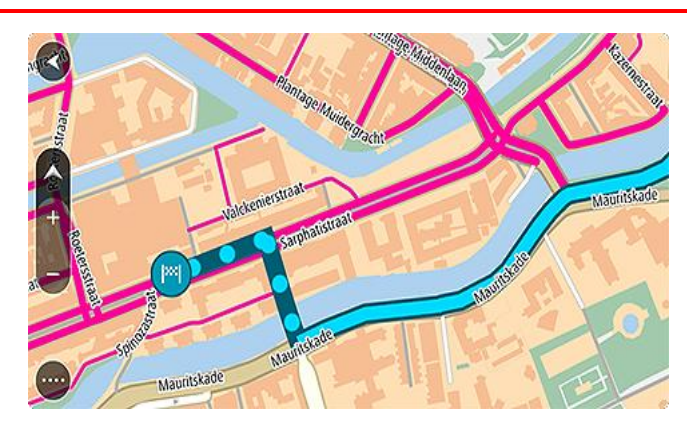

# **Synkronisera med hjälp av TomTom MyDrive**

# **Om TomTom MyDrive**

TomTom MyDrive är det enkla sättet att ställa in en destination, dela platser och favoriter och spara din personliga navigeringsinformation. MyDrive synkar TomTom GO Camper med ditt TomTom-konto. Du kan använda MyDrive i en webbläsare eller på en dator eller som mobilapp på en smartphone eller surfplatta.

**Viktigt**! Du behöver en kompatibel navigator för att använda TomTom MyDrive.

Använd TomTom MyDrive för att göra följande:

- Söka efter en destination på MyDrive-kartan och skicka den till TomTom GO Camper. Du kan köra till destinationen och den sparas också i [Mina platser](#page-143-0) och i Senaste destinationer i huvudmenyn.
- Planera en rutt med stopp på MyDrive-kartan och skicka den till din TomTom GO Camper.
- Synka community-IP-listfiler från MyDrive-kartan till TomTom GO Camper. IP-listorna lagras i Mina platser och platserna visas på kartan.
- Sök efter en IP i MyDrive och synka den med TomTom GO Camper.
- Spara alla dina platser i Mina platser kontinuerligt till MyDrive. Du kan visa alla dina platser i Mina platser på MyDrive-kartan.
- Återställ dina platser i Mina platser och intressepunkter automatiskt från MyDrive till TomTom GO Camper efter en återställning.

### **Loggar in på MyDrive**

Du måste logga in på MyDrive för att synka till ditt TomTom-konto. När du loggar in på ditt konto från din navigator, webbläsare eller MyDrive-appen sker synkningen med ditt TomTom-konto automatiskt.

**Tips**! När du loggar in för att använda MyDrive, loggar du också in för att använda [Uppdateringar](#page-159-0)  [och nya objekt.](#page-159-0)

### **Logga in på MyDrive på TomTom GO Camper**

### 1. Välj **Inställningar** på huvudmenyn.

- 2. Välj **MyDrive**.
- 3. Ange e-postadressen och lösenordet som du använder för ditt TomTom-konto.
- 4. Välj **Logga in**.

Din TomTom GO Camper ansluter till ditt TomTom-konto.

5. Återgå till kartvyn.

Din TomTom GO Camper sparar automatiskt din personliga navigeringsinformation till ditt TomTom-konto.

**Tips**! Du blir också ombedd att logga in första gången du startar enheten och när du använder **Uppdateringar och nya objekt**.

#### **Logga in på MyDrive med en webbläsare eller MyDrive-appen**

Logga in med e-postadressen och lösenordet för ditt TomTom-konto. När du är inloggad kan du se din personliga navigeringsinformation från dina navigatorer, och du kan välja destinationer samt skapa platser för att synka med dina navigatorer.

# **Road Trips-samling – skickar en rutt till enheten**

Med TomTom Road Trips-samlingen kan du upptäcka världens mest fantastiska rutter, från legendariska kustvägar som Great Ocean Road till klassiska roadtrips som Route 66.

#### **Skickar en rutt från Road Trips-samlingen till din TomTom GO Camper**

Så här använder du Road Trips-samlingen:

- 1. Logga in på MyDrive på [mydrive.tomtom.com.](http://www.mydrive.tomtom.com/)
- 2. Klicka på Road Trips-ikonen på vänster sida som visas nedan:

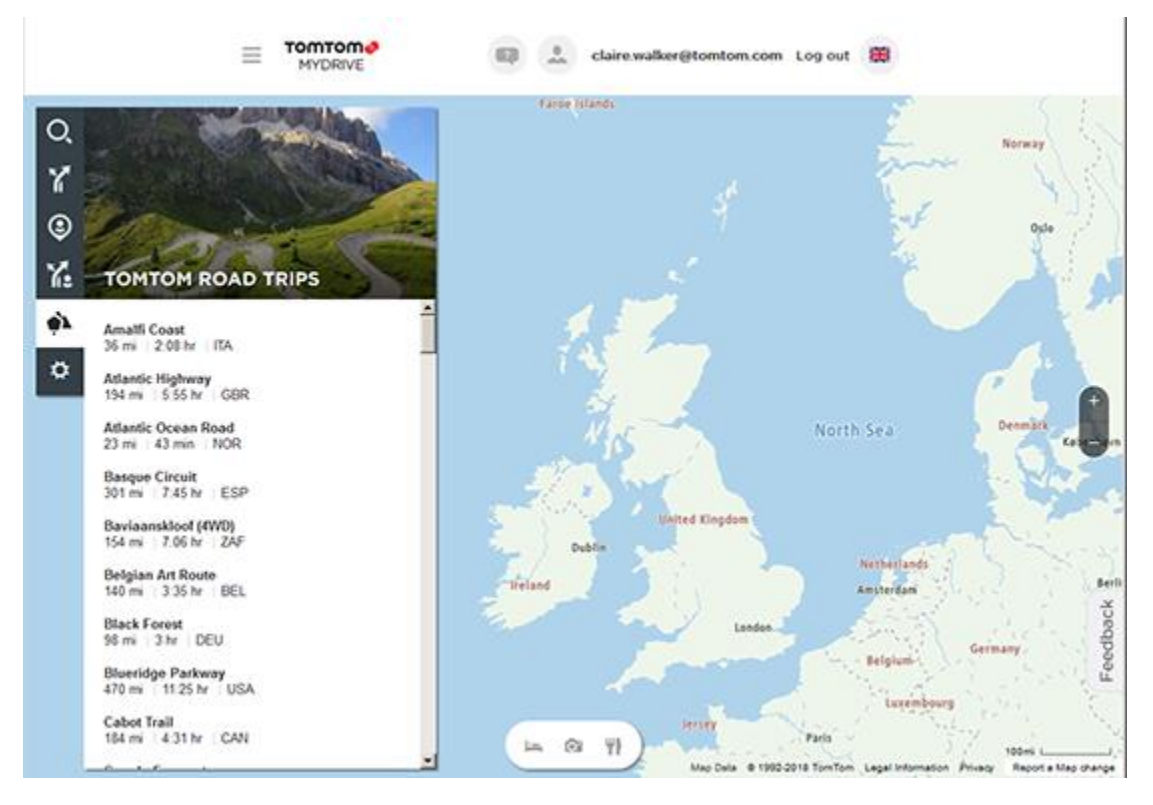

Rutternas längd och varaktighet visas samt vilket land rutten ligger i.

3. Klicka på en rutt i listan.

Rutten visas på kartan samt stopp (flaggor) och start- och slutpunkter.

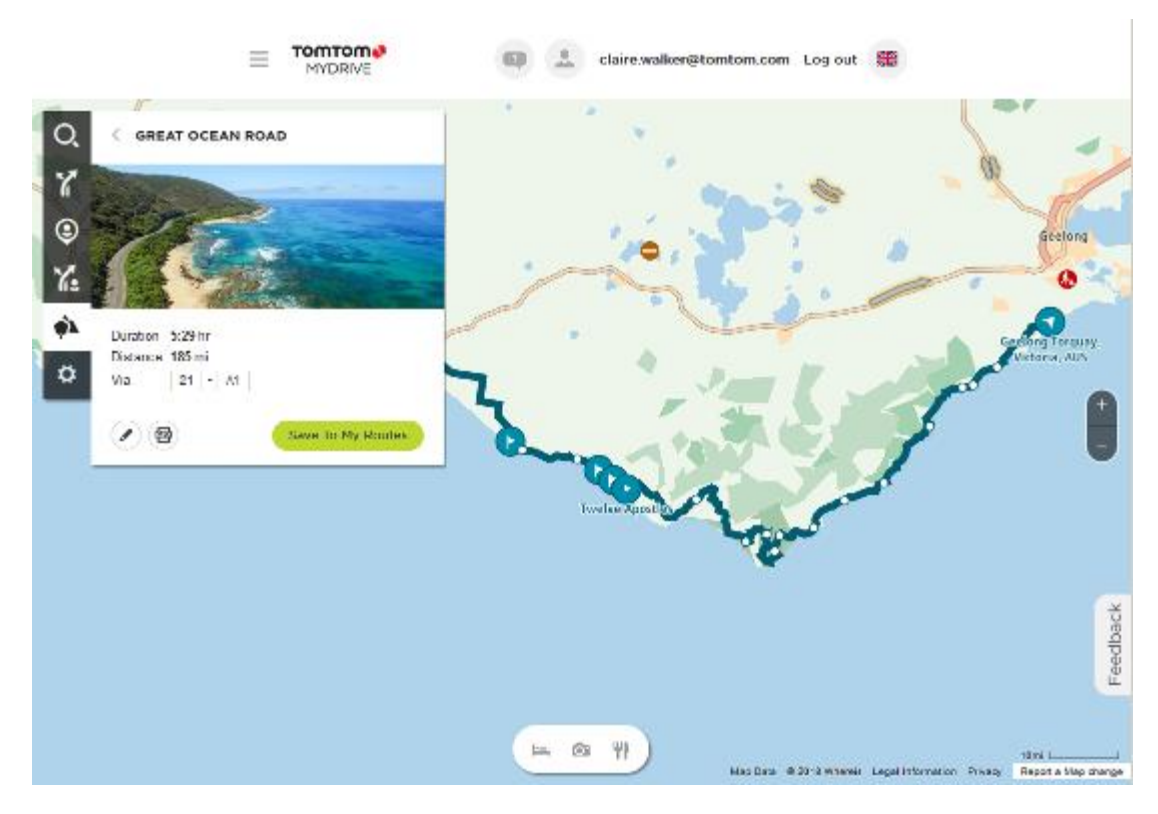

Med knapparna längst ner i rutan kan du redigera rutten, spara rutten som en .GPX-fil eller **Spara i Mina rutter**.

**Tips!** Klicka på den grå pilen vid ruttens namn eller gå tillbaka till den föregående skärmen.

- 4. Klicka på **Spara i Mina rutter**
- 5. Om du vill skicka rutten till din enhet klickar du på ikonen Mina rutter och klickar på ruttens namn.

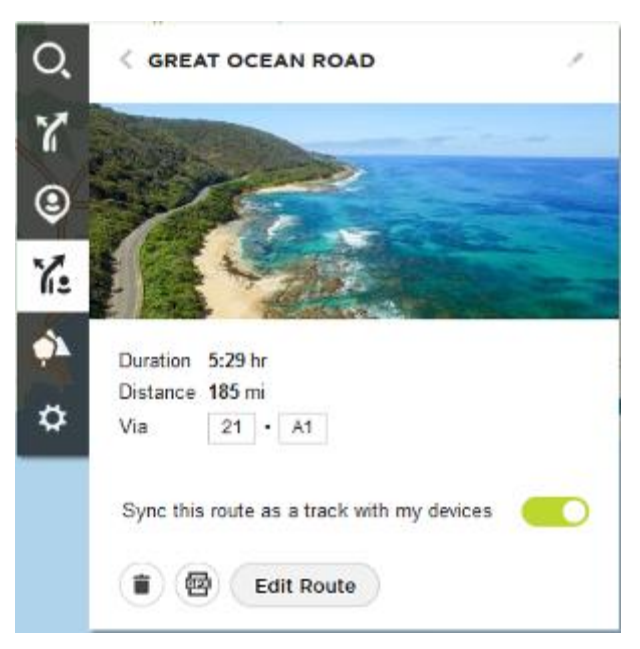

6. Kontrollera att **Synka rutten som ett spår med mina enheter** är aktiverad.

Rutten synkroniseras med din TomTom GO Camper så fort du antingen är ansluten till din dator, inom räckhåll för ditt trådlösa nätverk eller ansluten till din telefon. Du måste vara inloggad på MyDrive.

# **Road Trips-samling – planerar en rutt till ett stopp**

Med TomTom Road Trips-samlingen kan du upptäcka världens mest fantastiska rutter, från legendariska kustvägar som Great Ocean Road till klassiska roadtrips som Route 66.

### **Planera en rutt till ett stopp**

Så här planerar du en rutt till ett intressant stopp på en roadtrip:

- 1. Logga in på MyDrive på [mydrive.tomtom.com.](http://www.mydrive.tomtom.com/)
- 2. Klicka på Road Trips-ikonen på vänster sida.
- 3. Klicka på en rutt i listan.

Rutten visas på kartan tillsammans med start- och slutpunkter och i vissa fall stopp (flaggor).

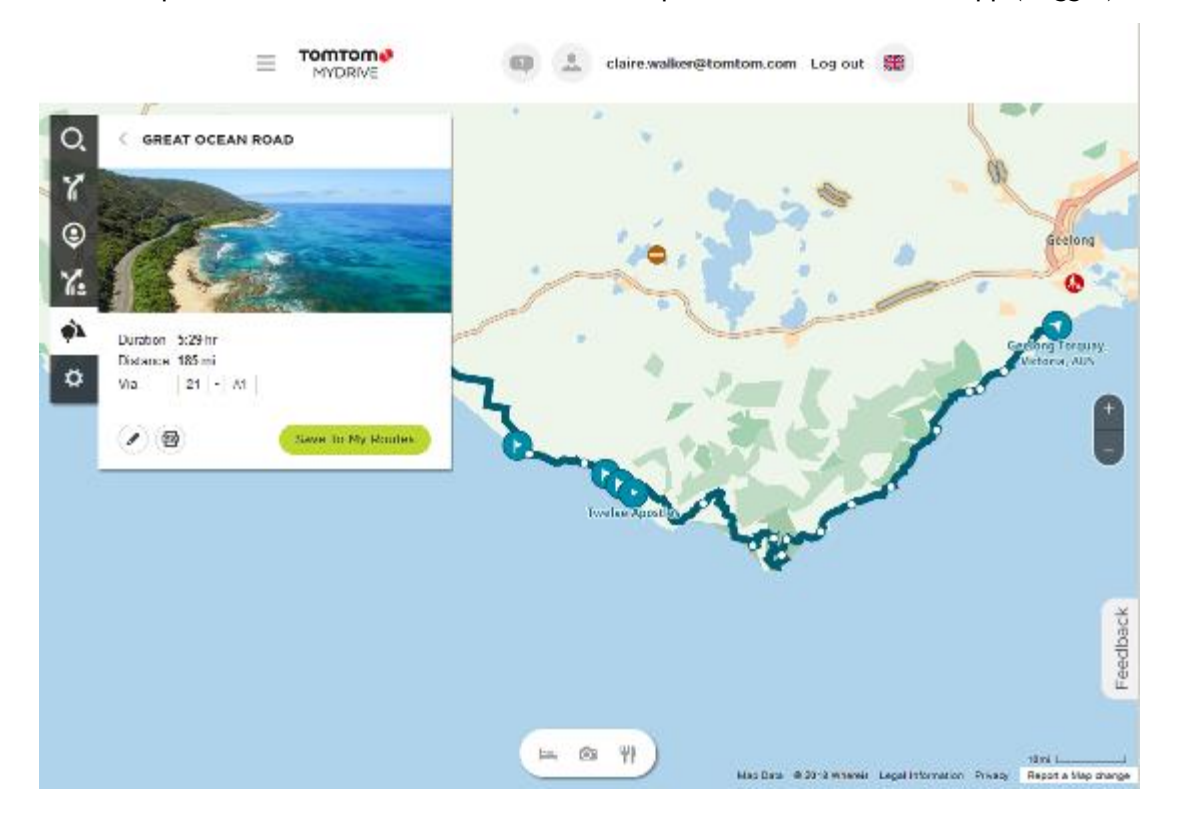

4. Klicka på en flagga för att se vad som är intressant på den platsen på rutten. Du kan till exempel se att Bay of Islands-flaggan har valts nedan och, om tillgängligt, får du se information och recensioner om stoppet.

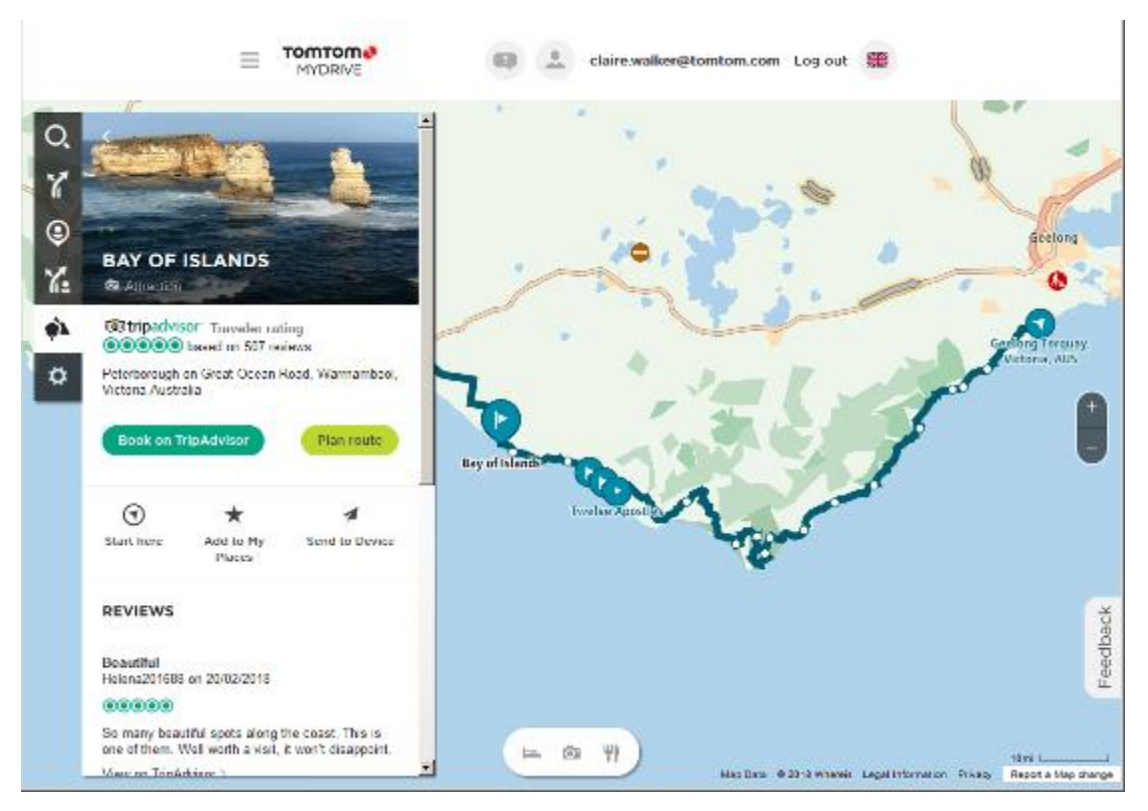

5. Klicka på **Börja här** för att starta rutten från den här punkten eller **Lägg till i Mina platser** eller **Skicka till enhet**.

6. Klicka på **Planera rutt** för att planera en rutt till det stoppet. Du kan sedan välja inställningar, inklusive fordonstyp, snabb eller spännande rutt osv. Ange en intressepunkt i sökrutan, till exempel "hotell" för att söka efter alla hotell i närheten av ditt valda stopp.

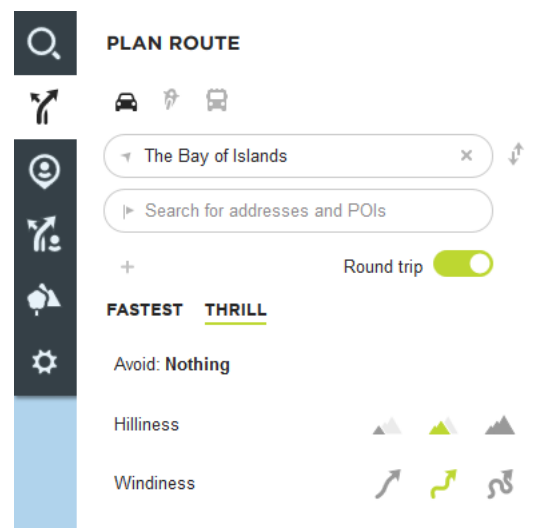

7. Markera din valda intressepunkt.

Du kan få förslag på olika rutter, som visas nedan.

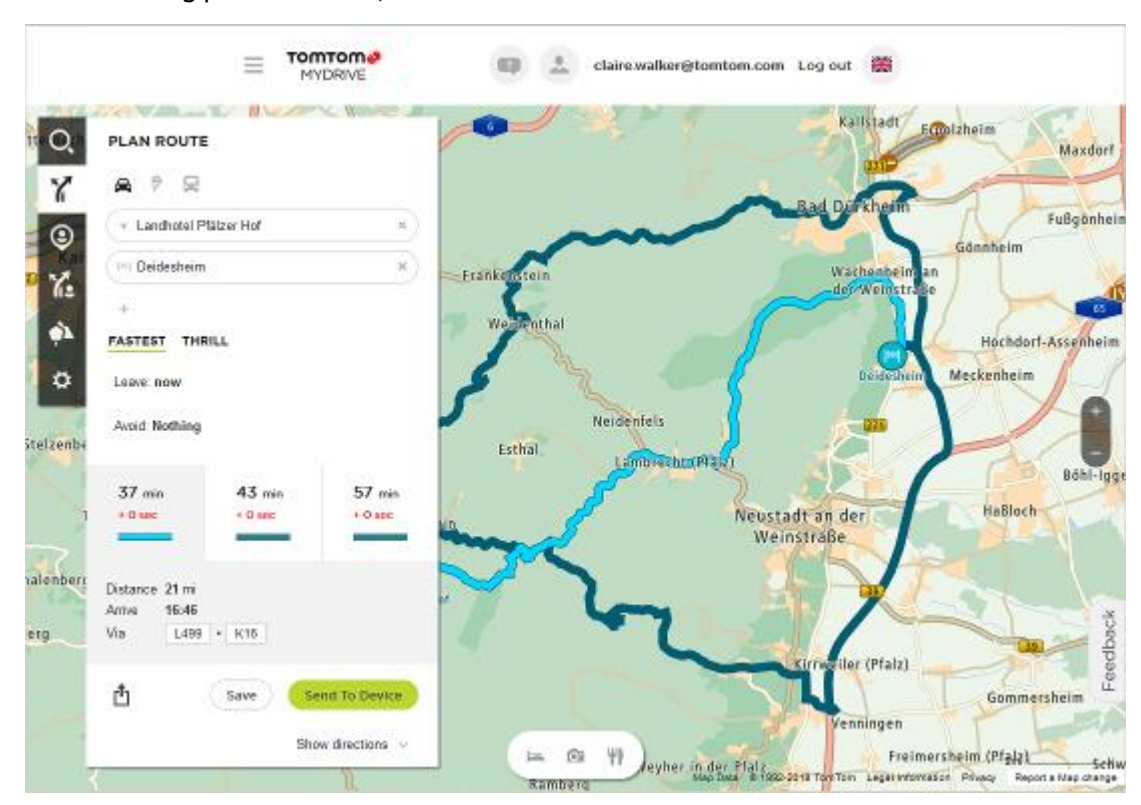

8. Klicka på ditt valda ruttalternativ och använd sedan knapparna längst ner i rutan för att dela din rutt, spara den eller **Skicka till enhet**.

# **Ställa in en destination med MyDrive**

När du är inloggad på MyDrive med en webbläsare eller MyDrive-appen kan du välja din destination på kartan och skicka den till din navigator. När din navigator är inloggad på ditt TomTom-konto synkroniserar din enhet med MyDrive och tar emot destinationen.

- 1. Logga in på ditt TomTom-konto i en webbläsare eller med MyDrive-appen.
- 2. Välj en destination på kartan.

**Tips**! Du kan söka efter en destination eller flytta kartan och välja en destination. Du kan även välja en destination från Senaste destinationer i huvudmenyn eller i listan Mina platser.

- 3. Klicka på platsen, öppna sedan popup-menyn och välj **Skicka till enhet**. Destinationen skickas till ditt TomTom-konto.
- 4. Logga in på MyDrive på TomTom GO Camper.

Din TomTom GO Camper synkar med ditt TomTom-konto och tar emot den nya MyDrive-destinationen.

Meddelandet **Du har mottagit en ny destination** visas. En rutt planeras automatiskt till MyDrive-destinationen.

**Tips**! Alla MyDrive-destinationer sparas i Senaste destinationer i huvudmenyn och i [Mina](#page-143-0)  [platser.](#page-143-0)

# **Planera en rutt med stopp med hjälp av MyDrive**

När du är inloggad på MyDrive med en webbläsare kan du skapa en rutt med stopp och skicka den till din navigator. När din navigator är inloggad på ditt TomTom-konto synkroniserar din enhet med MyDrive och tar emot destinationen.

#### **Skapa en rutt med stopp**

- 1. Logga in på ditt TomTom-konto i en webbläsare.
- 2. Välj en destination på kartan.

**Tips**! Du kan söka efter en destination eller flytta kartan och välja en destination på kartan. Du kan även välja en destination från Senaste destinationer i huvudmenyn eller i listan Mina platser.

3. På kartan väljer du ett stopp på samma sätt som du valde din destination och välj sedan **Lägg till stopp**.

Stoppet läggs till i rutten.

Rutten väljs och popup-menyn visar **Skicka rutt till enheten**.

- 4. Du kan lägga till fler stopp på rutten om du vill.
- 5. I popup-menyn väljer du **Skicka rutt till enheten**.

Destinationen och stoppen skickas till TomTom-kontot.

6. Logga in på MyDrive på TomTom GO Camper.

Din TomTom GO Camper synkroniserar med ditt TomTom-konto och tar emot den nya MyDrive-destinationen och stoppen.

Meddelandet **Du har mottagit en ny rutt** visas. En rutt planeras automatiskt till MyDrive-destinationen och stoppen.

**Tips**! Alla MyDrive-destinationer sparas i Senaste destinationer i huvudmenyn och i [Mina](#page-143-0)  [platser.](#page-143-0)

**Tips**! Du kan spara rutten med stopp i Mina rutter.

#### **Ordna om stoppen på en rutt**

- 1. I **Planera en rutt** i huvudmenyn i MyDrive placerar du musmarkören över ett stopp eller destinationen.
- 2. Flytta markören åt vänster tills den ändras till en handsymbol.
- 3. Klicka på och dra varje stopp eller destinationen till den ordning du vill köra till dem. Varje gång du flyttar ett stopp eller destinationen räknas rutten om med stoppen i ändrad ordning.

Det sista stoppet i listan blir din destination.

### **Visa en planerad destination i MyDrive**

När du planerar en rutt i TomTom GO Camper synkas destinationen med ditt TomTom-konto. Du kan se destinationen när du är inloggad på MyDrive i en webbläsare eller när du använder MyDrive-appen.

#### **Rensa en MyDrive-destination**

- 1. Kontrollera att du är inloggad på MyDrive på TomTom GO Camper.
- 2. Välj **Aktuell rutt** i huvudmenyn för att öppna menyn Aktuell rutt.
- 3. Välj **Rensa rutt** för att rensa den aktuella planerade rutten. Din enhet återgår till kartvyn. Din rutt har rensats från TomTom GO Camper och ditt TomTom-konto.

**Tips**! Alla MyDrive-destinationer sparas i Senaste destinationer i huvudmenyn och även i [Mina](#page-143-0)  [platser.](#page-143-0)

**Ta bort en MyDrive-destination från Mina platser**

1. Välj **Senaste destinationer** i huvudmenyn.

**Tips**! Du kan också välja **Mina platser** och sedan **Senaste destinationer**.

- 2. Välj **Redigera lista**.
- 3. Välj de platser som du vill ta bort.
- 4. Välj **Ta bort**.

# **Ange en telefonkontakt som din destination med MyDrive-appen**

När du är inloggad i MyDrive-appen kan du välja en kontakt i telefonens kontaktlista för att ange destinationen. Din kontakt måste ha en fullständig adress i rätt ordning. Destinationen visas på kartan och du kan skicka den till din navigator. När din navigator är inloggad på ditt TomTom-konto synkroniserar din enhet med MyDrive och tar emot destinationen.

- 1. Använd MyDrive-appen för att logga in på ditt TomTom-konto.
- 2. I MyDrive-appmenyn väljer du **Kontakter**.
- 3. Välj kontakten som du vill visa som din destination. Kontaktens plats visas på kartan.
- 4. Klicka på platsen, öppna sedan popup-menyn och välj **Skicka till enhet**. Destinationen skickas till ditt TomTom-konto.
- 5. Logga in på MyDrive på TomTom GO Camper.

Din TomTom GO Camper synkar med ditt TomTom-konto och tar emot den nya MyDrive-destinationen.

Meddelandet **Du har mottagit en ny destination** visas. En rutt planeras automatiskt till MyDrive-destinationen.

**Tips**! Alla MyDrive-destinationer sparas i Senaste destinationer i huvudmenyn och i [Mina](#page-143-0)  [platser.](#page-143-0)

# <span id="page-50-0"></span>**Sök efter och synka platser med MyDrive**

När du är inloggad på TomTom MyDrive kan du söka efter platser i MyDrive och synka dem med TomTom GO Camper [Mina platser.](#page-143-0)

- 1. Logga in på ditt TomTom-konto i en webbläsare eller med MyDrive-appen.
- 2. Välj en destination på kartan.

**Tips**! Du kan söka efter en destination eller flytta kartan och välja en destination. Du kan också välja en destination från listan Mina platser.

- 3. Klicka på platsen, öppna sedan popup-menyn och välj **Lägg till i mina platser**. Platsen visas i listan **Favoriter**i **My Places**-menyn i MyDrive.
- 4. Logga in på MyDrive på TomTom GO Camper. Din TomTom GO Camper synkar med ditt TomTom-konto och tar emot den nya **Favorit**-platsen. Platsen lagras i [Mina platser.](#page-143-0)

# **Synka platser i Mina platser med MyDrive**

När du är inloggad på MyDrive på TomTom GO Camper synkas platserna du har lagt till i [Mina platser](#page-143-0) automatiskt med ditt TomTom-konto. Du kan se dina platser i Mina platser och [IP-platslistor](#page-51-0) när du är inloggad på MyDrive i en webbläsare eller när du använder MyDrive-appen.

<span id="page-51-0"></span>**Importera en community-IP-lista**

Du kan söka efter samlingar av intressepunkter från användarna på internet och läsa in dem till [Mina](#page-143-0)  [platser](#page-143-0) genom att använda MyDrive i en webbläsare. En IP-samling kan exempelvis innehålla campingplatser och restauranger i området du reser i, och tillhandahålla ett enkelt sätt att välja en plats utan att behöva söka efter platsen varje gång.

**Tips**! En del TomTom-navigatorer har förinstallerade IP-listor.

TomTom GO Camper använder .OV2-filer för IP-samlingar.

**Obs**! Din TomTom GO Camper behöver minst 400 MB ledigt utrymme innan .OV2- och .GPX-filerna kan importeras. Om meddelandet **Du behöver mer utrymme** visas bör du göra utrymme tillgängligt genom att ta bort oönskade .OV2- eller .GPX-filer med hjälp av MyDrive eller radera innehåll på enheten, till exempel radera en karta du inte använder.

Om du vill läsa in en .OV2-fil till TomTom GO Camper gör du så här:

- 1. Logga in på ditt TomTom-konto i en webbläsare.
- 2. Välj **IP-filer** i menyn **Mina platser**.
- 3. Välj **Importera IP-fil** och bläddra till din .OV2-fil.

**Tips**! Namnet på platslistan i Mina platser blir samma som namnet på .OV2-filen. Redigera namnet på filen så att du enkelt känner igen det i Mina platser.

4. Kontrollera att du är inloggad på MyDrive på TomTom GO Camper. Din TomTom GO Camper synkar med ditt TomTom-konto och tar emot den nya IP-filen.

**Obs**! Vissa . OV2-filer är stora och det kan ta lång tid att läsa in dem. Kontrollera att du synkar TomTom GO Camper innan du börjar köra.

5. Välj **Mina platser** i huvudmenyn.

Den nya IP-listan visas i listan Platser.

6. Välj din nya IP-lista.

Din nya IP-lista öppnas och visar alla intressepunkter i listan. Välj kartvy för att visa alla intressepunkter på kartan.

### **Ta bort en community-IP-lista**

Du kan bara ta bort en inläst IP-lista från TomTom GO Camper med hjälp av MyDrive i en webbläsare.

Gör så här för att ta bort en IP-lista:

- 1. Logga in på ditt TomTom-konto i en webbläsare.
- 2. I menyn **Mina platser** väljer du **IP-filer**.
- 3. Välj IP-filen du vill ta bort och välj sedan **Ta bort**.
- 4. Kontrollera att du är inloggad på MyDrive på TomTom GO Camper. IP-listan tas bort från listan Mina platser.

### **Importera en GPX-spårfil**

### **GPX-filer (GPS exchange format)**

GPX-filer innehåller en mycket detaljerad inspelning av en rutt, inklusive platser utanför vägen. En GPX-fil kan till exempel innehålla en turistrutt eller en önskad fast rutt. Du kan söka efter samlingar av .GPX-filer på internet och läsa in dem till [Mina rutter](#page-118-0) med MyDrive i en webbläsare. GPX-filer blir spår efter import.

Spår har en början och ett slut men inga stopp, och det finns en fast kartberoende rutt mellan dessa punkter. Enheten följer den här fasta rutten så nära som möjligt. Du kan också redigera spår med MyDrive.

#### **Använda GPX-filer**

Du kan använda MyDrive på din dator och importera .GPX-spårfiler till TomTom-enheten. Spåren sparas i menyn Mina rutter. Enheten navigerar exakt längs GPX-spåret och ger inte möjlighet till omplanering av rutten, även om en snabbare rutt finns tillgänglig.

#### **Importera en GPX-spårfil**

**Obs**! Din TomTom GO Camper behöver minst 400 MB ledigt utrymme innan .OV2- och .GPX-filerna kan importeras. Om meddelandet **Du behöver mer utrymme** visas bör du göra utrymme tillgängligt genom att ta bort oönskade .OV2- eller .GPX-filer med hjälp av MyDrive eller radera innehåll på enheten, till exempel radera en karta du inte använder.

Så här importerar du en .GPX-fil med MyDrive:

- 1. Anslut TomTom GO Camper till din dator med MyDrive Connect.
- 2. I MyDrive väljer du **Mina rutter**.
- 3. Välj **Importera en GPX-fil** och bläddra till din .GPX-spårfil.

**Tips**! Namnet på spårlistan i Mina rutter blir samma som namnet på .GPX-filen. Redigera namnet på filen så att du enkelt känner igen det i Mina rutter.

Ditt nya spår visas i listan Mina rutter.

- 4. Välj rutt och kontrollera att **Synka rutten som ett spår med mina enheter** är aktiverad.
- 5. Vänta på att spårfilen laddas upp till din TomTom GO Camper.
- 6. Öppna [Mina rutter.](#page-118-0)

Ditt importerade spår visas i listan Mina rutter.

### **Ta bort en GPX-spårfil**

Du kan bara ta bort en inläst GPX-spårfil när TomTom GO Camper är ansluten till din dator med MyDrive Connect.

Gör så här för att ta bort en IP-lista:

- 1. Anslut TomTom GO Camper till din dator med MyDrive Connect.
- 2. I MyDrive väljer du **Mina rutter**.
- 3. Välj spårfilen du vill ta bort och välj sedan **Ta bort**. Spåret tas bort från listan Mina rutter.

### **Spara och återställ din personliga navigeringsinformation**

När du är inloggad på MyDrive på TomTom GO Camper sparas din personliga information kontinuerligt och automatiskt till ditt TomTom-konto.

Om du återställer TomTom GO Camper eller loggar in på MyDrive på en annan enhet, återställs din sparade personliga navigeringsinformation till TomTom GO Camper eller den andra enheten.

Följande personliga navigeringsinformation sparas till ditt TomTom-konto:

- **•** MyDrive-destinationer.
- Alla sparade platser i [Mina platser.](#page-143-0)
- Alla importerade [IP-platslistor.](#page-51-0)
- Alla importerade spår.

**Tips**! MyDrive [synkar även dina platser](#page-50-0) i Mina platser med ditt TomTom-konto. Du kan se dina platser i Mina platser och IP-platslistorna som du har importerat i MyDrive i en webbläsare eller i MyDrive-appen.

Se till att det finns åtminstone 400 MB ledigt utrymme på din enhet innan du synkar den med MyDrive. Om det inte finns tillräckligt med utrymme synkas inte MyDrive-informationen. Du kan kontrollera tillgängligt utrymme genom att gå till **Om** i menyn **Hjälp** på enheten.

**Obs**! Det kan ta tid att synkronisera mycket information med enheten.

# **Snabbsökning**

# **Välja vilken sökning du ska använda**

Följande två typer av sökning finns:

**Snabbsökning**

Börja bara skriva din destination eller IP så visas omedelbart en lista med matchande gatunamn, platser och intressepunkter.

 **Steg-för-steg-sökning** Hitta din destination i enkla steg. För att hitta en adress anger du först staden, sedan gatan, sedan husnumret. För en IP, ange var du vill söka, sedan den typ av IP du vill söka efter.

Båda typerna av sökning ger samma resultat, så välj den typ av sökning du tycker är lättast att använda.

Du kan ändra typ av sökning under System på menyn **Inställningar**.

# **Använda snabbsökning**

**Om sök**

# **ENDAST SNABBSÖKNING**

Du kan använda sökfunktionen för att hitta ett brett utbud av platser och sedan navigera till dem. Du kan söka efter följande:

- En specifik adress, skriv till exempel **123 Oxford Street, London**.
- En del av en adress, skriv till exempel **Oxford St Lon**.
- En typ av plats, skriv till exempel **bensinstation** eller **restaurang**.
- En namngiven plats, skriv till exempel **Starbucks**.
- Ett postnummer, skriv till exempel **W1D 1LL** för Oxford Street, London.

**Tips**! För att söka efter en specifik gata i Storbritannien eller Nederländerna anger du ett postnummer, lämnar ett mellanslag och skriver sedan husnumret. Till exempel **1017CT 35**. För andra länder är postnumren områdesbaserade och du får upp en lista över matchande kommuner, städer och gator i sökresultatet.

- En stad för att navigera till stadskärnan, skriv till exempel **London**.
- En IP (intressepunkt) nära din nuvarande plats, skriv till exempel **restaurang nära mig**.
- En kartkod, skriv till exempel **WH6SL.TR10**
- Latitud- och longitudkoordinater, skriv till exempel: **N 51°30′31″ W 0°08′34″.**

**Ange sökvillkor**

# **ENDAST SNABBSÖKNING**

Välj **Sök** på huvudmenyn för att börja söka efter adresser och intressepunkter. Sökskärmen öppnas och visar tangentbordet och följande knappar:

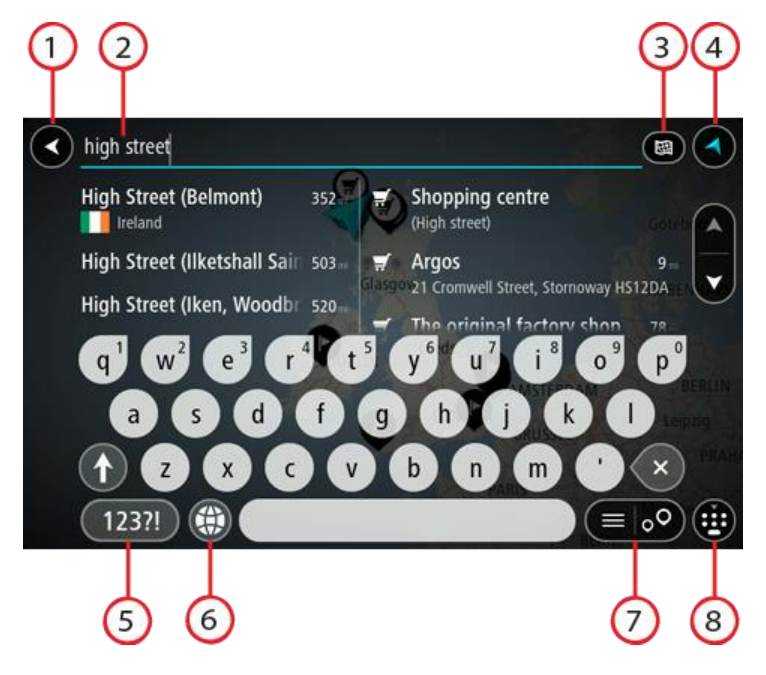

### 1. **Bakåtknappen**.

Välj den här knappen om du vill gå tillbaka till föregående skärm.

2. **Sökruta**.

Ange ditt sökvillkor här. Medan du skriver visas matchande adresser och intressepunkter.

**Tips**! Om du [trycker och håller ned](#page-31-0) en bokstavstangent på tangentbordet får du åtkomst till extratecken om det finns några. Om du till exempel trycker och håller ned bokstaven "e" får du åtkomst till tecknen 3 e è é ê ë och fler.

**Tips**! Välj ett ord du redan har skrivit för att placera pekaren om du vill redigera. Du kan sedan infoga eller ta bort tecken.

# 3. **Knapp för typ av sökning**.

Du kan söka i hela den aktuella kartan eller i ett visst område, som en ort eller kommun, eller nära din destination. Välj den här knappen för att ändra typ av sökning till något av följande:

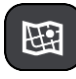

#### **Hela kartan**

Välj det här alternativet för att söka hela den aktuella kartan utan någon begränsning av sökradien. Din nuvarande plats är i mitten av sökningen. Resultatet ordnas efter exakt matchning.

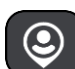

#### **Nära mig**

Välj det här alternativet för att söka med aktuell GPS-position som sökningens mitt. Resultatet ordnas efter avstånd.

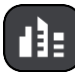

#### **I stad**

Välj det här alternativ för att använda en stad eller ort som centrum för sökningen. Du måste ange namn på staden eller orten med tangentbordet. När du har valt stad eller ort från resultatlistan kan du söka efter en adress eller IP i den staden/orten.

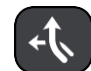

#### **Längs rutt**

När en rutt har planerats kan du välja det här alternativet för att söka längs rutten efter en särskild typ av plats, till exempel bensinstationer. Ange platsen när du uppmanas att göra det och välj den sedan i den högra kolumnen för att utföra sökningen.

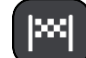

#### **Nära destination**

När en rutt har planerats kan du välja det här alternativet för att använda destinationen som centrum för sökningen.

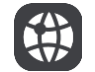

# **Latitud Longitud**

Välj det här alternativet för att ange ett par latitudkoordinater.

#### 4. **Visningsknapp**.

Välj den här knappen för att återgå till kartvyn eller vägledningsvisningen.

### 5. **123?!-knapp**.

Välj den här knappen för att använda siffror och symboler på tangentbordet. Välj **=\<**-knappen för att växla mellan siffror och fler symboler. Välj **ABC**-knappen för att gå tillbaka till det vanliga tangentbordet.

#### 6. **Knapp för tangentbordslayout**.

Välj den här knappen för att ändra tangentbordslayout till ett annat språk. Du kan välja upp till fyra layouter från listan. Om du har fler än en layout vald, öppnas en popup-meny när du trycker på knappen för tangentbordslayout så att du snabbt kan växla mellan valda tangentbordslayouter. [Tryck och håll](#page-31-0) den här knappen för att gå direkt till listan med alla layouter.

#### 7. **List-/kartknapp**.

Välj den här knappen för att växla mellan att visa resultat i en lista eller visa resultat på kartan.

#### 8. **Knapp för att visa/dölja tangentbord**.

Välj den här knappen för att visa eller dölja tangentbordet.

**Tips**! Välj **Shift**-knappen en gång för att nästa bokstav du skriver ska vara med stor bokstav. [Dubbeltryck](#page-31-0) på **Shift-knappen** för att använda Caps-Lock där alla bokstäver skrivs med stor bokstav. Välj **Shift**-knappen en gång för att lämna Caps-Lock.

**Tips**! Om du vill avbryta en sökning väljer du knappen för karta/vägledningsvisning i det övre högra hörnet på skärmen.

**Arbeta med sökresultat**

#### **ENDAST SNABBSÖKNING**

Dina sökresultat visas i två kolumner.

Adress- och ortmatchningar visas i den vänstra kolumnen och intressepunkter, typer av intressepunkter och platser visas i den högra kolumnen. Senaste destinationer och sparade platser visas också i dina sökresultat.

**Tips**! Om du vill se fler resultat, dölj tangentbordet eller bläddra nedåt i resultatlistan. **Tips**! Du kan växla mellan att se resultat på kartan eller i en lista genom att välja list-/kartknappen:

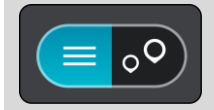

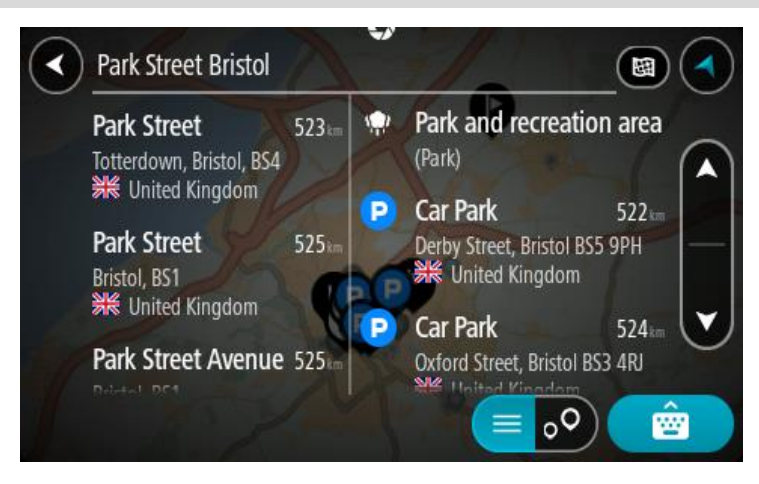

När du väljer en adress i listan med sökresultat kan du välja att visa den på kartan, lägga till en korsning eller planera en rutt till den valda platsen. För att få en exakt adress kan du lägga till husnumret.

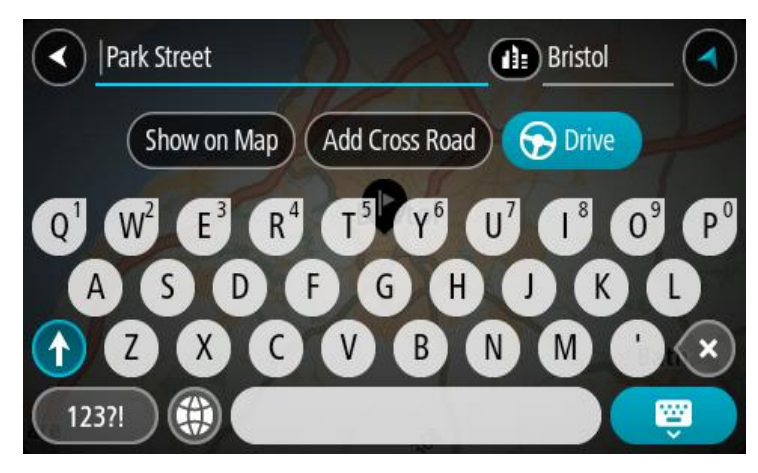

Om du visar resultatet på kartan kan du använda popup-menyn för att [lägga till platsen](#page-145-0) till Mina platser. Om en rutt redan har planerats kan du lägga till platsen till din aktuella rutt.

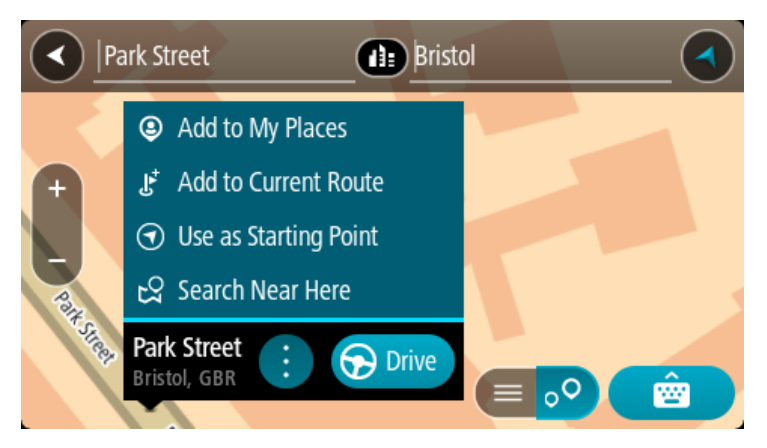

**Obs**! De bästa sökresultaten visas på kartan. När du zoomar in visas de lägre rankade sökresultaten gradvis.

### <span id="page-58-0"></span>**Om postnummer**

När du söker med ett postnummer beror resultatet på vilken typ av postnummer som används i det land du söker i.

Följande typer av postnummer används:

- Postnummer som navigerar dig till en gata eller del av en gata.
- Postnummer navigerar dig till ett område som exempelvis kan bestå av en stad, flera samhällen i ett glesbygdsområde eller distrikt i en stor stad.

#### **Postnummer för gator**

Länder som Nederländerna och Storbritannien använder den här typen av postnummer. När du söker med den här typen av postnummer anger du postnumret och lämnar ett blanksteg och sedan gärna husnummer. Till exempel "1017CT 35". Din enhet planerar då en rutt till ett specifikt hus eller byggnad på en specifik gata.

#### **Postnummer för områden**

Länder som Tyskland, Frankrike och Belgien använder den här typen av postnummer. Om du söker efter ett område med ett postnummer visar resultatet alla gator i ett stadsdistrikt, hela staden eller samhällena inom det postnumret.

När du använder snabbsökning kan du få resultat från flera länder om du anger ett postnummer för ett område.

**Obs!** Om du söker med hjälp av ett postnummer i ett visst område får du ingen specifik adress i resultatet.

Den här typen av postnummer är fortfarande mycket användbart för att minska antalet sökresultat. Till exempel så ger en sökning efter Neustadt i Tyskland en lång lista med möjliga resultat. Om du lägger till ett mellanslag följt av områdespostnumret minskas resultatet ned till det Neustadt du letar efter.

Ett annat exempel är att om du vill söka i en stad anger du ett områdespostnummer och väljer det stadscentrum du söker efter i resultatet.

# <span id="page-59-0"></span>**Om kartkoder**

#### **ENDAST SNABBSÖKNING**

I länder där vägar och hus inte har namn eller adresser kan du använda en kartkod i stället. En kartkod motsvarar en plats.

Varje plats på jorden, däribland öar och oljeriggar i havet, kan representeras av en kartkod. Kartkoder är korta och enkla att känna igen, komma ihåg och kommunicera. De är precisa på några meter, vilket ät tillräckligt bra för vardaglig användning.

Gå till [mapcode.com](http://www.mapcode.com/) för instruktioner om hur du hittar kartkoden för en plats.

Domstol **Bankomat** 

Kartkoder är mer precisa och mer flexibla än adresser på ett visitkort. Du kan välja en plats som du vill associera med din adress, till exempel huvudentrén eller entrén till en parkeringsplats.

# **Lista med IP-typikoner**

# **Juridiska och finansiella tjänster**

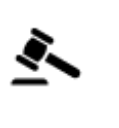

Juridik - advokater Finansinstitution

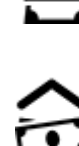

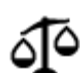

Juridik – övriga tjänster

**Livsmedelstjänster**

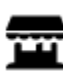

Närbutik Snabbmatsrestaurang

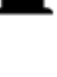

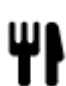

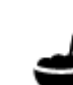

Restaurang **Kinesisk restaurang** 

### **Logi**

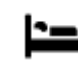

Hotell eller motell and the Lyxhotell Lyxhotell

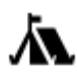

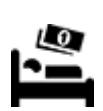

Campingplats Lågprishotell

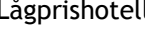

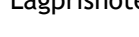

**Räddningstjänster**

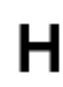

Sjukhus eller vårdcentral **Tandläkare** 

Polisstation Veterinär

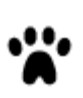

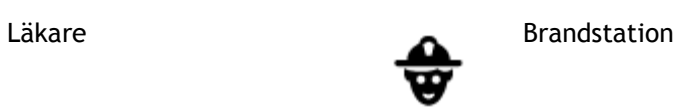

**Bilrelaterade tjänster**

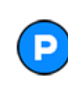

Utomhusparkering Bensinstation

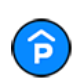

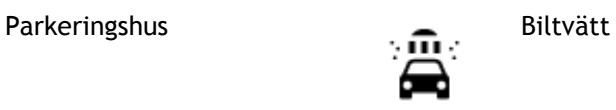

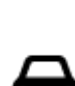

Bilhandlare Center för fordonsin-<br>spektion spektion

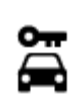

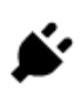

Biluthyrning Laddstation för elbilar

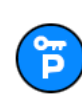

Parkering för hyrbilar Bilverkstad

**Andra tjänster**

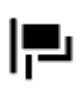

Ambassad **Tjänster för husdjur** 

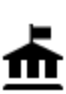

Myndighet **Telekommunikation** 

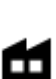

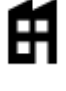

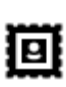

Postkontor Apotek

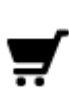

Köpcentrum Skönhetssalong

П

Turistinformation **A** Butik

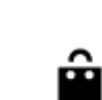

**Utbildning**

 $223$ 

Företag Kommunal service

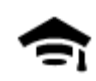

Högskola eller universitet **Aa**n Skola

LU

**Fritid**

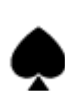

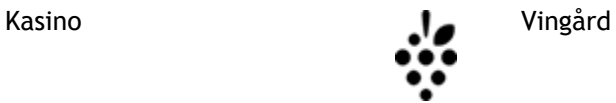

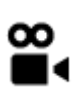

ØĴ

Biograf **Communist Communist Communist Communist Communist Communist Communist Communist Communist Communist Communist Communist Communist Communist Communist Communist Communist Communist Communist Communist Communist Com** 

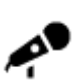

Konserthus Nöjespark

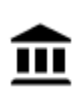

Museum Mässhall

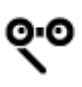

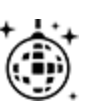

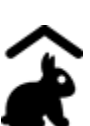

Barnens gård

**Sport**

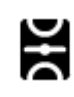

Idrottsplats Simbassäng

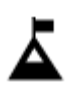

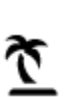

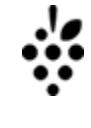

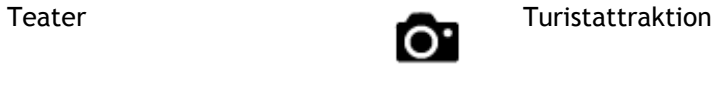

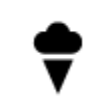

Opera Kulturcenter

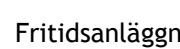

Nattliv **Fritidsanläggning** 

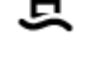

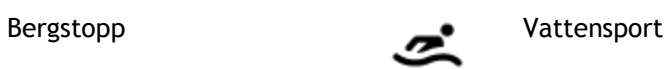

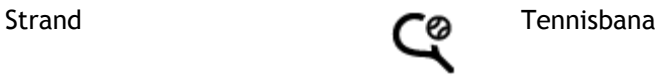

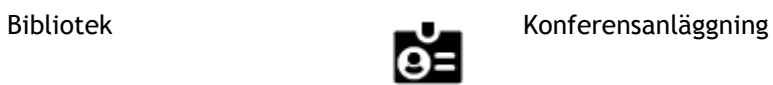

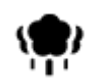

Park eller rekreationsområde

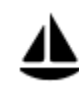

Båthamn eller marina **Idrottsanläggning** 

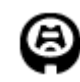

Idrottsarena Golfbana<br> **Idrottsarena** Golfbana

**Religion**

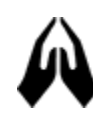

Kyrka Gudstjänstlokal

**Resor**

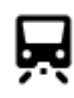

Järnvägsstation Bergspass

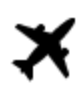

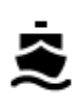

 $\mathbf{e}$ 

Färjeterminal **AB1** Postnummer

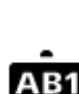

**Obs!** Används inte i alla länder.

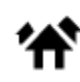

Gränspassage Bostadsområde

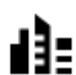

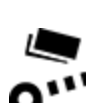

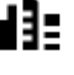

Busstation Stadscentrum

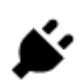

Vägtullsgrind Laddstationer för elbilar

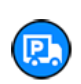

Rastplats Parkering för lastbilar

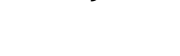

Ishall

 $\boldsymbol{\mathcal{S}}$ 

Flygplats Naturskön eller panoramisk utsikt

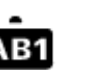

63

# <span id="page-63-0"></span>**Planera en rutt med snabbsökning**

# **Använda förutsägelse av destination**

#### **Vad är förutsägelse av destination?**

Din TomTom GO Camper kan lära sig dina dagliga körvanor till sparade favoritplatser och den kan också föreslå destinationer när du startar enheten från viloläge, till exempel när du kör till arbetet på morgonen.

#### **Gör dig redo för förutsägelse av destination**

Innan du kan få din första föreslagna destination behöver enheten få lite tid på sig att lära sig dina vanor. Ju mer regelbundet du kör med din TomTom GO Camper, desto snabbare får du förslag och desto bättre kommer de föreslagna destinationerna att stämma.

Gör följande för att ta emot förutsagda destinationer:

- Förutsägelse av destination är PÅ som standard men om det har stängts av går du till [In](#page-153-0)[ställningar](#page-153-0) > System > **Din information och sekretess** , och slår på **Behåll resehistorik på den här enheten för valfria funktioner**.
- Se till att ingen rutt är planerad.
- Om enheten har röststyrning slår du på den. Se till att ljudet inte är avstängt och att volymen är högre än 20 %.
- Kör några dagar och planera rutter till dina favoritdestinationer i Mina platser.

#### **Använda förutsägelse av destination**

**Viktigt**! Om enheten har röststyrning kan du säga "Ja" eller "Nej" eller välja knappen för **Ja** eller **Nej**.

Om enheten visar meddelandet "Vill du åka till X?" (X är en destination) har du 12 sekunder på dig att svara ja eller nej.

**Tips**! Om du inte svarar ja eller nej antar TomTom GO Camper att svaret är ja.

För att svara ja, säger du "Ja" eller väljer **Ja**. Enheten planerar en rutt till destinationen.

För att svara nej, säger du "Nej", väljer **Nej** eller trycker på skärmen för att återgå till kartan.

#### **Slå av och på förutsägelse av destination**

Du kan slå av och på förutsägelse av destination när som helst. Se Ruttplanering och Röststyrning (om enheten har röststyrning) för information om hur du aktiverar och inaktiverar den här funktionen.

**Planera en rutt till en adress**

#### **ENDAST SNABBSÖKNING**

**Viktigt**! Av säkerhetsskäl och för att undvika störningar när du kör bör du alltid planera din rutt innan du börjar köra.

Gör så här om du vill planera en rutt till en adress med sökning:

1. Välj huvudmenyknappen för att öppna huvudmenyn.

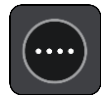

2. Välj **Sök**.

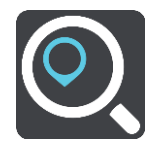

Sökskärmen öppnas med tangentbordet.

3. Använd tangentbordet för att ange namnet på den plats du vill planera en rutt till.

**Tips**! Om du [trycker och håller ned](#page-31-0) en bokstavstangent på tangentbordet får du åtkomst till extratecken om det finns några. Om du till exempel trycker och håller ned bokstaven "e" får du åtkomst till tecknen 3 e è é ê ë och fler.

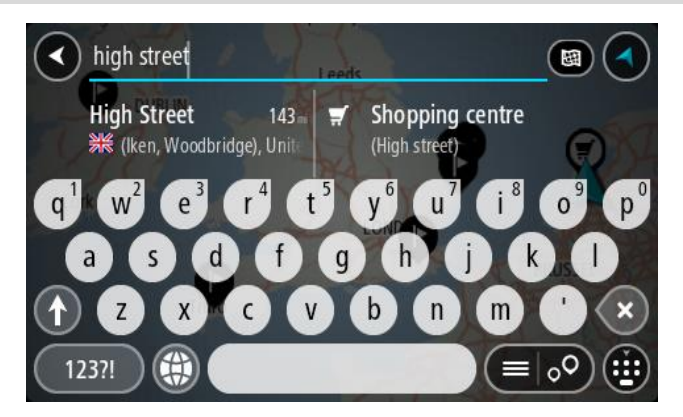

Du kan söka efter en adress, en stad, en kommun, ett [postnummer](#page-58-0) eller en [kartkod.](#page-59-0)

**Tips**! För att söka efter en specifik gata i Storbritannien eller Nederländerna anger du ett postnummer, lämnar ett mellanslag och skriver sedan husnumret. Till exempel **1017CT 35**. För andra länder är postnumren områdesbaserade och du får upp en lista över matchande kommuner, städer och gator i sökresultatet.

**Obs**! När du söker, söks hela kartan igenom. Om du vill ändra hur sökningen görs väljer du knappen till höger om sökrutan. Sedan kan du ändra hur sökningen utförs, t.ex. att den ska göras längs rutten eller i en stad.

4. När du skriver in adressen visas förslag i kolumner baserat på vad du har skrivit. Du kan fortsätta skriva eller välja ett förslag.

**Tips**! Om du vill se fler resultat, dölj tangentbordet eller bläddra nedåt i resultatlistan. **Tips**! Du kan växla mellan att se resultat på kartan eller i en lista genom att välja list-/kartknappen:

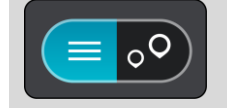

5. Välj ett adressförslag.

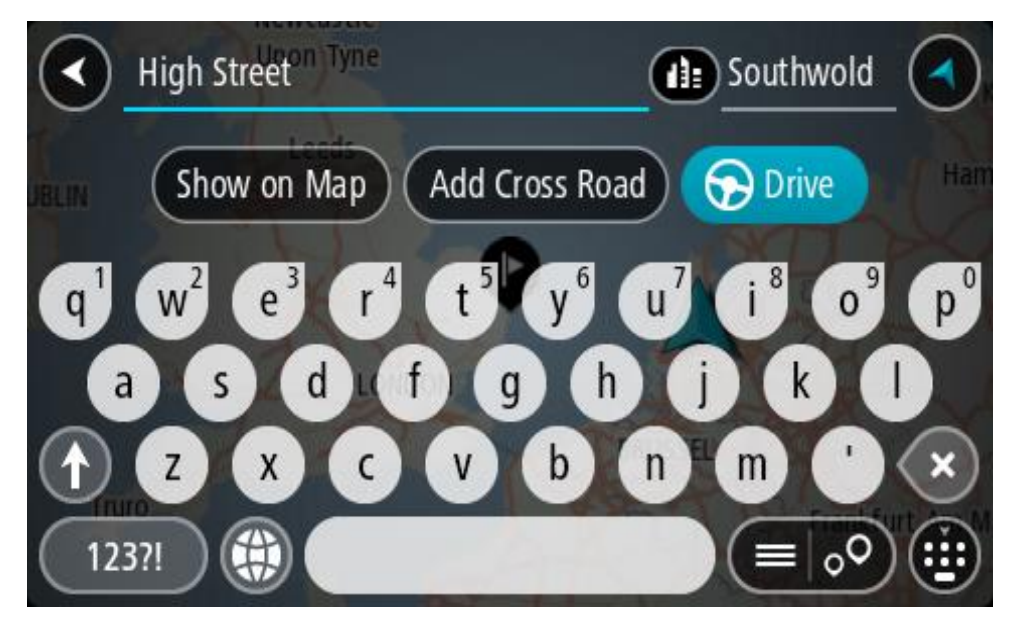

6. Ange ett husnummer om du har ett och inte har angett det än.

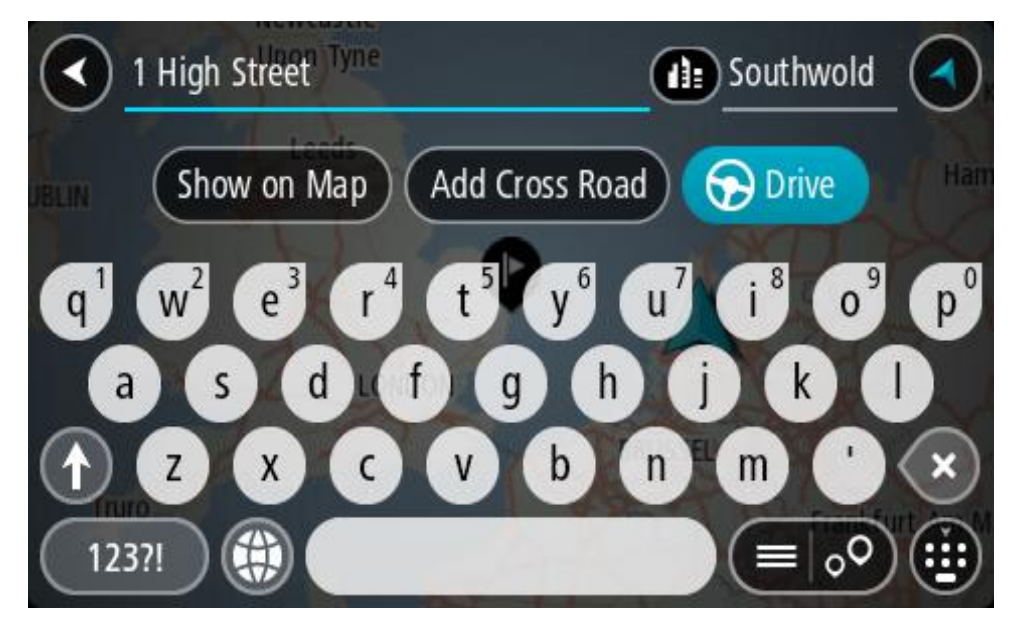

Om du inte har något husnummer, välj **Lägg till korsning** eller **Visa på kartan**.

**Tips**! Om du anger ett husnummer som inte hittas visas numret i rött. Det närmaste husnumret som hittas visas på knappen Kör. Du kan ange ett nytt husnummer eller välja **Kör** för att köra till närmaste husnummer.

7. Välj **Kör**.

En rutt planeras och sedan påbörjas vägledning till din destination. Så fort du börjar köra visas vägledningsvisningen automatiskt.

**Tips**! Om din destination är i en annan tidszon ser du ett plus (+) eller ett minus (–) och tidskillnaden i timmar och halvtimmar i [fönstret med ankomstinformation.](#page-22-0) Den beräknande ankomsttiden är den lokala tiden på din destination.

**Tips**! Du kan [lägga till ett stopp till en rutt](#page-111-0) som du redan har planerat. **Tips**! Du kan spara en rutt via [Mina rutter.](#page-118-0)

# **Planera en rutt till en stadskärna**

### **ENDAST SNABBSÖKNING**

**Viktigt**! Av säkerhetsskäl och för att undvika störningar när du kör bör du alltid planera din rutt innan du börjar köra.

Gör så här om du vill planera en rutt till en stadskärna med sökning:

1. Välj huvudmenyknappen för att öppna huvudmenyn.

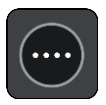

2. Välj **Sök**.

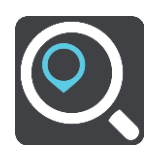

Sökskärmen öppnas med tangentbordet.

3. Använd tangentbordet för att ange namnet på den ort eller stad du vill planera en rutt till.

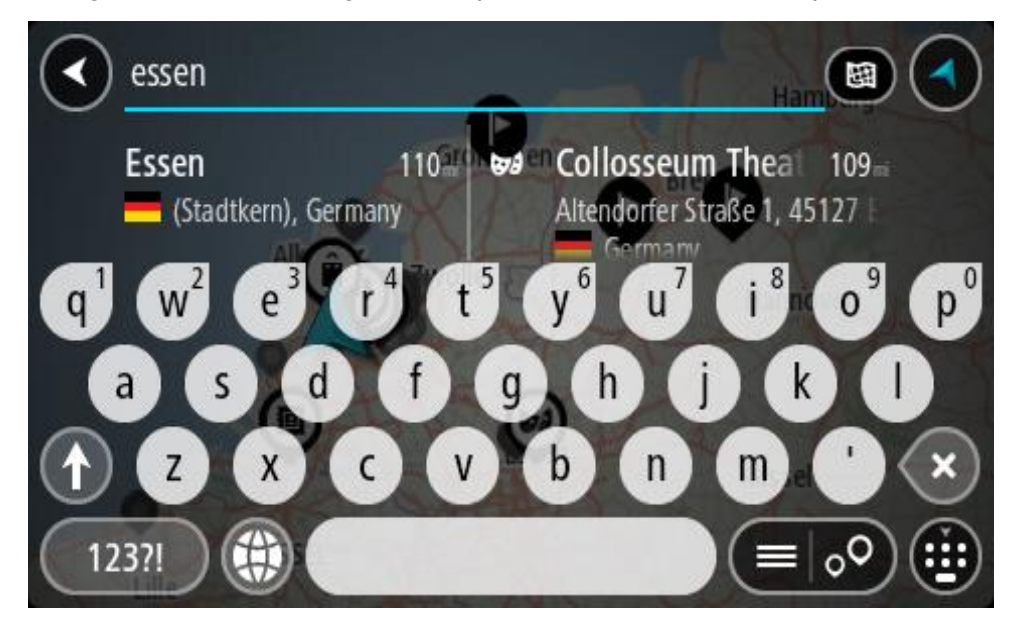

Du kan söka efter en stad, ort eller postnummer.

**Tips**! Om du vill söka efter en specifik stad kan du använda stadens postnummer eller land. Om du till exempel söker efter Essen får du många resultat. Om du söker efter Essen 2910 eller Essen Belgien kommer den staden att hamna bland de översta resultaten. Sedan kan du söka i staden.

**Tips**! Hela kartan söks igenom när du söker. Om du vill ändra hur sökningen ska ske väljer du först knappen för typ av sökning och sedan ett sökalternativ.

4. När du skriver visas förslag i kolumner baserat på vad du har skrivit. Du kan fortsätta skriva eller välja ett förslag.

**Tips**! Om du vill se fler resultat, dölj tangentbordet eller bläddra nedåt i resultatlistan.

**Tips**! Du kan växla mellan att se resultat på kartan eller i en lista genom att välja list-/kartknappen:

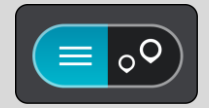

5. Välj ort i den vänstra kolumnen.

Ortnamnet visas på höger sida av sökrutan och stadskärnans IP visas nedan i den högra kolumnen.

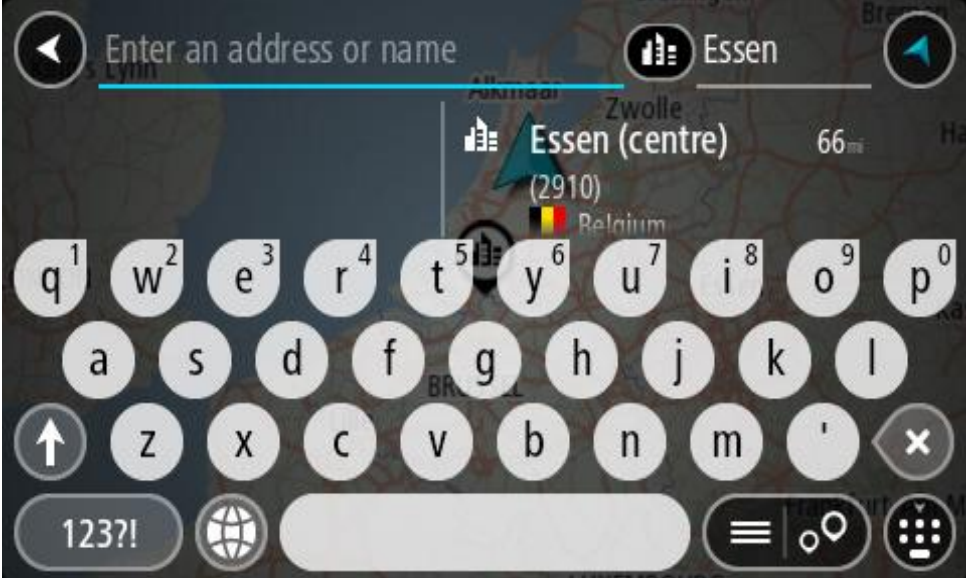

6. Välj stadskärnans IP. Stadskärnan visas på kartan.

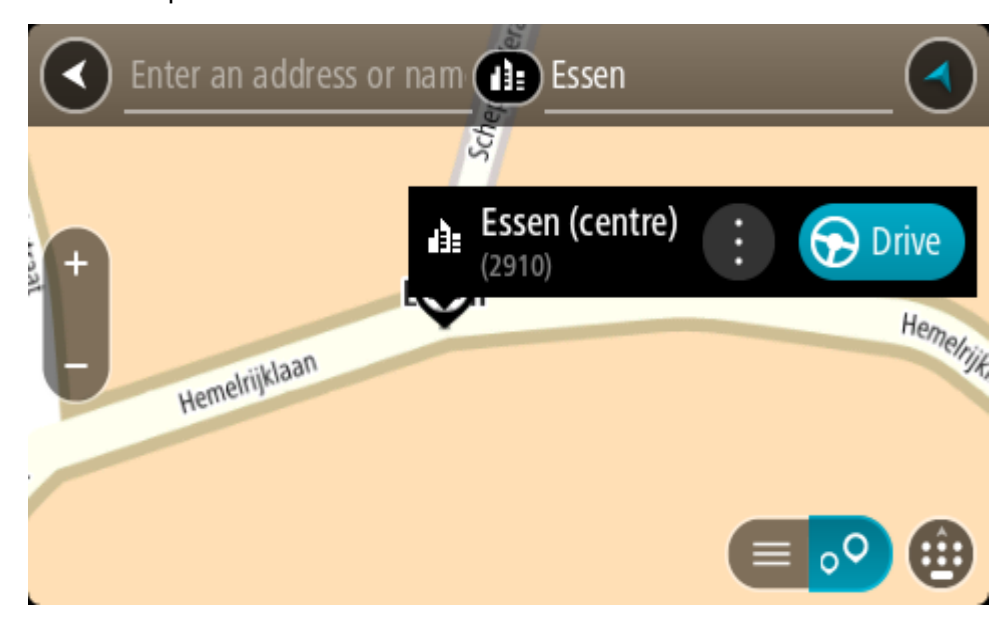

7. Välj **Kör**.

En rutt planeras och sedan påbörjas vägledning till din destination. Så fort du börjar köra visas vägledningsvisningen automatiskt.

**Tips**! Om din destination är i en annan tidszon ser du ett plus (+) eller ett minus (–) och tidskillnaden i timmar och halvtimmar i [fönstret med ankomstinformation.](#page-22-0) Den beräknande ankomsttiden är den lokala tiden på din destination. **Tips**! Du kan [lägga till ett stopp till en rutt](#page-111-0) som du redan har planerat.

**Tips**! Du kan spara en rutt via [Mina rutter.](#page-118-0)

<span id="page-68-0"></span>**Planera en rutt till en IP**

# **ENDAST SNABBSÖKNING**

**Viktigt**! Av säkerhetsskäl och för att undvika störningar när du kör bör du alltid planera din rutt innan du börjar köra.

För att planera en rutt till en IP-typ eller en specifik IP (intressepunkt) med hjälp av sökning gör du så här:

1. Välj huvudmenyknappen för att öppna huvudmenyn.

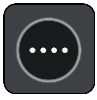

2. Välj **Sök**.

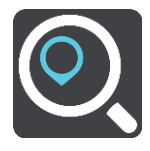

Sökskärmen öppnas med tangentbordet.

3. Använd tangentbordet för att ange namnet på den plats du vill planera en rutt till.

**Tips**! Om du [trycker och håller ned](#page-31-0) en bokstavstangent på tangentbordet får du åtkomst till extratecken om det finns några. Om du till exempel trycker och håller ned bokstaven "e" får du åtkomst till tecknen 3 e è é ê ë och fler.

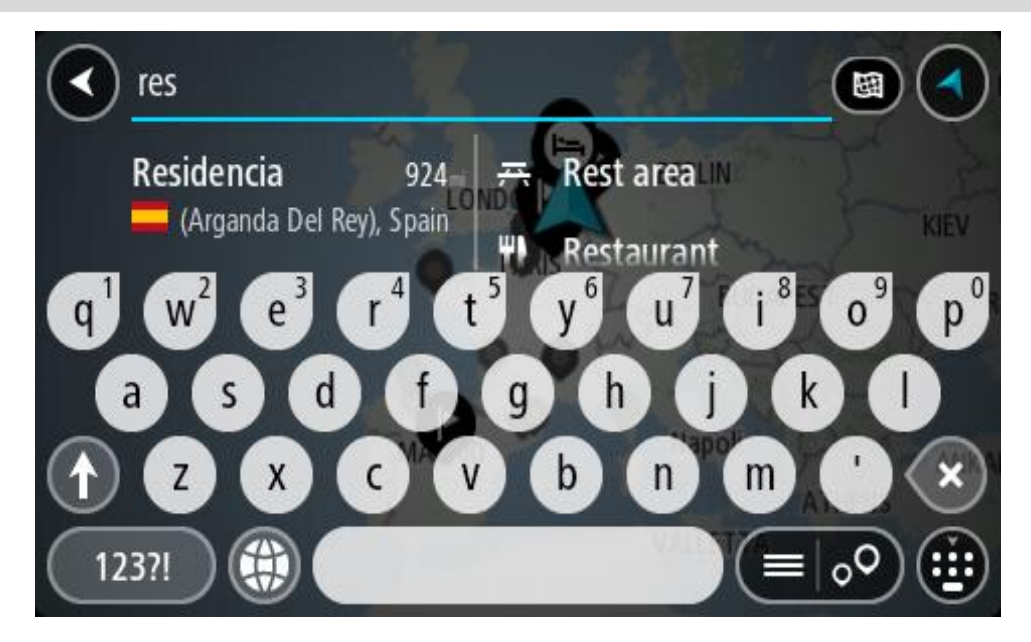

Du kan söka efter en IP-typ (intressepunkt), som en restaurang eller turistattraktion. Du kan också söka efter en specifik IP, till exempel "Rosies Pizzeria".

**Obs**! När du söker, söks hela kartan igenom. Om du vill ändra hur sökningen ska ske väljer du först knappen för typ av sökning och väljer sedan ett sökalternativ.

4. När du skriver visas förslag i kolumner baserat på vad du har skrivit. Du kan fortsätta skriva eller välja ett förslag.

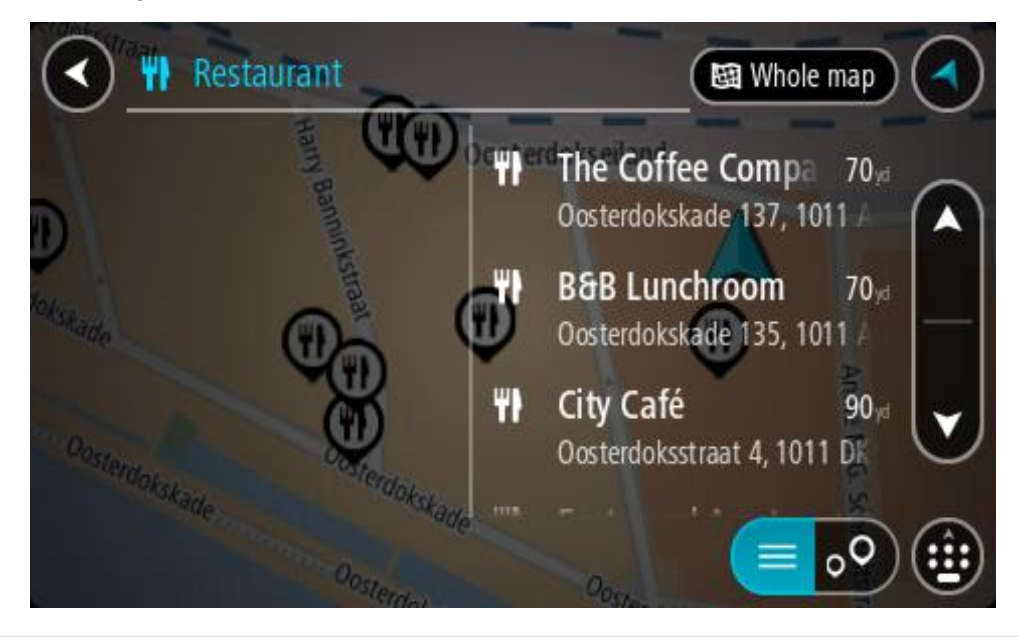

**Tips**! Om du vill se fler resultat, dölj tangentbordet eller bläddra nedåt i resultatlistan. **Tips**! Du kan växla mellan att se resultat på kartan eller i en lista genom att välja list-/kartknappen:

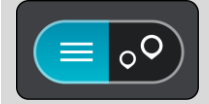

- 5. Välj en IP-typ eller en enskild IP. Om du valde en IP-typ väljer du en IP. Platsen visas på kartan.
- 6. För att se mer information om en IP väljer du den på kartan och trycker sedan på popup-menyknappen. Välj **Mer information** på popup-menyn.

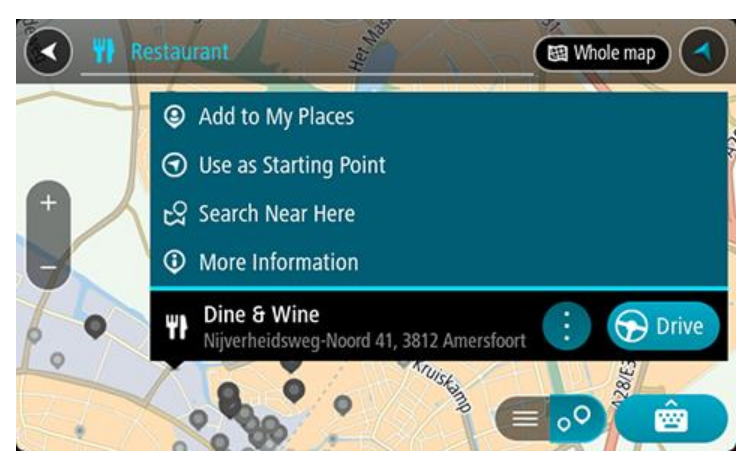

Du kan få mer information om en IP, exempelvis telefonnummer, fullständig adress eller e-post. 7. Om du vill planera en rutt till den här destinationen väljer du **Kör**.

En rutt planeras och sedan påbörjas vägledning till din destination. Så fort du börjar köra visas vägledningsvisningen automatiskt.

**Tips**! Om din destination är i en annan tidszon ser du ett plus (+) eller ett minus (–) och tidskillnaden i timmar och halvtimmar i [fönstret med ankomstinformation.](#page-22-0) Den beräknande ankomsttiden är den lokala tiden på din destination. **Tips**! Du kan [lägga till ett stopp till en rutt](#page-111-0) som du redan har planerat.

**Tips**! Du kan spara en rutt via [Mina rutter.](#page-118-0)

**Planera en rutt till en IP med sökning online**

# **ENDAST SNABBSÖKNING**

**Viktigt**! Av säkerhetsskäl och för att undvika störningar när du kör bör du alltid planera din rutt innan du börjar köra.

**Obs**! Sökning online fungerar endast på anslutna enheter. Om du vill söka online på TomTom GO Camper måste du vara [ansluten till TomTom-tjänster.](#page-14-0)

Om du gjorde en [IP-sökning](#page-68-0) men inte kunde hitta den IP du letade efter kan du söka TomTom Places online. Gör så här för att hitta IP:er genom att söka online:

- 1. Sök efter en IP med Sök på Huvudmenyn.
	- Sökresultaten visas i två kolumner.

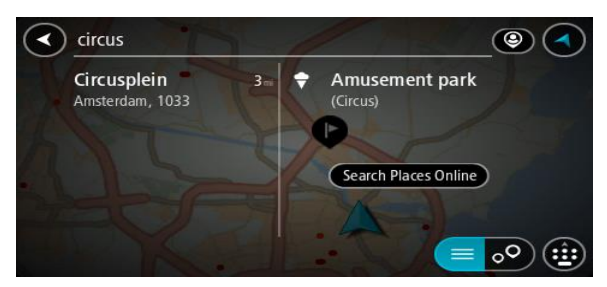

- 2. Välj **Sök efter platser online**.
- 3. Använd tangentbordet för att skriva in namnet på den IP du vill hitta, tryck sedan på knappen Sök på tangentbordet.

**Tips**! Om du [trycker och håller ned](#page-31-0) en bokstavstangent på tangentbordet får du åtkomst till extratecken om det finns några. Om du till exempel trycker och håller ned bokstaven "e" får du åtkomst till tecknen 3 e è é ê ë och fler.

Du kan söka efter en IP-typ (intressepunkt), som en restaurang eller turistattraktion. Du kan också söka efter en specifik IP, till exempel "Rosies Pizzeria".

**Obs**! Du kan söka nära din nuvarande plats, i en stad eller i närheten av din destination. Om du vill ändra hur sökningen görs väljer du knappen till höger om sökrutan.

Sökresultaten visas i en kolumn.

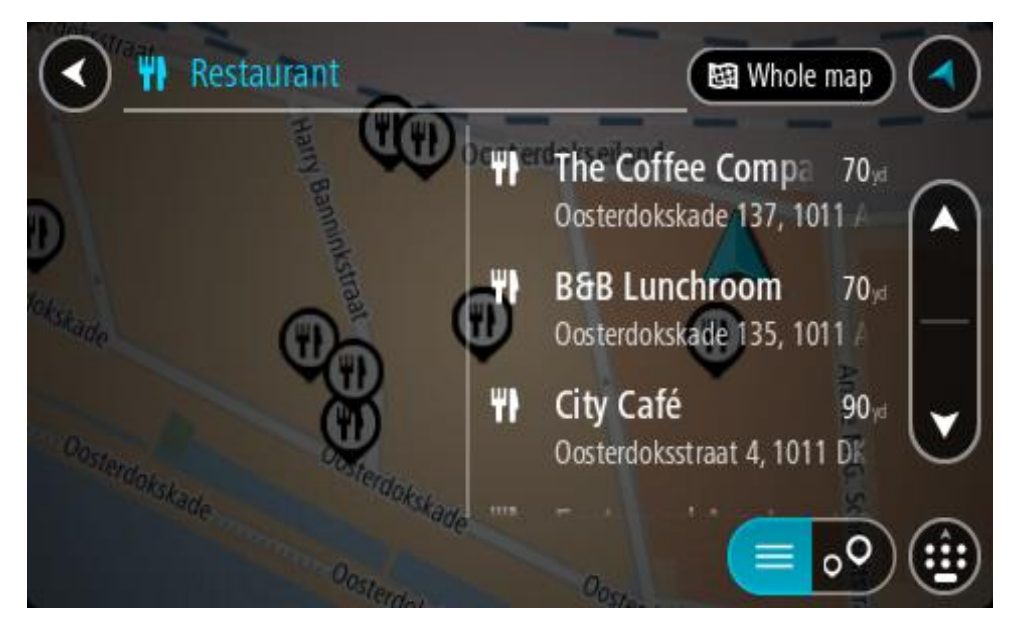

**Tips**! Om du vill se fler resultat, dölj tangentbordet eller bläddra nedåt i resultatlistan. **Tips**! Du kan växla mellan att se resultat på kartan eller i en lista genom att välja list-/kartknappen:

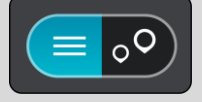

4. Välj en IP från listan.

Platsen visas på kartan.

5. För att se mer information om en IP väljer du den på kartan och trycker sedan på popup-menyknappen. Välj **Mer information** på popup-menyn.

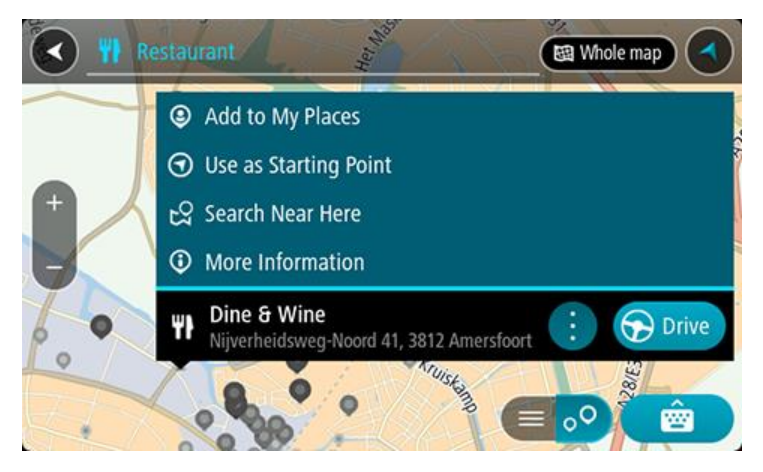

Du kan få mer information om en IP, exempelvis telefonnummer, fullständig adress eller e-post. 6. Om du vill planera en rutt till den här destinationen väljer du **Kör**.

En rutt planeras och sedan påbörjas vägledning till din destination. Så fort du börjar köra visas vägledningsvisningen automatiskt.

**Tips**! Om din destination är i en annan tidszon ser du ett plus (+) eller ett minus (–) och tidskillnaden i timmar och halvtimmar i [fönstret med ankomstinformation.](#page-22-0) Den beräknande ankomsttiden är den lokala tiden på din destination.

**Tips**! Du kan lägga till ett [stopp till en rutt](#page-111-0) som du redan har planerat.
**Tips**! Du kan spara en rutt via [Mina rutter.](#page-118-0)

# **Planera en rutt med hjälp av kartan**

**Viktigt**! Av säkerhetsskäl och för att undvika störningar när du kör bör du alltid planera din rutt innan du börjar köra.

Gör så här om du vill planera en rutt med kartan:

1. [Flytta kartan](#page-31-0) och zooma in tills du kan se destinationen du vill navigera till.

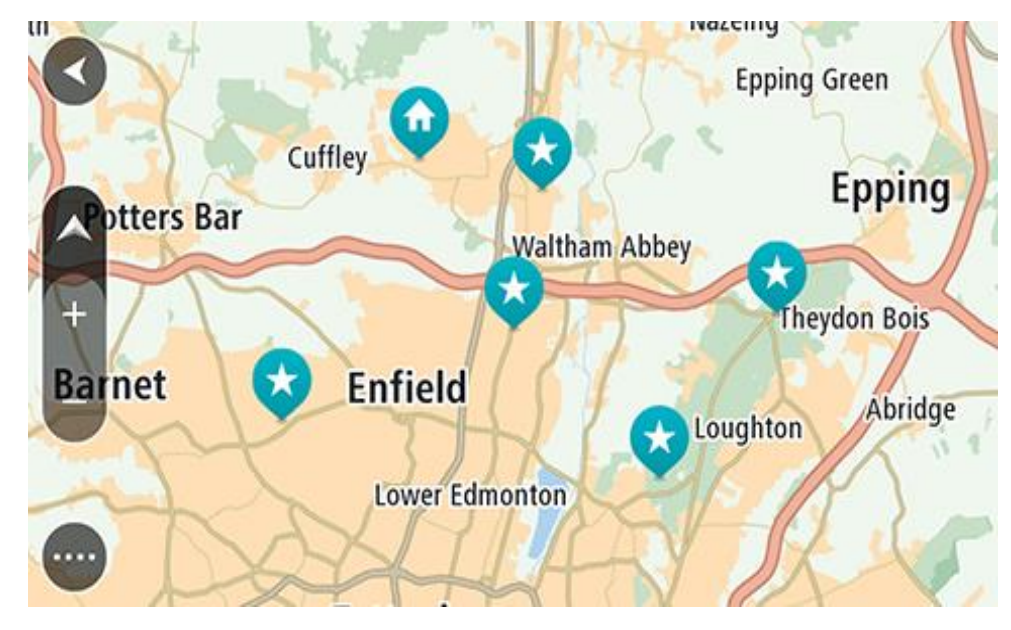

**Tips**: Du kan också välja en kartsymbol för att öppna popup-menyn och sedan välja knappen **Kör** för att planera en rutt till platsen.

2. När du har hittat destinationen på kartan väljer du den genom att trycka och hålla skärmen i cirka en sekund.

En popup-meny visar närmsta adress.

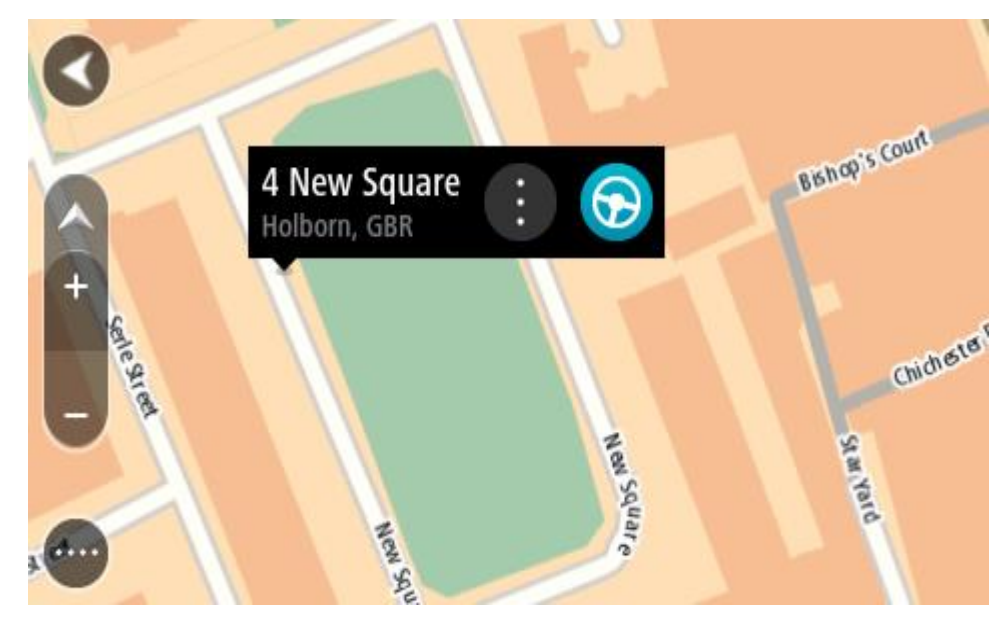

3. Om du vill planera en rutt till den här destinationen väljer du **Kör**.

En rutt planeras och sedan påbörjas vägledning till din destination. Så fort du börjar köra visas vägledningsvisningen automatiskt.

**Tips**! Du kan använda platsen du valde på andra sätt, t.ex. genom att lägga till den till [Mina](#page-143-0)  [platser,](#page-143-0) genom att välja popup-menyknappen.

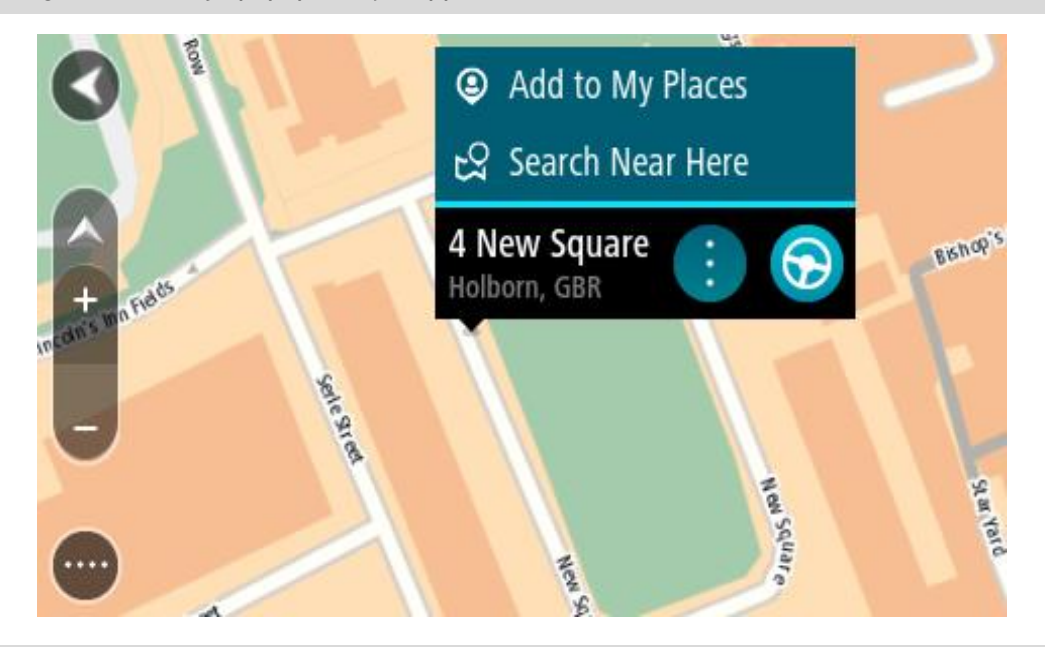

**Tips**! Om din destination är i en annan tidszon ser du ett plus (+) eller ett minus (–) och tidskillnaden i timmar och halvtimmar i [fönstret med ankomstinformation.](#page-22-0) Den beräknande ankomsttiden är den lokala tiden på din destination. **Tips**! Du kan [lägga till ett stopp till en rutt](#page-111-0) som du redan har planerat. **Tips**! Du kan spara en rutt via [Mina rutter.](#page-118-0)

## **Planera en rutt med hjälp av Mina platser**

Om du vill navigera till en av [Mina platser](#page-143-0) från din nuvarande plats gör du följande:

1. Välj huvudmenyknappen för att öppna huvudmenyn.

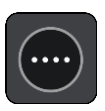

2. Välj **Mina platser**.

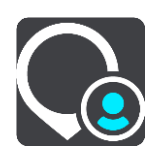

En lista över alla platser öppnas.

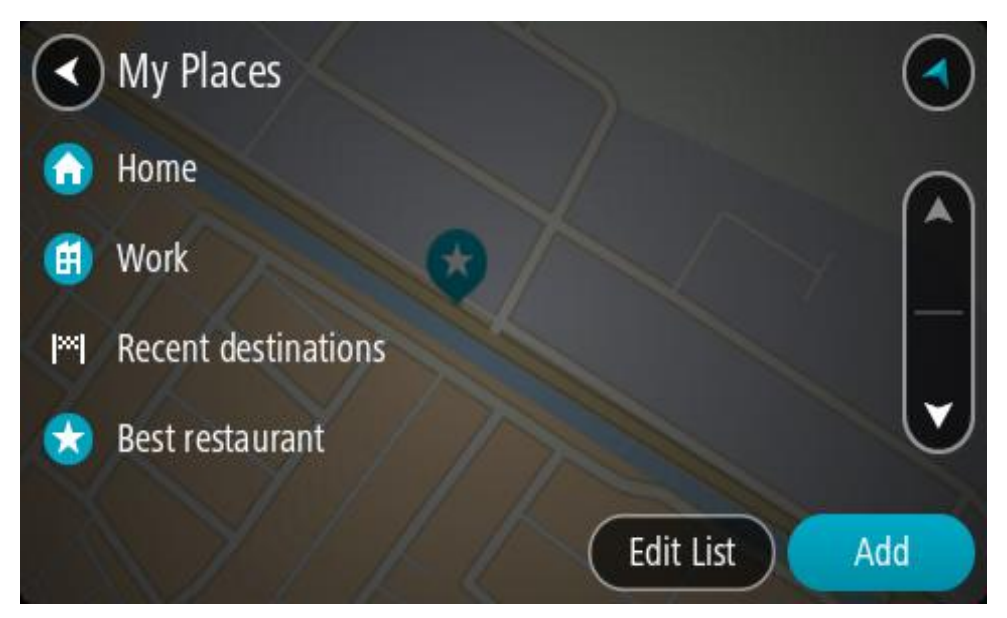

3. Välj den plats du vill navigera till, exempelvis Hem. Din valda plats visas på kartan med en popup-meny.

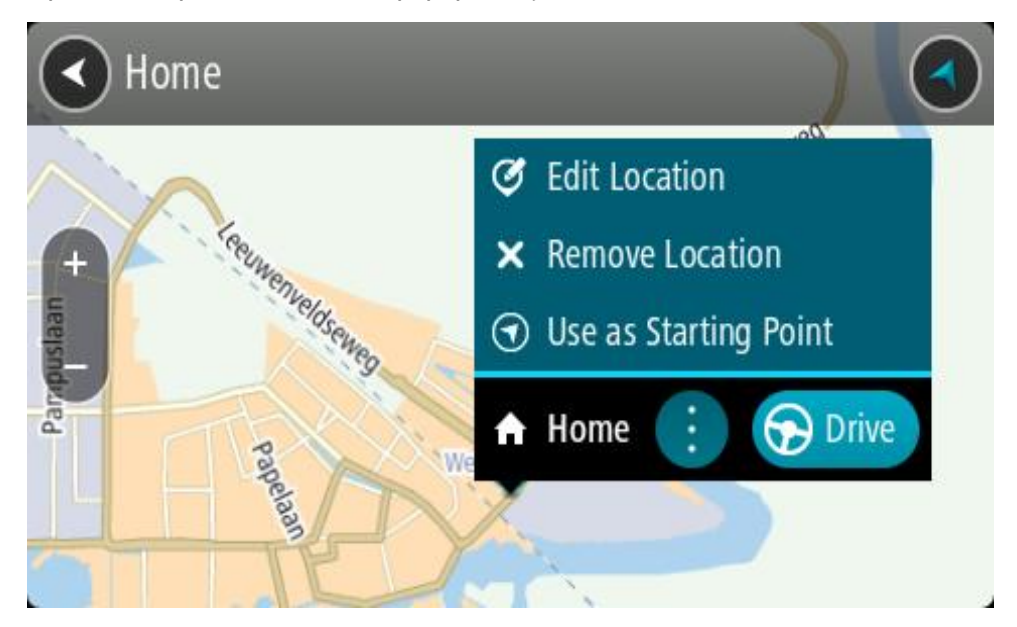

4. Om du vill planera en rutt till den här destinationen väljer du **Kör**. En rutt planeras och sedan påbörjas vägledning till din destination. Så fort du börjar köra visas vägledningsvisningen automatiskt.

**Tips**! Om din destination är i en annan tidszon ser du ett plus (+) eller ett minus (–) och tidskillnaden i timmar och halvtimmar i [fönstret med ankomstinformation.](#page-22-0) Den beräknande ankomsttiden är den lokala tiden på din destination. **Tips**! Du kan [lägga till ett stopp till en rutt](#page-111-0) som du redan har planerat. **Tips**! Du kan spara en rutt via [Mina rutter.](#page-118-0)

# **Planera en rutt med koordinater**

## **ENDAST SNABBSÖKNING**

**Viktigt**! Av säkerhetsskäl och för att undvika störningar när du kör bör du alltid planera din rutt innan du börjar köra.

Gör så här om du vill planera en rutt med ett koordinatpar:

1. Välj huvudmenyknappen för att öppna huvudmenyn.

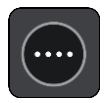

2. Välj **Sök**.

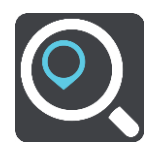

Sökskärmen öppnas med tangentbordet.

3. Välj typ av sökknapp till höger om sökrutan.

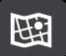

4. Välj **Latitud Longitud**.

**Tips**! Exempelkoordinaterna som visas på skärmen är din aktuella latitud och longitud.

- 5. Skriv in ditt koordinatpar. Du kan ange någon av följande koordinattyper:
	- Decimalvärden, till exempel: N 51.51000 W 0.13454 51.51000 -0.13454

**Tips**! Du behöver inte använda en bokstav för att ange latitud och longitud för decimalvärden. För platser väster om nollmeridianen och platser söder om ekvatorn använder du ett minustecken (-) före koordinaten.

Grader, minuter och sekunder, till exempel:

N 51°30′31″ W 0°08′34″

 Standardkoordinater för GPS, till exempel: N 51 30.525 W 0 08.569

**Obs**! Fältet under koordinaterna blir rött om du anger koordinater som inte kan identifieras av din TomTom GO Camper.

6. När du anger koordinater visas förslag beroende på vad du har angett. Du kan fortsätta skriva eller välja ett förslag.

Städer och vägar visas till vänster, intressepunkter visas till höger.

**Tips**! Om du vill se fler resultat, dölj tangentbordet eller bläddra nedåt i resultatlistan. **Tips**! Du kan växla mellan att se resultat på kartan eller i en lista genom att välja list-/kartknappen:

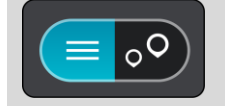

- 7. Välj ett förslag för din destination. Platsen visas på kartan.
- 8. Om du vill planera en rutt till den här destinationen väljer du **Kör**.

En rutt planeras och sedan påbörjas vägledning till din destination. Så fort du börjar köra visas vägledningsvisningen automatiskt.

**Tips**! Om din destination är i en annan tidszon ser du ett plus (+) eller ett minus (–) och tidskillnaden i timmar och halvtimmar i [fönstret med ankomstinformation.](#page-22-0) Den beräknande ankomsttiden är den lokala tiden på din destination.

Tips! Du kan [lägga till ett stopp till en rutt](#page-111-0) som du redan har planerat.

**Tips**! Du kan spara en rutt via [Mina rutter.](#page-118-0)

# **Planera en rutt med hjälp av en kartkod**

## **ENDAST SNABBSÖKNING**

**Viktigt**! Av säkerhetsskäl och för att undvika störningar när du kör bör du alltid planera din rutt innan du börjar köra.

Gör så här om du vill planera en rutt med en kartkod:

1. Välj huvudmenyknappen för att öppna huvudmenyn.

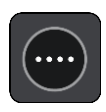

2. Välj **Sök**.

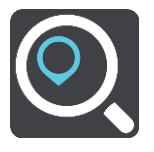

Sökskärmen öppnas med tangentbordet.

- 3. Ange din kartkod. Du kan ange någon av följande karttyper:
	- Internationell, till exempel WH6SL.TR10.
	- Landspecifik, till exempel GBR 8MH.51.
	- Alternativt landsspecifik, till exempel GBR 28.Y6VH eller GBR LDGZ.VXR.

**Tips**! Alla kartkoder i det här exemplet är för samma plats – Edinburgh Castle i Storbritannien. Mer information finns i [Om kartkoder](#page-59-0) om hur du får en kartkod för en plats.

4. När hela kartkoden har skrivits in visas platsen i kolumnen **Adresser**. Städer och vägar visas till vänster, intressepunkter visas till höger.

**Tips**! Om du vill se fler resultat, dölj tangentbordet eller bläddra nedåt i resultatlistan. **Tips**! Du kan växla mellan att se resultat på kartan eller i en lista genom att välja list-/kartknappen:

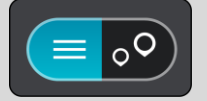

- 5. Välj ett förslag för din destination.
- 6. Om du vill planera en rutt till den här destinationen väljer du **Kör**.
	- En rutt planeras och sedan påbörjas vägledning till din destination. Så fort du börjar köra visas vägledningsvisningen automatiskt.

**Tips**! Om din destination är i en annan tidszon ser du ett plus (+) eller ett minus (–) och tidskillnaden i timmar och halvtimmar i [fönstret med ankomstinformation.](#page-22-0) Den beräknande ankomsttiden är den lokala tiden på din destination. **Tips**! Du kan [lägga till ett stopp till en rutt](#page-111-0) som du redan har planerat.

**Tips**! Du kan spara en rutt via [Mina rutter.](#page-118-0)

# **Planera en rutt i förväg**

Du kan planera en rutt i förväg innan du kör den. Du kan spara rutten i listan [Mina rutter.](#page-118-0)

Gör så här när du vill planera en rutt i förväg:

- 1. Sök efter den plats du vill använda som startpunkt.
- 2. Välj **Visa på kartan**.
- 3. Välj popup-menyknappen. En popup-meny visar en lista med alternativ.

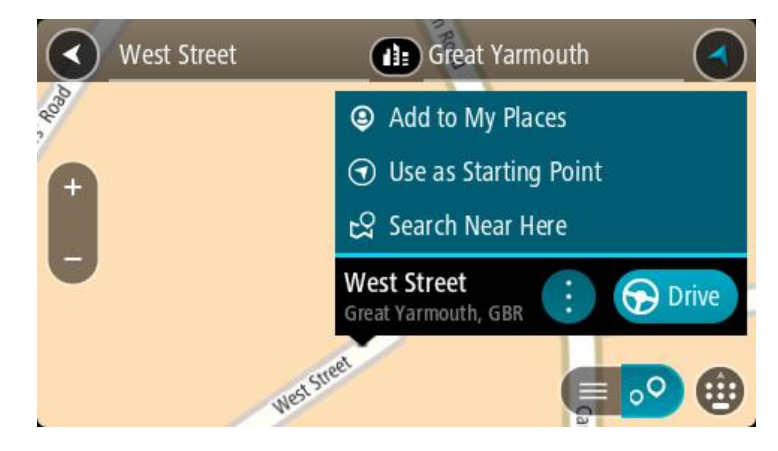

- 4. Välj **Använd som startpunkt**.
- 5. Sök efter den plats du vill använda som destination.
- 6. Välj **Visa på kartan**.
- 7. Välj **Kör** i popup-menyn.

Din rutt planeras med hjälp av din valda startpunkt och destination. Den beräknade restiden visas längst upp i ruttfältet.

**Tips**! Stopp, intressepunkter och platser kan alla väljas som startpunkter via sina popup-menyer.

**Tips**! Du kan [spara en rutt i Mina rutter.](#page-119-0)

8. För att köra till startpunkten väljer du **Kör** högst upp på skärmen.

Ruttens startpunkt omvandlas till ditt första stopp och sedan planeras rutten. Vägledningen till din destination börjar från din nuvarande plats. Så fort du börjar köra visas vägledningsvisningen automatiskt.

## **Ändra startpunkten till din aktuella plats**

- 1. Välj startpunkt för rutten i kartvyn.
- 2. Välj popup-menyknappen.

En popup-meny visar en lista med alternativ.

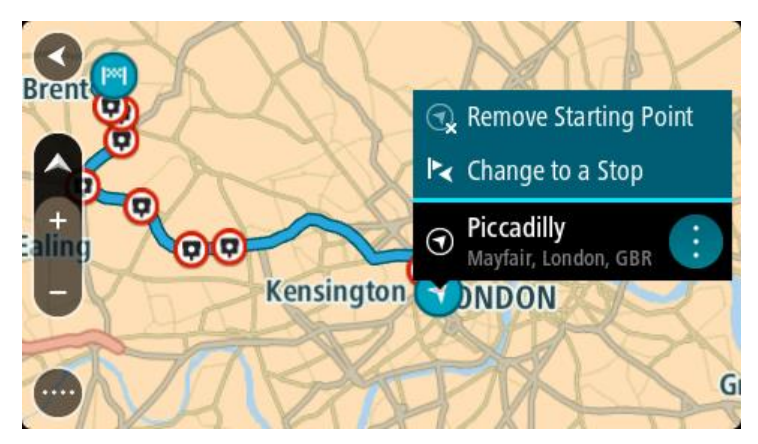

# 3. Välj **Ta bort startpunkt**.

Din rutt planeras om med aktuell plats som startpunkt. Den ursprungliga startpunkten tas bort från rutten.

# **Ändra startpunkten till ett stopp**

- 1. Välj startpunkt för rutten i kartvyn.
- 2. Välj popup-menyknappen.

En popup-meny visar en lista med alternativ.

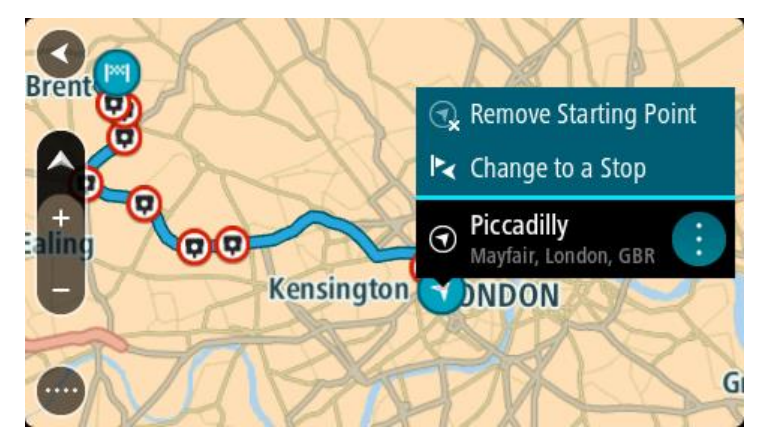

# 3. Välj **Ändra till ett stopp**.

Din rutt planeras om med startpunkten ändrad till ett stopp.

# **Hitta en parkeringsplats**

**Viktigt**! Av säkerhetsskäl och för att undvika störningar när du kör bör du alltid planera din rutt innan du börjar köra.

För att hitta en parkeringsplats gör du följande:

1. Välj huvudmenyknappen för att öppna huvudmenyn.

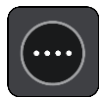

# 2. Välj **Parkering**.

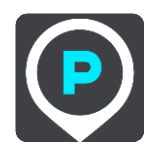

Kartan öppnas och visar platser med parkeringsplatser.

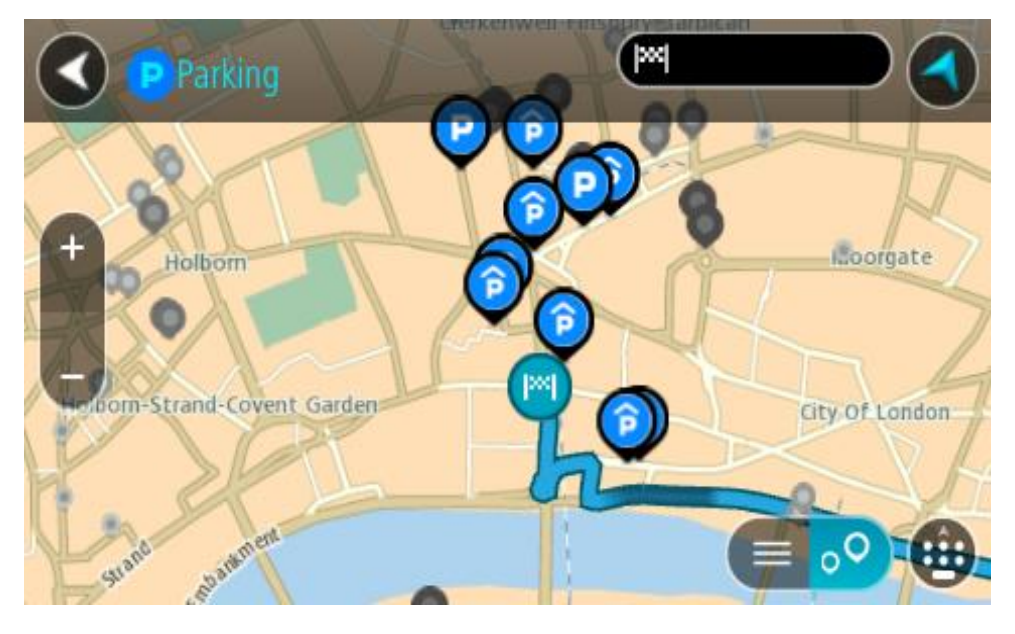

Om en rutt har planerats visas parkeringsplatser nära din destination på kartan. Om en rutt inte har planerats visas parkeringsplatser nära din nuvarande plats på kartan. Du kan ändra skärmen så att en lista över parkeringsplatser visas när du trycker på den här knappen:

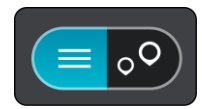

Du kan välja en parkeringsplats i listan och lokalisera den på kartan.

**Tips**! Du kan rulla ner i resultatlistan med rullisten på skärmens högra sida.

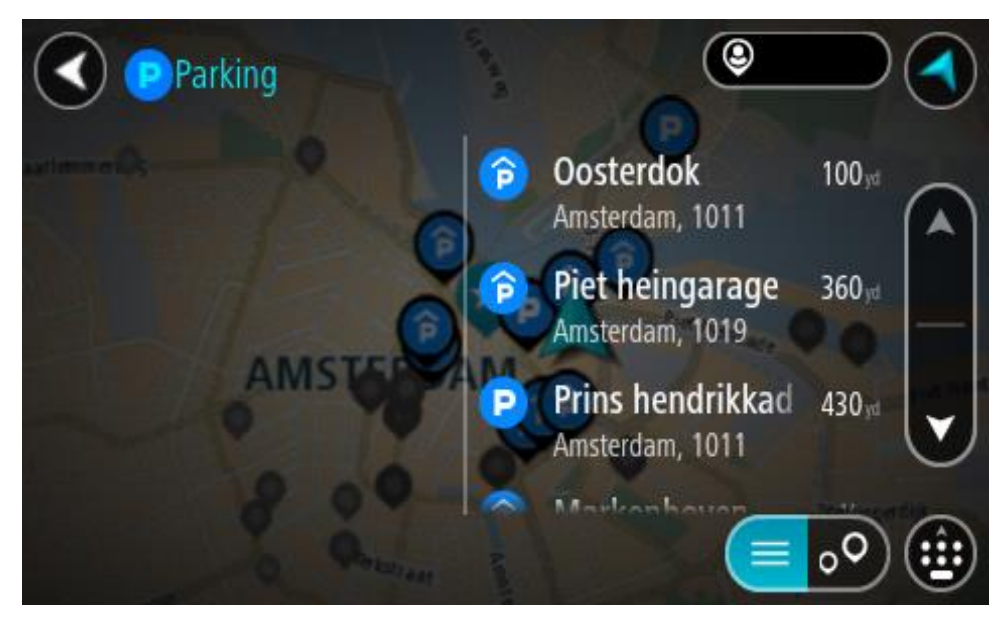

Om du vill ändra hur sökningen görs väljer du knappen till höger om sökrutan. Sedan kan du ändra hur sökningen utförs, t.ex. att den ska göras nära dig eller på hela kartan.

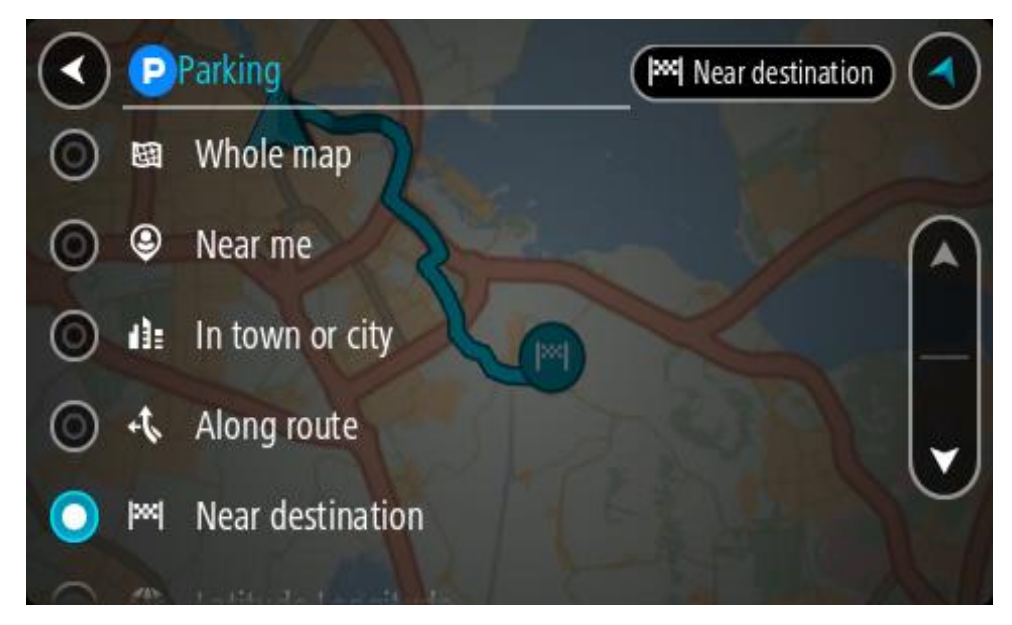

3. Välj en parkeringsplats från kartan eller listan. En popup-meny öppnas på kartan som visar namnet på parkeringsplatsen.

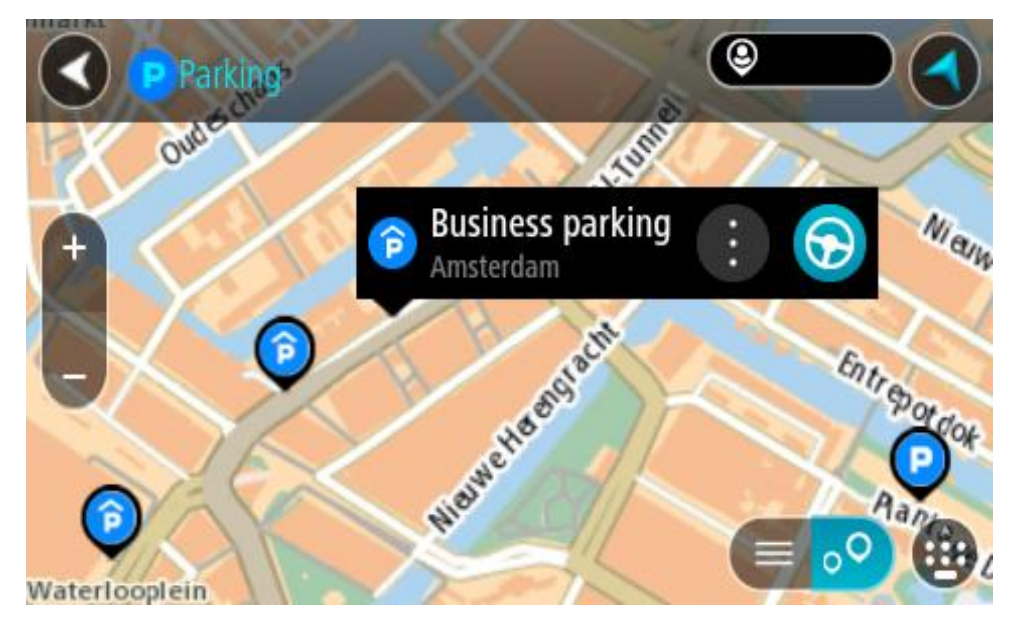

4. Välj **Kör**.

En rutt planeras och sedan påbörjas vägledning till din destination. Så fort du börjar köra visas vägledningsvisningen automatiskt.

**Tips**! Du kan lägga till en parkeringsplats som ett stopp på rutten genom att använda popup-menyn.

# **Hitta en bensinstation**

**Viktigt**! Av säkerhetsskäl och för att undvika störningar när du kör bör du alltid planera din rutt innan du börjar köra.

För att hitta en bensinstation gör du följande:

1. Välj huvudmenyknappen för att öppna huvudmenyn.

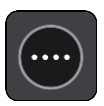

2. Välj **Bensinstation**.

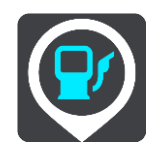

Kartan öppnas och visar platser med bensinstationer.

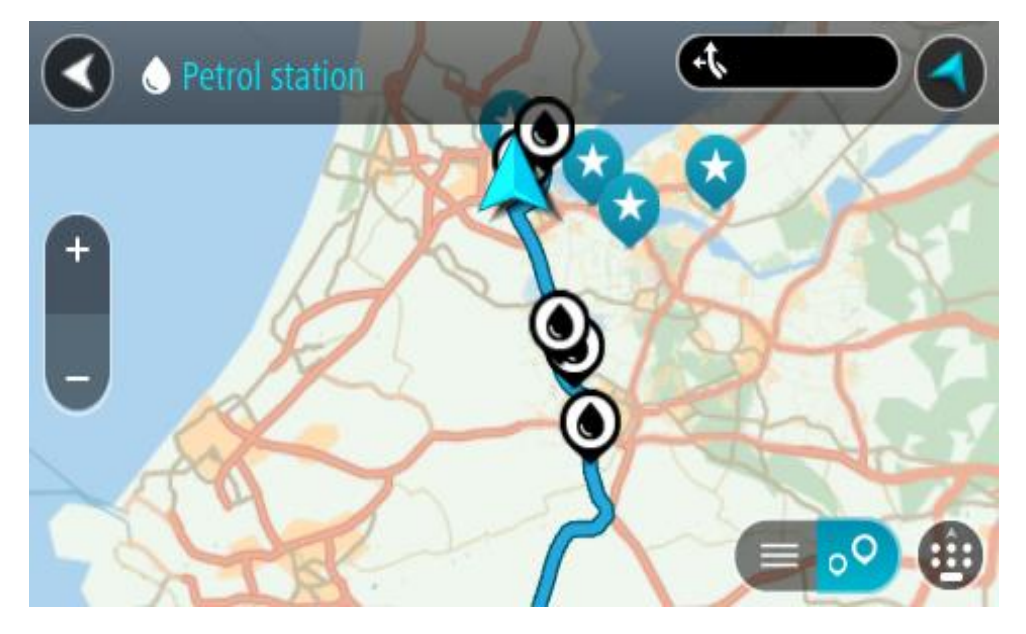

Om en rutt har planerats visas bensinstationer längs rutten på kartan. Om en rutt inte har planerats visas bensinstationer nära din nuvarande plats på kartan.

Du kan ändra skärmen så att en lista över bensinstationer visas när du trycker på den här knappen:

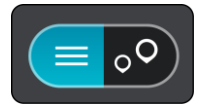

Du kan välja en bensinstation i listan och lokalisera den på kartan.

**Tips**! Du kan rulla ner i resultatlistan med rullisten på skärmens högra sida.

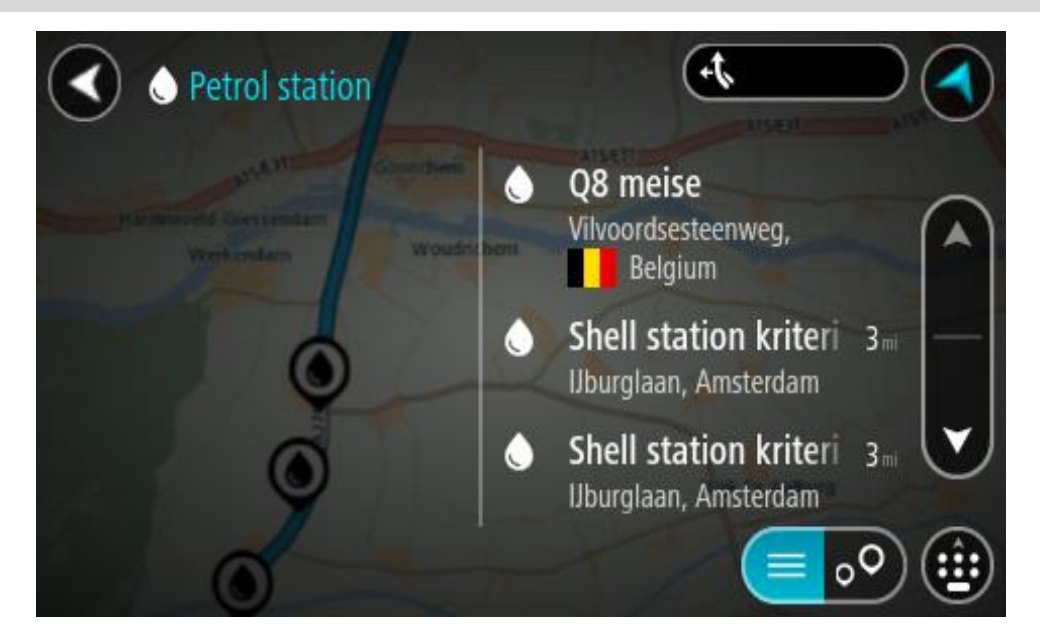

Om du vill ändra hur [sökningen](#page-55-0) görs väljer du knappen till höger om sökrutan. Sedan kan du ändra hur sökningen utförs, t.ex. att den ska göras nära dig eller på hela kartan.

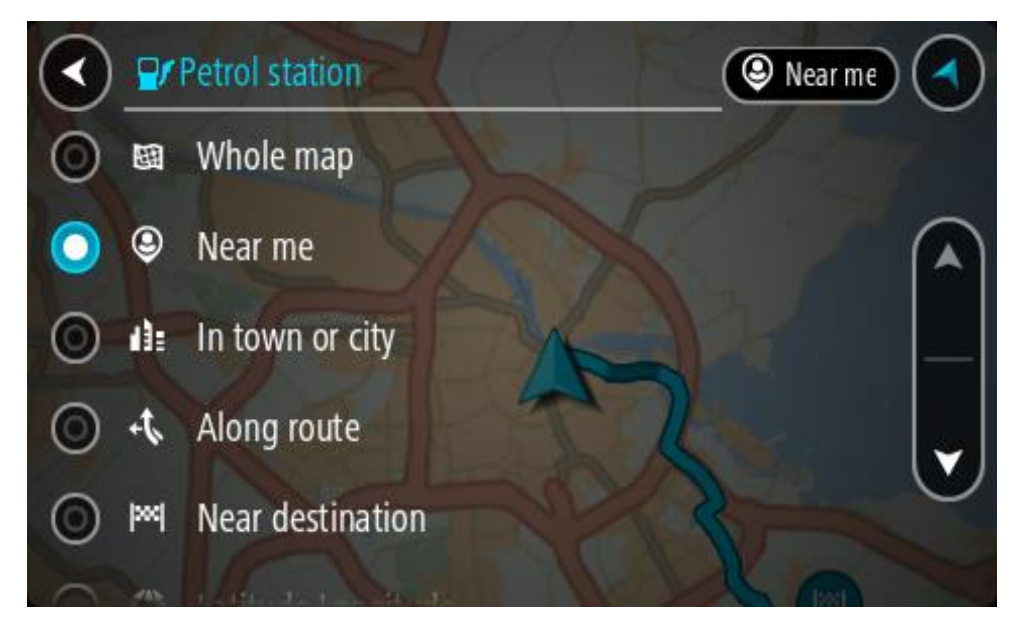

3. Välj en bensinstation från kartan eller listan.

En popup-meny öppnas på kartan som visar namnet på bensinstationen.

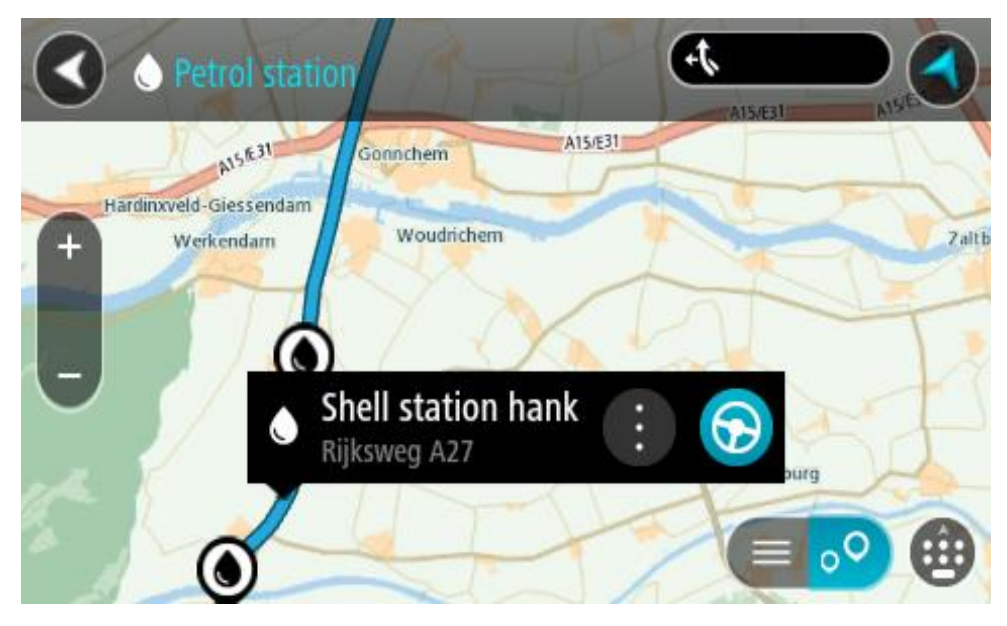

# 4. Välj **Kör**.

En rutt planeras och sedan påbörjas vägledning till din destination. Så fort du börjar köra visas vägledningsvisningen automatiskt.

**Tips**! Du kan lägga till en bensinstation som ett stopp på rutten genom att använda popup-menyn. En bensinstation som är ett stopp på din rutt har en blå ikon.

# **Steg-för-steg-sökning**

# **Välja vilken sökning du ska använda**

Följande två typer av sökning finns:

**Snabbsökning**

Börja bara skriva din destination eller IP så visas omedelbart en lista med matchande gatunamn, platser och intressepunkter.

 **Steg-för-steg-sökning** Hitta din destination i enkla steg. För att hitta en adress anger du först staden, sedan gatan, sedan husnumret. För en IP, ange var du vill söka, sedan den typ av IP du vill söka efter.

Båda typerna av sökning ger samma resultat, så välj den typ av sökning du tycker är lättast att använda.

Du kan ändra typ av sökning under **System** på menyn [Inställningar.](#page-153-0)

# **Använda steg-för-steg-sökning**

**Om sök**

# **ENDAST STEG-FÖR-STEG-SÖKNING**

Du använder menyn **Kör till** för att hitta adresser och intressepunkter (IP) och sedan navigera till dem. Först måste du välja i vilket land eller i vilken region du vill söka. När du har valt det anger du adressen, en typ av intressepunkt eller ett namn på en intressepunkt.

I **Adress** kan du söka efter följande:

- En specifik adress i en stad eller ort.
- Ett postnummer, skriv till exempel **W1D 1LL** för Oxford Street, London.
- En stad för att navigera till stadskärnan, skriv till exempel **London**.

I **Intressepunkter** kan du söka efter följande:

En IP (intressepunkt). Du kan till exempel söka efter **museum**.

I **Latitud Longitud** kan du söka efter följande:

 Latitud- och longitudkoordinater, skriv till exempel: **N 51°30′31″ W 0°08′34″**.

# **Ange sökvillkor**

# **ENDAST STEG-FÖR-STEG-SÖKNING**

Välj **Kör till** i huvudmenyn och välj sedan **Adress** eller **Intressepunkt**. Sökskärmen öppnas och visar tangentbordet och följande knappar:

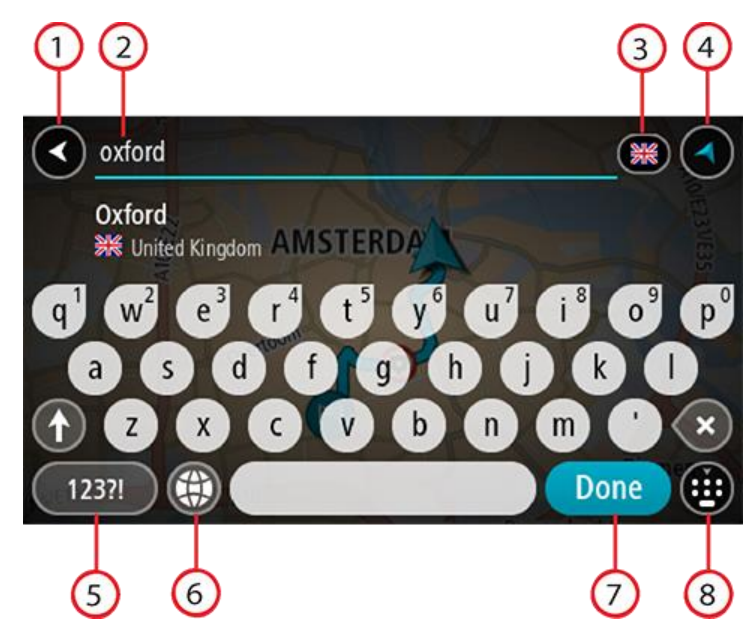

#### 1. **Bakåtknappen**

Välj den här knappen om du vill gå tillbaka till föregående skärm.

## 2. **Sökruta**

Ange ditt sökvillkor här. Medan du skriver visas matchande adresser och intressepunkter.

**Tips**! Om du [trycker och håller ned](#page-31-0) en bokstavstangent på tangentbordet får du åtkomst till extratecken om det finns några. Om du till exempel trycker och håller ned bokstaven "e" får du åtkomst till tecknen 3 e è é ê ë och fler.

**Tips**! Välj ett ord du redan har skrivit för att placera pekaren om du vill redigera. Du kan sedan infoga eller ta bort tecken.

#### 3. **Land- eller regionsväljare**

Välj det land eller den region som du vill söka i.

## 4. **Visningsknapp**

Välj den här knappen för att återgå till kartvyn eller vägledningsvisningen.

#### 5. **123?!-knapp**

Välj den här knappen för att använda siffror och symboler på tangentbordet. Välj **=\<**-knappen för att växla mellan siffror och fler symboler. Välj **ABC**-knappen för att gå tillbaka till det vanliga tangentbordet.

#### 6. **Knapp för tangentbordslayout**

Välj den här knappen för att ändra tangentbordslayout till ett annat språk. Du kan välja upp till fyra layouter från listan. Om du har fler än en layout vald, öppnas en popup-meny när du trycker på knappen för tangentbordslayout så att du snabbt kan växla mellan valda tangentbordslayouter. [Tryck och håll](#page-31-0) den här knappen för att gå direkt till listan med alla layouter.

# 7. **Knappen Klar**

Välj den här knappen för att dölja tangentbordet.

## 8. **Knapp för att visa/dölja tangentbord**

Välj den här knappen för att visa eller dölja tangentbordet.

**Tips**! Välj **Shift**-knappen en gång för att nästa bokstav du skriver ska vara med stor bokstav. [Dubbeltryck](#page-31-0) på **Shift-knappen** för att använda Caps-Lock där alla bokstäver skrivs med stor bokstav. Välj **Shift**-knappen en gång för att lämna Caps-Lock.

**Tips**! Om du vill avbryta en sökning väljer du knappen för karta/vägledningsvisning i det övre högra hörnet på skärmen.

**Arbeta med sökresultat**

#### **ENDAST STEG-FÖR-STEG-SÖKNING**

Sökresultaten för **Adress** eller **Intressepunkt** visas i en lista.

**Tips**! Om du vill se fler resultat, dölj tangentbordet eller bläddra nedåt i resultatlistan.

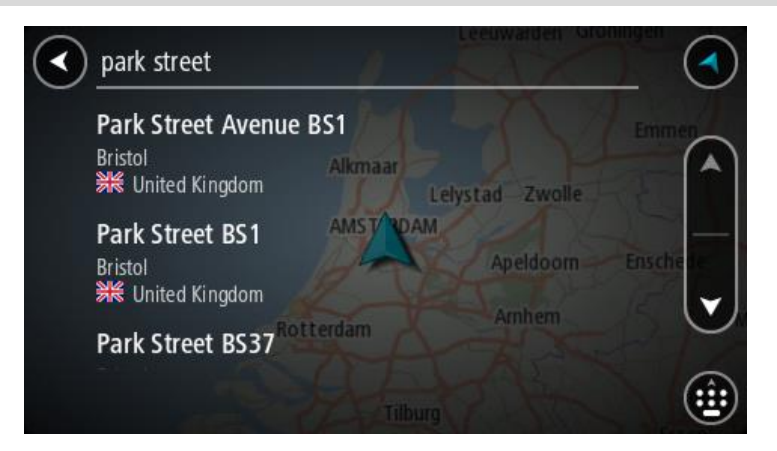

När du väljer en adress i listan med sökresultat kan du välja att visa den på kartan, lägga till en korsning eller planera en rutt till den valda platsen. För att få en exakt adress kan du lägga till husnumret. Om du markerar en intressepunkt i listan med sökresultat visas den på kartan.

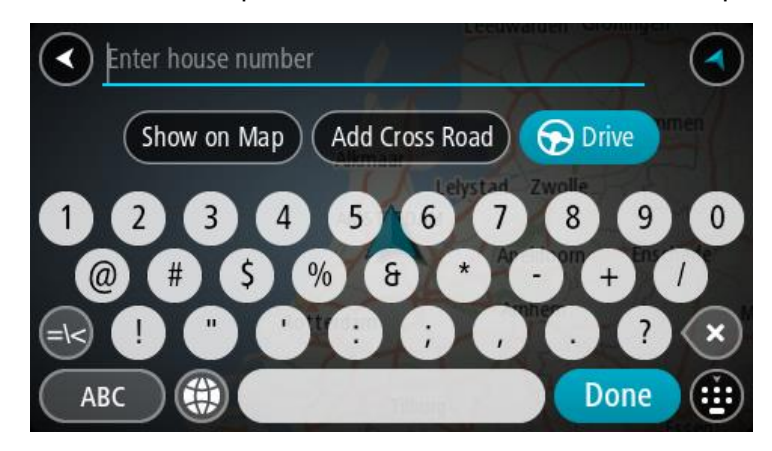

Om du visar adressen eller IP på kartan kan du använda popup-menyn för att [lägga till platsen](#page-145-0) i Mina platser. Om en rutt redan har planerats kan du lägga till platsen till din aktuella rutt.

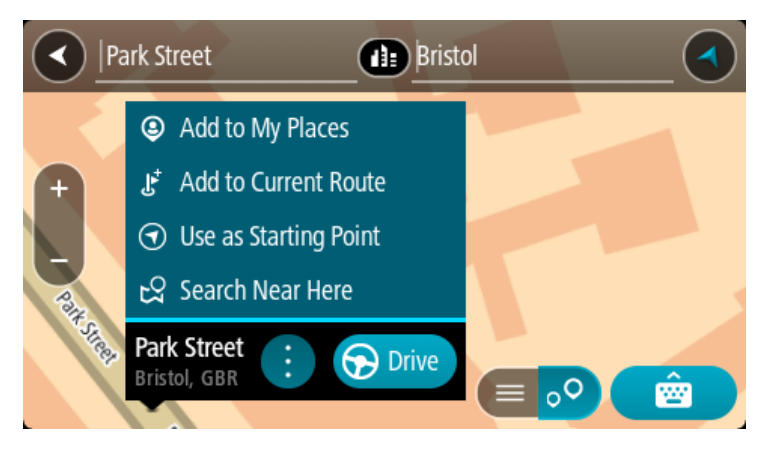

**Obs**! De bästa sökresultaten visas på kartan. När du zoomar in visas de lägre rankade sökresultaten gradvis.

#### **Om postnummer**

När du söker med ett postnummer beror resultatet på vilken typ av postnummer som används i det land du söker i.

Följande typer av postnummer används:

- Postnummer som navigerar dig till en gata eller del av en gata.
- Postnummer navigerar dig till ett område som exempelvis kan bestå av en stad, flera samhällen i ett glesbygdsområde eller distrikt i en stor stad.

#### **Postnummer för gator**

Länder som Nederländerna och Storbritannien använder den här typen av postnummer. När du söker med den här typen av postnummer anger du postnumret och lämnar ett blanksteg och sedan gärna husnummer. Till exempel "1017CT 35". Din enhet planerar då en rutt till ett specifikt hus eller byggnad på en specifik gata.

#### **Postnummer för områden**

Länder som Tyskland, Frankrike och Belgien använder den här typen av postnummer. Om du söker efter ett område med ett postnummer visar resultatet alla gator i ett stadsdistrikt, hela staden eller samhällena inom det postnumret.

När du använder snabbsökning kan du få resultat från flera länder om du anger ett postnummer för ett område.

**Obs!** Om du söker med hjälp av ett postnummer i ett visst område får du ingen specifik adress i resultatet.

Den här typen av postnummer är fortfarande mycket användbart för att minska antalet sökresultat. Till exempel så ger en sökning efter Neustadt i Tyskland en lång lista med möjliga resultat. Om du lägger till ett mellanslag följt av områdespostnumret minskas resultatet ned till det Neustadt du letar efter.

Ett annat exempel är att om du vill söka i en stad anger du ett områdespostnummer och väljer det stadscentrum du söker efter i resultatet.

**Lista med IP-typikoner**

# **Juridiska och finansiella tjänster**

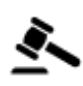

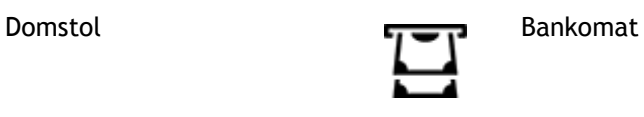

同

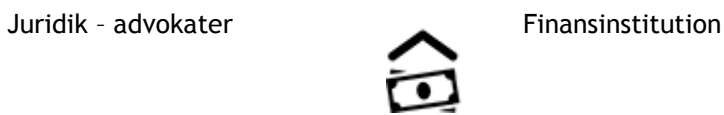

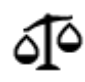

Juridik – övriga tjänster

**Livsmedelstjänster**

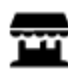

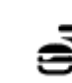

Närbutik Snabbmatsrestaurang

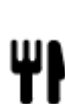

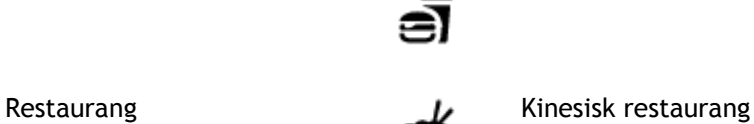

**Logi**

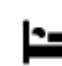

Hotell eller motell and the sum of the Lyxhotell

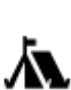

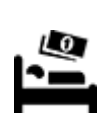

Campingplats Lågprishotell

**Räddningstjänster**

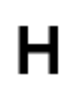

Sjukhus eller vårdcentral **Tandläkare** 

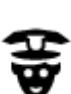

Polisstation Veterinär

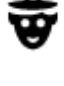

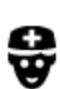

Þ

**Bilrelaterade tjänster**

Läkare **Brandstation** 

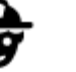

Utomhusparkering Bensinstation

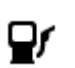

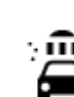

Parkeringshus Biltvätt

89

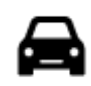

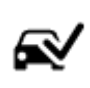

Bilhandlare Center för fordonsin-<br>spektion spektion

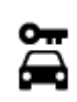

Biluthyrning Laddstation för elbilar

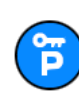

Parkering för hyrbilar **Bilverkstad** 

**Andra tjänster**

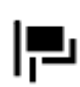

Ambassad Tjänster för husdjur

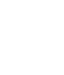

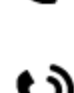

 $.9.$ 

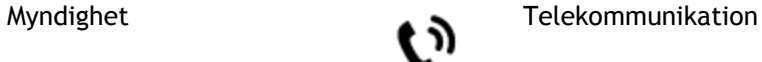

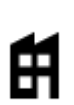

⋔

Företag Kommunal service

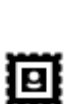

Postkontor **Apotek** 

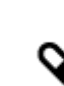

Köpcentrum Skönhetssalong

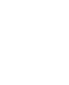

Turistinformation **Communisting Communisties** Butik

**Utbildning**

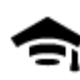

П

Högskola eller universitet **Aa**n Skola

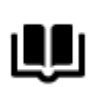

Bibliotek Konferensanläggning<br>
2

**Fritid**

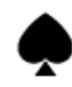

Kasino **Manager School and Manager School** Vingård

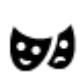

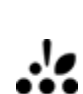

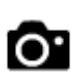

Teater **Turistattraktion** 

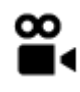

Biograf 200

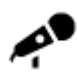

Konserthus Nöjespark

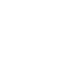

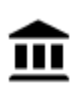

Museum Mässhall

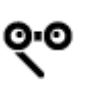

Opera Kulturcenter

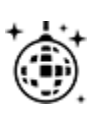

Nattliv **Fritidsanläggning** 

Barnens gård

**Sport**

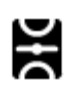

Idrottsplats Simbassäng

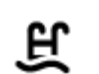

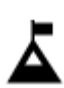

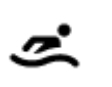

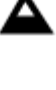

Bergstopp **Vattensport** 

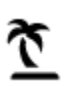

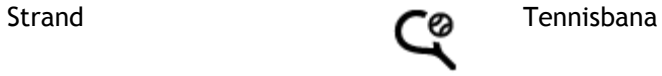

 $\vec{\mathcal{X}}$ 

Park eller rekreationsområde

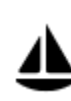

Båthamn eller marina **Idrottsanläggning** 

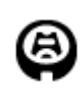

Idrottsarena Golfbana Golfbana

**Religion**

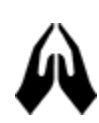

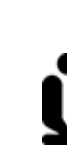

Kyrka **Gudstjänstlokal** 

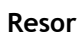

91

Ishall

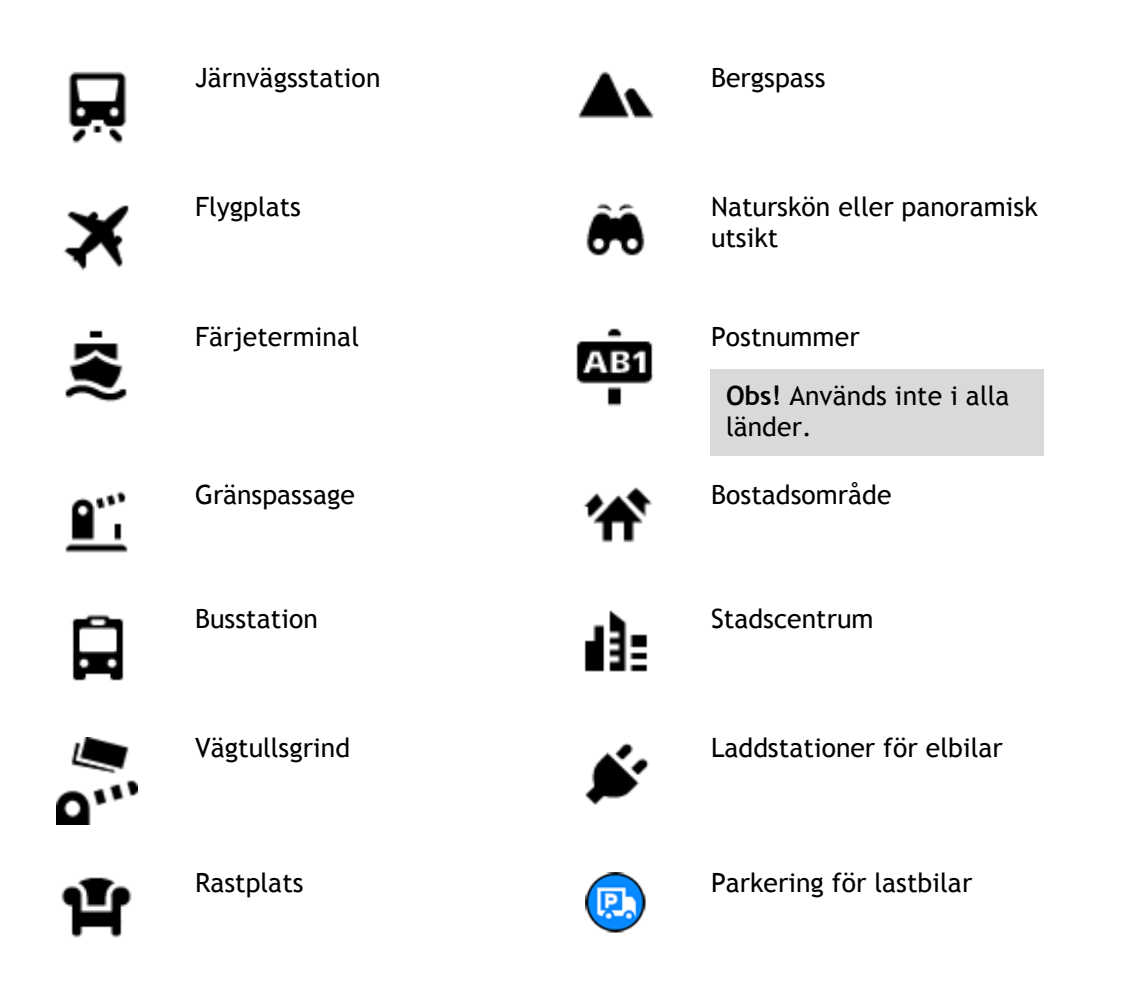

**Planera en rutt med steg-för-steg-sökning**

**Använda förutsägelse av destination**

## **Vad är förutsägelse av destination?**

Din TomTom GO Camper kan lära sig dina dagliga körvanor till sparade favoritplatser och den kan också föreslå destinationer när du startar enheten från viloläge, till exempel när du kör till arbetet på morgonen.

## **Gör dig redo för förutsägelse av destination**

Innan du kan få din första föreslagna destination behöver enheten få lite tid på sig att lära sig dina vanor. Ju mer regelbundet du kör med din TomTom GO Camper, desto snabbare får du förslag och desto bättre kommer de föreslagna destinationerna att stämma.

Gör följande för att ta emot förutsagda destinationer:

- Förutsägelse av destination är PÅ som standard men om det har stängts av går du till [In](#page-153-0)[ställningar](#page-153-0) > System > **Din information och sekretess** , och slår på **Behåll resehistorik på den här enheten för valfria funktioner**.
- Se till att ingen rutt är planerad.
- Om enheten har röststyrning slår du på den. Se till att ljudet inte är avstängt och att volymen är högre än 20 %.
- Kör några dagar och planera rutter till dina favoritdestinationer i Mina platser.

#### **Använda förutsägelse av destination**

**Viktigt**! Om enheten har röststyrning kan du säga "Ja" eller "Nej" eller välja knappen för **Ja** eller **Nej**.

Om enheten visar meddelandet "Vill du åka till X?" (X är en destination) har du 12 sekunder på dig att svara ja eller nej.

**Tips**! Om du inte svarar ja eller nej antar TomTom GO Camper att svaret är ja.

För att svara ja, säger du "Ja" eller väljer **Ja**. Enheten planerar en rutt till destinationen.

För att svara nej, säger du "Nej", väljer **Nej** eller trycker på skärmen för att återgå till kartan.

#### **Slå av och på förutsägelse av destination**

Du kan slå av och på förutsägelse av destination när som helst. Se Ruttplanering och Röststyrning (om enheten har röststyrning) för information om hur du aktiverar och inaktiverar den här funktionen.

**Planera en rutt till en adress**

# **ENDAST STEG-FÖR-STEG-SÖKNING**

**Viktigt**! Av säkerhetsskäl och för att undvika störningar när du kör bör du alltid planera din rutt innan du börjar köra.

Gör så här om du vill planera en rutt till en adress:

1. Välj huvudmenyknappen för att öppna huvudmenyn.

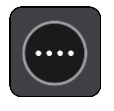

2. Välj **Kör till**.

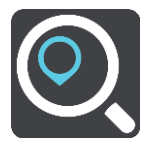

3. Välj **Adress**.

Du kan ändra lands- eller regionsinställningen genom att välja flaggan innan du väljer en ort.

4. Ange stadens namn eller postnumret. Orter med liknande namn visas i listan medan du skriver. När rätt stad eller ort visas i listan väljer du namnet.

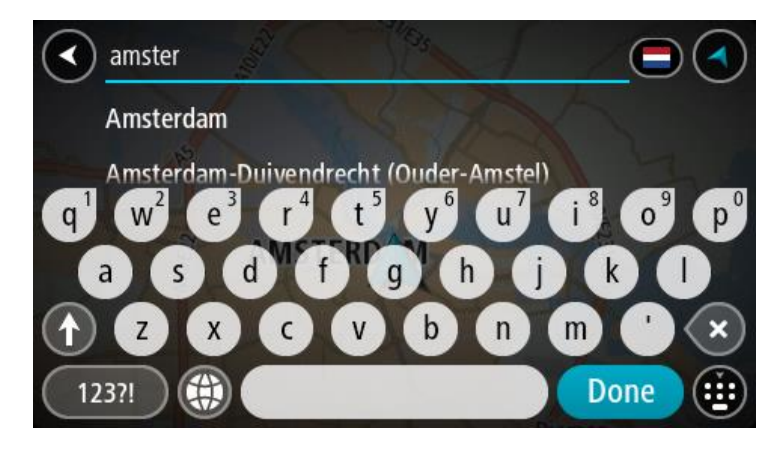

# 5. Ange det gatunamnet.

Gator med liknande namn visas i listan medan du skriver. När rätt gatunamn visas i listan väljer du namnet.

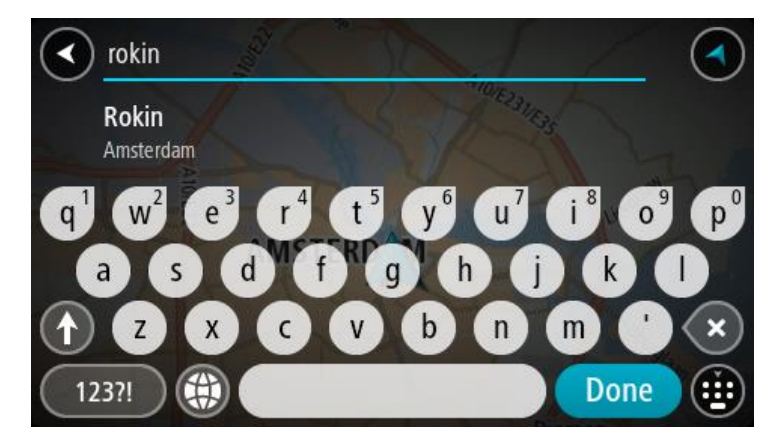

6. Ange husnumret.

**Tips**: Om husnumret inte finns visas det i rött. Det närmaste husnumret som hittas visas på knappen **Kör till**.

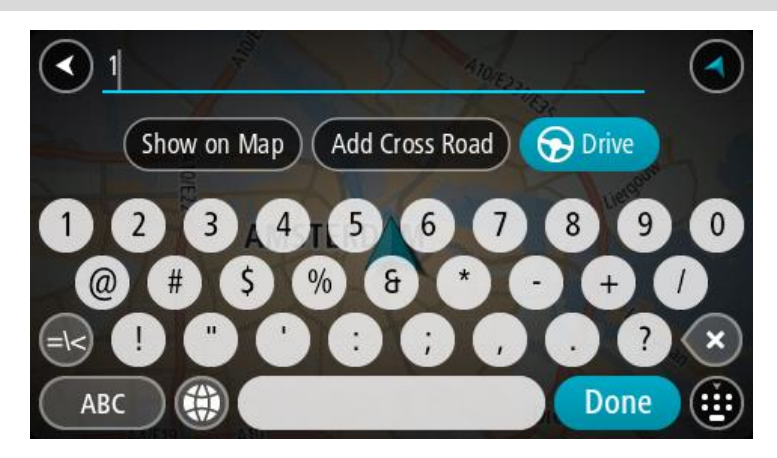

7. Välj **Kör**.

En rutt planeras och sedan påbörjas vägledning till din destination. Så fort du börjar köra visas vägledningsvisningen automatiskt.

**Tips**! Om din destination är i en annan tidszon ser du ett plus (+) eller ett minus (–) och tidskillnaden i timmar och halvtimmar i [fönstret med ankomstinformation.](#page-22-0) Den beräknande ankomsttiden är den lokala tiden på din destination. **Tips**! Du kan [lägga till ett stopp till en rutt](#page-111-0) som du redan har planerat. **Tips**! Du kan spara en rutt via [Mina rutter.](#page-118-0)

<span id="page-94-0"></span>

# **Planera en rutt till en IP**

# **ENDAST STEG-FÖR-STEG-SÖKNING**

**Viktigt**! Av säkerhetsskäl och för att undvika störningar när du kör bör du alltid planera din rutt innan du börjar köra.

För att planera en rutt till en IP-typ eller en specifik IP med hjälp av sökning gör du så här:

1. Välj huvudmenyknappen för att öppna huvudmenyn.

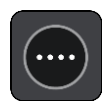

2. Välj **Kör till**.

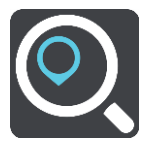

3. Välj **Intressepunkt**.

Du kan ändra lands- eller regionsinställningen genom att välja flaggan innan du väljer en ort.

- 4. Välj var du vill söka. Du kan då välja ett av följande alternativ:
	- **Nära mig**.
	- **I stad**.
	- **Längs rutt** om du har planerat en rutt.
	- **Nära destination** om du har planerat en rutt.
	- **Nära position på kartan** om du har valt en position på kartan.
	- **Nära startpunkt** om du har planerat en rutt eller ett spår.
- 5. Ange namnet på den plats du vill planera en rutt till.

**Tips**! Om du [trycker och håller ned](#page-31-0) en bokstavstangent på tangentbordet får du åtkomst till extratecken om det finns några. Om du till exempel trycker och håller ned bokstaven "e" får du åtkomst till tecknen 3 e è é ê ë och fler.

Du kan söka efter en IP-typ (intressepunkt), som en restaurang eller turistattraktion. Du kan också söka efter en specifik IP, till exempel "Rosies Pizzeria".

När du skriver visas förslag baserat på vad du har skrivit.

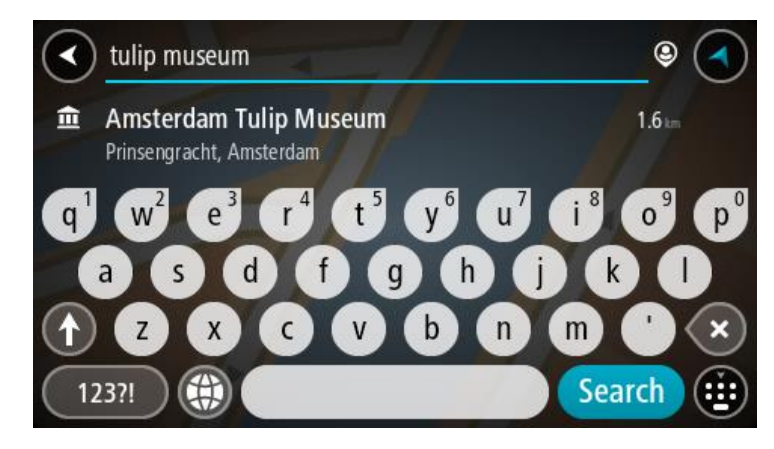

- 6. Välj en IP-typ eller en enskild IP. Om du valde en IP-typ väljer du en IP. Platsen visas på kartan.
- 7. För att se mer information om en IP väljer du den på kartan och trycker sedan på popup-menyknappen. Välj **Mer information** på popup-menyn.

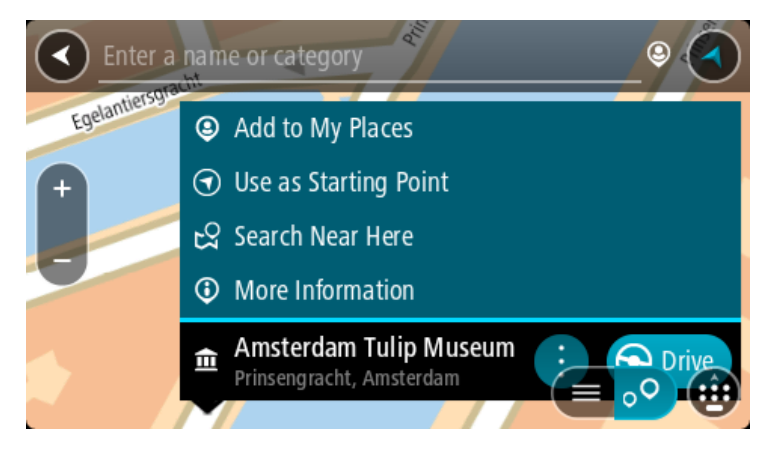

Du kan få mer information om en IP, exempelvis telefonnummer, fullständig adress eller e-post.

8. Om du vill planera en rutt till den här destinationen väljer du **Kör**.

En rutt planeras och sedan påbörjas vägledning till din destination. Så fort du börjar köra visas vägledningsvisningen automatiskt.

**Tips**! Om din destination är i en annan tidszon ser du ett plus (+) eller ett minus (–) och tidskillnaden i timmar och halvtimmar i [fönstret med ankomstinformation.](#page-22-0) Den beräknande ankomsttiden är den lokala tiden på din destination.

**Tips**! Du kan lägga [till ett stopp till en rutt](#page-111-0) som du redan har planerat.

**Tips**! Du kan spara en rutt via [Mina rutter.](#page-118-0)

# **Planera en rutt till en stadskärna**

# **ENDAST STEG-FÖR-STEG-SÖKNING**

**Viktigt**! Av säkerhetsskäl och för att undvika störningar när du kör bör du alltid planera din rutt innan du börjar köra.

Gör så här om du vill planera en rutt till en stadskärna:

1. Välj huvudmenyknappen för att öppna huvudmenyn.

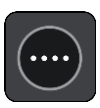

2. Välj **Kör till**.

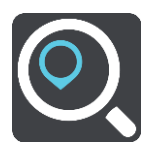

3. Välj **Adress**.

Du kan ändra lands- eller regionsinställningen genom att välja flaggan innan du väljer en ort. 4. Ange ortens eller stadens namn.

Orter med liknande namn visas i listan medan du skriver. När rätt stad eller ort visas i listan väljer du namnet.

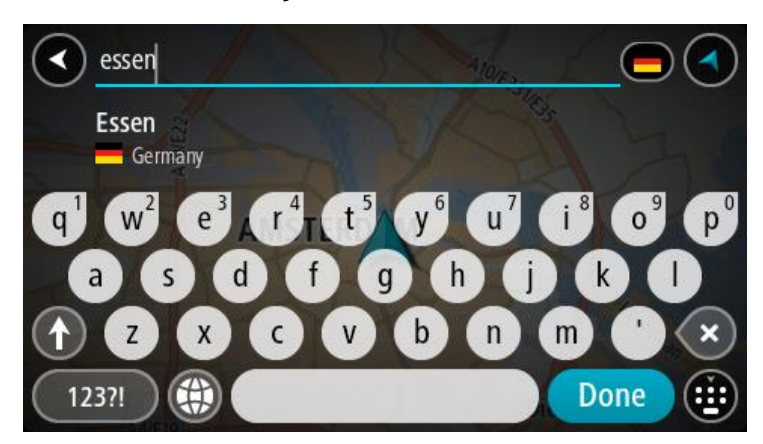

5. Välj stadskärnans IP.

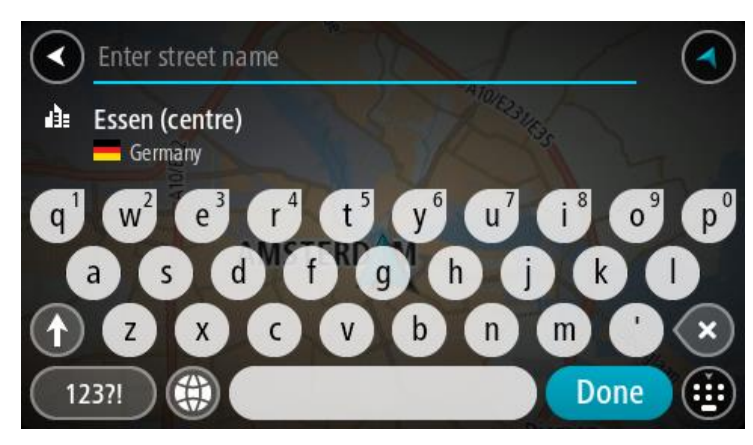

6. Välj **Kör**.

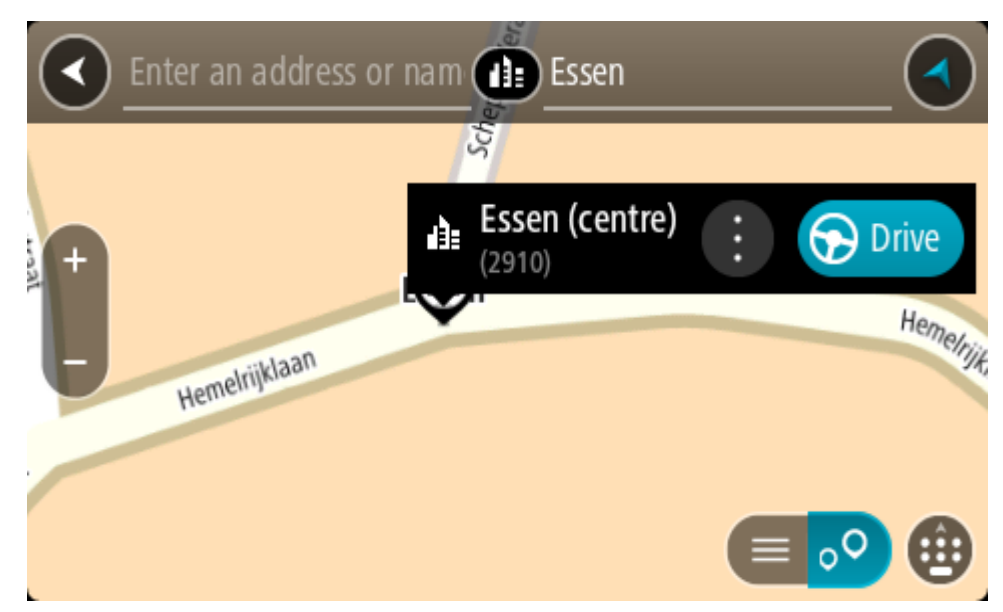

En rutt planeras och sedan påbörjas vägledning till din destination. Så fort du börjar köra visas vägledningsvisningen automatiskt.

**Tips**! Om din destination är i en annan tidszon ser du ett plus (+) eller ett minus (–) och tidskillnaden i timmar och halvtimmar i [fönstret med ankomstinformation.](#page-22-0) Den beräknande ankomsttiden är den lokala tiden på din destination. **Tips**! Du kan [lägga till ett stopp till en rutt](#page-111-0) som du redan har planerat. **Tips**! Du kan spara en rutt via [Mina rutter.](#page-118-0)

## **Planera en rutt till en IP med sökning online**

## ENDAST STEG-FÖR-STEG-SÖKNING

**Viktigt**! Av säkerhetsskäl och för att undvika störningar när du kör bör du alltid planera din rutt innan du börjar köra.

**Obs**! Sökning online fungerar endast på anslutna enheter. Om du vill söka online på TomTom GO Camper måste du vara [ansluten till TomTom-tjänster.](#page-14-0)

Om du gjorde en [IP-sökning](#page-94-0) men inte kunde hitta den IP du letade efter kan du söka TomTom Places online. Gör så här för att hitta IP:er genom att söka online:

1. [Söka efter en IP](#page-68-0) med hjälp av **Kör till** på huvudmenyn.

Sökresultaten visas i en lista.

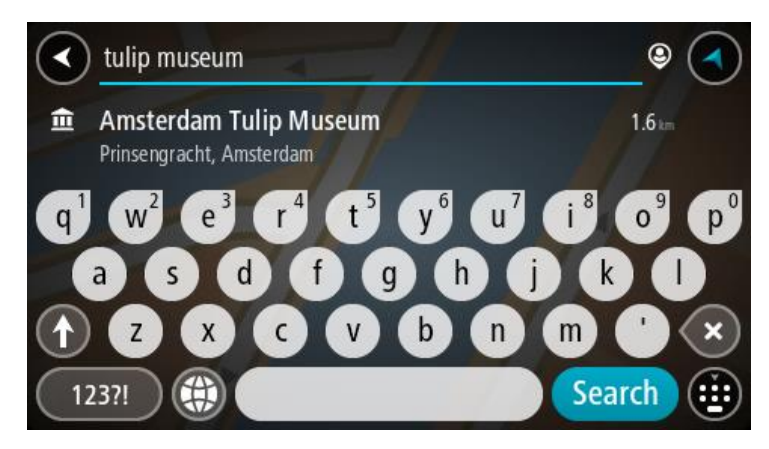

- 2. Rulla längst ned i listan och välj **Sök efter platser online**.
- 3. Använd tangentbordet för att skriva in namnet på den IP du vill hitta, tryck sedan på knappen Sök på tangentbordet.

**Tips**! Om du [trycker och håller ned](#page-31-0) en bokstavstangent på tangentbordet får du åtkomst till extratecken om det finns några. Om du till exempel trycker och håller ned bokstaven "e" får du åtkomst till tecknen 3 e è é ê ë och fler.

Du kan söka efter en IP-typ (intressepunkt), som en restaurang eller turistattraktion. Du kan också söka efter en specifik IP, till exempel "Rosies Pizzeria".

**Obs**! Du kan söka nära din nuvarande plats, i en stad eller i närheten av din destination. Om du vill ändra hur sökningen görs väljer du knappen till höger om sökrutan.

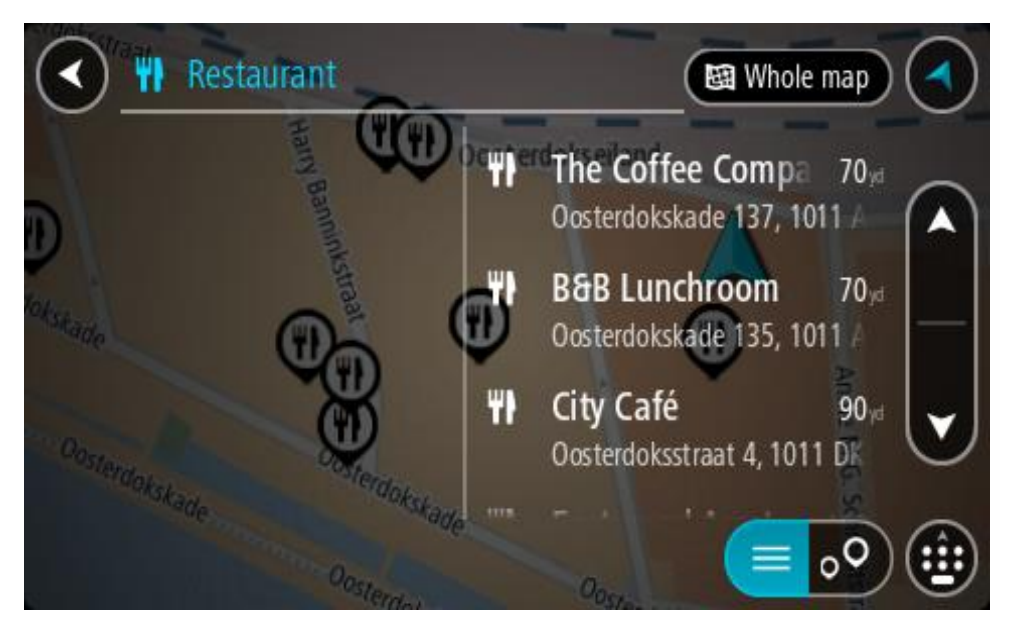

Sökresultaten visas i en kolumn.

**Tips**! Om du vill se fler resultat, dölj tangentbordet eller bläddra nedåt i resultatlistan. **Tips**! Du kan växla mellan att se resultat på kartan eller i en lista genom att välja list-/kartknappen:

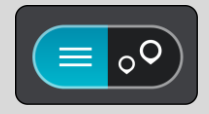

4. Välj en IP från listan.

Platsen visas på kartan.

5. För att se mer information om en IP väljer du den på kartan och trycker sedan på popup-menyknappen. Välj **Mer information** på popup-menyn.

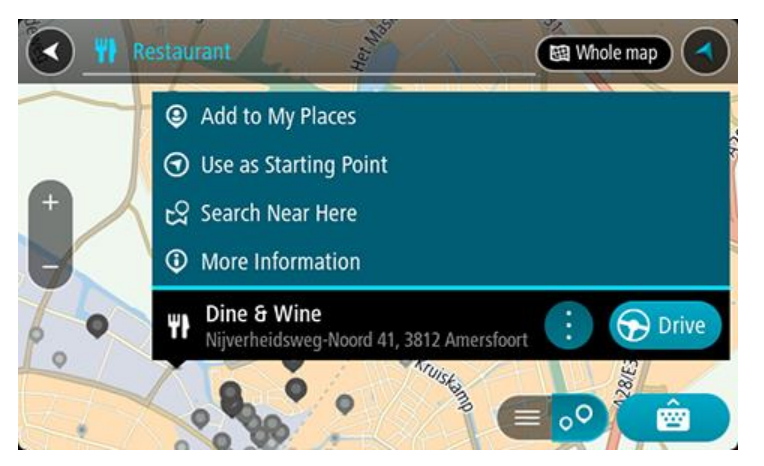

Du kan få mer information om en IP, exempelvis telefonnummer, fullständig adress eller e-post.

6. Om du vill planera en rutt till den här destinationen väljer du **Kör**. En rutt planeras och sedan påbörjas vägledning till din destination. Så fort du börjar köra visas vägledningsvisningen automatiskt.

**Tips**! Om din destination är i en annan tidszon ser du ett plus (+) eller ett minus (–) och tidskillnaden i timmar och halvtimmar i [fönstret med ankomstinformation.](#page-22-0) Den beräknande ankomsttiden är den lokala tiden på din destination. **Tips**! Du kan lägga till ett [stopp till en rutt](#page-111-0) som du redan har planerat. **Tips**! Du kan spara en rutt via [Mina rutter.](#page-118-0)

# **Planera en rutt med hjälp av kartan**

**Viktigt**! Av säkerhetsskäl och för att undvika störningar när du kör bör du alltid planera din rutt innan du börjar köra.

Gör så här om du vill planera en rutt med kartan:

1. [Flytta kartan](#page-31-0) och zooma in tills du kan se destinationen du vill navigera till.

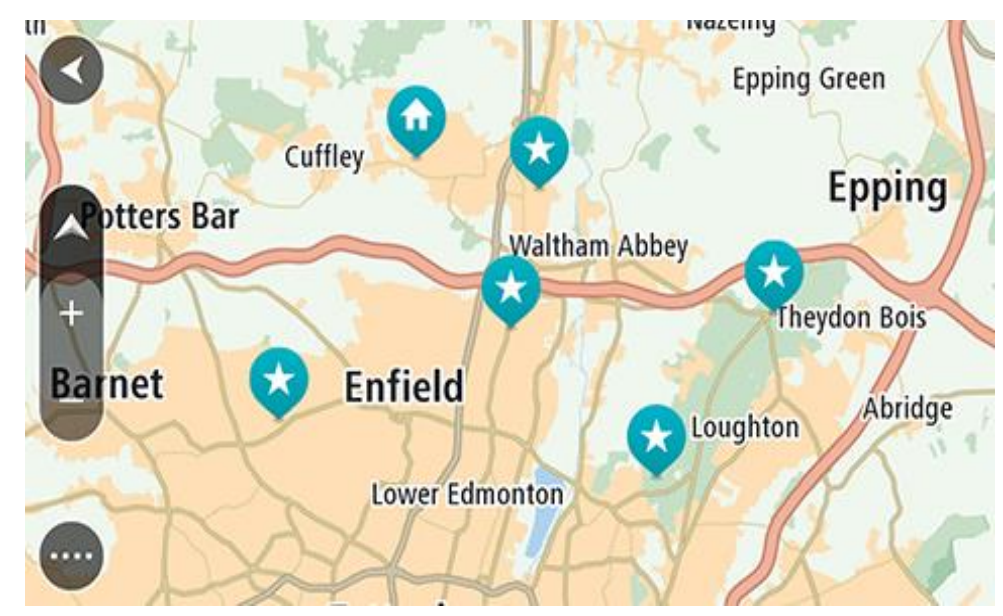

**Tips**: Du kan också välja en kartsymbol för att öppna popup-menyn och sedan välja knappen **Kör** för att planera en rutt till platsen.

2. När du har hittat destinationen på kartan väljer du den genom att trycka och hålla skärmen i cirka en sekund.

En popup-meny visar närmsta adress.

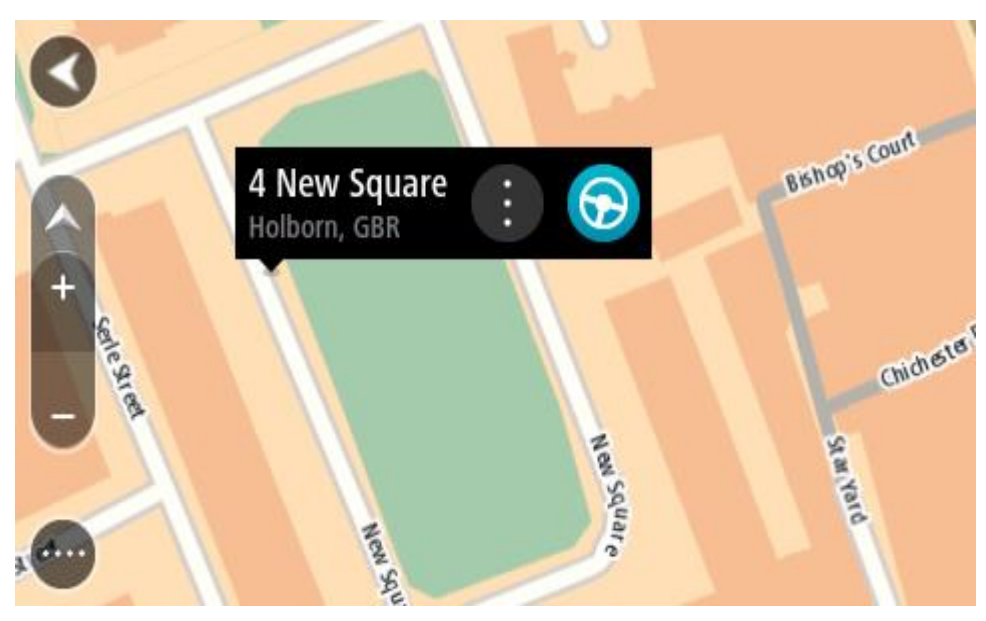

3. Om du vill planera en rutt till den här destinationen väljer du **Kör**.

En rutt planeras och sedan påbörjas vägledning till din destination. Så fort du börjar köra visas vägledningsvisningen automatiskt.

**Tips**! Du kan använda platsen du valde på andra sätt, t.ex. genom att lägga till den till [Mina](#page-143-0)  [platser,](#page-143-0) genom att välja popup-menyknappen.

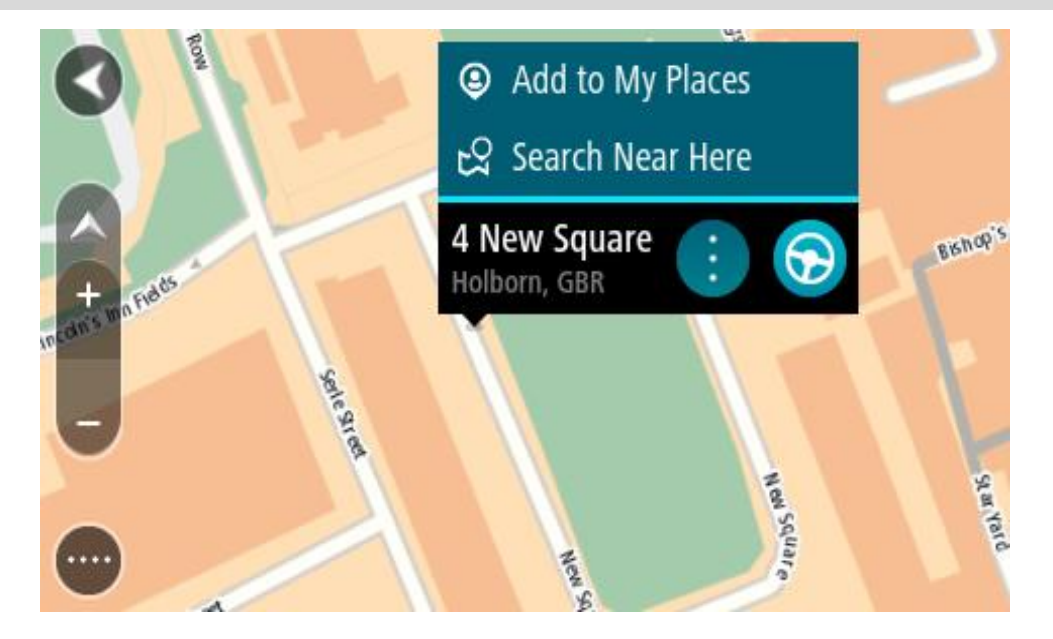

**Tips**! Om din destination är i en annan tidszon ser du ett plus (+) eller ett minus (–) och tidskillnaden i timmar och halvtimmar i [fönstret med ankomstinformation.](#page-22-0) Den beräknande ankomsttiden är den lokala tiden på din destination.

**Tips**! Du kan [lägga till ett stopp till en rutt](#page-111-0) som du redan har planerat.

**Tips**! Du kan spara en rutt via [Mina rutter.](#page-118-0)

**Planera en rutt med hjälp av Mina platser**

Om du vill navigera till en av [Mina platser](#page-143-0) från din nuvarande plats gör du följande:

1. Välj huvudmenyknappen för att öppna huvudmenyn.

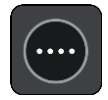

2. Välj **Mina platser**.

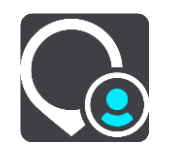

En lista över alla platser öppnas.

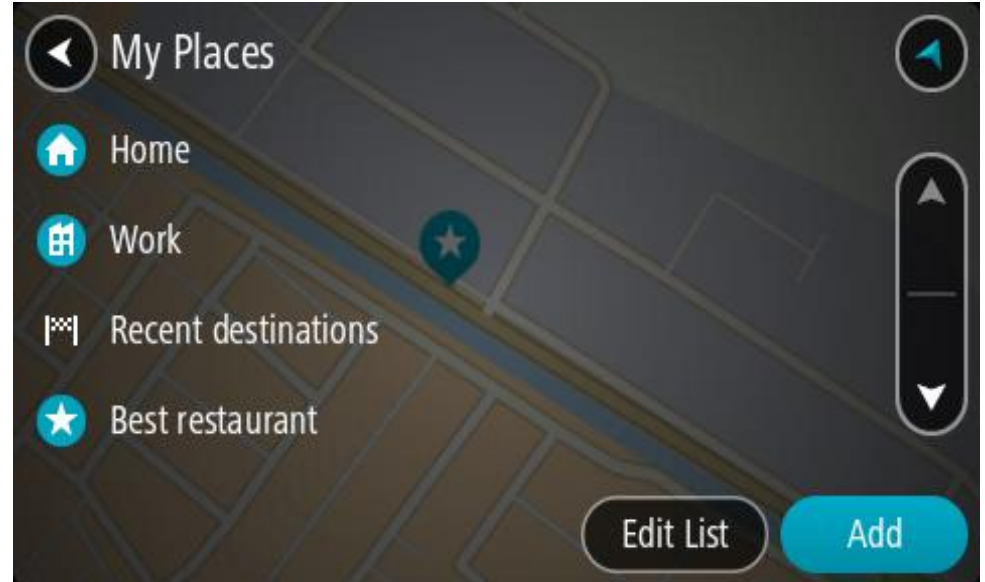

3. Välj den plats du vill navigera till, exempelvis Hem.

Din valda plats visas på kartan med en popup-meny.

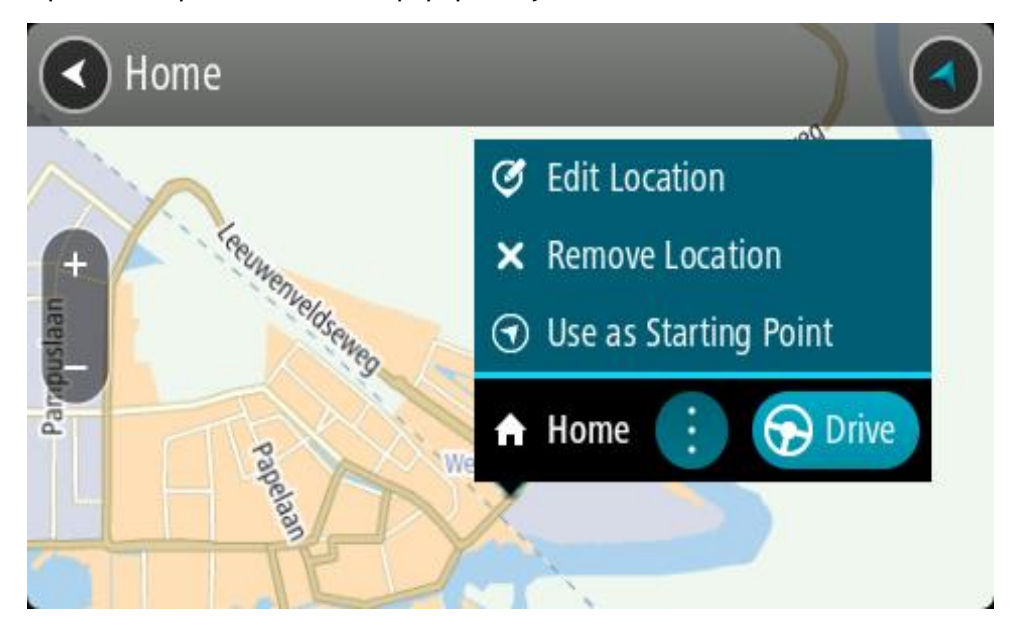

4. Om du vill planera en rutt till den här destinationen väljer du **Kör**. En rutt planeras och sedan påbörjas vägledning till din destination. Så fort du börjar köra visas vägledningsvisningen automatiskt.

**Tips**! Om din destination är i en annan tidszon ser du ett plus (+) eller ett minus (–) och tidskillnaden i timmar och halvtimmar i [fönstret med ankomstinformation.](#page-22-0) Den beräknande ankomsttiden är den lokala tiden på din destination. **Tips**! Du kan [lägga till ett stopp till en rutt](#page-111-0) som du redan har planerat.

**Tips**! Du kan spara en rutt via [Mina rutter.](#page-118-0)

## **Planera en rutt med koordinater med steg-för-steg-sökning**

# **ENDAST STEG-FÖR-STEG-SÖKNING**

**Viktigt**! Av säkerhetsskäl och för att undvika störningar när du kör bör du alltid planera din rutt innan du börjar köra.

Gör så här om du vill planera en rutt med ett koordinatpar:

1. Välj huvudmenyknappen för att öppna huvudmenyn.

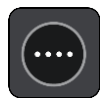

2. Välj **Kör till**.

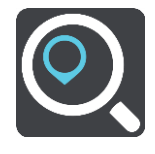

3. Välj **Latitud Longitud**.

**Tips**! Exempelkoordinaterna som visas på skärmen är din aktuella latitud och longitud.

- 4. Skriv in ditt koordinatpar. Du kan ange någon av följande koordinattyper:
	- Decimalvärden, till exempel:

N 51.51000 W 0.13454 51.51000 -0.13454

**Tips**! Du behöver inte använda en bokstav för att ange latitud och longitud för decimalvärden. För platser väster om nollmeridianen och platser söder om ekvatorn använder du ett minustecken (-) före koordinaten.

- Grader, minuter och sekunder, till exempel: N 51°30′31″ W 0°08′34″
- Standardkoordinater för GPS, till exempel: N 51 30.525 W 0 08.569

**Obs**! Fältet under koordinaterna blir rött om du anger koordinater som inte kan identifieras av din TomTom GO Camper.

5. När du anger koordinater visas förslag beroende på vad du har angett. Du kan fortsätta skriva eller välja ett förslag.

**Tips**! Om du vill se fler resultat, dölj tangentbordet eller bläddra nedåt i resultatlistan. **Tips**! Du kan växla mellan att se resultat på kartan eller i en lista genom att välja list-/kartknappen:

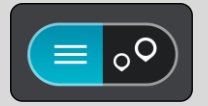

- 6. Välj ett förslag för din destination. Platsen visas på kartan.
- 7. Om du vill planera en rutt till den här destinationen väljer du **Kör**.

En rutt planeras och sedan påbörjas vägledning till din destination. Så fort du börjar köra visas vägledningsvisningen automatiskt.

**Tips**! Om din destination är i en annan tidszon ser du ett plus (+) eller ett minus (–) och tidskillnaden i timmar och halvtimmar i [fönstret med ankomstinformation.](#page-22-0) Den beräknande ankomsttiden är den lokala tiden på din destination.

**Tips**! Du kan [lägga till ett stopp till en rutt](#page-111-0) som du redan har planerat.

**Tips**! Du kan spara en rutt via [Mina rutter.](#page-118-0)

# **Planera en rutt i förväg**

Du kan planera en rutt i förväg innan du kör den. Du kan spara rutten i listan [Mina rutter.](#page-118-0)

Gör så här när du vill planera en rutt i förväg:

- 1. Sök efter den plats du vill använda som startpunkt.
- 2. Välj **Visa på kartan**.
- 3. Välj popup-menyknappen.

En popup-meny visar en lista med alternativ.

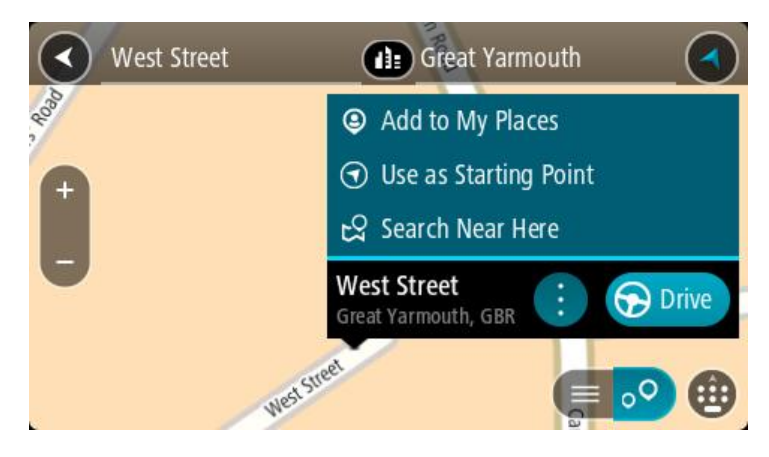

- 4. Välj **Använd som startpunkt**.
- 5. Sök efter den plats du vill använda som destination.
- 6. Välj **Visa på kartan**.
- 7. Välj **Kör** i popup-menyn.

Din rutt planeras med hjälp av din valda startpunkt och destination. Den beräknade restiden visas längst upp i ruttfältet.

**Tips**! Stopp, intressepunkter och platser kan alla väljas som startpunkter via sina popup-menyer.

**Tips**! Du kan [spara en rutt i Mina rutter.](#page-119-0)

8. För att köra till startpunkten väljer du **Kör** högst upp på skärmen.

Ruttens startpunkt omvandlas till ditt första stopp och sedan planeras rutten. Vägledningen till din destination börjar från din nuvarande plats. Så fort du börjar köra visas vägledningsvisningen automatiskt.

## **Ändra startpunkten till din aktuella plats**

- 1. Välj startpunkt för rutten i kartvyn.
- 2. Välj popup-menyknappen.

En popup-meny visar en lista med alternativ.

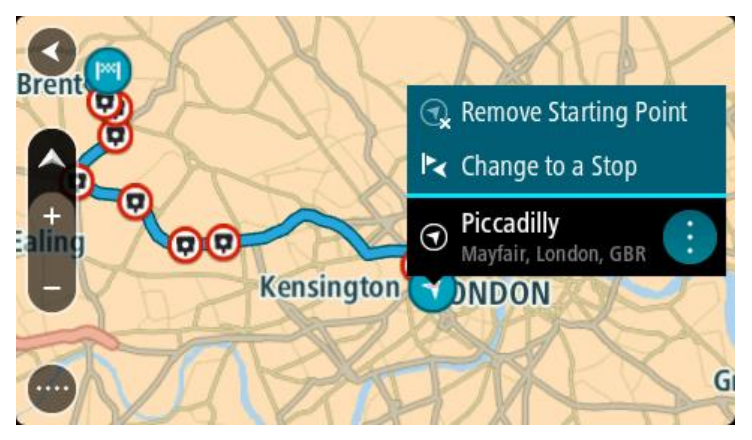

#### 3. Välj **Ta bort startpunkt**.

Din rutt planeras om med aktuell plats som startpunkt. Den ursprungliga startpunkten tas bort från rutten.

#### **Ändra startpunkten till ett stopp**

1. Välj startpunkt för rutten i kartvyn.

2. Välj popup-menyknappen.

En popup-meny visar en lista med alternativ.

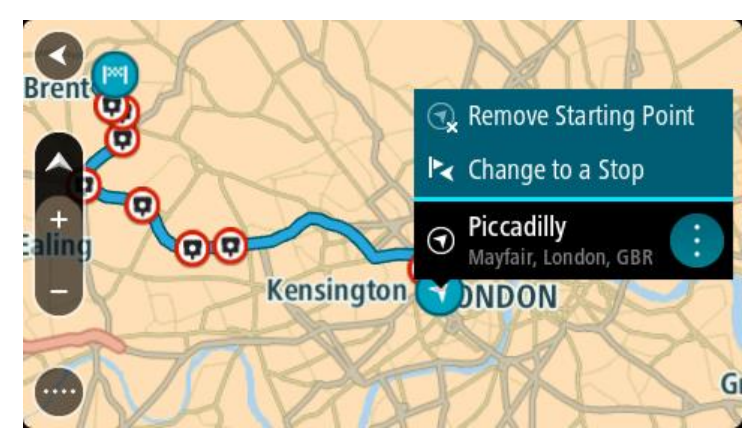

3. Välj **Ändra till ett stopp**.

Din rutt planeras om med startpunkten ändrad till ett stopp.

# **Hitta en parkeringsplats**

**Viktigt**! Av säkerhetsskäl och för att undvika störningar när du kör bör du alltid planera din rutt innan du börjar köra.

För att hitta en parkeringsplats gör du följande:

1. Välj huvudmenyknappen för att öppna huvudmenyn.

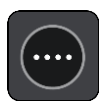

2. Välj **Parkering**.

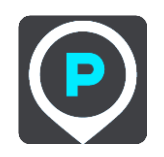

Kartan öppnas och visar platser med parkeringsplatser.

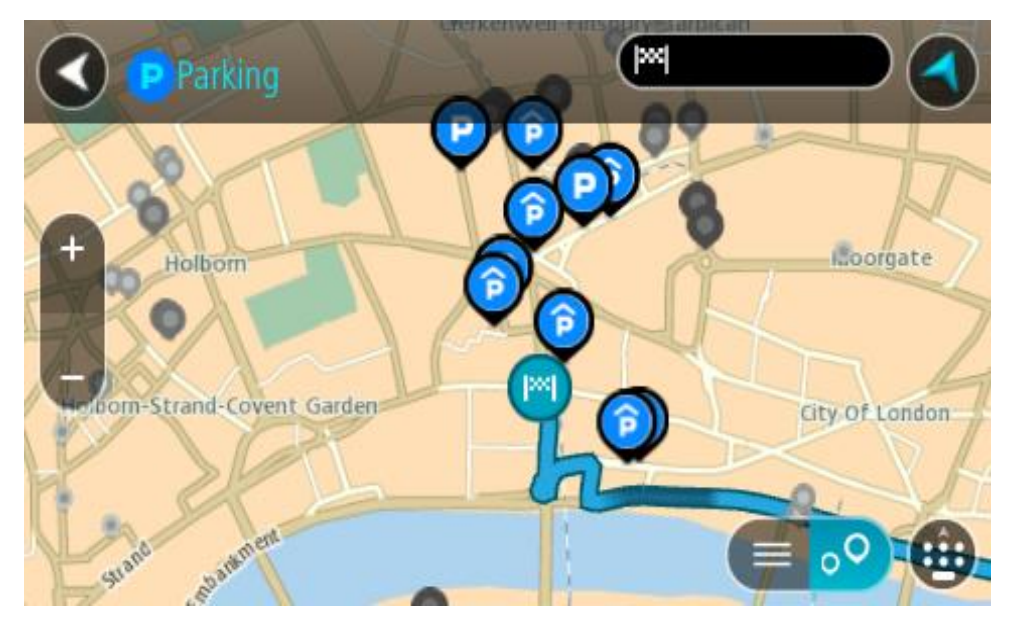

Om en rutt har planerats visas parkeringsplatser nära din destination på kartan. Om en rutt inte har planerats visas parkeringsplatser nära din nuvarande plats på kartan.

Du kan ändra skärmen så att en lista över parkeringsplatser visas när du trycker på den här knappen:

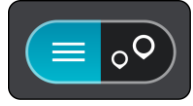

Du kan välja en parkeringsplats i listan och lokalisera den på kartan.

**Tips**! Du kan rulla ner i resultatlistan med rullisten på skärmens högra sida.

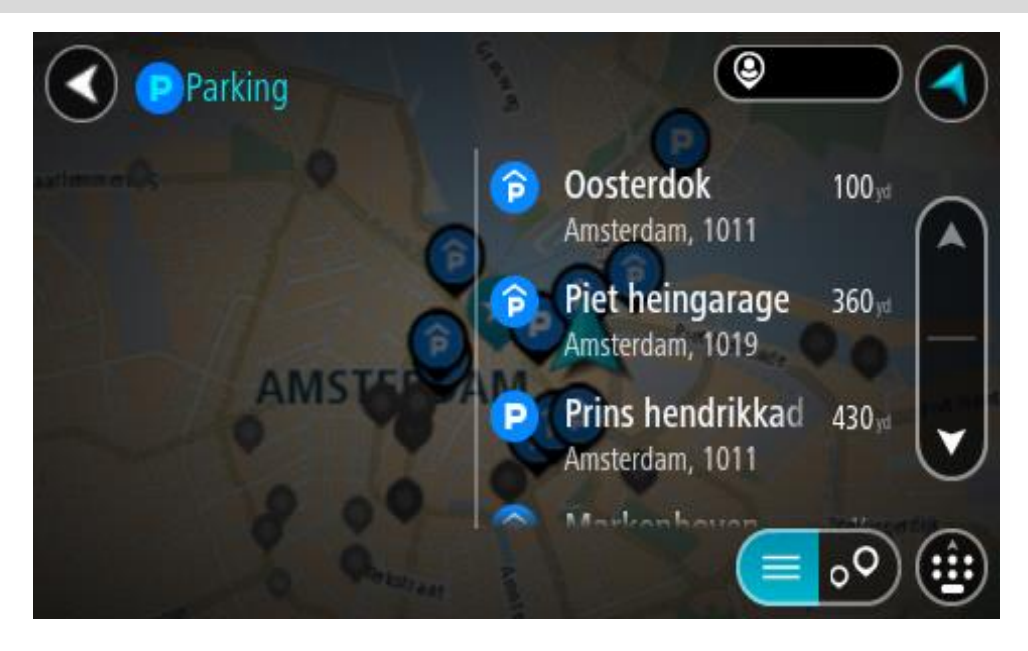

Om du vill ändra hur sökningen görs väljer du knappen till höger om sökrutan. Sedan kan du ändra hur sökningen utförs, t.ex. att den ska göras nära dig eller på hela kartan.

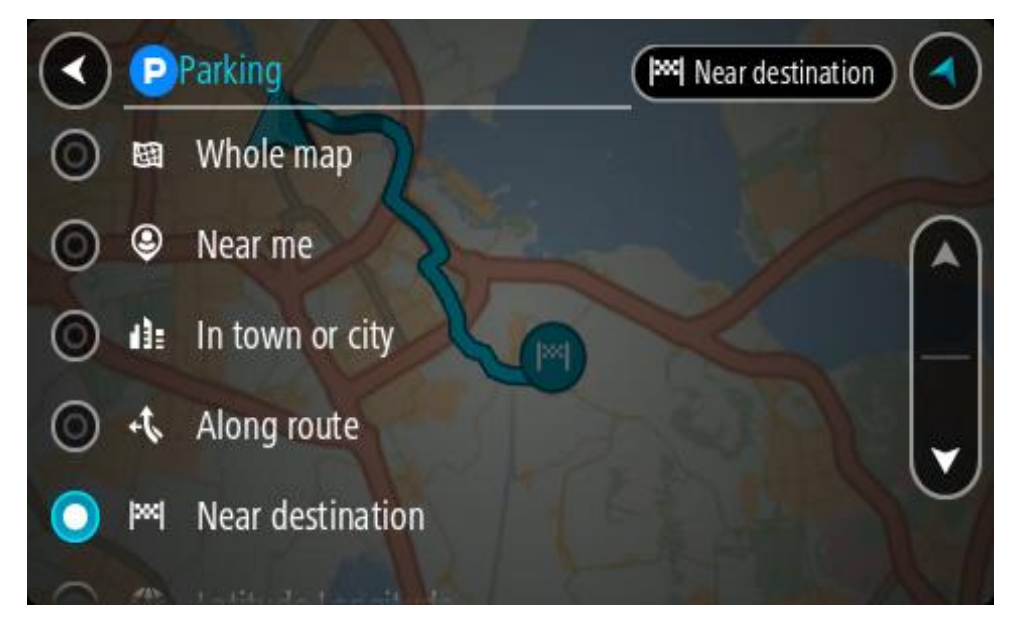

3. Välj en parkeringsplats från kartan eller listan. En popup-meny öppnas på kartan som visar namnet på parkeringsplatsen.

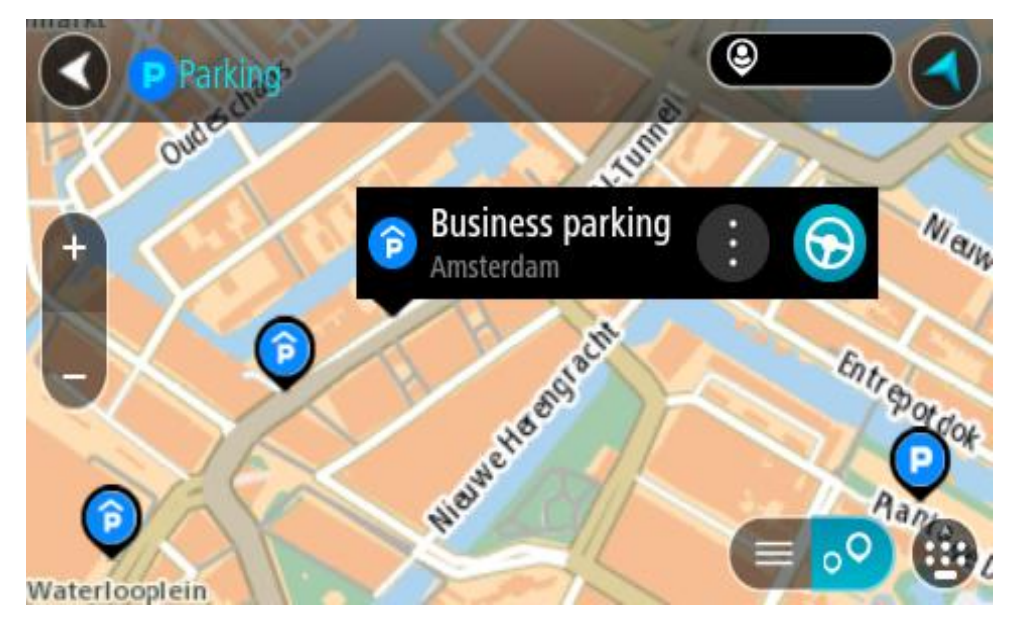

4. Välj **Kör**.

En rutt planeras och sedan påbörjas vägledning till din destination. Så fort du börjar köra visas vägledningsvisningen automatiskt.

**Tips**! Du kan lägga till en parkeringsplats som ett stopp på rutten genom att använda popup-menyn.

# **Hitta en bensinstation**

**Viktigt**! Av säkerhetsskäl och för att undvika störningar när du kör bör du alltid planera din rutt innan du börjar köra.

För att hitta en bensinstation gör du följande:
1. Välj huvudmenyknappen för att öppna huvudmenyn.

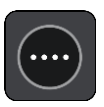

2. Välj **Bensinstation**.

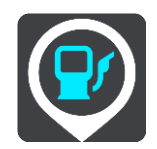

Kartan öppnas och visar platser med bensinstationer.

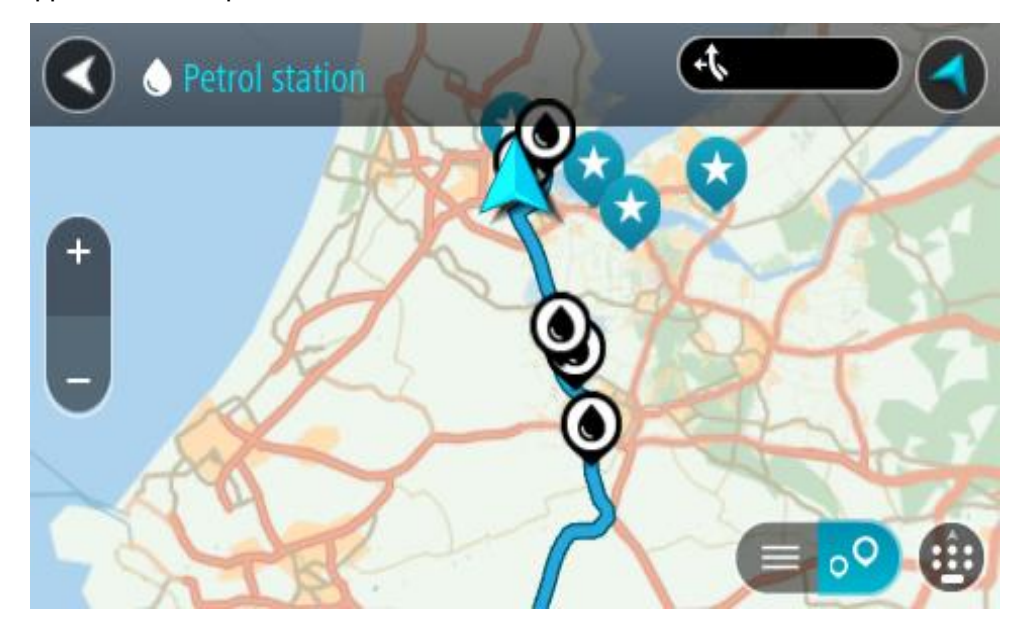

Om en rutt har planerats visas bensinstationer längs rutten på kartan. Om en rutt inte har planerats visas bensinstationer nära din nuvarande plats på kartan.

Du kan ändra skärmen så att en lista över bensinstationer visas när du trycker på den här knappen:

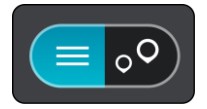

Du kan välja en bensinstation i listan och lokalisera den på kartan.

**Tips**! Du kan rulla ner i resultatlistan med rullisten på skärmens högra sida.

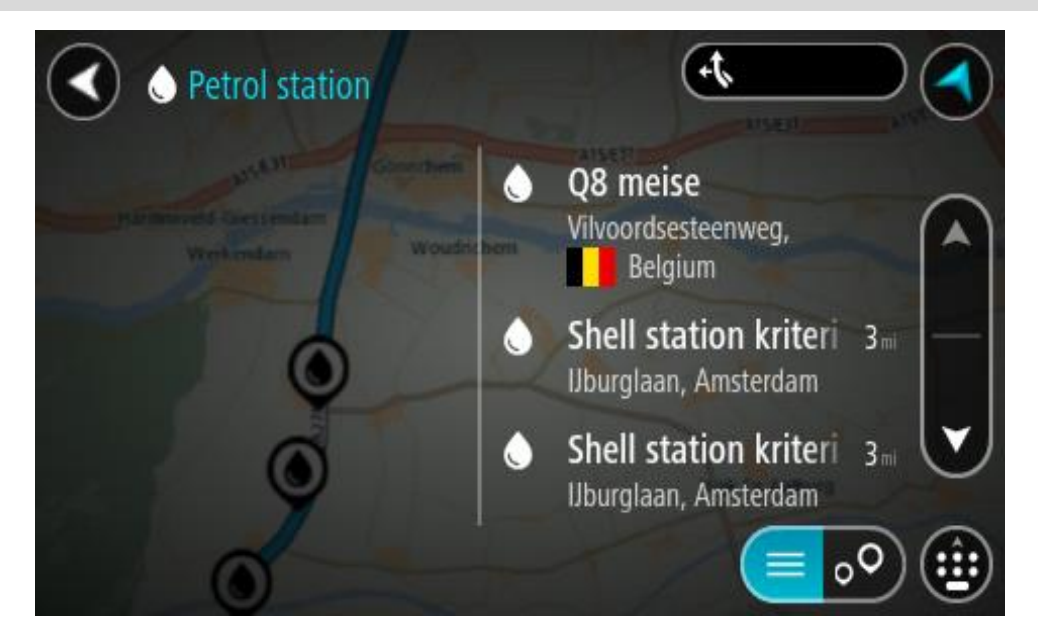

Om du vill ändra hur [sökningen](#page-55-0) görs väljer du knappen till höger om sökrutan. Sedan kan du ändra hur sökningen utförs, t.ex. att den ska göras nära dig eller på hela kartan.

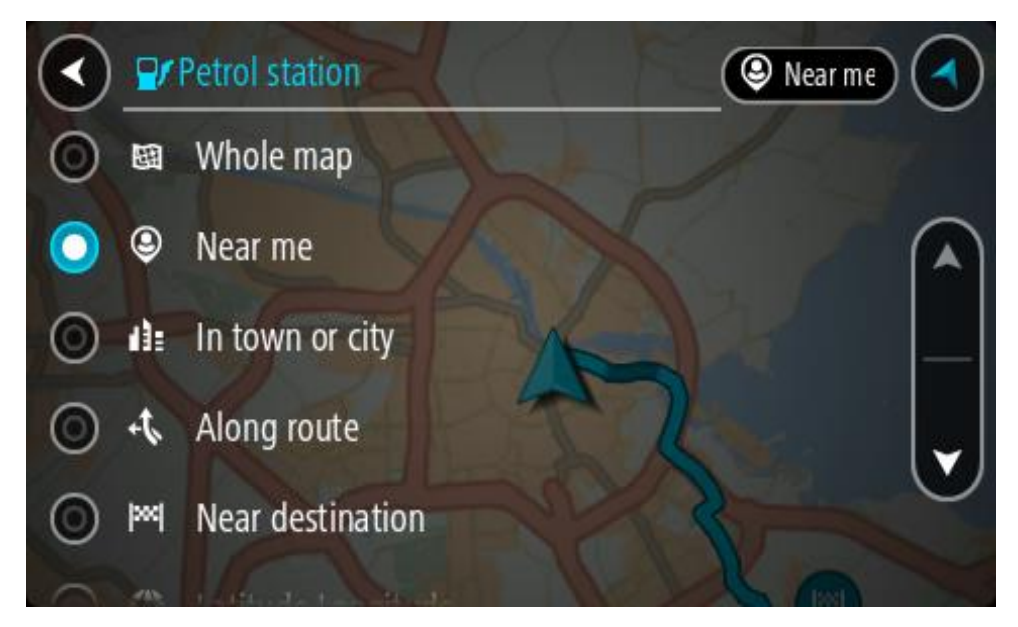

3. Välj en bensinstation från kartan eller listan.

En popup-meny öppnas på kartan som visar namnet på bensinstationen.

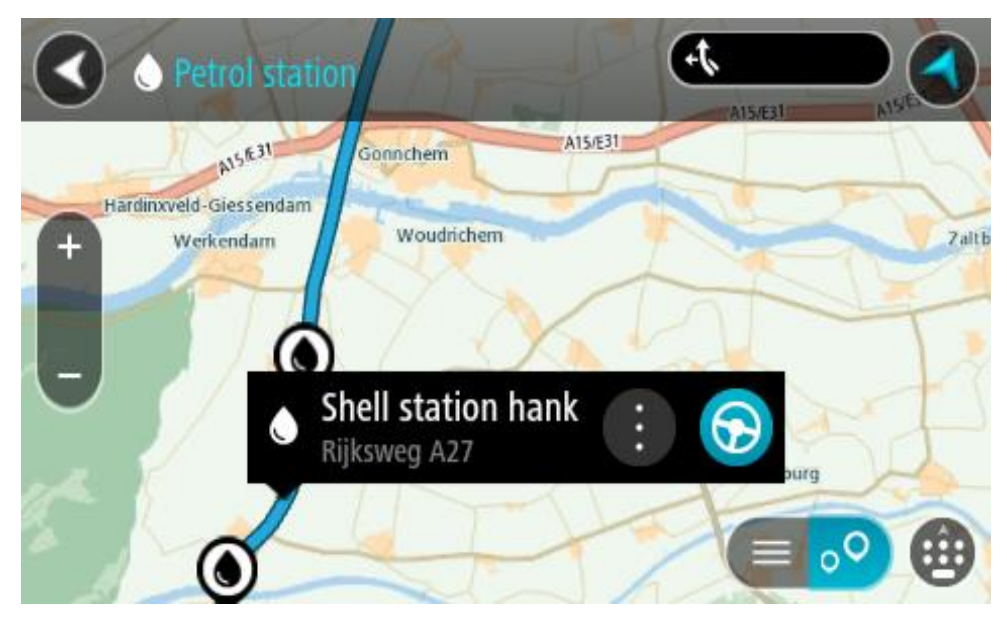

## 4. Välj **Kör**.

En rutt planeras och sedan påbörjas vägledning till din destination. Så fort du börjar köra visas vägledningsvisningen automatiskt.

**Tips**! Du kan lägga till en bensinstation som ett stopp på rutten genom att använda popup-menyn. En bensinstation som är ett stopp på din rutt har en blå ikon.

# <span id="page-111-0"></span>**Ändra rutt**

## **Menyn Aktuell rutt**

 $\overline{a}$ 

 $\overline{a}$ 

÷,

à.

När du har planerat en rutt eller ett spår väljer du knappen **Aktuell rutt** eller **Aktuellt spår** för att öppna menyerna Aktuell rutt eller Aktuellt spår.

Följande knappar finns på menyn:

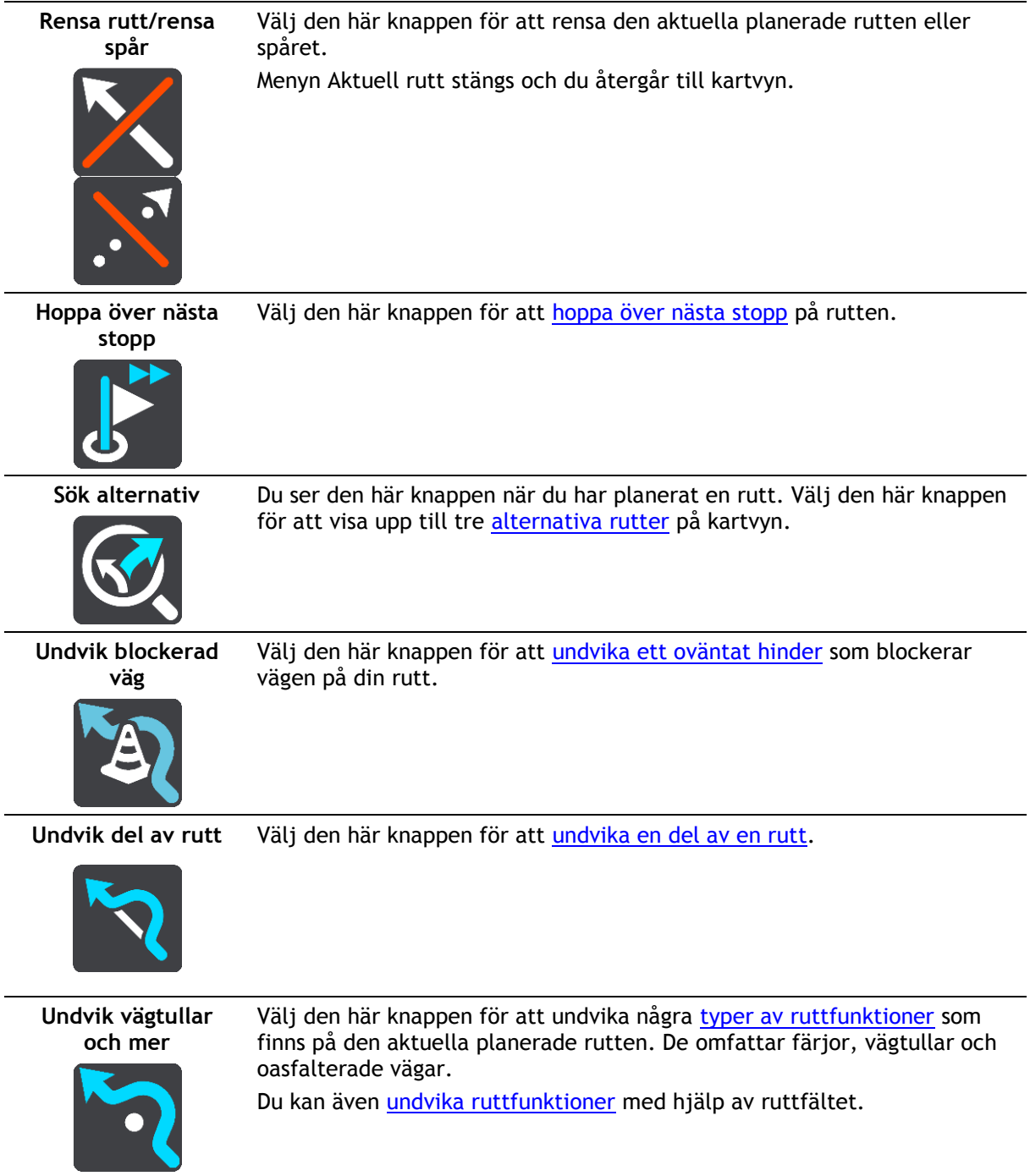

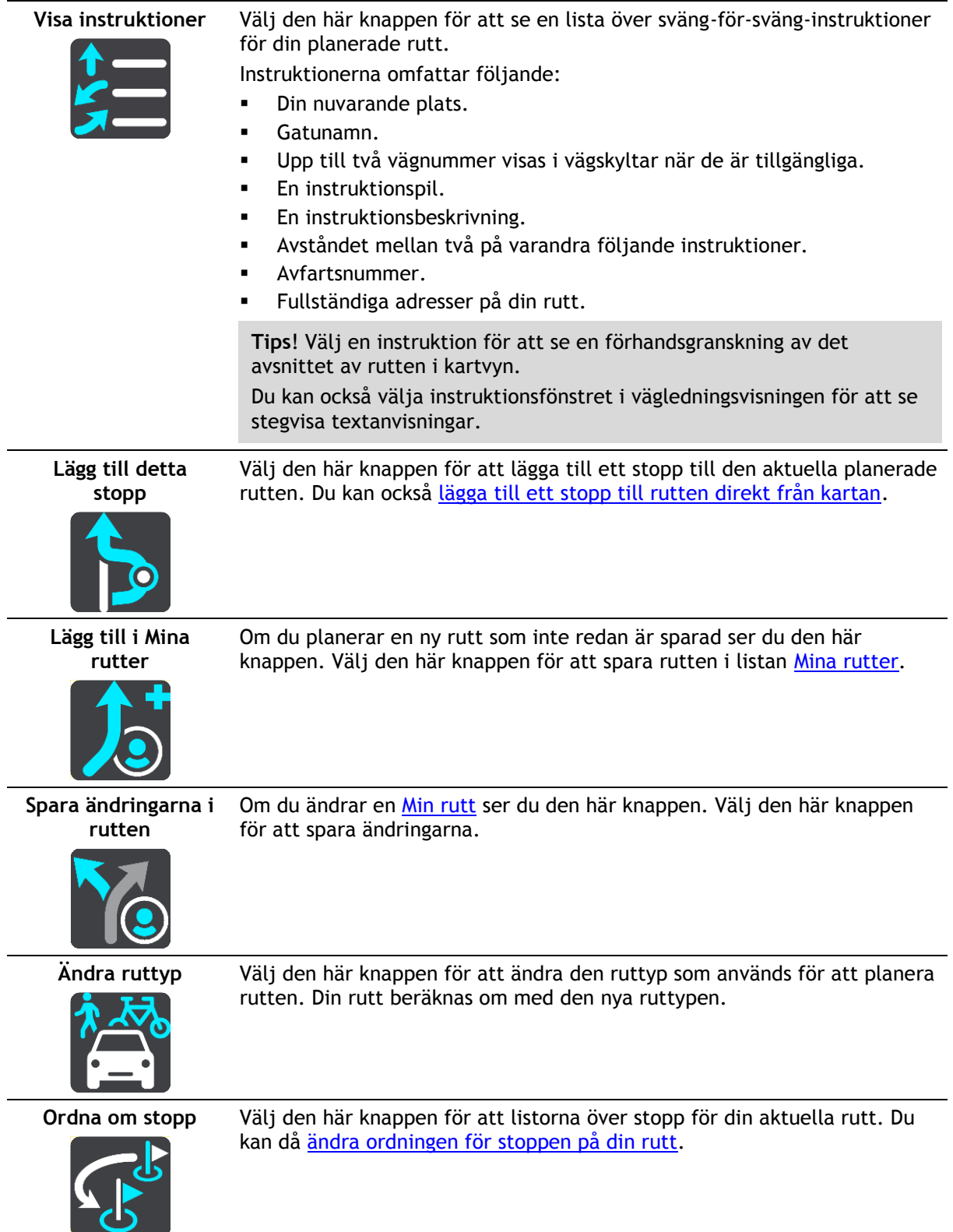

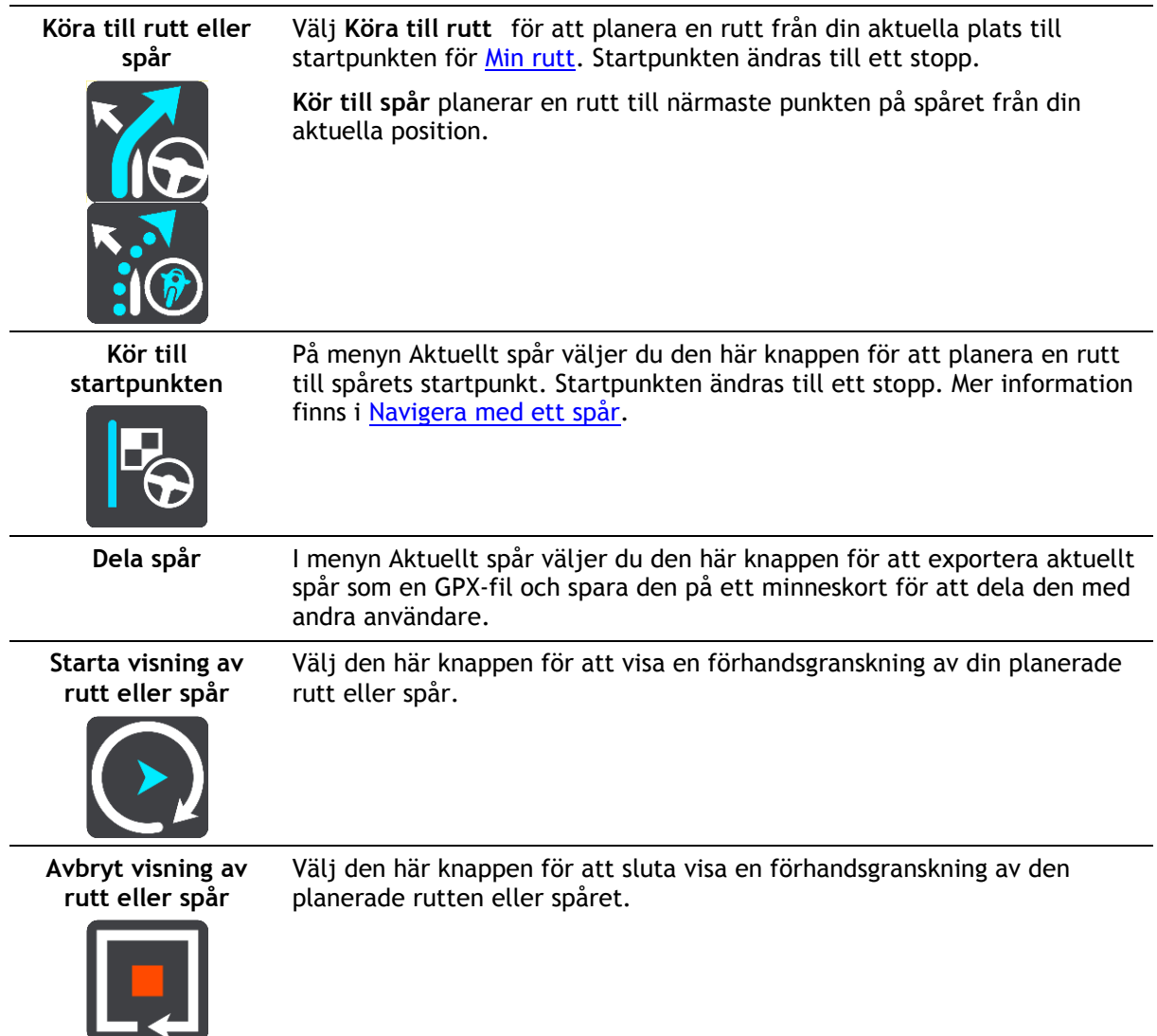

## <span id="page-113-0"></span>**Undvika en blockerad väg**

Om det finns en blockerad väg på rutten kan du ändra din rutt för att undvika den.

1. I vägledningsvisningen väljer du den nuvarande platssymbolen eller hastighetsfönstret.

**Tips**! Hastighetsfönstret visas bara när du har börjat köra på rutten.

2. Välj **Undvik blockerad väg**.

En ny rutt hittades som undviker den blockerade vägen. Det kan visas två alternativ beroende på vägnätet mellan dig och din destination.

Den nya rutten visas på kartbilden med skillnaden i restid i en ballongruta.

**Obs!** Det kanske inte är möjligt att hitta en alternativ rutt runt den blockerade vägen om det inte finns någon.

3. Välj den nya rutten genom att välja tidsballongen.

Vägledning till destinationen återupptas och du undviker den blockerade vägen. Så fort du börjar köra visas vägledningsvisningen automatiskt.

### <span id="page-114-1"></span>**Undvika del av en rutt**

Om en del an väg är blockerad eller om du vill undvika en del av en rutt kan du välja att undvika ett specifikt avsnitt av rutten.

1. Välj huvudmenyknappen för att öppna huvudmenyn.

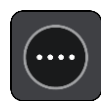

2. Välj **Aktuell rutt**.

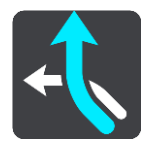

3. Välj **Undvik del av rutt**.

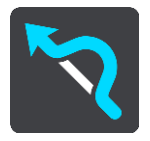

En skär öppnas som visar en lista över de avsnitt som påverkar din aktuella rutt.

4. Välj det avsnitt av rutten som du vill undvika.

En förhandsvisning visar det avsnitt du har valt på kartan.

5. Välj **Undvik**.

En ny rutt hittas som undviker det valda ruttavsnittet. Den nya rutten visas i kartvyn.

**Obs!** Det kanske inte är möjligt att hitta en alternativ rutt runt den blockerade ruttavsnittet om det inte finns någon.

Vägledningen till din destination fortsätter och ditt valda ruttavsnitt undviks. Så fort du börjar köra visas vägledningsvisningen automatiskt.

#### <span id="page-114-0"></span>**Hitta en alternativ rutt**

**Viktigt**! Av säkerhetsskäl och för att undvika störningar när du kör bör du alltid planera din rutt innan du börjar köra.

För att hitta en alternativ rutt gör du följande:

- 1. Planera en rutt som vanligt.
- 2. Välj själva rutten på kartvyn.
- 3. Välj popup-menyknappen för att öppna menyn.
- 4. Välj **Alternativ rutt** och välj sedan **Sök alternativ**.

Upp till tre alternativa vägar visas i kartvyn. Varje alternativ väg visar skillnaden i restid i en ballongruta. Du kan också välja knappen **km/mi** för att visa skillnaden som sträcka.

**Tips**! Information från tjänsten TomTom [Traffic](#page-34-0) används vid beräkning av alternativa rutter. En rutt som tar 50 % längre tid än originalrutten visas inte.

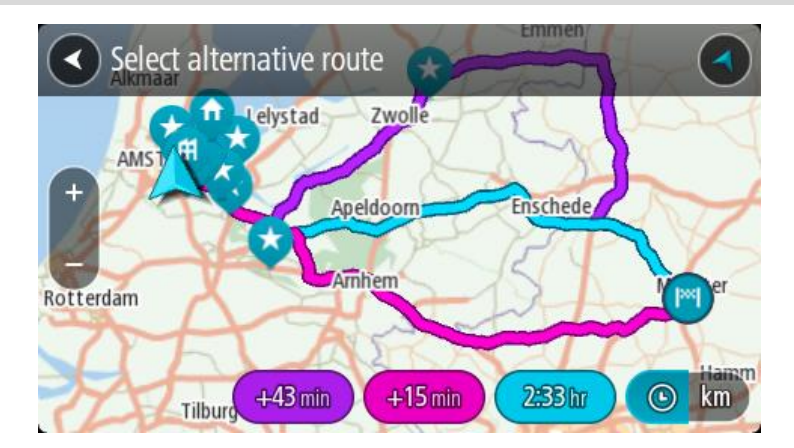

5. Markera den valda rutten genom att trycka på tidsballong. Vägledning till början av destinationen. Så fort du börjar köra visas vägledningsvisningen automatiskt.

**Obs!** Det finns två sätt att hitta alternativa rutter:

- 1. Välj **Aktuell rutt** på huvudmenyn följt av **Sök alternativ**.
- 2. Om enheten har röststyrning säger du "Sök alternativ".

#### **Ruttyper**

Välj **Ändra ruttyp** för att ändra den ruttyp som planerats till din aktuella destination. Rutten beräknas om med den nya ruttypen.

Du kan välja mellan följande ruttyper:

**Viktigt**! om du har valt buss eller lastbil som [fordonstyp](#page-40-0) kan du endast välja ruttyperna **Snabbaste rutten** eller **Kortaste rutten**.

- **Snabbaste rutt** den snabbaste rutten till din destination. Din rutt kontrolleras ständigt med hänsyn till trafikförhållandena.
- **Kortaste rutt** den kortaste rutten till din destination. Denna kan vara mycket långsammare än den snabbaste rutten.
- **Mest ekovänliga rutten** den bränslesnålaste rutten.
- **Undvik motorvägar** denna typ av rutt undviker alla motorvägar.

Du kan ställa in standardruttyp på menyn [Inställningar.](#page-153-0)

#### <span id="page-115-0"></span>**Undvika vissa saker på en rutt**

Du kan välja att undvika en del funktioner som finns på din aktuella planerade rutt. Du kan undvika följande ruttfunktioner:

- **Vägtullar**
- **Färjor och biltåg**
- **Samåkningsfiler**
- **Oasfalterade vägar**

**Obs**! Samåkningsfiler (så kallade High Occupancy Vehicle Lanes) finns inte i alla länder. För att få åka i sådana filer kan du behöva medpassagerare eller en bil med miljöbränsle.

Om du väljer att undvika en sådan ruttfunktion planeras en ny rutt.

I Ruttplanering på Inställningar-menyn kan du ställa in hur varje ruttfunktion ska hanteras när en ny rutt planeras.

Gör så här när du vill undvika något på din rutt:

1. Välj huvudmenyknappen för att öppna huvudmenyn.

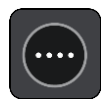

2. Välj **Aktuell rutt**.

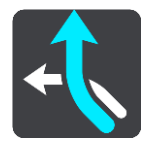

3. Välj **Undvik vägtullar och mer**.

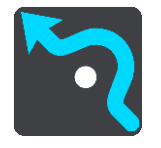

En skärm visas med en lista över saker du kan undvika. Det som återfinns på din rutt är markerat.

- 4. Välj det som du vill undvika.
- 5. Välj **OK**.

En ny rutt hittas som undviker de valda alternativen. Den nya rutten visas i kartvyn.

**Obs!** Det kanske inte är möjligt att hitta en alternativ rutt runt det som du vill undvika eftersom det inte finns någon annan väg.

Vägledning till destinationen börjar. Så fort du börjar köra visas vägledningsvisningen automatiskt.

#### <span id="page-116-0"></span>**Undvika ett tillbud eller en ruttfunktion med ruttfältet**

Nu kan du undvika ett tillbud eller en ruttfunktion som finns på din rutt.

**Obs**! Det kanske inte är möjligt att hitta en alternativ rutt runt tillbudet eller ruttfunktionen om det inte finns någon.

- 1. I ruttfältet väljer du symbolen för ruttfunktionen som du vill undvika.
- 2. Ruttfunktionen visas på kartan tillsammans med popup-menyn.
- 3. Välj **Undvik** i popup-menyn. En ny rutt hittas som undviker den blockerade vägen.

**Lägg till detta stopp till rutten från menyn Aktuell rutt**

- 1. I huvudmenyn väljer du **Aktuell rutt**.
- 2. Välj **Lägg till detta stopp**. Kartvyn visas.
- 3. Om du vill välja ett stopp gör du något av följande:
	- Zooma in på kartan och tryck och håll ner för att välja en annan plats. I popup-menyn väljer du **Lägg till**.

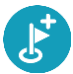

Välj **Sök** och sök efter en plats. När du har hittat en plats väljer du **Lägg till**.

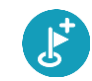

Rutten beräknas på nytt och inkluderar ditt stopp.

#### **Lägg till ett stopp till din rutt med kartan**

- 1. Tryck på visningsknappen för att visa kartan. Hela rutten visas på kartan.
- 2. Zooma in på kartan och tryck och håll ner för att välja en annan plats.
- 3. Välj popup-menyknappen.
- 4. Välj **Använd i rutt**.
- 5. Välj **Lägg till i aktuell rutt**.

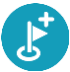

Rutten beräknas på nytt och inkluderar ditt stopp.

**Ta bort ett stopp från rutten**

1. Tryck på det stopp du vill ta bort i [ruttfältet.](#page-25-0) Kartan zoomar in på stoppet och visar en popup-meny.

**Tips**! Om du väljer fel stopp trycker du på bakåtknappen för att återgå till kartan.

2. Välj **Ta bort det här stoppet**. Stoppet tas bort och rutten beräknas om.

### <span id="page-117-0"></span>**Hoppa över nästa stopp på rutten**

- 1. I huvudmenyn väljer du **Aktuell rutt**.
- 2. Välj **Hoppa över nästa stopp**. Kartvyn visas. Nästa stopp på rutten tas bort och rutten beräknas om.

#### **Ordna om stopp på en rutt**

- 1. I huvudmenyn väljer du **Aktuell rutt**.
- 2. Välj **Ordna om stopp**. Kartvyn visas med rutten rensad. Startpunkt, destination och alla stopp visas.
- 3. Välj stoppen ett efter ett i den ordning du vill köra i.

Symbolerna ändras till en flagga när du väljer varje stopp. Det sista stoppet du väljer blir din destination.

Din rutt beräknas om med stoppen i ändrad ordning.

## <span id="page-118-0"></span>**Mina rutter**

## **Om Mina rutter**

Med Mina rutter är det lätt att spara och hämta rutter och spår.

Du kan använda Mina rutter i en eller flera av följande situationer:

- **När du arbetar** Ditt jobb innebär flera rutter med flera stopp varje dag. Dina rutter kan ändras och du behöver vara flexibel och kunna ändra ordningsföljden på stoppen eller ändra den planerade rutten.
- **När du är på semester** Du åker på semester och vill planera och spara en rutt. Din rutt innehåller natursköna vägar, stopp på olika hotell och andra platser som turistattraktioner.
- **Under en tur** Du vill följa en tur som du har laddat ner från internet, eller köra en rutt som en annan användare har delat med dig.
- **När du pendlar till jobbet** Du vill lägga till ett eller två regelbundna stopp mellan hemmet och arbetet. Din rutt tillbaka på kvällen är den omvända för rutten till jobbet på morgonen.

Rutter kan skapas och sparas på TomTom GO Camper eller i [MyDrive.](#page-43-0) Du kan också redigera rutter med MyDrive.

#### **Om rutter och spår**

Termen "rutt" omfattar två typer av rutter från en plats till en annan:

 **Rutter** har en startpunkt och en destination, och eventuellt även några stopp. Enheten beräknar den typ av rutt som du föredrar mellan alla dessa punkter, exempelvis den snabbaste eller den mest ekonomiska, och använder [Traffic.](#page-34-0) Du kan redigera en rutt genom att exempelvis lägga till stopp eller flytta startpunkten. Rutter kan importeras men kan inte exporteras från din enhet.

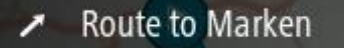

 **Spår** har även en startpunkt och en destination, men har inga stopp. Rutten följer spåret så nära som möjligt och ignorerar din föredragna typ av rutt och trafikförhållanden, och all trafik på rutten. Du kan också redigera spår med MyDrive. Spår kan importeras och exporteras från enheten.

Tour Stage 06

**Tips**! Spår har en prickad pil!

**Obs!** Rutter och spår kan inte lagras på samma minneskort som kartor eftersom minneskortsformateringen är annorlunda.

**Om GPX- och ITN-filer**

#### **GPX-filer (GPS exchange format)**

GPX-filer innehåller en mycket detaljerad inspelning av var du befunnit dig utmed ditt spår, inklusive platser utanför vägen. GPX-filer blir spår efter import.

#### **Använda GPX-filer**

Du kan göra flera saker med din GPX-fil:

- Använd TomTom MyDrive för att visa din spårfil.
- Exportera till ett minneskort eller direkt till datorn och använd sedan datorn för att visa filen med hjälp av programvara som karttjänsten Google Earth™.

**Obs**! När du tittar på din inspelning kan du eventuellt notera att de inspelade GPS-platserna inte alltid motsvarar vägarna. Detta kan inträffa av flera orsaker. För det första försöker din enhet att hålla filerna små, vilket kan orsaka en något försämrad informationsnoggrannhet. För det andra spelar din enhet in den verkliga informationen från GPS-chipet för att kunna återge exakt var du har varit, istället för det du ser på skärmen. För det tredje kan den programvara du visar inspelningen med ha kartorna felaktigt inriktade.

Dela filen med andra genom att exportera den.

**Obs**! Spår kan importeras och exporteras.

#### **ITN-filer (TomToms eget resvägsfilformat)**

En ITN-fil innehåller färre detaljer än en GPX-fil. En ITN-fil kan innehålla maximalt 255 platser och det är tillräckligt för att återskapa en rutt på ett korrekt sätt. ITN-filer blir rutter efter import.

#### **Använda ITN-filer**

Du kan göra flera saker med din ITN-fil:

- Du kan importera en ITN-fil på din TomTom GO Camper och resa utmed samma rutt igen och samtidigt få navigationsanvisningar.
- Använd TomTom MyDrive för att visa din rutt.

#### **Spara en rutt**

1. Planera en rutt med hjälp av de steg som beskrivs i [Planera en rutt.](#page-63-0)

**Tips**! Om du inte kan se din planerade rutt på kartvyn väljer du tillbaka-knappen för att visa rutten.

- 2. Välj rutten.
- 3. Välj popup-menyknappen för att öppna menyn.

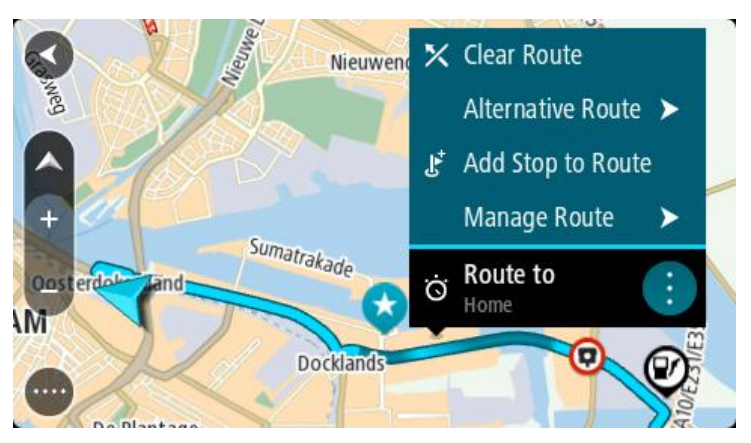

- 4. Välj **Hantera rutt** och sedan **Lägg till i Mina rutter**. Namnet på rutten visas på redigeringsskärmen.
- 5. Redigera namnet på rutten så att du enkelt känner igen det.
- 6. Spara rutten i listan Mina rutter.

**Tips**! Du kan också spara en rutt med hjälp av knappen **Lägg till i Mina rutter** på menyn Aktuell rutt.

**Navigera med en sparad rutt**

För att navigera med en tidigare sparad rutt gör du så här:

- 1. Välj **Mina rutter** i huvudmenyn.
- 2. Välj en rutt från listan. Rutten visas i kartvyn.

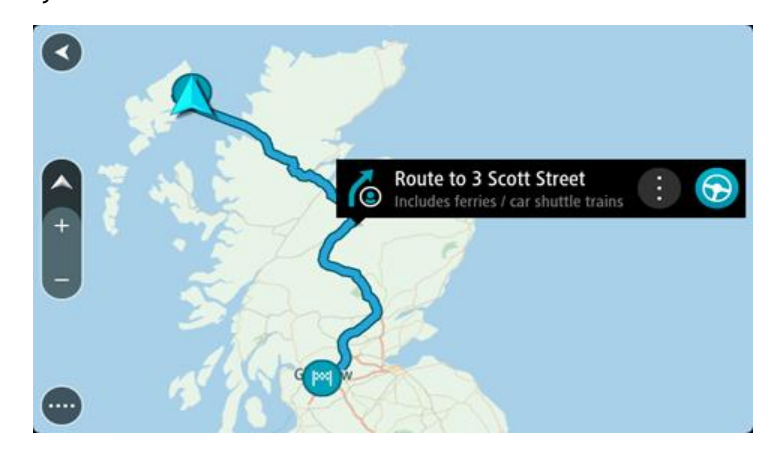

3. Navigera till början av den sparade rutten genom att välja **Kör**.

Den sparade ruttens startpunkt omvandlas till ditt första stopp och sedan planeras rutten. Vägledningen till din destination börjar från din nuvarande plats. Så fort du börjar köra visas vägledningsvisningen automatiskt.

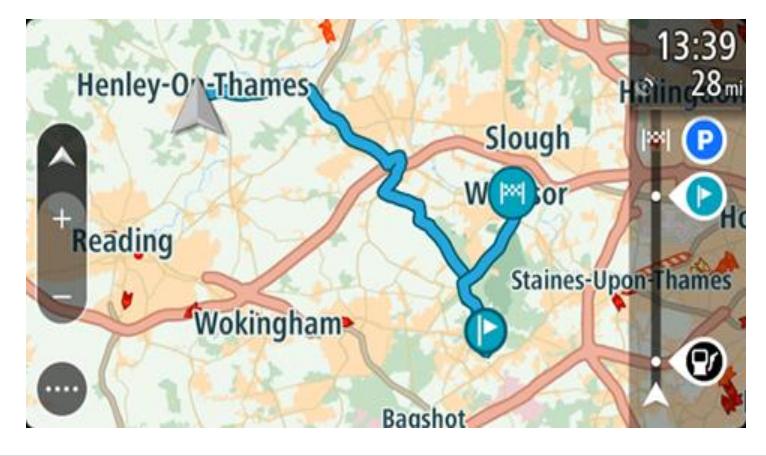

**Tips**! Det finns två andra sätt att navigera med hjälp av en sparad rutt: Välj startpunkt för rutten. När popup-menyn visas väljer du **Ändra till ett stopp**. Som alternativ kan du välja Köra till rutt på menyn Aktuell rutt.

## **Navigera till ett stopp på en sparad rutt**

Du kan navigera från aktuell plats till ett stopp på den sparade rutten istället för till början av den sparade rutten. Stoppet ändras till starten på din rutt. Den nya startpunkten kan vara en som är närmare din aktuella plats eller du kanske bara vill förkorta rutten.

**Obs**! Ruttdelen från den ursprungliga startpunkten till den nya startpunkten tas bort från rutten.

**Obs**! Din ursprungliga rutt i Mina rutter ändras inte. Om du vill se hela rutten väljer du den igen i Mina rutter.

- 1. Välj **Mina rutter** i huvudmenyn.
- 2. Välj en rutt från listan. Rutten visas i kartvyn.

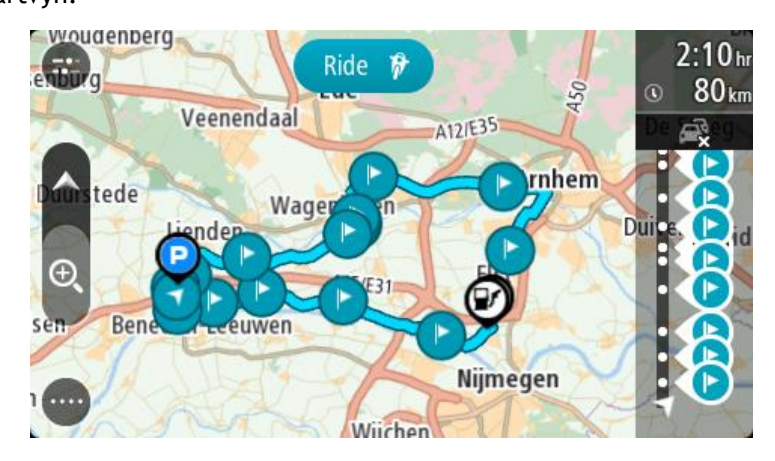

3. Välj det stopp som du vill använda som startpunkt och välj sedan popup-menyknappen för att öppna menyn.

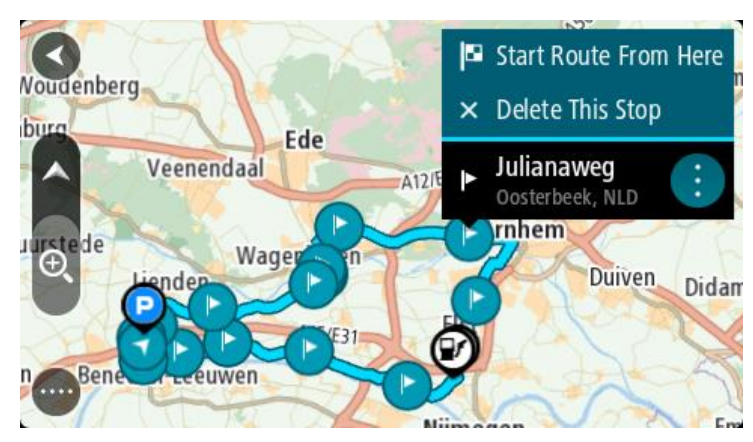

4. Välj **Börja rutten härifrån**. Din rutt beräknas från den nya startpunkten.

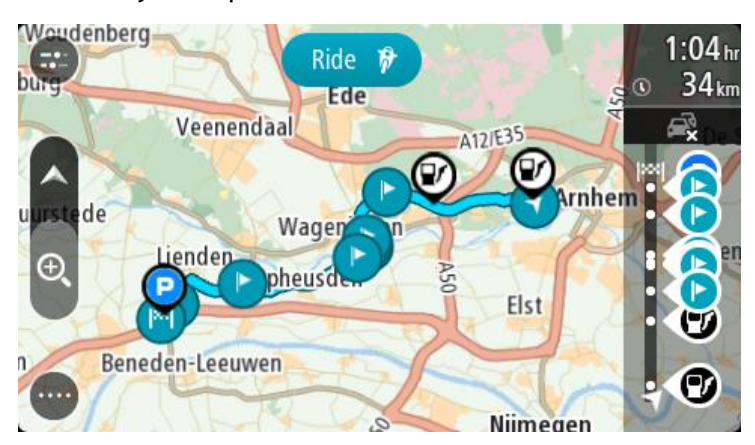

5. Välj **Kör**.

Ruttens startpunkt omvandlas till ditt första stopp och sedan planeras rutten från din aktuella plats. Vägledning till början av destinationen. Så fort du börjar köra visas vägledningsvisningen automatiskt.

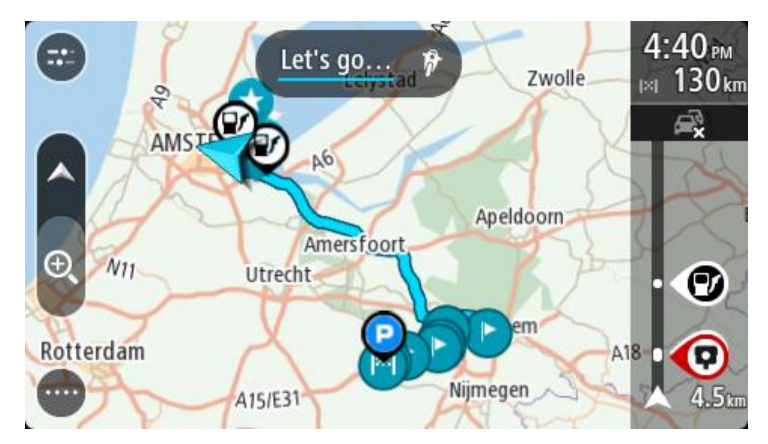

**Tips**! Det finns två andra sätt att navigera med hjälp av en sparad rutt: Välj startpunkt för rutten. När popup-menyn visas väljer du **Ändra till ett stopp**. Som alternativ kan du välja Köra till rutt på menyn Aktuell rutt.

## **Lägg till ett stopp till en sparad rutt med kartan**

**Obs:** Du kan också trycka och hålla på en plats på kartan och välja **Lägg till i aktuell rutt** från popup-menyn.

- 1. Tryck på visningsknappen för att visa kartan. Hela rutten visas på kartan.
- 2. Välj rutten.
- 3. Välj popup-menyknappen för att öppna menyn.

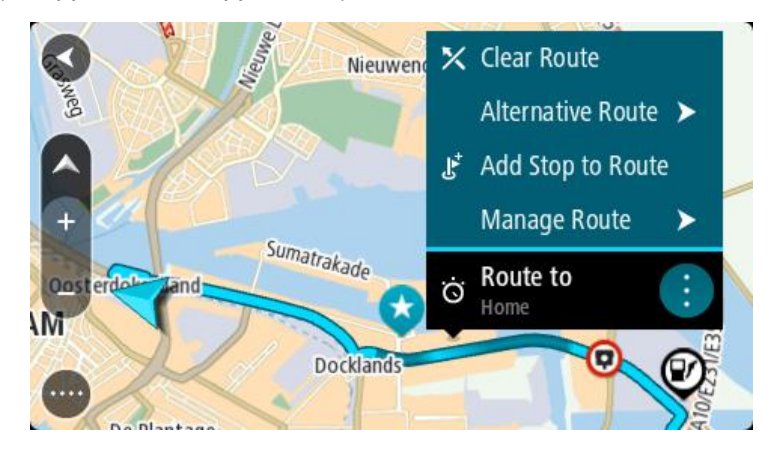

- 4. Välj **Hantera stopp**.
- 5. Välj **Lägg till detta stopp**.
- 6. Välj ditt nya stopp på kartan.

**Tips**! Om du vet namnet på ditt nya stopp kan du använda **Sök** för att välja stopp i stället för att använda kartan.

7. Välj knappen **Lägg till stopp** för att lägga till den här platsen som ett stopp. Rutten beräknas på nytt och inkluderar ditt stopp.

**Tips**! För att uppdatera den sparade rutten i listan Mina rutter med ändringarna väljer du rutten på kartan och sedan **Spara ändringar av rutt** i popup-menyn.

#### **Spela in ett spår**

Du kan spela in ett spår medan du kör, med eller utan en rutt planerad. Efter inspelningen kan du exportera spåret så att du kan dela det med andra. Du kan också visa det med TomTom MyDrive om du är inloggad på MyDrive på din enhet.

Gör så här för att spela in ett spår:

- 1. Välj **Starta inspelning** i huvudmenyn. En röd prick visas i det nedre högra hörnet på skärmen och blinkar först 3 gånger för att visa att du nu spelar in. Pricken är kvar på skärmen tills du slutar att spela in.
- 2. Om du vill sluta spela in väljer du **Stoppa inspelning** på huvudmenyn.
- 3. Ange ett namn på spåret eller lämna det med den föreslagna kombinationen av datum och tid.
- 4. Välj **Lägg till** eller **Klart**, beroende på vilken enhet du använder.
- 5. Spåret sparas i Mina rutter.

**Obs**! Du kan exportera spår som GPX-filer och spara dem på ett minneskort för att dela med andra.

#### <span id="page-123-0"></span>**Navigera med ett spår**

Du kan importera spår till TomTom GO Camper med [MyDrive.](#page-43-0) För att navigera med ett importerat spår gör du så här:

- 1. Välj **Mina rutter** i huvudmenyn.
- 2. Välj ett spår från listan.
	- Det nya spåret visas i kartvyn.

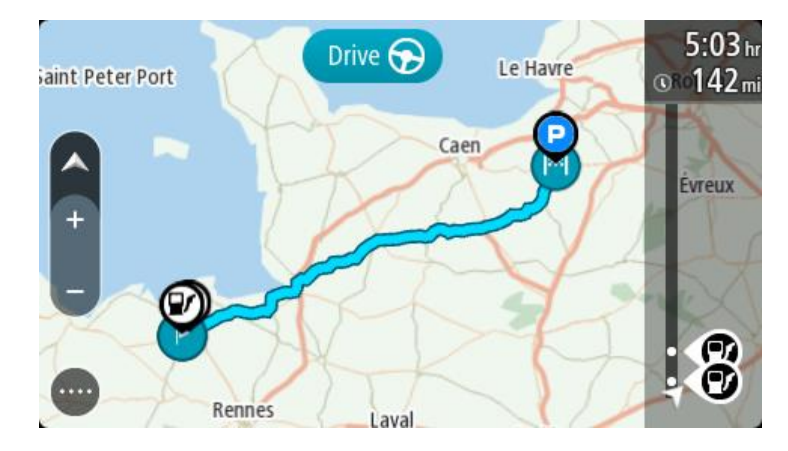

3. Välj spåret och välj sedan popup-menyn.

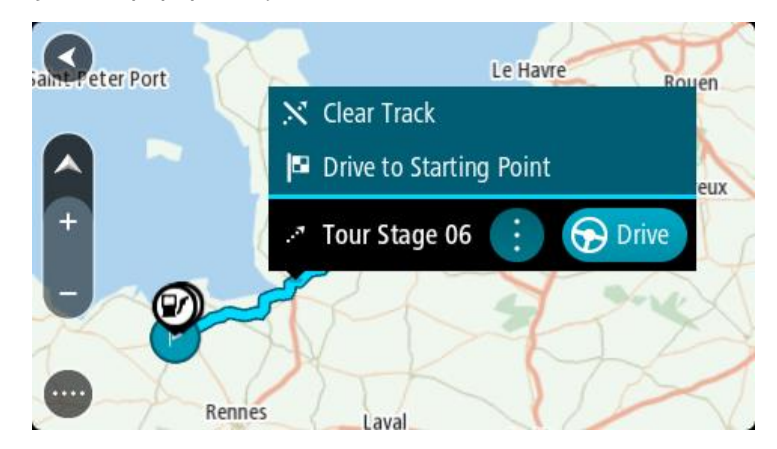

#### 4. Välj **Kör till startpunkten**.

Spårets startpunkt omvandlas till ditt första stopp och sedan planeras rutten. Vägledningen till din destination börjar från din nuvarande plats. Så fort du börjar köra visas vägledningsvisningen automatiskt.

**Obs**! Du ser två olika färger på kartan för rutten och spåret. Du ser en färg för rutten från din nuvarande plats till startpunkten, och en annan färg för spåret.

**Tips**! Det finns två andra sätt att navigera med hjälp av en sparad rutt:

Välj startpunkt för rutten. När popup-menyn visas väljer du **Kör till startpunkten**.

Som alternativ kan du välja **Kör till startpunkten** eller **Köra till rutt** på menyn Aktuellt spår.

Om du väljer **Kör** i stället för **Kör till startpunkten** beräknar enheten en rutt från din aktuella position till närmaste punkt på spåret. Använd det här alternativet om du är nära spåret och vill fortsätta eller starta vid närmaste punkt.

**Ta bort en rutt eller ett spår från Mina rutter**

- 1. Välj **Mina rutter** i huvudmenyn.
- 2. Välj **Redigera lista**.
- 3. Välj de rutter som du vill ta bort.
- 4. Välj **Ta bort**.

#### **Exportera spår till ett minneskort**

Du kan exportera spår som GPX-filer och spara dem på ett minneskort för att dela med andra användare.

**Obs!** Rutter och spår kan inte lagras på samma minneskort som kartor eftersom minneskortsformateringen är annorlunda.

**Obs**! För närvarande kan du endast exportera spår från din TomTom GO Camper.

Om du vill exportera ett eller flera spår gör du så här:

- 1. Välj **Mina rutter** i huvudmenyn.
- 2. Välj **Dela spår**.

**Tips**! I kartvyn kan du också välja ett spår och välja **Dela spår** från popup-menyn.

3. Välj ett eller flera spår från listan för export.

**Tips**! Välj popup-menyknappen för att markera eller avmarkera alla rutter för export.

4. Välj **Dela** och sedan **Exportera till minneskort**.

Meddelandet **Sparar** visas.

**Tips**! Om det inte finns tillräckligt med utrymme på minneskortet eller om kortet inte är korrekt formaterat får du hjälp på skärmen för att lösa problemet.

5. När du ser ett meddelande om att dina spår har exporterats tar du bort minneskortet för att dela dina spår med andra användare.

**Obs**! Varje exporterad rutt sparas som en GPX-fil i mappen **TomTom-rutter** på minneskortet.

#### **Importera rutter och spår från ett minneskort**

Du kan importera två typer av filer från ett minneskort:

- GPX-filer de blir spår efter import.
- **IFIN-filer de blir rutter efter import.**

ITN-filer är TomToms resvägsfiler. Andra användare kan spela in resvägsfiler och dela dem med dig, eller så kan du ladda ner både ITN- och GPX-filer från TomTom MyDrive.

Om du vill importera en eller flera rutter och spår från ett minneskort gör du så här:

- 1. Sätt i ett minneskort i kortplatsen på din TomTom GO Camper. Om rutter hittas på ditt minneskort bekräftas det med ett meddelande.
- 2. Välj **Importera rutter**.
- 3. Välj en eller flera rutter från listan på minneskortet för import.
- 4. Välj **Importera**. Du ser meddelandet **Importerar spår**. Rutterna importeras till enheten.
- 5. När du ser ett meddelande om att rutterna har importerats tar du bort minneskortet.
- 6. För att visa dina importerade rutter och spår väljer du **Mina rutter** i huvudmenyn.

## **Röststyrning (tala och kör)**

### **Om röststyrning**

**Obs**! Röststyrning fungerar inte på alla enheter eller på alla språk. Om din enhet har funktionen röststyrning ser du en knapp **Röststyrning** på huvudmenyn:

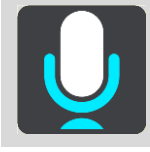

Istället för att välja objekt på skärmen för att styra TomTom GO Camper kan du nu styra TomTom GO Camper med hjälp av rösten.

Du kan använda röststyrning för att styra många av navigeringsfunktionerna på TomTom GO Camper, eller för att ändra inställningar på enheten. Du kan till exempel ändra skärmen till dagfärger, undvika en blockerad väg eller sänka volymen bara genom att använda rösten.

Röststyrning är aktiv i kartvyn, vägledningsvisningen och på röststyrningsskärmen.

**Viktigt**! Röststyrning kräver en röst som uttalar gatunamn. Om det inte finns någon röst som uttalar gatunamn installerad och vald på TomTom GO Camper är den här funktionen är inte tillgänglig.

Om du vill välja en röst som läser upp gatunamnen väljer du **Röster** i menyn Inställningar och väljer sedan **Välj en röst** och välj en datorröst som läser upp gatunamnen.

#### <span id="page-126-0"></span>**Starta röststyrning**

I kartvyn eller vägledningsvisningen säger du väckningsfrasen för att starta röststyrning. Den förinställda väckningsfrasen är "Hej TomTom", men du kan skapa din egen väckningsfras.

**Tips**! Röststyrning och väckningsfrasen är PÅ som standard. Du kan slå på eller av väckningsfrasen på menyn [Inställningar.](#page-153-0)

Du kan också välja **Röststyrning** på huvudmenyn:

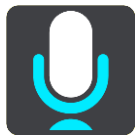

När röststyrning är redo att användas ser du röststyrningsskärmen och TomTom GO Camper säger "Jag lyssnar". Tala när du hör pipet.

**Obs!** Om volymkontrollen är inställd på 20 % eller lägre ändras volymen automatiskt till 50 % när du startar röststyrning.

**Skapa din egen väckningsfras**

Du kan skapa en egen väckningsfras som startar röststyrningen. Du kan välja vilka ord du vill för att skapa en rolig eller enkel väckningsfras.

Skapa din egen väckningsfras:

1. Välj **Röststyrning** på menyn [Inställningar.](#page-153-0)

- 2. Välj **Ändra väckningsfrasen**.
- 3. Ange väckningsfrasen med tangentbordet. Frasen måste ha minst tre stavelser. Välj inte en fras som du ofta säger eller hör. Indikatorn visar hur bra frasen är:
	- Rött innebär att frasen inte fungerar.
	- Gult innebär att frasen kan fungera.
	- Grönt betyder att frasen är bra.
- 4. Välj **Lyssna på den** för att lyssna på din väckningsfras.
- 5. Välj **Klar** och sedan **Ja** för att spara väckningsfrasen.

Nu kan du använda den nya väckningsfrasen. [Starta röststyrningen](#page-126-0) och pröva.

#### **Röststyrningsskärmen**

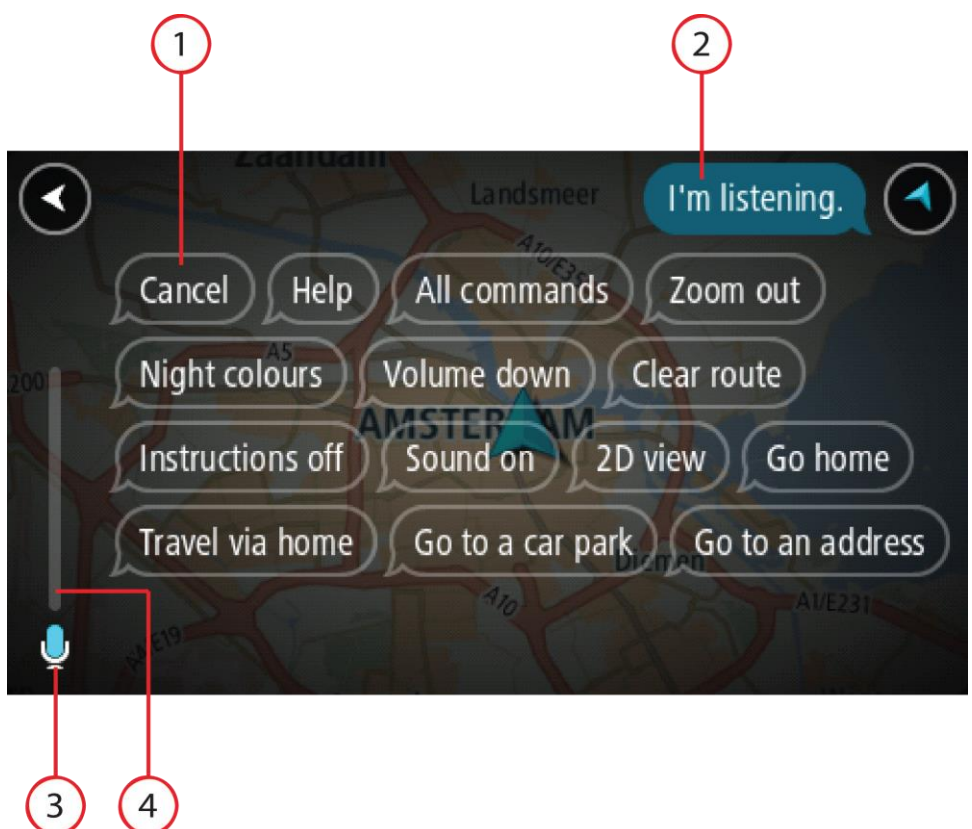

1. Exempel på vad du kan säga.

**Tips**! Säg "Alla kommandon" för att visa en lista över kommandon du kan säga. Du kan också välja Hjälp i huvudmenyn och sedan välja **Röststyrning** och sedan **Vilka kommandon kan jag säga?**.

2. Status för röststyrning på TomTom GO Camper. Du kan tala när TomTom GO Camper säger "Jag lyssnar" och mikrofonsymbolen visas i det vänstra hörnet.

Statusmeddelandet berättar om röststyrningen inte förstår vad du sa och ger dig instruktioner om hur du använder röststyrningen. På samma gång läser röststyrningen upp meddelandet.

- 3. Mikrofonsymbolen visar när du kan tala:
	- Den här symbolen visar att röststyrningen är redo att lyssna. Tala när du hör pipet.
	- Den här symbolen visar att röststyrningen är upptagen.
- 4. Mikrofonmonitorn. När du talar visar mikrofonmonitorn hur väl röststyrningen kan höra din röst:
	- Ett ljusblått fält innebär att röststyrningen kan höra din röst.
	- Ett rött fält innebär att din röst är för hög för att röststyrningen ska kunna identifiera enskilda ord.
	- Ett mörkblått fält innebär att din röst är för låg för att röststyrningen ska kunna identifiera enskilda ord.

## **Några tips för att använda röststyrning**

Du kan hjälpa TomTom GO Camper att förstå vad du säger genom att följa dessa tips:

- Montera TomTom GO Camper ungefär en armslängd framför dig, riktad bort från högtalare eller ventilationssystem.
- Minska bakgrundsljud som röster eller radio. Om det förekommer buller från den omgivande trafiken kan du behöva tala i mikrofonens riktning.
- Tala flytande och naturligt som om du skulle tala med en vän.
- När du säger en adress, försök att inte pausa mellan delar av adressen och lägg inte till fler ord.
- Säg "nummer ett" eller "nummer två" och inte "ett" eller "två" när du väljer exempelvis ett husnummer från en lista.
- Försök att inte rätta till misstag, som "nummer fyra, nej jag menar nummer fem".

**Viktigt**! Röststyrningen på TomTom GO Camper är specifik för talare med det valda språket som modersmål som har en neutral accent. Om du har en stark dialektal accent eller utländsk brytning kanske röststyrningen inte förstår allt du säger.

## **Vad du kan använda röststyrningen till**

Om du vill se hela listan med tillgängliga kommandon väljer du **Hjälp** på huvudmenyn, sedan **Röststyrning** och sist **Vilka kommandon kan jag säga?**.

När röststyrning är på kan du också säga "Alla kommandon" för att visa listan över tillgängliga kommandon.

Här är några exempel på kommandon du kan säga när röststyrning är aktiv:

#### **Globala kommandon**

"Hjälp", "Bakåt" och "Avbryt"

#### **Navigation och rutt**

- "Aktivera telefon | Starta telefon | Slå på telefon"
- "Kör hem" och "Kör via hem"
- "Kör till en parkeringsplats" och "Kör till en bensinstation"
- "Kör via en parkeringsplats" och "Kör via en bensinstation"
- "Visa Mina platser" och "Senaste destinationer"
- "Kör via en tidigare destination" och "Kör via en sparad plats"
- "Rapportera fartkamera"
- "När kommer jag fram?"
- "Markera nuvarande plats"
- "Lägg till aktuell plats i Mina platser"
- "Rensa rutt"
- "Vad är nästa instruktion?"

#### **Enhetsinställningar**

- "Volym 70 %", "Volym upp" och "Volym ner"
- "Ljud av" och "Ljud på"
- "Instruktioner på" och "Instruktioner av"
- "Dagfärger" och "Nattfärger"
- "2D-visning" och "3D-visning"
- "Zooma in" och "Zooma ut"

## **Säga kommandon på olika sätt**

Din TomTom GO Camper känner igen många fler ord än dem du ser i listan över kommandon, så prova med dina egna ord. Du kan säga andra ord som betyder samma sak, du kan exempelvis säga följande:

- "OK", "Korrekt" eller "Rätt" i stället för "Ja" när du vill bekräfta det du precis sa.
- "Navigera till", "Leta efter" eller "Närmaste" i stället för "Kör till" när du vill köra till en bensinstation.
- "Avbryt" eller "Ta bort" i stället för "Radera" när du vill ta bort aktuell rutt.

#### **Ange en adress med röststyrning**

**Obs**! Om talad adressinmatning inte stöds i ditt land, avbryts röststyrningen och adressinmatningsskärmen visas. Du kan ange adressen på vanligt sätt med tangentbordet.

I följande exempel visas hur du använder röststyrning till att planera en resa till en adress eller plats:

1. I kartvyn eller vägledningsvisningen säger du väckningsfrasen för att starta röststyrning. Röststyrningsskärmen visas och TomTom GO Camper säger "Jag lyssnar". När röststyrningen är redo att lyssna ser du en mikrofonikon i det nedre vänstra hörnet och du hör ett pip.

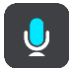

2. Säg "Kör till en adress" eller "Kör till en sparad plats".

**Tips**! Säg "Alla kommandon" för att visa en lista över kommandon du kan säga. Du kan också välja Hjälp i huvudmenyn och sedan välja **Röststyrning** och sedan **Vilka kommandon kan jag säga?**.

För vissa kommandon upprepar TomTom GO Camper det du säger och ber dig att bekräfta det.

- 3. Om kommandot är rätt säger du "Ja". Om kommandot är fel säger du "Nej" och upprepar kommandot när du hör "Jag lyssnar".
- 4. Säg adressen eller platsen.

Du kan också säga namnet på en plats eller centrum i en ort. Din TomTom GO Camper upprepar det du säger och ber dig att bekräfta det.

**Viktigt**! Säg "nummer ett" eller "nummer två" och inte "ett" eller "två" när du väljer exempelvis ett husnummer från en lista.

5. Om adressen eller platsen är rätt säger du "Ja". Om adressen eller platsen är fel säger du "Nej" och upprepar adressen när du hör "Jag lyssnar".

**Tips**! Om du vill ändra husnummer eller gata kan du säga "Ändra husnummer" eller "Ändra gata".

TomTom GO Camper planerar en rutt från den aktuella platsen till destinationen.

**Tips**! Om du vill avsluta röststyrningen säger du "Avbryt". Om du vill gå tillbaka ett steg säger du "Bakåt".

**Tips**! TomTom GO Camper känner igen platser och gatunamn när de uttalas på det lokala språket med lokalt uttal. Du kan inte ange postnummer med röststyrningen.

## **Köra hem med röststyrning**

I följande exempel visas hur du använder röststyrning till att planera en resa till din hemposition:

1. I kartvyn eller vägledningsvisningen säger du väckningsfrasen för att starta röststyrning. Röststyrningsskärmen visas och TomTom GO Camper säger "Jag lyssnar". När röststyrningen är redo att lyssna ser du en mikrofonikon i det nedre vänstra hörnet och du hör ett pip.

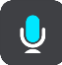

2. Säg kommandot "Kör hem".

**Tips**! Säg "Alla kommandon" för att visa en lista över kommandon du kan säga. Du kan också välja Hjälp i huvudmenyn och sedan välja **Röststyrning** och sedan **Vilka kommandon kan jag säga?**.

För vissa kommandon upprepar TomTom GO Camper det du säger och ber dig att bekräfta det. 3. Om kommandot är rätt säger du "Ja".

Om kommandot är fel säger du "Nej" och upprepar kommandot när du hör "Jag lyssnar".

Din enhet planerar en rutt från den aktuella platsen till din hemposition.

**Tips**! Om du vill avsluta röststyrningen säger du "Avbryt". Om du vill gå tillbaka ett steg säger du "Bakåt".

#### **Köra till en IP med röststyrning**

I följande exempel visas hur du använder röststyrning till att planera en resa till en bensinstation:

1. I kartvyn eller vägledningsvisningen säger du väckningsfrasen för att starta röststyrning. Röststyrningsskärmen visas och TomTom GO Camper säger "Jag lyssnar". När röststyrningen är redo att lyssna ser du en mikrofonikon i det nedre vänstra hörnet och du hör ett pip.

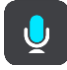

2. Säg kommandot "Kör till en bensinstation".

**Tips**! Säg "Alla kommandon" för att visa en lista över kommandon du kan säga. Du kan också välja Hjälp i huvudmenyn och sedan välja **Röststyrning** och sedan **Vilka kommandon kan jag säga?**.

För vissa kommandon upprepar röststyrningen det du säger och ber dig att bekräfta det. Om en rutt har planerats visas listan över bensinstationer längs rutten på kartan. Om en rutt inte har planerats visas en lista över bensinstationer nära din nuvarande plats.

- 3. Säg numret på den bensinstation du vill använda, exempelvis "nummer tre". Röststyrningen upprepar det du säger och ber dig att bekräfta det.
- 4. Om kommandot är rätt säger du "Ja". Om kommandot är fel säger du "Nej" och upprepar kommandot när du hör "Jag lyssnar".

Din TomTom GO Camper planerar en rutt från den aktuella platsen till bensinstationen.

**Tips**! Om du vill avsluta röststyrningen säger du "Avbryt". Om du vill gå tillbaka ett steg säger du "Bakåt".

**Ändra en inställning med röststyrning**

Om du exempelvis vill ändra volymen gör du följande:

1. I kartvyn säger du väckningsfrasen för att starta röststyrning.

Röststyrningsskärmen visas och TomTom GO Camper säger "Jag lyssnar". När röststyrningen är redo att lyssna ser du en mikrofonikon i det nedre vänstra hörnet och du hör ett pip.

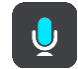

2. Säg kommandot "Volym 50 %".

**Tips**! Säg "Alla kommandon" för att visa en lista över kommandon du kan säga. Du kan också välja Hjälp i huvudmenyn och sedan välja **Röststyrning** och sedan **Vilka kommandon kan jag säga?**.

För vissa kommandon upprepar TomTom GO Camper det du säger och ber dig att bekräfta det. 3. Om kommandot är rätt säger du "Ja".

Om kommandot är fel säger du "Nej" och upprepar kommandot när du hör "Jag lyssnar".

Volymen på TomTom GO Camper ändras till 50 %.

**Tips**! Om du vill avsluta röststyrningen säger du "Avbryt". Om du vill gå tillbaka ett steg säger du "Bakåt".

**Prata med Siri eller Google Now™**

#### **Om Siri**

Siri är Apples personliga assistent på iPhone.

#### **Om Google Now™**

Google Now har möjlighet att vara en röstaktiverad personlig assistent.

#### **Prata med Siri eller Google Now via din TomTom GO Camper**

1. Välj telefonknappen.

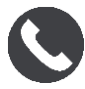

Du ser meddelandet **Tala med telefonen efter tonen**.

2. Säg ett kommando till den personliga assistenten.

## **Map Share**

## **Om Map Share**

Du kan rapportera kartändringar med hjälp av Map Share. Dessa kartändringar delas sedan med andra TomTom-användare när de gör en kartuppdatering.

Det finns två sätt att rapportera en kartändring:

- Välj en plats på kartan och skapa ändringsrapporten med en gång.
- Markera en plats och skapa ändringsrapporten senare.

Dina kartändringsrapporter skickas till TomTom i realtid när din TomTom GO Camper har en [internetanslutning.](#page-14-0)

Alla kartändringar bekräftas av TomTom. De bekräftade ändringarna blir sedan tillgängliga som en del av nästa kartuppdatering som du kan få när enheten ansluts till internet och du är inloggad på TomTom-kontot.

**Tips**! Om en vägavspärrning rapporteras med Map Share kontrolleras den stängda vägen och visas omedelbart av TomTom Traffic.

#### **Skapa en kartändringsrapport**

**Tips**! Du kan markera din aktuella plats även när du kör.

**Viktigt**: Rapportera inte kartändringar medan du kör.

För att skapa en kartändringsrapport gör du så här:

- 1. Tryck och håll ned för att välja plats för kartändring i kartvyn.
- 2. Välj popup-menyknappen för att öppna menyn.
- 3. Välj **Rapportera kartändringar** i popup-menyn.

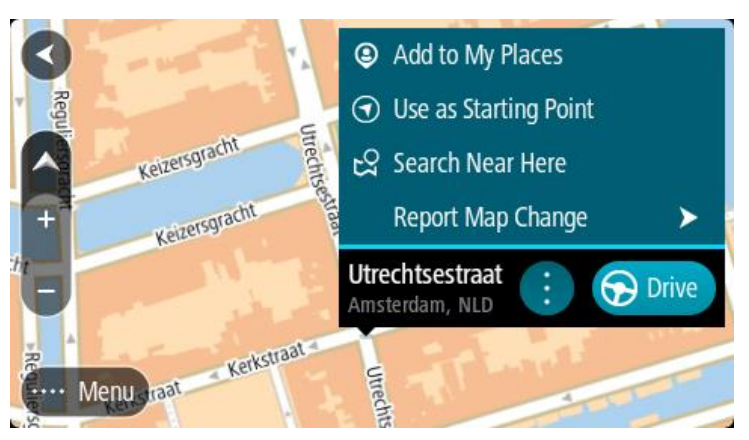

4. Välj vilken typ av kartändring du vill utföra.

**Obs!** Om du vill rapportera en kartändring av en typ som inte visas i menyn, använder du [Map](http://www.tomtom.com/mapshare/tools/)  [Share Reporter](http://www.tomtom.com/mapshare/tools/) på [tomtom.com.](http://www.tomtom.com/)

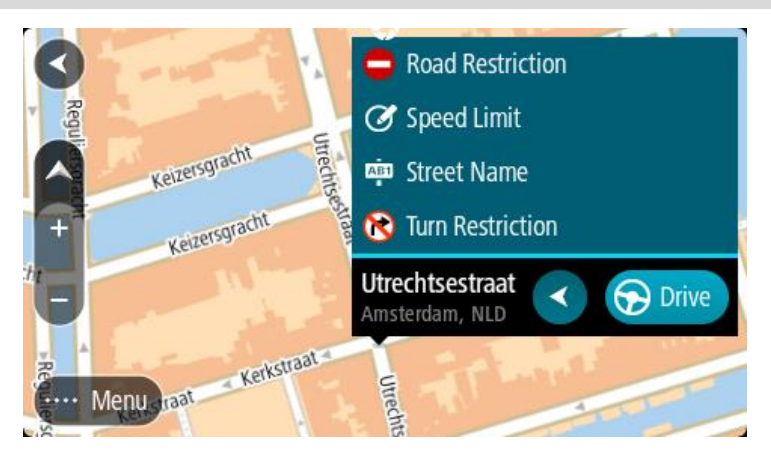

- 5. Följ instruktionerna för den typ av kartändring som du har valt.
- 6. Välj **Rapportera**.

Din kartändringsrapport skickas till TomTom i realtid.

**Obs**! Alla kartändringar bekräftas av TomTom. De verifierade ändringarna är sedan tillgängliga i samband med nästa kartuppdatering.

#### **Skapa en kartändringsrapport från en markerad plats**

Om du ser en kartinkonsekvens medan du kör kan du markera platsen så att du kan rapportera ändringen senare.

**Tips**! Du kan markera din aktuella plats även när du kör.

**Viktigt**: Rapportera inte kartändringar medan du kör.

1. I kartvyn eller vägledningsvisningen väljer du symbolen för nuvarande plats eller hastighetsfönstret.

Snabbmenyn öppnas.

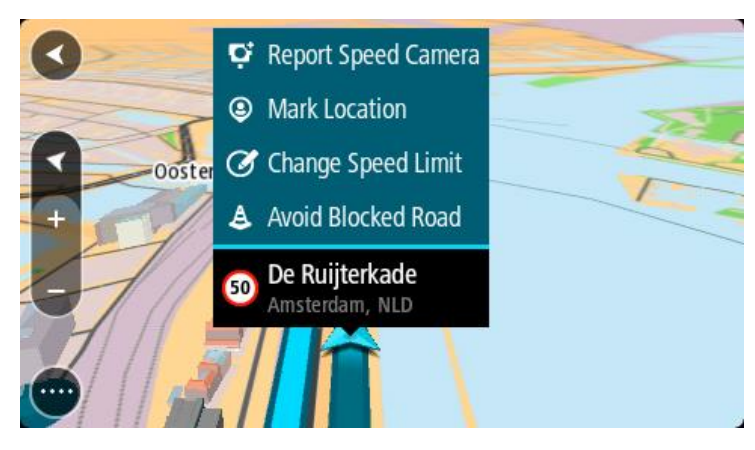

2. Välj **Markera plats**.

Den markerade platsen lagras i Mina platser med det datum och den tid du sparade platsen.

- 3. Välj **Mina platser** i huvudmenyn.
- 4. Öppna mappen **Markerade platser** och välj den markerade platsen. Den markerade platsen visas på kartan.
- 5. Välj **Rapportera kartändringar** i popup-menyn.

6. Välj vilken typ av kartändring du vill utföra.

**Obs!** Om du vill rapportera en kartändring av en typ som inte visas i menyn, använder du [Map](http://www.tomtom.com/mapshare/tools/)  [Share Reporter](http://www.tomtom.com/mapshare/tools/) på [tomtom.com.](http://www.tomtom.com/)

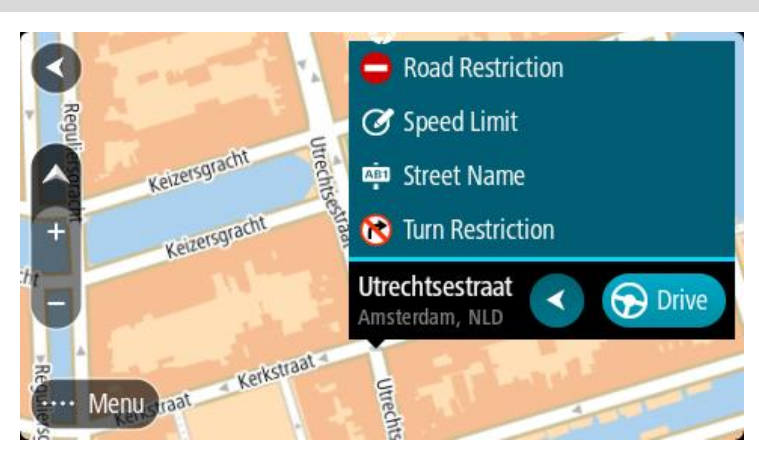

- 7. Följ instruktionerna för den typ av kartändring som du har valt.
- 8. Välj **Rapportera**.

Markören för markerad plats tas bort från kartan. Din kartändringsrapport skickas till TomTom.

## **Typer av kartändringar**

## Vägrestriktion

Välj det här alternativet om du vill blockera eller avblockera en väg. Du kan blockera eller avblockera en väg i en eller båda riktningarna så här:

- 1. Tryck och håll ned för att välja plats för kartändring i kartvyn.
- 2. Välj popup-menyknappen för att öppna menyn.
- 3. Välj **Rapportera kartfel** från popup-menyn.
- 4. Välj **Vägrestriktion**.

Välj vägskylten i ett av vägsluten för att ändra den från öppen till stängd eller vice versa.

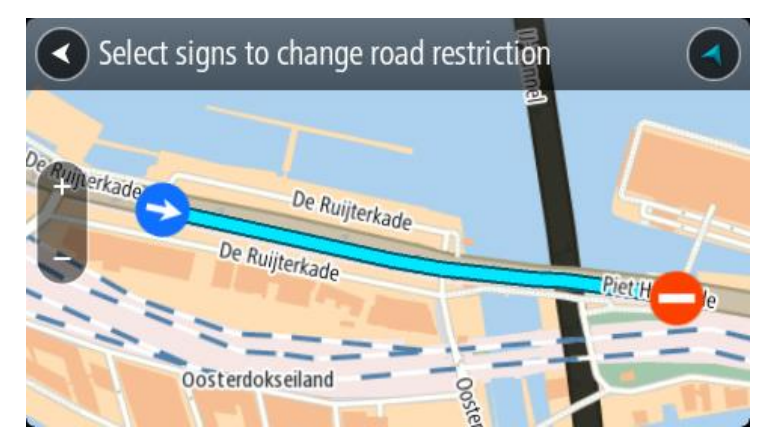

## 5. Välj **Rapportera**.

## **Gatunamn**

Välj detta alternativ för att korrigera ett felaktigt gatunamn.

- 1. Tryck och håll ned för att välja plats för kartändring i kartvyn.
- 2. Välj popup-menyknappen för att öppna menyn.
- 3. Välj **Rapportera kartfel** från popup-menyn.
- 4. Välj **Gatunamn**.
- 5. Ange rätt gatunamn.
- 6. Välj **Rapportera**.

## **Svängrestriktion**

Välj detta alternativ för att rapportera felaktiga svängbegränsningar.

- 1. Tryck och håll ned för att välja plats för kartändring i kartvyn.
- 2. Välj popup-menyknappen för att öppna menyn.
- 3. Välj **Rapportera kartfel** från popup-menyn.
- 4. Välj **Svängrestriktion**.
- 5. Om felaktig korsning visas, välj **Välj annan korsning**.
- 6. Välj infartsriktning.

Kartan roterar så att riktningen du kommer ifrån visas nederst på skärmen.

7. Välj trafikskyltarna i svängar för att ändra svängbegränsningar för varje väg i korsningen.

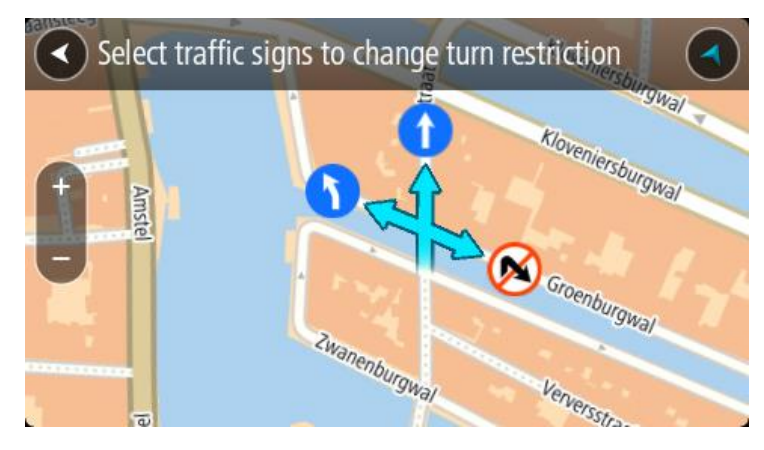

8. Välj **Rapportera**.

Hastighetsbegränsning

Välj detta alternativ för att korrigera hastighetsbegränsning på kartan.

- 1. Tryck och håll ned för att välja plats för kartändring i kartvyn.
- 2. Välj popup-menyknappen för att öppna menyn.
- 3. Välj **Rapportera kartfel** från popup-menyn.
- 4. Välj **Hastighetsbegränsning**.
- 5. Välj rätt hastighetsbegränsning. Om den korrekta hastighetsbegränsningen inte visas, rulla till vänster eller höger genom de tillgängliga hastighetsbegränsningarna.
- 6. Välj **Rapportera**.

## **Fartkameror**

## **Om fartkameror**

Tjänsten Fartkameror varnar om följande kameraplatser:

- Platser där fasta fartkameror står.
- Platser där mobila fartkameror står.
- Vanliga platser för mobila fartkameror.
- Medelhastighetskamerors placeringar.
- Fartkontrollzoner.
- Trafikljuskamerors placeringar.
- Kameror på väg med trafikrestriktioner.

Tjänsten Fartkameror varnar också för följande risker:

Platser där olyckor ofta inträffar.

Om du vill hämta TomTom-tjänster på din TomTom GO Camper måste du vara ansluten till internet.

**Viktigt**: Tjänsten Fartkameror finns inte i alla länder. TomTom erbjuder till exempel tjänsten Farozoner i Frankrike och i Schweiz är fartkameratjänster inte tillåtna alls. I Tyskland är du själv ansvarig för att slå på och av tjänsten Fartkameror. Frågan om det är lagligt att använda fartkameratjänster i Tyskland och andra EU-länder är inte unik. Du använder därför tjänsten på egen risk. TomTom tar inte något ansvar för vad som kan uppstå i samband med användning av tjänsten.

## **Passera gränsen till ett annat område eller land**

När du kör in i ett område eller ett land som inte tillåter fartkameravarningar stänger TomTom GO Camper av tjänsten Fartkameror. Du får inte fartkameravarningar i dessa områden eller länder.

Vissa områden eller länder tillåter begränsade fartkameravarningar, till exempel endast varningar för fasta kameror, eller varningar för riskzoner. Din TomTom GO Camper växlar automatiskt om till att ge begränsade varningar när du passerar gränsen till dessa områden eller länder.

#### **Fartkameravarningar**

Du varnas när du närmar dig en fartkamera. Du varnas på flera sätt:

- En symbol visas i [ruttfältet](#page-25-0) och på din rutt på kartan.
- Avståndet till fartkameran visas i ruttfältet.
- Hastighetsbegränsningen vid kameraplatsen visas i ruttfältet.
- Du hör ett varnande ljud när du närmar dig kameran.
- När du närmar dig kameran eller kör i ett kontrollområde med medelhastighet, övervakas din hastighet. Om du kör mer än 5 km/h eller 3 mph över hastighetsbegränsningen blir ruttfältet rött. Om du kör mindre än 5 km/h eller 3 mph över hastighetsbegränsningen blir ruttfältet orange.

**Tips**! I kartvyn eller vägledningsvisningen kan du välja en fartkamerasymbol i ruttfältet för att se typ av kamera, maxhastighet och även längd på ett område med kontroll av medelhastighet. I kartvyn kan du även välja en fartkamera som visas på din rutt.

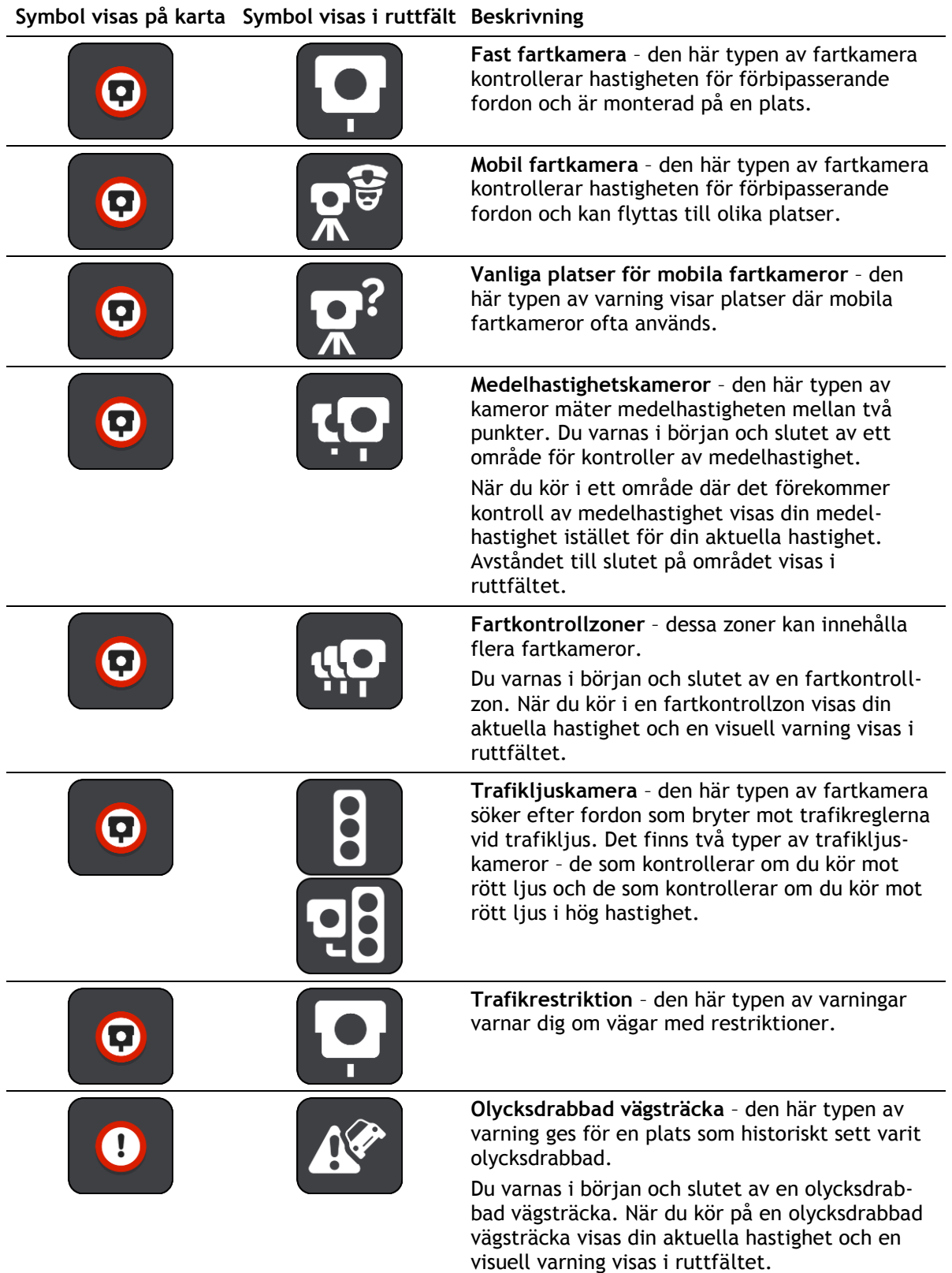

## **Ändra det sätt du varnas på**

För att ändra hur du varnas om fartkameror väljer du **Ljud & varningar** på menyn [Inställningar.](#page-153-0)

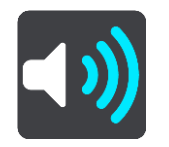

Du kan sedan ställa in hur du vill bli varnad om olika typer av kameror och faror. Du kan välja att bli varnad, att bli varnad endast om du kör för fort eller att aldrig bli varnad.

Om du vill stänga av alla varningar stänger du av **Fartkameror och faror**.

#### **Rapportera en ny fartkamera**

Om du passerar en ny fartkamera som du inte varnats för kan du rapportera den direkt. Fartkameran sparas i din enhet automatiskt och sänds också till andra användare.

**Obs**! För att rapportera en fartkamera måste du vara [ansluten till TomTom-tjänster](#page-14-0) och inloggad på ditt TomTom-konto.

Du kan rapportera en fartkamera på följande sätt:

#### **Använda hastighetsfönstret för att rapportera en fartkamera**

1. Välj symbolen för fartkamera i hastighetsfönstret i vägledningsvisningen. Du ser ett meddelande som tackar dig för att du har rapporterat kameran.

**Tips**! Om du gör fel när du rapporterar en kamera väljer du **Avbryt** i meddelandet.

#### **Använda snabbmenyn för att rapportera en fartkamera**

- 1. Välj symbolen för nuvarande plats eller hastighetsfönstret i vägledningsvisningen.
- 2. Välj **Rapportera fartkamera** från popup-menyn.

Ett meddelande visas där du tackas för att ha lagt till kameran.

**Tips**! Om du gör fel när du rapporterar en kamera väljer du **Avbryt** i meddelandet.

#### **Använda huvudmenyn för att rapportera en fartkamera**

1. Välj huvudmenyknappen för att öppna huvudmenyn.

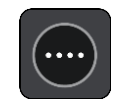

2. Välj **Rapportera fartkamera**.

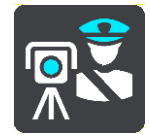

Ett meddelande visas där du tackas för att ha lagt till kameran.

**Tips**! Om du gör fel när du rapporterar en kamera väljer du **Avbryt** i meddelandet.

## **Bekräfta eller ta bort en mobil fartkamera**

Du kan bekräfta förekomsten av en mobil fartkamera eller ta bort en mobil fartkamera om den inte längre är kvar.

Precis när du har passerat en mobil fartkamera får du en fråga i ruttfältet om kameran fortfarande är kvar.

- Välj **Ja** om den mobila fartkameran fortfarande är kvar.
- Välj **Nej** om den mobila fartkameran har flyttats.

Ditt val skickas till TomTom. Vi samlar in rapporter från många användare för att avgöra om kameravarningen ska vara kvar eller tas bort.

#### **Uppdatera platser för kameror och faror**

Fartkamerornas platser kan ändras ofta. Nya kameror kan också dyka upp utan varning, och platser för andra farozoner, exempelvis olycksdrabbade vägsträckor, kan också byta plats.

När du är [ansluten till TomTom-tjänsterna](#page-14-0) tar din TomTom GO Camper emot alla kamerauppdateringar för fasta och mobila kameraplatser i realtid. Du behöver inte göra någonting för att ta emot uppdateringar – de skickas till din TomTom GO Camper automatiskt.

## **Farozoner**

#### **Om farozoner och riskzoner**

Tjänsten Farozoner varnar dig för farozoner och riskzoner på rutten när du är i Frankrike.

Sedan den 3 januari 2012 har det varit olagligt att ta emot varningar om platser för fasta eller mobila fartkameror när du kör i Frankrike. För att efterleva den här ändringen i fransk lagstiftning rapporteras inte platser för fartkameror. I stället indikeras farliga områden som farozoner och riskzoner.

**Viktigt**! Du får varningar om fartkameror utanför Frankrike. I Frankrike får du varningar om farozoner och riskzoner. När du kör över gränsen får du en annan typ av varningar.

En farozon är en zon som specificeras av fransk lagstiftning. En riskzon är en tillfällig farozon som rapporterats av användare. TomTom Farozoner varnar dig för både farozoner och riskzoner på samma sätt.

Farozoner och riskzoner kan eventuellt innehålla en eller flera fartkameror eller en mängd andra risker vid körning:

- Specifika platser är inte tillgängliga och en farozonsikon visas istället när du närmar dig zonen.
- Minsta längd för zonen beror på vägtyp och är 300 m för vägar i tättbebyggda områden, 2 000 m (2 km) för sekundära vägar och 4 000 m (4 km) för motorvägar.
- Platsen för en eller flera eventuella fartkameror, kan vara vilken plats som helst inom zonen.
- Om det finns två farozoner tätt inpå varandra kan varningarna slås samman till en enda lång zon.

Information om var zoner finns uppdateras fortlöpande av TomTom och andra användare, och skickas regelbundet till din TomTom GO Camper så att du alltid har den senaste informationen. Du kan också bidra genom att rapportera nya riskzoner.

Om du vill hämta TomTom-tjänster på din TomTom GO Camper måste du vara ansluten till internet.

**Obs**! Du kan inte ta bort en farozon eller en riskzon. **Obs**! Vissa TomTom-tjänster är eventuellt inte tillgängliga på din aktuella plats.

## **Passera gränsen till ett annat område eller land**

När du kör in i ett område eller ett land som inte tillåter fartkameravarningar stänger TomTom GO Camper av tjänsten Fartkameror. Du får inte fartkameravarningar i dessa områden eller länder.

Vissa områden eller länder tillåter begränsade fartkameravarningar, till exempel endast varningar för fasta kameror, eller varningar för riskzoner. Din TomTom GO Camper växlar automatiskt om till att ge begränsade varningar när du passerar gränsen till dessa områden eller länder.

## **Varningar för farozon och riskzon**

Varningar visas 10 sekunder innan du kommer till en farozon eller riskzon. Du varnas på flera sätt:

- **En symbol visas i [ruttfältet](#page-25-0) och på din rutt på kartan.**
- Avståndet till slutet på området visas i ruttfältet.
- Hastighetsbegränsningen i zonen visas i ruttfältet.
- Du hör ett varnande ljud när du närmar dig början på zonen.
- När du närmar dig en zon eller kör i en zon, övervakas din hastighet. Om du kör mer än 5 km/h eller 3 mph över hastighetsbegränsningen blir ruttfältet rött. Om du kör mindre än 5 km/h eller 3 mph över hastighetsbegränsningen blir ruttfältet orange.
- När du kör i en zon visas avståndet till slutet av zonen i ruttfältet.

Varningsljud spelas upp för dessa typer av zoner:

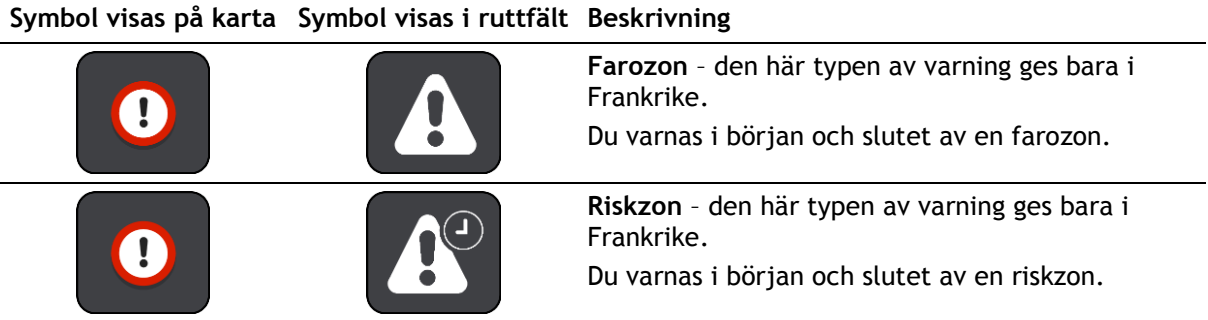

Du kan [ändra på vilket sätt du varnas](#page-141-0) om faror och riskzoner.

## <span id="page-141-0"></span>**Ändra det sätt du varnas på**

För att ändra hur du varnas om farozoner väljer du **Ljud & varningar** i menyn [Inställningar.](#page-153-0)

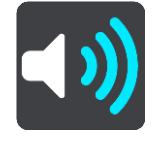

Du kan sedan ställa in hur du vill bli varnad om olika typer av zoner. Du kan välja att bli varnad, att bli varnad endast om du kör för fort eller att aldrig bli varnad.

Om du vill stänga av alla varningar stänger du av **Farozoner och faror**.

#### **Rapportera riskzon**

Om du passerar en ny tillfällig riskzon som du inte varnats om kan du rapportera den direkt.

Obs! Om du vill rapportera en riskzon måste du vara [ansluten till TomTom-tjänster](#page-14-0) \_ och inloggad på ditt TomTom-konto.

Om en ny tillfällig riskzon rapporteras direkt före eller efter en befintlig risk- eller farozon, läggs den nya zonen till den befintliga zonen. Riskzonen sparas i din enhet automatiskt och skickas också till andra användare. En rapporterad riskzon sparas i enheten i tre timmar.

Om tillräckligt många användare av farozoner rapporterar en ny riskzon, kan zonen komma att bli en farozon och vara tillgänglig för alla abonnenter.

Du kan rapportera en riskzon på följande sätt:

#### **Använda hastighetsfönstret för att rapportera en riskzon**

1. Välj symbolen för riskzon i hastighetsfönstret i vägledningsvisningen.

Du ser ett meddelande som tackar dig för att du har rapporterat zonen.

**Tips**! Om du gör fel när du rapporterar en kamera väljer du **Avbryt** i meddelandet.

#### **Använda snabbmenyn för att rapportera en riskzon**

1. Välja symbolen för nuvarande plats eller hastighetsfönstret i vägledningsvisningen.

2. Välj **Rapportera riskzon** från popup-menyn. Ett meddelande visas där du tackas för att ha lagt till riskzonen.

**Tips**! Om du gör fel när du rapporterar en riskzon väljer du **Avbryt** i meddelandet.

#### **Använda huvudmenyn för att rapportera en riskzon**

1. Välj huvudmenyknappen för att öppna huvudmenyn.

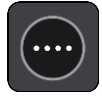

2. Välj **Rapportera riskzon**.

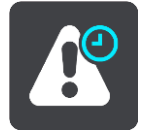

Ett meddelande visas där du tackas för att ha lagt till riskzonen.

**Tips**! Om du gör fel när du rapporterar en riskzon väljer du **Avbryt** i meddelandet.

## **Uppdatera platser för farozoner och riskzoner**

Platserna för farozoner och riskzoner kan ändras ofta. Nya kan också dyka upp utan varning.

Din TomTom GO Camper tar mot alla zonuppdateringar i realtid. Du behöver inte göra någonting för att ta emot uppdateringar – de skickas till din TomTom GO Camper automatiskt.

## <span id="page-143-0"></span>**Mina platser**

## **Om Mina platser**

Med Mina platser kan du enkelt välja en plats utan att du behöver söka efter platsen varje gång. Du kan använda Mina platser för att skapa en samling användbara adresser eller favoritadresser.

**Tips**! Begreppen "favorit" och "plats" betyder samma sak – favoriter är platser som du ofta åker till.

Följande objekt finns alltid i Mina platser:

- **Hem** Din hemposition kan vara din hemadress eller en plats som du besöker ofta. Med den här funktionen blir det enkelt att navigera dit.
- **Arbete** Din arbetsplats kan vara din arbetsplatsadress eller en plats som du besöker ofta. Med den här funktionen blir det enkelt att navigera dit.
- **Senaste destinationer** Välj den här knappen om du vill välja din destination ur en lista över platser som du nyligen har använt som destinationer. De omfattar också dina stopp.
- **Markerade platser** Du kan markera en plats och tillfälligt lägga till den i Mina platser.

Du kan lägga till en plats till [Mina platser](#page-145-0) direkt i Mina platser genom att [välja en plats](#page-145-1) från kartan, genom att [söka efter en plats](#page-146-0) eller genom [att markera en plats.](#page-143-0)

Du kan ladda upp community-IP-listor med hjälp av [TomTom MyDrive](#page-43-0) och välja att visa IP-platserna på kartan.

Din hemposition, arbetsplats, markerade platser och platser du har lagt till visas i en lista i Mina platser och visas med en markör på kartan.

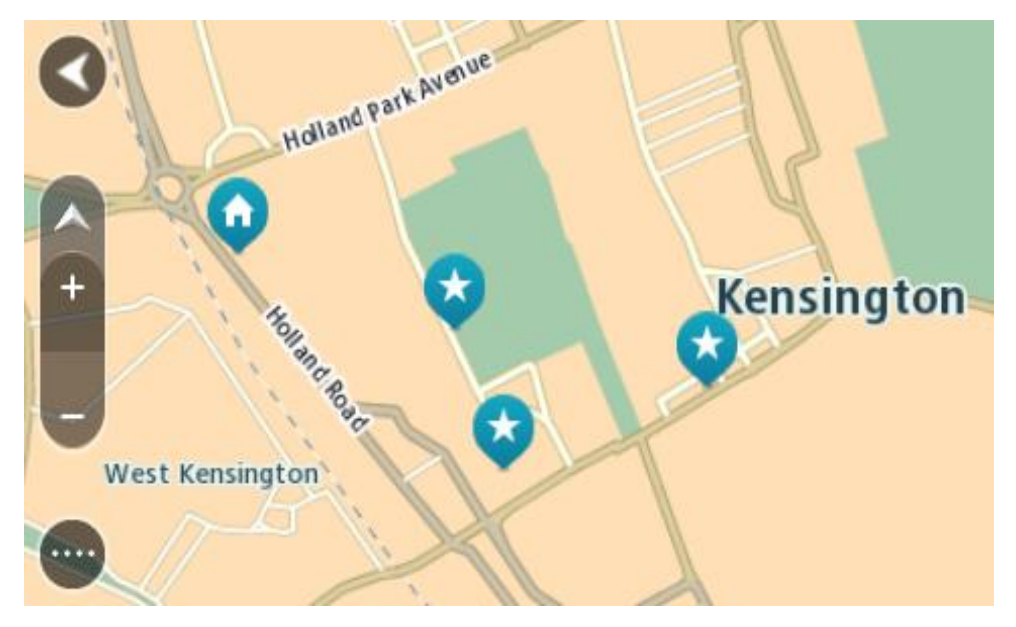

**Ställ in dina platser för hem och arbete**

Du kan ställa in dina platser för hem eller arbete på följande sätt:

#### **Ställ in din hemposition eller arbetsplats med hjälp av Mina platser**

1. Välj **Mina platser** i huvudmenyn.
2. Välj **Lägg till hem** eller **Lägg till arbetsplats**.

**Tips**: Du kan också ställa in din hemposition genom att välja **Lägg till hem** i huvudmenyn.

- 3. Om du vill välja en hemposition eller arbetsplats gör du något av följande:
	- Zooma in den plats du vill välja på kartan. Tryck och håll ner för att välja plats och välj sedan **Ange**.
	- Välj sökknappen och sök efter en plats. Välj en plats att ställa in som hem eller arbetsplats och välj sedan **Ange**

# **Ställ in din hemposition eller arbetsplats med hjälp av kartan**

- 1. I Kartvyn flyttar du kartan och zoomar in tills du kan se din hemposition eller arbetsplats.
- 2. Tryck och håll ner för att välja platsen. En popup-meny visar närmsta adress.
- 1. Öppna popup-menyn och välj **Lägg till i mina platser**.
- 2. I namnfältet skriver du namnet "Hem" eller "Arbete".

**Obs**! "Hem" måste skrivas med stort H och "Arbete" måste skrivas med stort A.

3. Spara platsen. Din hemposition eller arbetsplats visas på kartan.

# **Ändra hemposition**

Du kan ändra din hemposition på följande sätt.

# **Ändra din hemposition med hjälp av Mina platser**

- 1. Välj **Mina platser** i huvudmenyn.
- 2. Välj **Hem**.

Din hemposition visas på kartan med en popup-meny.

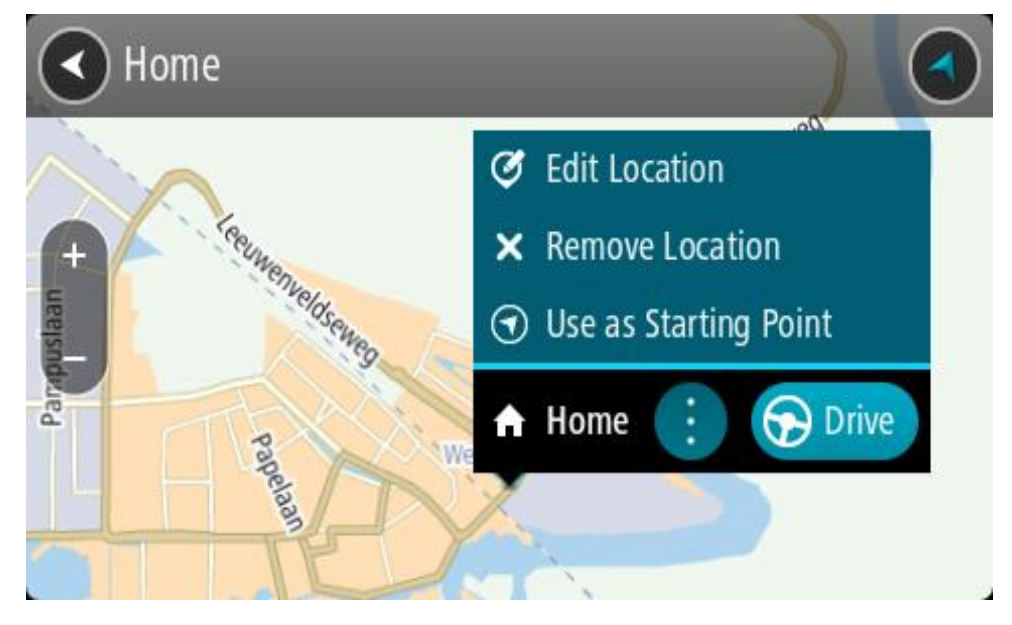

## 3. Välj **Redigera plats**.

- 4. Om du vill välja en ny hemposition gör du något av följande:
	- Zooma in den plats du vill välja på kartan. Tryck och håll ner för att välja platsen och välj sedan symbolen för hemposition.
	- Välj knappen **Sök**och sök efter en plats. Välj en plats att ställa in som hem. Välj **Ange hemposition**.

# **Ändra din hemposition med hjälp av kartan**

- 1. I Kartvyn flyttar du kartan och zoomar in tills du kan se din nya hemposition.
- 2. Välj platsen genom att trycka och hålla skärmen i cirka en sekund.
	- En popup-meny visar närmsta adress.
- 1. Öppna popup-menyn och välj **Lägg till i mina platser**.
- 2. I namnfältet skriver du namnet "Hem".

**Obs**! "Hem" måste skrivas med stort H.

3. Välj **Lägg till**. Din hemposition ändras till den nya platsen.

# **Lägga till en plats från Mina platser**

- 1. Välj **Mina platser** i huvudmenyn.
- 2. Välj **Lägg till ny plats**.
- 3. Om du vill välja en plats gör du något av följande:
	- Zooma in den plats du vill välja på kartan. Tryck och håll ner för att välja platsen och välj sedan symbolen för att lägga till plats.
	- Sök efter en plats. Välj **Visa på karta** och välj sedan symbolen för att lägga till plats.

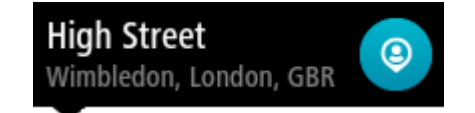

Namnet på platsen visas på redigeringsskärmen.

- 4. Redigera namnet på platsen så att du enkelt känner igen det.
- 5. Välj **Klar** för att spara platsen i listan Mina platser.

**Lägg till en plats till Mina platser från kartan**

- 1. Flytta kartan och zooma in tills du kan se destinationen du vill navigera till.
- 2. Tryck och håll ner för att välja platsen.

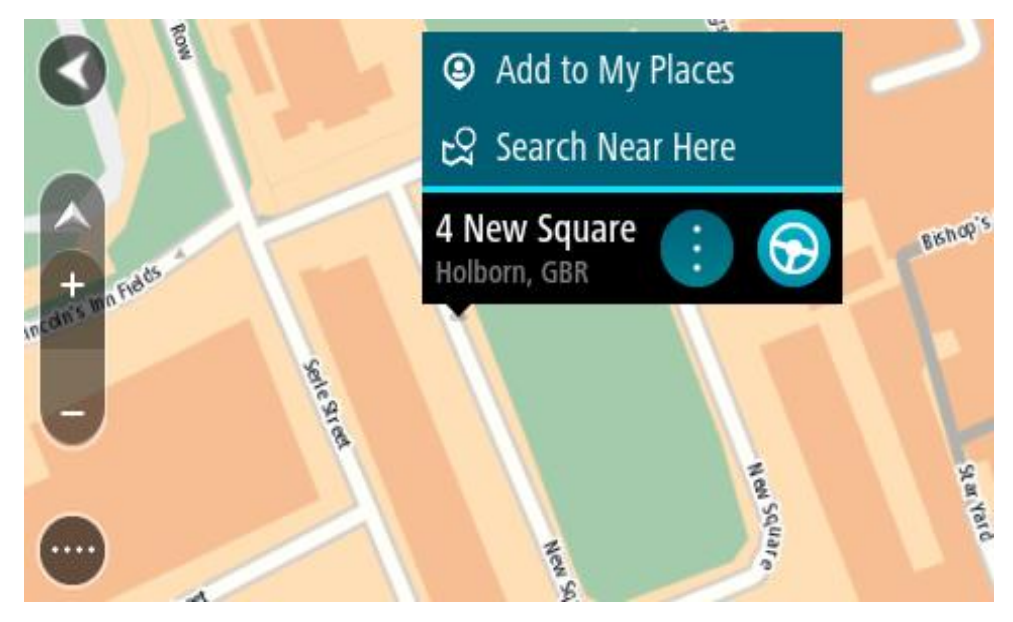

3. Välj popup-menyknappen.

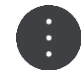

- 4. Välj **Lägg till i Mina platser**. Namnet på platsen visas på redigeringsskärmen.
- 5. Redigera namnet på platsen så att du enkelt känner igen det.
- 6. Välj **Klar** för att spara platsen i listan Mina platser. Platsen du lade till visas med en markör på kartan.

# **Lägga till en plats till Mina platser med Sök**

- 1. Sök efter en plats.
- 2. Välj platsen och sedan **Visa på karta**.
- 3. När platsen visas i kartvyn väljer du popup-menyknappen.

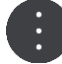

- 4. Välj **Lägg till i Mina platser**. Namnet på platsen visas på redigeringsskärmen.
- 5. Redigera namnet på platsen så att du enkelt känner igen det.
- 6. Välj **Klar** för att spara platsen i listan Mina platser.

# **Lägga till en plats till Mina platser genom markering**

För att markera en plats och temporärt lägga till den i Mina platser gör du så här:

- 1. Se till att din nuvarande plats är platsen som du vill markera.
- 2. Välj symbolen för nuvarande plats eller hastighetsfönstret i vägledningsvisningen för att öppna [snabbmenyn.](#page-22-0)
- 3. Välj **Markera plats**.
- 4. När den är markerad sparas platsen i Mina platser i listan Markerade platser.

Om du vill spara en markerad plats permanent, lägg till den i Mina platser så här:

- 1. Välj **Mina platser** i huvudmenyn.
- 2. Välj **Markerade platser** och välj din plats från listan. Den markerade platsen visas på kartan.
- 3. Välj **Lägg till i Mina platser** från popup-menyn. Namnet på platsen visas på redigeringsskärmen.
- 4. Redigera namnet på platsen så att du enkelt känner igen det.
- 5. Välj **Lägg till**.

# **Ta bort en tidigare destination från Mina platser**

- 1. Välj **Mina platser** i huvudmenyn.
- 2. Välj **Senaste destinationer**.
- 3. Välj **Redigera lista**.
- 4. Välj de destinationer som du vill ta bort.
- 5. Välj **Ta bort**.

## **Ta bort en plats från Mina platser**

1. Välj **Mina platser** i huvudmenyn.

- 2. Välj **Redigera lista**.
- 3. Välj de platser som du vill ta bort.
- 4. Välj **Ta bort**.

# <span id="page-147-0"></span>**Använda community-IP-listor**

Du hittar community-IP-listor på internet som du kan spara ner på kompatibla SD-kort till enheten. En IP-samling kan exempelvis innehålla campingplatser och restauranger i området du reser i, och tillhandahålla ett enkelt sätt att välja en plats utan att behöva söka efter platsen varje gång.

**Tips**! En del TomTom-navigatorer har förinstallerade IP-listor.

TomTom GO Camper använder .OV2-filer för IP-samlingar.

## **Använda en .OV2-fil på din TomTom GO Camper**

- 1. Kopiera .OV2-filen till ett kompatibelt SD-kort via en dator.
- 2. Välj **Mina platser** i huvudmenyn.
	- Den nya IP-listan visas i listan Platser.
- 3. Välj din nya IP-lista.

Din nya IP-lista öppnas och visar alla intressepunkter i listan.

**Tips**! Om du vill se fler resultat, dölj tangentbordet eller bläddra nedåt i resultatlistan. **Tips**! Du kan växla mellan att se resultat på kartan eller i en lista genom att välja list-/kartknappen:

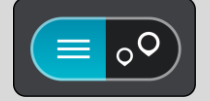

- 4. Välj en IP från listan eller välj kartan för att se intressepunkten på kartan.
- 5. Om du vill planera en rutt till den här destinationen väljer du **Kör**. En rutt planeras och sedan påbörjas vägledning till din destination. Så fort du börjar köra visas vägledningsvisningen automatiskt.

## **Visa alltid dina IP-listplatser på kartan**

- 1. Välj **Utseende** på menyn [Inställningar.](#page-153-0)
- 2. Välj **Visa IP-listor på kartan**.

Du får se en lista över alla IP-listor lagrade i din TomTom GO Camper.

- 3. Välj den IP-lista som du alltid vill se på kartan.
- 4. Välj en symbol för IP-listan.

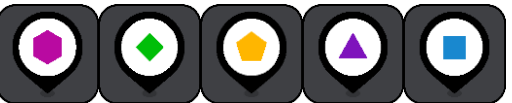

- 5. Återgå till kartvyn.
- 6. Stäng av din TomTom GO Camper helt och slå sedan på den igen. Dina IP-listplatser visas på kartan med symbolen du valde.

## **Ta bort dina IP-listplatser från kartan**

- 1. Välj **Utseende** på menyn [Inställningar.](#page-153-0)
- 2. Välj **Visa IP-listor på kartan**. Du får se en lista över alla IP-listor lagrade i din TomTom GO Camper.
- 3. Välj den IP-lista som du vill ta bort från kartan.

**Tips**! IP-listan är märkt med symbolen du valde.

- 4. Välj **Visa inte**.
- 5. Återgå till kartvyn.
- 6. Stäng av din TomTom GO Camper helt och slå sedan på den igen. Dina IP-listplatser har tagits bort från kartan.

# **Handsfreesamtal**

# **Om handsfreesamtal**

Du kan ringa samtal och ta emot inkommande handsfreesamtal med din TomTom GO Camper. Du kan använda din röst eller en kombination av röst och pekfunktion för att använda handsfreesamtal.

Om du har en Android-smartphone kan du också svara på ett samtal med ett fördefinierat SMS.

Din TomTom GO Camper kan också ta emot SMS och snabbmeddelanden från andra appar.

Du kan också använda din TomTom GO Camper för att kommunicera med telefonens personliga assistent.

Om du vill ringa handsfreesamtal måste du först [ansluta telefonen](#page-16-0) till din TomTom GO Camper.

**Tips**! Det tar en kort stund att synkronisera alla dina telefonkontakter så om du tar emot ett samtal precis efter att telefonen har anslutit till din TomTom GO Camper kanske du inte ser samtalsidentifieringen.

# **Volymkontroll för handsfreesamtal**

När du ringer handsfreesamtal kan du justera samtalsvolymen med volymkontrollen på din TomTom GO Camper. Endast samtalsvolymen justeras. Volymen på de talade instruktionerna och varningarna ändras inte.

På kartan eller i vägledningsvisningen väljer du huvudmenyknappen för att öppna huvudmenyn. Välj och skjut volymkontrollen för att ändra volymen på samtalet.

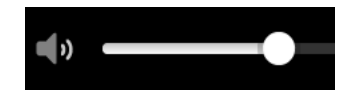

### **Ta emot ett inkommande samtal**

- 1. När någon ringer dig ser du namnet om personen finns i din kontaktlista och ett meddelande som säger **Inkommande samtal**.
- 2. Välj svarsknappen för att besvara samtalet.
- 3. Du kan också trycka på eller välja meddelandet **Inkommande samtal**, så ser du följande alternativ:
	- **Skicka SMS** (endast Android)
	- **Avvisa**
	- **Svar**
	- Du kan sedan välja **Svara**.
- 4. När du är klar med samtalet väljer du avsluta samtal-knappen eller väljer **Avsluta samtal**.

**Obs**! Du kan också avvisa ett samtal genom att svepa till vänster eller höger på meddelandet om inkommande samtal.

# **Avsluta eller avvisa ett inkommande samtal**

- 1. När någon ringer dig ser du namnet om personen finns i din kontaktlista och ett meddelande som säger **Inkommande samtal**.
- 2. Säg "Nej" eller välj meddelandet **Inkommande samtal** för att se följande alternativ:
- **Skicka SMS** (endast Android)
- **Avvisa**
- **Svar**

Du kan sedan välja **Avvisa**.

**Obs**! Om du tar bort meddelandet Inkommande samtal genom att svepa till vänster eller höger så avvisas samtalet och det registreras inte som ett missat samtal.

**Ignorera ett inkommande samtal**

- 1. När någon ringer dig ser du namnet om personen finns i din kontaktlista och ett meddelande som säger **Inkommande samtal**.
- 2. Om du ignorerar samtalet och inte besvarar det, ser du ett meddelande som säger **Missat samtal**.
- 3. Om du vill se dina missade samtal sveper du uppåt, från längst ner på skärmen.

## **Ringa ett handsfreesamtal**

**Obs**! Det här använder telefonens röststyrning.

1. Säg "Hej TomTom" för att väcka röststyrningen och säg sedan "Aktivera telefon" eller välj telefonknappen.

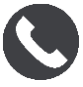

Du ser meddelandet **Tala med telefonen efter tonen**.

- 2. Säg till exempel "Ring Jack" för att ringa din vän som heter Jack. Du ser meddelandet **Utgående samtal**.
- 3. Jack svarar och ni samtalar.
- 4. För att lägga på väljer du **Avsluta samtal**.

## **Ringa ett handsfreesamtal via kontaktboken**

Du kan ringa handsfreesamtal till kontakter i din kontaktbok via TomTom GO Camper. Varje gång du ansluter enheten till telefonen uppdateras kontaktboken. Om du ansluter en annan telefon till enheten tas den gamla kontaktboken bort och en ny synkas från telefonen.

1. Säg "Hej TomTom" för att väcka röststyrningen och säg sedan "Aktivera telefon" eller välj telefonknappen.

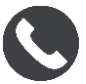

Du ser meddelandet **Tala med telefonen efter tonen**.

2. Välj knappen **Kontakter**.

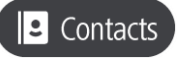

Du ser skärmen Kontakter med din samtalshistorik och dina favoritkontakter.

3. Välj en kontakt från någon flik för att ringa ett samtal till den personen. Du kan också söka efter en kontakt.

# **Söka efter dina kontakter**

Om du vill söka efter en kontakt och sedan ringa upp den gör du följande:

- 1. Välj sökfältet överst på skärmen Kontakter och börja skriva.
- 2. När kontakten visas väljer du namnet.
- 3. Välj samtalsknappen för att ringa samtalet.

**Tips**! Din samtalshistorik och dina favoritkontakter söks också igenom.

# **Svara med SMS på ett samtal**

**Obs!** Endast Android-telefoner.

**Tips**! SMS står för Short Message Service och kallas ofta för meddelande. Ett textmeddelande kan vara maximalt 160 tecken långt.

- 1. När någon ringer dig ser du namnet om personen finns i din kontaktlista och ett meddelande som säger **Inkommande samtal**.
- 2. Välj **SMS**.
- 3. Välj ett av de fördefinierade meddelandena, till exempel **Jag kan tyvärr inte prata just nu**. Ditt textmeddelande skickas till uppringaren och du får ett meddelande där det står **Meddelande skickat**.

# **Ta emot ett SMS eller IM**

- 1. När någon skickat ett SMS eller meddelande till dig ser du deras namn om de finns i kontaktlistan och namnet på appen som användes för att skicka det, till exempel WhatsApp. Röststyrning annonserar meddelandet och vem det är från och frågar om du vill att det ska läsas upp.
- 2. Välj **Läs upp** om du vill att enheten ska läsa upp det.
- 3. Om du valde meddelandet själv ser du följande alternativ:
	- **Ring** välj den här knappen om du vill ringa ett handsfreesamtal till meddelandets avsändare. (Endast Android-telefoner.)
	- **Svara** välj den här knappen för att svara med ett fördefinierat meddelande, som **Jag kan tyvärr inte prata just nu**. (Endast Android-telefoner.)
	- **Läs upp** välj den här knappen för att få meddelandet uppläst.

# **Stänga av meddelanden**

Om du inte vill se meddelanden kan du stänga av dem på något av följande två sätt.

## **Stäng av meddelanden för din aktuella session**

Den här metoden stänger av meddelanden för din aktuella session.

1. Välj huvudmenyknappen för att öppna huvudmenyn.

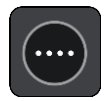

2. Välj meddelandeknappen i det nedre högra hörnet på skärmen.

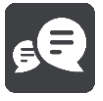

Du ser meddelandet **Meddelanden AV**.

Meddelanden stängs av för aktuell session. När du stänger av enheten eller sätter den i viloläge återställs meddelanden så att de slås på igen för nästa session.

Du kan också välja meddelandeknappen igen för att slå på meddelanden:

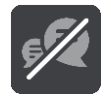

# **Stäng av meddelanden permanent**

Med den här metoden stängs meddelanden av permanent tills du slår på dem igen via Inställningar.

1. Välj huvudmenyknappen för att öppna huvudmenyn.

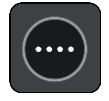

2. Välj **Inställningar** på huvudmenyn och välj sedan **Bluetooth-anslutningar**.

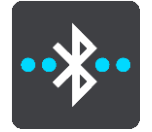

Om du har en telefon ansluten ser du skärmen Bluetooth-inställningar.

- 3. Välj ett telefonnamn.
- 4. Dra skjutreglaget för **Smartphone-meddelanden** för att slå på eller stänga av meddelanden.

## **Prata med Siri eller Google Now™**

## **Om Siri**

Siri är Apples personliga assistent på iPhone.

## **Om Google Now™**

Google Now har möjlighet att vara en röstaktiverad personlig assistent.

# **Prata med Siri eller Google Now via din TomTom GO Camper**

1. Välj telefonknappen.

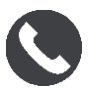

Du ser meddelandet **Tala med telefonen efter tonen**.

2. Säg ett kommando till den personliga assistenten.

# <span id="page-153-0"></span>**Inställningar**

# **Mitt fordon**

**Viktigt**! Ruttplanering för specifika campingfordonstyper är endast tillgängligt när en husbilskarta finns installerad. Om det inte finns en husbilskarta installerad planeras i stället en bilrutt.

Välj **Inställningar** i huvudmenyn och välj sedan **Mitt fordon**.

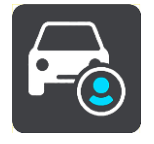

På den här skärmen kan du [ställa in din fordonstyp och dina mått.](#page-40-0)

Rutter planeras in av enheten för att undvika begränsningar för fordonstypen, och tar hänsyn till fordonets specifikationer. Här är standardinställningarna för fordonstyperna husbil och husvagn i EU och Storbritannien:

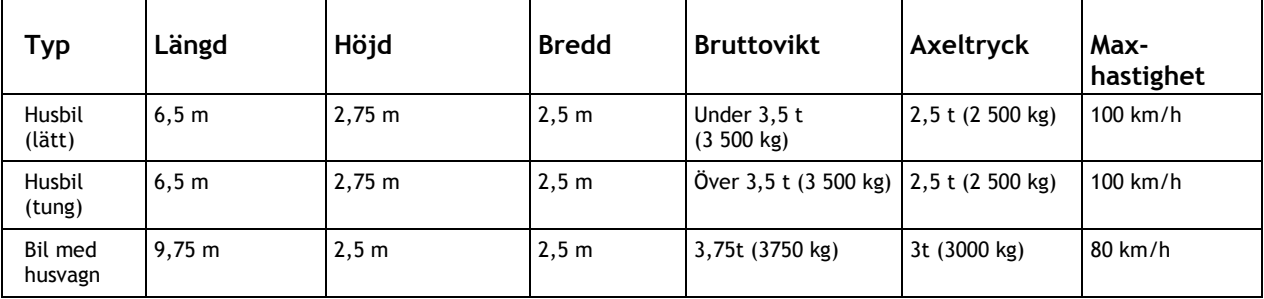

**Fordonstyp**

Välj den här inställningen och du vill välja din fordonstyp. När du väljer ditt fordon visas följande uppgifter för ditt fordon:

- **Mått (längd/bredd/höjd)**
- **Vikt (brutto/axel)**
- **Maxhastighet**

Måtten, vikten och maxhastigheten har ställts till noll för fordonstyperna Bil och Husbil (lätt). Ändra en inställning genom att välja den och ange ett värde som är specifikt för ditt fordon. Du kan även lämna en inställning som noll så kommer den inte att användas till att fastställa begränsningar vid planering av en rutt.

För fordonstyperna Husbil (tung) och Bil med husvagn visas förinställda inställningar för mått, vikt och maxhastighet. Ändra en inställning genom att välja den och ange ett värde som är specifikt för ditt fordon.

**Viktigt**! Inställningar som ställs till noll används inte till att fastställa begränsningar vid planering av en rutt.

# **Utseende**

Välj **Inställningar** i huvudmenyn och välj sedan **Utseende**.

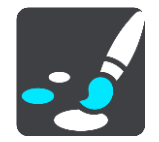

På den här skärmen kan du ändra dessa inställningar:

**Bildskärm**

Välj [Skärm](#page-154-0) för att ändra bildskärmens utseende.

- **Ruttfält** Välj Ruttfält för att ändra informationen du ser i ruttfältet.
- **Visa IP-listor på kartan** Välj [Visa IP-listor på kartan](#page-147-0) för att välja vilka IP-listor du vill visa på kartan. **Obs**! **Visa IP-listor på kartan** är inte tillgängligt på alla TomTom-navigatorer eller appar.
- **Vägledningsvisning** Välj [Vägledningsvisning](#page-156-0) för att ändra informationen du ser i vägledningsvisningen.
- **Automatisk zoom** Välj [Automatisk zoom](#page-156-1) för att ändra hur du visar en korsning när du kör.
- **Förhandstitt, motorvägsavfart** Välj [Förhandstitt, motorvägsavfart](#page-156-2) om du vill ändra hur du visar avfarter eller korsningar på din rutt.
- **Växla automatiskt till kartvyn**

Som standard är ändra visning automatiskt aktiverad. Det innebär exempelvis att TomTom GO Camper visar kartvyn när en alternativ rutt föreslås tillsammans med andra omständigheter. TomTom GO Camper visar exempelvis också vägledningsvisningen när du börjar köra och börjar accelerera. Välj den här inställningen om du vill stänga av automatiska ändringar mellan vägledningsvisning och kartvy.

# <span id="page-154-0"></span>**Skärm**

Välj **Inställningar** i huvudmenyn och välj sedan **Utseende**.

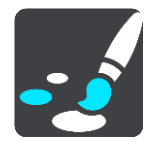

## Temafärg

Välj **Temafärg** för att ändra den färg som används på menyer, knappar och ikoner och på kartan.

**Tips**! Symbolen för nuvarande plats och rutten ändras också till vald färg. Du kan alltid byta tillbaka till den ursprungliga färgen.

## Ljusstyrka

Välj **Ljusstyrka** om du vill ändra följande inställningar:

**Ljusstyrka dag**

Flytta reglaget för att justera ljusstyrkan på skärmen under dagen.

 **Ljusstyrka natt** Flytta reglaget för att justera ljusstyrkan på skärmen under natten. Välj **Växla till nattfärger när det är mörkt** för att automatiskt växla till nattfärger när det blir mörkt.

Storlek på text och knappar

Välj **Storlek på text och knappar** för att ändra storleken på texten och knapparna du ser på skärmen.

**Obs**! Denna funktion finns endast på enheter med en skärm på 6 tum/15 cm eller större.

Dra skjutreglaget för att ändra text- och knappstorleken till liten, mellanstor eller stor och välj sedan **Utför den här ändringen**. Din TomTom GO Camper startas om och tillämpar ändringen.

# **Ruttfält**

På **Ruttfält** kan du ändra dessa inställningar:

**Tips**! Om du vill veta var olika fönster sitter i vägledningsvisningen eller kartvyn går du till [Vad](#page-22-0)  [visas på skärmen.](#page-22-0)

Välj **Ankomstinformation** om du vill ändra informationen som visas i panelen med ankomstinformation:

- **Visa återstående avstånd** Välj den här inställningen om du vill visa återstående sträcka att färdas.
- **Visa återstående tid** Välj den här inställningen om du vill visa återstående tid att färdas.
- **Växla mellan avstånd och tid automatiskt** Välj den här inställningen om du vill växla kontinuerligt mellan återstående avstånd och återstående tid.
- **Visa ankomstinformation för** Välj den här inställningen för att visa ankomsttiden till slutdestinationen eller till ditt nästa stopp.

Välj **Ruttinformation** om du vill välja intressepunkterna och ruttinformationen du ser i ruttfältet.

Välj **Visa aktuell tid** för att visa den aktuella tiden längst ner i ruttfältet.

Visa brett ruttfält om möjligt

Det breda ruttfältet visas inte som standard. Du kan välja denna inställning för att slå på det bredare ruttfältet i vägledningsvisningen.

**Obs**! Det breda ruttfältet kan bara visas om skärmen är bred nog.

När det bredare ruttfältet visas ser du mer information om din rutt. Till exempel ser du tid och avstånd till köer och annat.

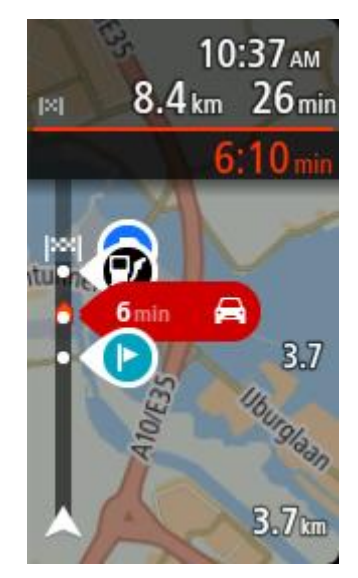

# <span id="page-156-0"></span>**Vägledningsvisning**

I **Vägledningsvisning** kan du ändra dessa inställningar:

**Visa aktuellt gatunamn**

Den här inställningen visar namnet på den gata du kör på.

**Stil för vägledningsvisning**

Med den här inställningen kan du välja mellan 3D- och 2D- versioner av vägledningsvisningen. Både vägledningsvisningarna i 2D och 3D flyttas i din färdriktning.

# <span id="page-156-1"></span>**Automatisk zoom**

Välj **Automatisk zoom** för att ändra inställningar för den automatiska zoomen i Vägledningsvisning när du närmar dig en sväng eller korsning. Inzoomning kan göra det lättare att köra igenom korsningen eller svängen.

**Zooma in till nästa sväng**

Alla svängar och korsningar på din rutt visas inzoomade till maximal nivå.

**Baserat på vägtyp**

Svängarna och korsningarna på din rutt visas inzoomade till standardnivån för den typ av väg du befinner dig på.

**Inget**

Inga av svängarna eller korsningarna på din rutt visas inzoomade.

# <span id="page-156-2"></span>**Förhandstitt, motorvägsavfart**

Välj **Inställningar** i huvudmenyn och välj sedan **Utseende**.

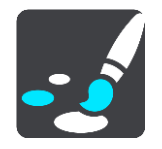

Välj **Förhandstitt, motorvägsavfart** för att ändra inställningarna för Vägledningsvisning när du närmar dig en avfart eller korsning.

- **Visa karta och förhandstitt** En delad skärm visas med vägledningsvisning till vänster och körfältsvägledning till höger.
- **Visa bara förhandstitt** Endast körfältsvägledning visas.
- **Av**

Endast vägledningsvisning visas.

# **Ruttplanering**

Välj **Inställningar** i huvudmenyn och välj sedan **Ruttplanering**.

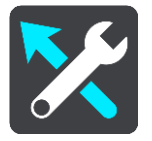

# **Föreslå destinationer**

När ingen rutt planerats kan enheten lära sig dina dagliga körvanor till sparade favoritplatser samt förutsäga destinationer när du slår på enheten från viloläge, t.ex. när du kör till arbetet på morgonen.

Slå på för att få [destinationsförslag](#page-63-0) eller stäng av denna funktion om du inte vill ha destinationsförslag.

**Obs**! Du måste slå på **Behåll resehistorik på den här enheten för extra funktioner** i [Inställningar](#page-153-0) > System > **Din information och sekretess** för att se den här funktionen.

## **När det finns en snabbare väg**

Om en snabbare rutt upptäcks när du kör kan TomTom Traffic planera om resan så att den snabbare rutten används. Välj bland följande alternativ:

- **Kör alltid den snabbaste rutten**  den snabbaste rutten väljs alltid åt dig.
- **Fråga mig så att jag kan välja**  du tillfrågas om du vill ta den snabbare rutten. Du kan manuellt välja den snabbare rutten eller så kan du [välja rutten genom att styra mot den.](#page-38-0)
- **Fråga mig inte** enheten söker inte efter snabbare rutter till dig.

## **Planera alltid den här typen av rutt**

Du kan välja mellan följande ruttyper:

- **Snabbaste rutten** den rutt som tar kortast tid.
- **Kortaste rutten** det kortaste avståndet mellan de angivna platserna. Det är kanske inte den snabbaste rutten, framför allt om den går genom en stad eller ort.
- **Mest ekovänliga rutten** den bränslesnålaste rutten för resan.
- **Slingrande vägar**  rutten med flest svängar.

**Obs**! **Slingrande vägar** är inte tillgänglig på alla TomTom-navigatorer eller appar.

- **Undvik motorvägar** denna typ av rutt undviker alla motorvägar.
- **Promenadrutt** en rutt som utformats för en färd till fots.
- **Cykelrutt** en rutt som utformats för en färd på cykel.

## **Undvik på alla rutter**

Du kan välja att undvika färjor och biltåg, betalvägar, samåkningsfiler och oasfalterade vägar. Ställ in hur TomTom GO Camper ska hantera de här vägförhållandena när enheten beräknar en rutt.

Samåkningsfiler (ibland kallade High Occupancy Vehicle Lanes, HOV) finns inte i alla länder. För att få åka i sådana filer kan du behöva medpassagerare eller en bil med miljöbränsle.

# **Bluetooth**

Välj **Inställningar** på huvudmenyn och välj sedan **Bluetooth**.

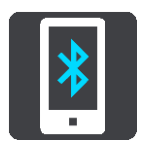

Om du inte redan har parat ihop enheten med en telefon får du instruktioner om hur du [ansluter en](#page-16-0)  [telefon.](#page-16-0)

Om du har parat ihop minst en telefon ser du skärmen Bluetooth-inställningar med följande information:

- **Eget Bluetooth-namn för enheten**
	- Till exempel **Nu synlig som TomTom GO 5200**.
- **Telefonens namn**

Till exempel Claires telefon.

**Data, samtal, meddelanden**

Det här visar anslutningsstatus för telefonen och vilka funktioner som enheten använder. Välj telefonens namn för att välja vilka funktioner du vill använda:

 **Data för Traffic och andra tjänster** Slå på funktionen för att hämta Traffic, Fartkamerauppdateringar och MyDrive.

**Obs**! Den här inställningen visas bara för smartphoneanslutna telefoner.

**Telefonljud**

Slå på den här funktionen för att ringa och ta emot handsfreesamtal.

- **Smartphone-meddelanden** Slå på den här funktionen för att svara med SMS på ett missat samtal och att ta emot inkommande SMS eller IM.
- Knappen **Ta bort telefon** Välj den här knappen för att [koppla från en telefon.](#page-17-0)
- Knappen **Lägg till telefon** Välj den här knappen för att [lägga till en annan telefon.](#page-16-0)

**Wi-Fi**

Välj **Inställningar** på huvudmenyn och välj sedan **Wi-Fi**.

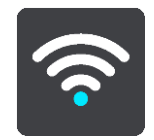

Du ser en lista över tillgängliga Wi-Fi-nätverk och sparade Wi-Fi-nätverk som för närvarande är utom räckvidd.

[Välj ett Wi-Fi-nätverk att ansluta till eller glömma bort,](#page-19-0) och för att se de avancerade alternativen.

#### **Avancerade alternativ**

Om du väljer knappen Avancerade alternativ kan du ändra en rad inställningar inklusive nätverkssäkerhet, proxy och IP-inställningar.

## **Nätverkssäkerhet**

Beroende på typen av Wi-Fi-nätverk kanske du bara ser lösenord, proxy och IP-inställningar. Ett mer skyddat nätverk kan dock ha extra säkerhetsinställningar såsom:

- Nätverksnamn eller SSID.
- EAP-metod, till exempel PEAP, TLS, TTLS, etc.
- Fas 2-autentisering, till exempel PAP, MSCHAP, etc.
- CA-certifikat
- Identitet

**Viktigt**! Det här är avancerade säkerhetsalternativ för Wi-Fi-nätverk så om du inte helt förstår vad du gör, så ska du inte använda de här alternativen.

#### **Proxy**

En proxy är en server som sitter mellan datorn och servern. Proxyservern snappar upp data och bearbetar den. Den kan acceptera data och vidarebefordra data till servern, avvisa data eller hantera data utan att någonsin vara tvungen att nå den riktiga servern.

Dina val för proxyinställningarna är Inget, Manuell och Auto-konfig. Om du väljer Manuell eller Auto-konfig visas fler avancerade alternativ. Det är återigen bäst att inte använda de här alternativen om du inte är säker på vad de innebär.

#### **IP-inställning**

Du kan välja att ta emot IP-adressen från en DHCP-server eller ange att den ska vara statisk.

# <span id="page-159-0"></span>**Uppdateringar och nya objekt**

Välj **Inställningar** i huvudmenyn.

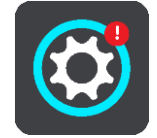

Ett rött utropstecken på knappen Inställningar visar att [det finns uppdateringar eller nya objekt.](#page-19-0) Välj **Uppdateringar och nya objekt**.

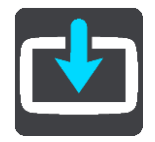

Knappen **Uppdateringar och nya objekt** visar hur många nya uppdateringar och objekt som finns tillgängliga att installera.

Listan över objekt innehåller de objekt som du köpte i TomTom-webbutiken.

### **Kartor**

Välj **Inställningar** i huvudmenyn och välj sedan **Kartor**.

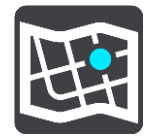

## **Välj en annan karta**

Välj **Välj en annan karta** om du vill ändra den karta du använder.

Du kan välja mellan kartor som lagras på internminne eller på ett minneskort om din TomTom GO Camper har en minneskortplats.

**Obs!** Rutter och spår kan inte lagras på samma minneskort som kartor eftersom minneskortsformateringen är annorlunda.

**Obs**! Du kan spara fler än en karta på TomTom GO Camper men du kan bara använda en karta åt gången för planering och navigering.

**Tips**! Enheten varnar dig om batteriet riskerar att ta slut när du lägger till en karta.

**Tips**! Tryck på på/av-knappen för att stänga av skärmen och spara batteri medan du laddar ner en karta.

#### **Lägga till en karta**

Välj **Lägg till en karta** för att se en lista över alla kartor som är tillgängliga för nedladdning. Dessa kartor sorteras efter kontinent.

Välj kartan du vill installera och välj sedan **Ladda ned**.

Om ett minneskort som är formaterat för TomTom-kartor är installerat i din TomTom GO Camper får du frågan var du vill installera kartan.

**Obs**! Indikeringen av tillgängligt utrymme gäller platsen som har mest ledigt utrymme tillgängligt.

När du har valt var kartan ska installeras börjar nedladdningen.

#### **Ta bort en karta**

Välj **Ta bort en karta**. Markera kryssrutorna bredvid de kartor som ska tas bort.

**Obs**! Du får inte ta bort ALLA kartor.

# **Ljud & varningar**

Välj **Inställningar** i huvudmenyn och välj sedan **Ljud & varningar**.

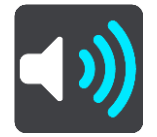

På den här skärmen kan du ändra inställningarna för ljud och varningar.

#### Varningstyp

Du kan välja hur du vill bli varnad:

- **Läs upp**
	- Hör talade varningar och varningsljud.
- **Ljud** Hör endast varningsljud.
- **Bara bild** Inga varningsljud avges.

### Varningar

Du kan ställa in hur du vill bli varnad om olika typer av kameror, farozoner och faror. Du kan välja att alltid bli varnad, att bli varnad endast om du kör för fort eller att aldrig bli varnad.

#### **Fartkameror och faror**

Du kan välja att stänga av alla varningar om fartkameror, farozoner och faror. När **Fartkameror och faror** är påslagen kan du stänga av varningarna för varje typ av fartkamera, farozon och fara.

#### **Ytterligare inställningar**

**Trafikstockning längre fram**

Trafikstockningsvarningar i ruttfältet är en del av [TomTom Traffic.](#page-34-0) Du kan välja att aldrig varnas eller att alltid varnas när du närmar dig en trafikstockning i för hög hastighet.

**När du kör för fort**

Den här varningen visas när du överskrider hastighetsgränsen med mer än 5 km/h eller 3 mph. När du kör för fort blir även hastighetsfönstret rött i vägledningsvisningen.

**Ljud vid beröring av skärm**

Slå på **Ljud vid beröring av skärm** för att höra ett klick när du väljer en funktion eller trycker på en knapp. Klickljudet betyder att ditt val eller din tryckning har registrerats.

## **Röster**

Välj **Inställningar** i huvudmenyn och välj sedan **Röster**.

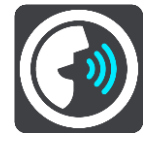

#### **Välja en röst**

Välj **Välj en röst** om du vill ändra rösten som ger talade färdanvisningar och andra ruttinstruktioner.

Ett stort antal röster är tillgängliga. Det finns datorröster som kan uttala gatunamn och annan information direkt från kartan och det finns inspelade röster som har spelats in av skådespelare.

**Obs**! Datorröster finns bara på vissa språk.

Om du behöver en datorröst och ditt språk inte finns ombes du välja från en lista med installerade datorröster tillgängliga för det land du befinner dig i.

#### **Instruktionsinställningar**

**Läs upp ankomsttiden**

Använd den här inställningen för att bestämma om ankomsttiden ska läsas upp.

**Läs upp tidiga instruktioner**

Om du till exempel slår på den här inställningen kan du höra tidiga instruktioner som "Efter 2 km ta nästa avfart till höger" eller "Rakt fram, sväng vänster".

**Obs!** När en inspelad röst väljs ser du bara den inställningen eftersom inspelade röster inte kan läsa vägnummer, vägskyltar, etc.

# **Läs upp vägnummer**

Använd den här inställningen för att styra om vägnummer ska läsas upp som en del av navigationsinstruktionerna. Om vägnummer läses upp högt hör du till exempel "Sväng vänster på A100".

- **Läs upp vägskyltsinformation**
- Använd den här inställningen för att styra om vägskyltsinformation ska läsas upp som en del av navigationsinstruktionerna. Till exempel, "Sväng vänster på A302 Bridge Street mot Islington".

### **Läs upp gatunamn**

Använd den här inställningen för att styra om gatunamn ska läsas upp som en del av navigationsinstruktionerna. När gatunamn läses upp högt hör du till exempel "Sväng vänster på Graham Road mot Hackney".

### **Läs upp utländska gatunamn**

Använd den här inställningen för att bestämma om utländska gatunamn ska läsas högt som en del i navigeringsinstruktionerna, som "Sväng höger in på Champs Elysées". Till exempel kan den engelska datorrösten läsa och uttala franska gatunamn men uttalet kanske inte är helt korrekt.

# **Röststyrning**

**Obs**! Röststyrning fungerar inte på alla enheter eller på alla språk.

Välj **Inställningar** i huvudmenyn och välj sedan **Röststyrning**.

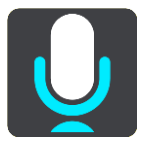

- **Starta röststyrning när jag säger "Hej TomTom"** Välj den här inställningen för att starta [röststyrning](#page-126-0) när du säger väckningsfrasen. Den förinställda väckningsfrasen är "Hej TomTom", men du kan skapa din egen väckningsfras.
- **Ändra väckningsfrasen** Använd inställningen för att skapa din egen väckningsfras.
- **Använd röst för att acceptera en alternativ rutt**

Använd den här inställningen för att påverka möjligheten att acceptera en alternativ rutt med hjälp av rösten. Om en alternativ rutt kan spara dig tid sägs antalet minuter istället för att enbart visas på skärmen.

 **Använd rösten för att välja föreslagen destination** Använd den här inställningen för att kontrollera huruvida röststyrning används för att ange och acceptera destinationsförslag. Om denna inställning har slagits av används inte röststyrning för destinationsförslag.

**Tips**! När **Föreslå destinationer** i Inställningar > Ruttplanering är inaktiverat visas inte det här alternativet.

## **MyDrive**

MyDrive låter dig ansluta din enhet till TomTom MyDrive i datorn eller telefonen. Använd MyDrive för att göra följande:

- Välj en destination på datorn, surfplattan eller telefonen och skicka den till din enhet.
- Synkronisera dina platser och rutter med alla dina enheter.
- Säkerhetskopiera dina platser.

**Tips**! Gå till mydrive.tomtom.com för att få mer information

Välj **Inställningar** på huvudmenyn och välj sedan **MyDrive**.

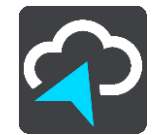

Om din enhet inte är en alltid ansluten enhet kan du ansluta enheten till internet på följande sätt:

[Anslut till din telefons internet via Bluetooth](#page-16-0)

- [Anslut till ett Wi-Fi-nätverk](#page-19-0)
- [Anslut med MyDrive Connect](#page-168-0)

Om du redan har anslutit till internet uppmanas du att logga in på ditt TomTom-konto.

Om du redan har loggat in och vill stoppa enhetens synkronisering med MyDrive, ser du knappen **Avbryt synkronisering**.

**Tips**! När du loggar in för att använda MyDrive, loggar du också in för att använda [Uppdateringar](#page-159-0)  [och nya objekt.](#page-159-0)

# **Språk och enheter**

Välj **Inställningar** i huvudmenyn och välj sedan **Språk och enheter**.

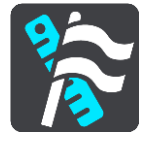

På den här skärmen kan du ändra följande inställningar:

**Språk**

Du kan visa valt språk på den här skärmen. Välj den här inställningen för att ändra det språk som används för alla knappar och meddelanden som visas på TomTom GO Camper.

När du ändrar språkinställning ändras rösten automatiskt och enheter ställs in på automatisk.

#### **Land**

Du kan se valt land på den här skärmen. Välj den här inställningen för att ändra land. När du ändrar land, ändras tid/datumformat, enheter för avstånd och röst automatiskt. Listan omfattar länder från de kartor som finns installerade på enheten.

## **Tangentbord**

Välj den här inställningen för att välja från en lista över tillgängliga tangentbord.

Du använder tangentbordet för att ange namn och adresser, exempelvis när du planerar en rutt eller söker efter namnet på en ort eller en lokal restaurang.

## **Enheter**

Välj den här inställningen för att välja de enheter som används i din enhet för funktioner som ruttplanering. Om du vill att enheterna ska ställas in till de som används på din aktuella plats, väljer du **Automatisk**.

#### **Tid och datum**

Tid och datum ställs in automatiskt av satellitklockor men du kan ändra formatet för tid och datum med dessa inställningar.

## **System**

Välj **Inställningar** i huvudmenyn och välj sedan **System**.

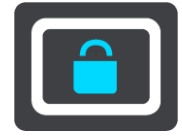

På den här skärmen kan du ändra dessa inställningar:

**Om**

Den här skärmen visar all möjlig användbar information om din modell av TomTom-enheten. Den här informationen är användbar vid samtal till kundtjänst och när du förnyar abonnemang i TomTom-webbutiken.

En del av informationen som visas här omfattar:

- Dina abonnemang på tjänster välj en tjänst för att ser hur lång tid det är kvar innan abonnemanget löper ut.
- Serienummer.
- **Installerade kartor.**
- **-** Ledigt minne.
- GPRS-status för alltid anslutna enheter.
- **Välj ett sökläge**

Följande två typer av sökning finns:

# **Snabbsökning**

Börja bara skriva din destination eller IP så visas omedelbart en lista med matchande gatunamn, platser och intressepunkter.

# **Steg-för-steg-sökning**

Hitta din destination i enkla steg. För att hitta en adress anger du först staden, sedan gatan, sedan husnumret. För en IP, ange var du vill söka, sedan den typ av IP du vill söka efter.

Båda typerna av sökning ger samma resultat, så välj den typ av sökning du tycker är lättast att använda.

# **Formatera minneskort**

Om enheten har en minneskortplats kan du formatera ett minneskort så att det kan användas för TomTom-kartor och annat TomTom-innehåll.

# **Återställ enheten**

Välj den här inställningen för att ta bort alla sparade platser och inställningar och på nytt spara standardfabriksinställningarna på din TomTom GO Camper. Detta omfattar språk, röstinställningar, varningsinställningar och teman. Telefonens kontaktbok tas också bort. Detta är inte en mjukvaruuppdatering och påverkar inte programversionen som är installerad på TomTom GO Camper.

## **Inställningar för batteri**

Välj den här inställningen om du vill styra energibesparande alternativ på TomTom GO Camper.

## **Din information och sekretess**

Vissa funktioner kräver att information skickas till TomTom eller lagras i din enhet. Du ombes svara på följande frågor:

# **Använd min plats och informationen jag anger till att erhålla TomTom-tjänster**

Om du accepterar kan du använda följande funktioner, om dessa funktioner stöds av din enhet:

[TomTom MyDrive](#page-43-0) [Trafik](#page-34-0) Hämta platser för [fartkameror](#page-136-0) [Snabbsökning](#page-55-0)

Skicka rapporter om [fartkameror](#page-136-0)

# **Behåll resehistorik på den här enheten för valfria funktioner**

Om du accepterar föreslår enheten destinationer, om denna funktion stöds av din enhet. Om du inte accepterar vid ett senare tillfälle kommer din historiska ruttinformation att tas bort. Det innebär att om du vill ta emot föreslagna destinationer igen senare, måste funktionen lära sig dina körmönster igen innan den kan börja föreslå destinationer.

**Hjälp**

Välj **Hjälp** på huvudmenyn eller menyn **Inställningar**.

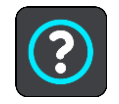

På den här skärmen kan du se följande information:

- **Enhetens namn och modell**
- **Om**

Den här skärmen visar all möjlig användbar information om din modell av TomTom-enheten. Den här informationen är användbar vid samtal till kundtjänst och när du förnyar abonnemang i TomTom-webbutiken.

En del av informationen som visas här omfattar:

- Dina abonnemang på tjänster välj en tjänst för att ser hur lång tid det är kvar innan abonnemanget löper ut.
- **Serienummer.**
- **Installerade kartor.**
- Ledigt minne.
- GPRS-status för alltid anslutna enheter.
- **röststyrning**

**Obs**! Röststyrning fungerar inte på alla enheter eller på alla språk.

Välj det här alternativet för att visa följande information om röststyrning:

- **Hur man använder röststyrning**
- **Tips för att använda röststyrning**
- **Vilka kommandon kan jag säga?**
- **Juridisk information och information om sekretess**

Information om garanti och sekretess finns på [tomtom.com/legal.](http://telematics.tomtom.com/legal)

 **Var kan jag få mer hjälp** Gå till [tomtom.com/getstarted](http://www.tomtom.com/getstarted) för att se videor, vanliga frågor och mycket mer.

## **Recensioner**

Om du tycker om att använda din TomTom GO Camper – varför inte skriva en recension i din favoritbutik online? Du hjälper andra förare att göra det bästa valet och vi kommer att lära oss av den feedback du ger oss.

# **Få hjälp**

# **Hjälp**

Välj **Hjälp** på huvudmenyn eller menyn **Inställningar**.

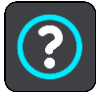

På den här skärmen kan du se följande information:

- **Enhetens namn och modell**
- **Om**

Den här skärmen visar all möjlig användbar information om din modell av TomTom-enheten. Den här informationen är användbar vid samtal till kundtjänst och när du förnyar abonnemang i TomTom-webbutiken.

En del av informationen som visas här omfattar:

- Dina abonnemang på tjänster välj en tjänst för att ser hur lång tid det är kvar innan abonnemanget löper ut.
- Serienummer.
- Installerade kartor.
- Ledigt minne.
- GPRS-status för alltid anslutna enheter.
- **röststyrning**

**Obs**! Röststyrning fungerar inte på alla enheter eller på alla språk.

Välj det här alternativet för att visa följande information om röststyrning:

- **Hur man använder röststyrning**
- **Tips för att använda röststyrning**
- **Vilka kommandon kan jag säga?**
- **Juridisk information och information om sekretess**

Information om garanti och sekretess finns på [tomtom.com/legal.](http://telematics.tomtom.com/legal)

 **Var kan jag få mer hjälp** Gå till [tomtom.com/getstarted](http://www.tomtom.com/getstarted) för att se videor, vanliga frågor och mycket mer.

## **Recensioner**

Om du tycker om att använda din TomTom GO Camper – varför inte skriva en recension i din favoritbutik online? Du hjälper andra förare att göra det bästa valet och vi kommer att lära oss av den feedback du ger oss.

# **Produktcertifikat**

# **Du hittar information om produktcertifikat på din enhet**

På din TomTom GO Camper gör du så här för att hitta information om produktcertifiering, som ICASA-godkända certifikatnummer:

- 1. Välj **Inställningar** i huvudmenyn.
- 2. Välj **System**.

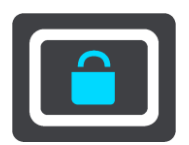

- 3. Välj **Om**.
- 4. Välj **Juridisk information**.
- 5. Välj **Certifikat**.
- 6. Där ser du relevant information om produktcertifikat för din TomTom GO Camper, till exempel ICASA.

# <span id="page-168-0"></span>**Använda MyDrive Connect**

# **Om MyDrive Connect**

Det snabbaste och enklaste sättet att hålla din TomTom GO Camper uppdaterad är att använda en [Wi-Fi-anslutning.](#page-19-0)

Om du inte kan ansluta till internet via Wi-Fi eller om du föredrar att använda en annan metod kan du ansluta till internet via en USB-anslutning till en dator. För att kunna ansluta TomTom GO Camper till internet måste MyDrive Connect vara installerat på datorn.

**Obs**! Du kan inte använda MyDrive Connect till att hantera din enhet.

# <span id="page-168-1"></span>**Ställ in MyDrive Connect**

För att använda MyDrive Connect för första gången gör du så här:

Öppna en webbläsare på datorn och gå till [tomtom.com/mydrive-connect.](http://www.tomtom.com/mydrive-connect)

- 1. Klicka på **Ladda ner för Mac** eller **Ladda ner för Windows**.
- 2. Spara den nedladdade filen.
- 3. Dubbelklicka för att öppna den nedladdade filen.
- 4. Följ instruktionerna på skärmen för att installera MyDrive Connect.
- 5. Välj dina inställningar för automatisk start och uppdateringar.
- 6. Klicka på **OK**.

Du kan nu öppna MyDrive Connect från meddelandefältet på ditt skrivbord.

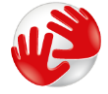

MyDrive Connect startar automatiskt när du ansluter din TomTom GO Camper till datorn.

## **Ansluta till internet via MyDrive Connect**

Om du inte kan ansluta till internet via Wi-Fi kan du [installera uppdateringar och nya objekt](#page-20-0) via en USB-anslutning till en dator.

När du är ansluten kan du också **Synka med TomTom MyDrive**.

Om du vill ansluta till internet via USB gör du följande:

- 1. Kontrollera att [MyDrive Connect](#page-168-1) är installerad på datorn.
- 2. Se till att datorn har en fungerande internetanslutning.
- 3. Anslut TomTom GO Camper till datorn via den medföljande USB-kabeln och slå sedan på TomTom GO Camper.

MyDrive Connect startar automatiskt och delar datorns internet med enheten.

**Obs**! Använd ENDAST den USB-kabel som medföljer TomTom GO Camper. Andra USB-kablar kanske inte fungerar.

**Obs**! Du kan inte ansluta TomTom GO Camper till datorn med hjälp av hållaren.

**Obs**! Du ska sätta USB-kabeln direkt i en USB-port på din dator och inte i en USB-hubb eller en USB-port på ett tangentbord eller en bildskärm.

4. Installera dina uppdateringar och nya objekt på din TomTom GO Camper.

# **TomTom-konto**

Du behöver ett TomTom-konto för att ladda ner material och använda TomTom-tjänster.

Du kan skapa ett konto via datorn på något av följande sätt:

- På själva enheten den första gången du använder den eller genom att välja knappen **MyDrive**.
- Genom att välja knappen **Skapa konto** på [tomtom.com.](http://www.tomtom.com/)
- Genom att välja den gröna knappen **MyTomTom** på [tomtom.com.](http://www.tomtom.com/)
- Genom att gå till [tomtom.com/getstarted.](http://www.tomtom.com/getstarted)

**Viktigt!** Var försiktig när du väljer land när du skapar ett konto. Rätt land krävs om köper något från TomTom-butiken och det kan inte ändras efter att kontot har skapats.

**Obs**! Du kan anknyta upp till tio TomTom-enheter med ett TomTom-konto.

# **Tillägg**

### **Viktig säkerhetsinformation och varningar**

### **Global Positioning System (GPS) och Global Navigation Satellite System (GLONASS)**

Global Positioning System (GPS) och Global Navigation Satellite System (GLONASS) är satellitbaserade system som ger plats- och tidinformation runt om i världen. GPS drivs och kontrolleras av den amerikanska regeringen som ansvarar helt för dess tillgänglighet och exakthet. GLONASS drivs och kontrolleras av den ryska regeringen som ansvarar helt för dess tillgänglighet och exakthet. Förändringar i tillgängligheten och exaktheten hos GPS eller GLONASS, eller förändrade miljövillkor, kan påverka den här enhetens funktion. TomTom tar inget ansvar för tillgängligheten och exaktheten hos GPS eller GLONASS.

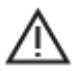

### **Säkerhetsmeddelanden**

#### **Viktigt! Läs innan användning!**

Om du inte följer de här varningarna och instruktionerna kan det leda till dödsfall eller allvarliga skador. Om du inte ställer in, använder eller sköter om enheten på rätt sätt kan det öka risken för allvarliga skador eller dödsfall, eller att enheten skadas.

#### **Använd med försiktighet**

Det är ditt ansvar att göra bra bedömningar, iaktta försiktighet och vara uppmärksam när du använder den här enheten. Låt inte hantering av den här enheten distrahera dig medan du kör. Minimera den tid du tittar på enhetens skärm medan du kör. Du ansvarar för att lagar som begränsar eller förbjuder användande av mobiltelefoner eller andra elektroniska enheter följs, t.ex. krav på att använda handsfree vid samtal under körning. **Följ alltid tillämpliga lagar och vägskyltar, särskilt sådana som avser fordonets mått, vikt och typ av nyttolast.** TomTom garanterar inte att användandet av enheten fungerar felfritt eller att ruttförslag är korrekta och ska inte hållas skadeståndsskyldigt för påföljder som uppkommer av att du inte följt gällande lagar och regler.

#### **Information för stora fordon/yrkesfordon**

Enheter utan installerade kartor för lastbil eller husbil kan inte tillhandahålla lämpliga rutter för stora fordon/yrkesfordon. Om begränsningar på allmän väg gällande vikt, mått, hastighet, rutter eller annat är tillämpliga på ditt fordon måste du använda en enhet med kartor för lastbil eller husbil. Du måste ange fordonets information korrekt i enheten. Använd enheten enbart som navigationshjälpmedel. Följ inte instruktioner från navigatorn om det utsätter dig eller andra trafikanter för fara. TomTom tar inget ansvar för skador som uppstår skulle du inte följa denna varning.

#### **Korrekt montering**

Montera inte enheten på ett sätt som försämrar sikten mot vägen eller din förmåga att styra fordonet. Placera inte enheten på ett område som blockerar en krockkudde eller andra säkerhetsfunktioner på fordonet.

## **Pacemakrar**

Pacemakertillverkare rekommenderar ett minimiavstånd på 15 cm (6 tum) mellan en handhållen trådlös enhet och en pacemaker för att undvika potentiella störningar i pacemakern. Dessa rekommendationer överensstämmer med oberoende forskning om och rekommendationer för trådlös teknik.

Riktlinjer för personer med pacemaker:

- Håll ALLTID enheten på ett avstånd på minst 15 cm (6 tum) från pacemakern.
- Bär inte enheten i en bröstficka.

#### **Andra medicinska enheter**

Rådgör med en läkare eller tillverkaren av den medicinska enheten för att fastställa om den trådlösa produkten orsakar störningar i den medicinska enheten.

### **Sköta enheten**

- Det är viktigt att du sköter din enhet:
- Öppna inte höljet på din enhet under några omständigheter. Det kan vara farligt och kan ogiltigförklara garantin.
- Torka av skärmen på din enhet med en mjuk trasa. Använd inte några flytande rengöringsmedel.

### **Klassning: 5 V DC, 1,2 A**

#### **Hur TomTom använder din information**

Information om hur personlig information används hittar du på: [tomtom.com/privacy.](http://www.tomtom.com/privacy)

#### **Miljö- och batteriinformation**

#### **Din enhet**

Enheten får inte demonteras, krossas, böjas, deformeras, punkteras eller flisas. Använd inte batteriet i fuktiga, våta och/eller korrosiva miljöer. Placera, förvara eller lämna inte enheten på en plats med höga temperaturer, i direkt solljus, i eller i närheten av en värmekälla, en mikrovågsugn eller en tryckbehållare samt utsätt den inte för temperaturer högre än 50 °C (122 °F) eller lägre än  $-20$   $°C$  ( $-4$   $°C$ ).

Undvik att tappa enheten. Om enheten tappas och du misstänker att den är skadad ska du kontakta kundtjänst. Använd endast enheten med de laddare, hållare eller USB-kablar som medföljer. Utbytesdelar som är godkända av TomTom hittar du på tomtom.com.

#### **Drifttemperatur**

Denna enhet kommer att vara fullt fungerande inom temperaturintervallen 0° till 45 °C (-32 °F till +113 °F). Långvarig exponering för högre eller lägre temperaturer kan orsaka skador på enheten och rekommenderas därför inte.

Temperaturer: standardanvändning: 0 °C/32 °F till 45 °C/113 °F, korttidsförvaring: -20 °C/-4 °F till 50 °C/122 °F, långtidsförvaring: -20 °C/-4 °F till 35 °C/95 °F.

**Viktigt**! Innan du slår på enheten ska du låta den anpassa sig till det normala drifttemperaturområdet under minst en timme. Använd inte enheten utanför det här temperaturområdet.

## **Enhetsbatteri (ej utbytbart)**

Den här produkten innehåller ett litiumjonbatteri.

Du får inte ändra eller återskapa batteriet. Försök inte föra in främmande föremål i batteriet och utsätt det inte för vatten eller andra vätskor. Utsätt inte batteriet för eld, explosioner eller andra faror.

Kortslut inte ett batteri och låt inte elektriskt ledande objekt komma i kontakt med batteriets poler.

Försök inte byta eller ta bort batteriet själv om inte användarhandboken uttryckligen visar att batteriet kan bytas av användaren. På en TomTom GO Camper får endast en specialist byta batteriet.

Batterier som kan bytas av användaren får endast användas i de system för vilka de är specificerade.

**Varning**: Risk för explosion om batteriet byts ut mot ett av fel typ.

Kontakta TomToms kundtjänst om du har problem med batteriet.

Den angivna batteritiden är den längsta möjliga batteritiden vilken baseras på en genomsnittlig användarprofil, och den kan endast uppnås under specifika atmosfäriska förhållanden. För att förlänga batteritiden ska du förvara enheten på en sval, torr plats och följa tipsen som anges i de här Vanliga frågorna: tomtom.com/batterytips. Laddning sker inte vid temperaturer under 0 °C/32 °F eller över 45 °C/113 °F.

Om du inte följer de här riktlinjerna kan det leda till att batteriet läcker batterivätska, blir varmt, exploderar eller antänds och orsakar person- och/eller sakskador. Försök inte sticka hål på, öppna eller demontera batteriet. Om batteriet läcker och du kommer i kontakt med vätskan, ska du skölja ordentligt med vatten och direkt vända dig till en läkare.

#### **Batteriavfallshantering**

BATTERIET SOM FINNS I PRODUKTEN MÅSTE ÅTERVINNAS ELLER KASSERAS PÅ RÄTT SÄTT I ENLIGHET MED LOKALA LAGAR OCH FÖRESKRIFTER OCH FÅR INTE BLANDAS MED HUSHÅLLSSOPOR. GENOM ATT GÖRA DET HJÄLPER DU TILL ATT BEVARA MILJÖN.

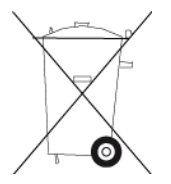

#### **WEEE – elektronikavfallshantering**

I EU/EEA är den här produkten och/eller dess förpackning märkta med symbolen av en överkryssad soptunna i enlighet med EU-direktivet 2012/19/EU (WEEE). Produkten ska inte hanteras som hushållsavfall eller slängas i hushållssoporna. Kassera produkten genom att återlämna den till försäljningsplatsen eller till din lokala insamlingsplats för återvinning.

Det kan hända att den överkryssade soptunnan har en annan mening på platser utanför EU/EEA. Mer information om regionala återvinningsalternativ kan efterfrågas hos lokala myndigheter med ansvar för avfallshantering och återvinning. Det är slutanvändarens ansvar att följa lokal lagstiftning vid kassering av denna produkt.

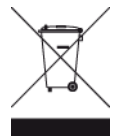

**Triman-logotypen**

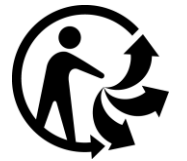

# **Certifiering för Australien**

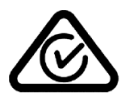

Denna produkt har en överensstämmelsemärkning (RCM) för att visa att den uppfyller gällande australisk lagstiftning.

## **Varning gällande Australien**

Användaren ska stänga av enheten i områden där explosionsrisk kan förekomma, t.ex. bensinstationer, depåer med kemiska ämnen och områden där sprängningar förekommer.

### **Certifiering för Nya Zeeland**

Denna produkt är märkt med R-NZ för att visa att den uppfyller gällande lagar i Nya Zeeland.

#### **Kundtjänstkontakt (Australien och Nya Zeeland)**

Australien: 1300 135 604

Nya Zeeland: 0800 450 973

#### **Appen TomTom MyDrive**

Denna enhet är kompatibel med mobilapplikationen TomTom MyDrive som kan laddas ned från [tomtom.com/mydrive-app.](http://www.tomtom.com/mydrive-app) Användningen av mobilapplikationen TomTom MyDrive på din smartphone och all annan integrering med din produkt kräver att din smartphone har en trådlös dataplan som tillhandahålls av en tredjepartsleverantör för trådlös uppkoppling. Anskaffande och avgifter som uppkommer i samband med en sådan anslutning är ditt ansvar. TomTom kan inte hållas ansvarig för eventuella kostnader eller utgifter i samband med en sådan nätverksanslutning (t.ex. datakostnader eller eventuella tetheringavgifter som kan åläggas av din operatör). Eventuella förändringar av tillgängligheten eller tillförlitligheten i nätverksanslutningen kan påverka driften av vissa TomTom-tjänster som erbjuds på den här enheten.

#### **Villkor, begränsad garanti och licensavtal**

Våra villkor och bestämmelser, inklusive våra begränsade garanti och licensavtal, gäller för den här produkten. Gå till [tomtom.com/legal.](http://telematics.tomtom.com/legal)

#### **Det här dokumentet**

Det här dokumentet har utformats mycket noggrant. Kontinuerlig produktutveckling kan innebära att viss information inte är helt uppdaterad. Informationen kan komma att ändras utan föregående meddelande. TomTom ansvarar inte för tekniska eller redaktionella fel eller utelämnanden i detta dokument, ej heller för skador eller följdskador som kan uppstå till följd av användningen av det här dokumentet. Dokumentet får inte kopieras utan att skriftligt tillstånd först erhållits från TomTom N.V.

#### **Modellnummer**

TomTom GO Camper: 4PL60

#### **CE-märkning och radioutrustningsdirektivet för TomTom GO Camper**

(  $\epsilon$ 

Enheten kan användas i alla EU-medlemsstater. Frekvensbanden och den högsta RF-stråleffekten inom vilka den här enheten fungerar är följande:

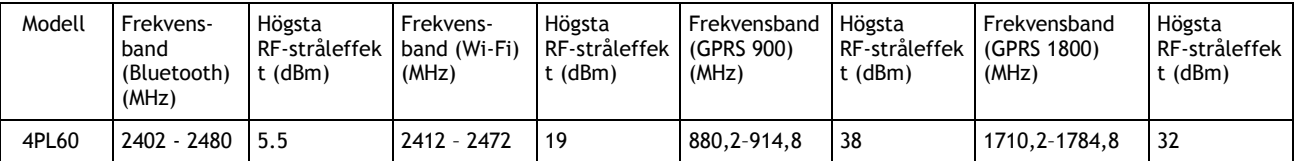

Härmed förklarar TomTom att GPS-navigeringssystemet TomTom GO Camper av radioutrustningstyp följer direktivet 2014/53/EU. Hela texten för EU-försäkran om överensstämmelse är tillgänglig på följande internetadress: [http://www.tomtom.com/en\\_gb/legal/declaration-of-conformity/](https://telematics.tomtom.com/webfleet/legal/doc/)

### **Efterlevnad av EU-specifikt SAR-värde (Specific Absorption Rate)**

DEN HÄR TRÅDLÖSA ENHETSMODELLEN UPPFYLLER MYNDIGHETSKRAV PÅ EXPONERING FÖR RADIOVÅGOR NÄR DEN ANVÄNDS ENLIGT ANVISNINGARNA I DET HÄR AVSNITTET

Det här GPS-navigeringssystemet är en radiosändare och radiomottagare. Den har utformats och tillverkats för att inte överskrida de gränsvärden för exponering för radiofrekvensenergi som fastställts av Europeiska unionens råd.

SAR-gränsen som rekommenderas av Europarådet är 2,0 W/kg genomsnittligt baserat på 10 gram vävnad för bålen (4,0 W/kg genomsnittligt baserat på 10 gram vävnad från extremiteter – händer, handleder, vrister och fötter). Tester för SAR utförs genom att använda standarddriftspositioner som specificerats av Europarådet när enheten sänder på högsta certifierade effektnivå i alla testade frekvensband.

### **Modellnummer**

TomTom GO Camper: 4PL60

#### **Tillbehör som medföljer**

- Magnetfäste
- Billaddare med TMC-trafikmottagare om förekommande i ditt land
- USB-kabel
- **-** Snabbstartsguide

# **Copyrightinformation**

© 1992 - 2018 TomTom. Med ensamrätt. TomTom och "tvåhandslogotypen" är registrerade varumärken som tillhör TomTom N.V. eller något av våra dotterbolag.

ر د فلس **SOUNDCLEAR Salar** 

Programvaran som medföljer produkten innehåller upphovsrättsskyddad programvara som omfattas av GPL-licensen. Ett exemplar av den licensen finns i licensavsnittet. Du kan hämta fullständig motsvarande källkod från oss i tre år efter vår sista leverans av produkten. Besök [tomtom.com/gpl](http://www.tomtom.com/gpl) för mer information eller kontakta din lokala TomTom-kundtjänst via [tomtom.com/support.](http://www.tomtom.com/support) Vi sänder en cd-skiva med motsvarande källkod till dig på begäran.

Bluetooth**®**

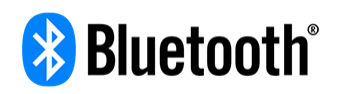

Ordmärken och logotyper för **Bluetooth**® är registrerade varumärken som ägs av Bluetooth SIG, Inc., och all användning av sådana märken av TomTom sker under licens. Andra varumärken och handelsnamn tillhör respektive ägare.

Wi-Fi® är ett registrerat varumärke som tillhör Wi-Fi Alliance®.

iPhone, Mac och Siri är varumärken som tillhör Apple Inc., registrerat i USA och i andra länder.

Google Now, Google Earth och Android är varumärken som tillhör Google LLC.

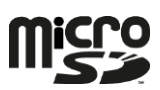

Logotypen microSD är ett varumärke som tillhör SD-3C, LLC.

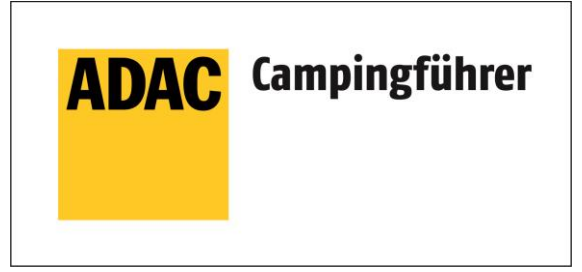

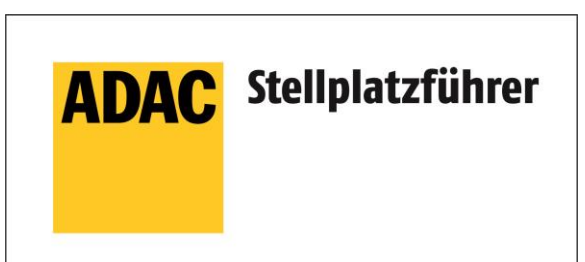

Inklusive den Daten des ADAC Camping-und Stellplatzführers 2018

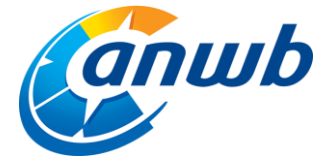

Copyright ©2018, ANWB. Med ensamrätt.

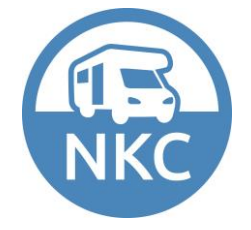